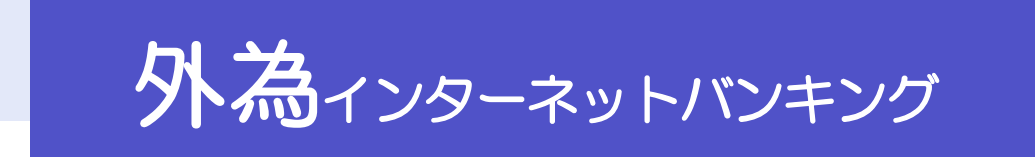

操作マニュアル

第16.0 版

令和6年5月

株式会社中国銀行

# <span id="page-1-0"></span>目次

### 目次

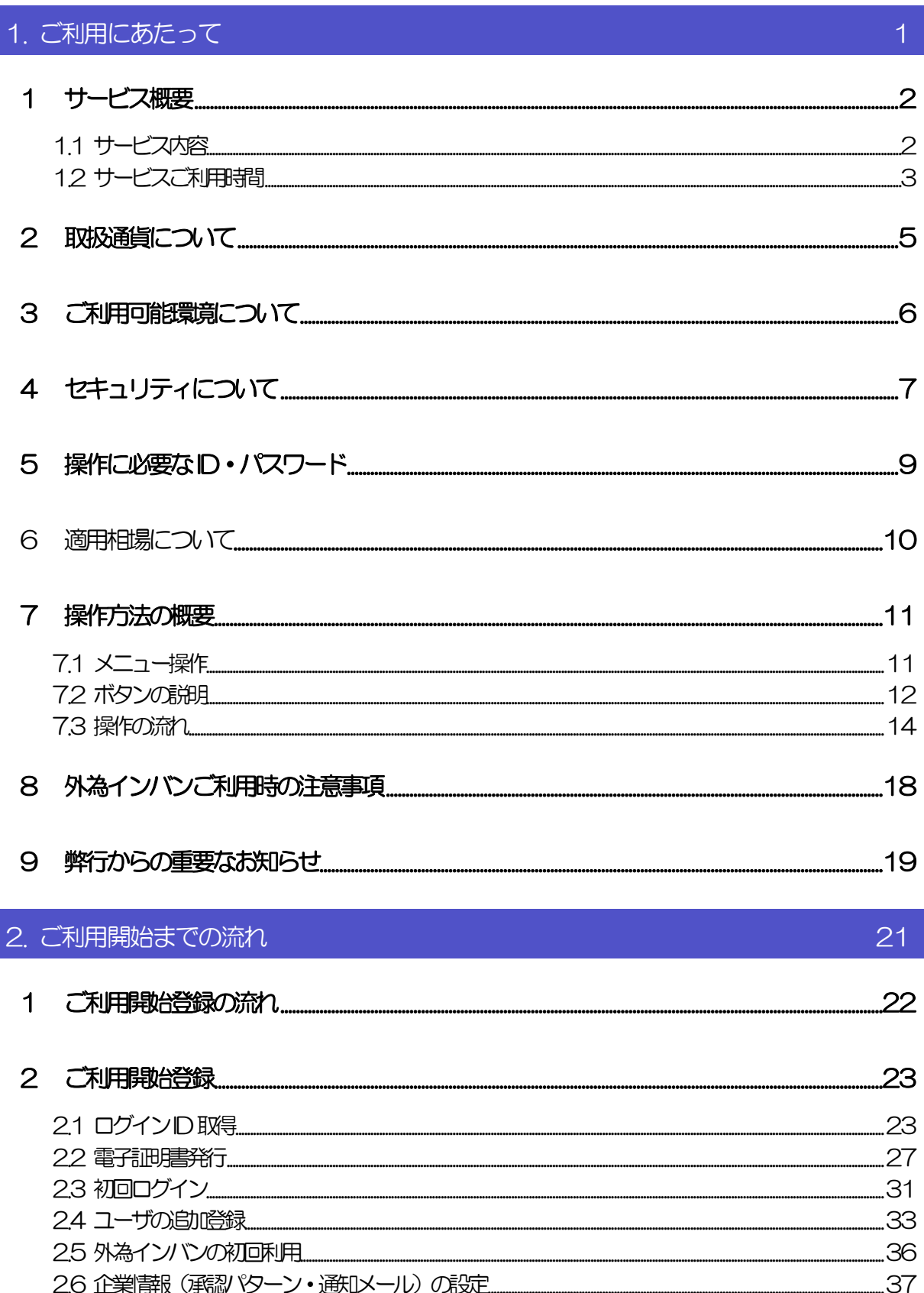

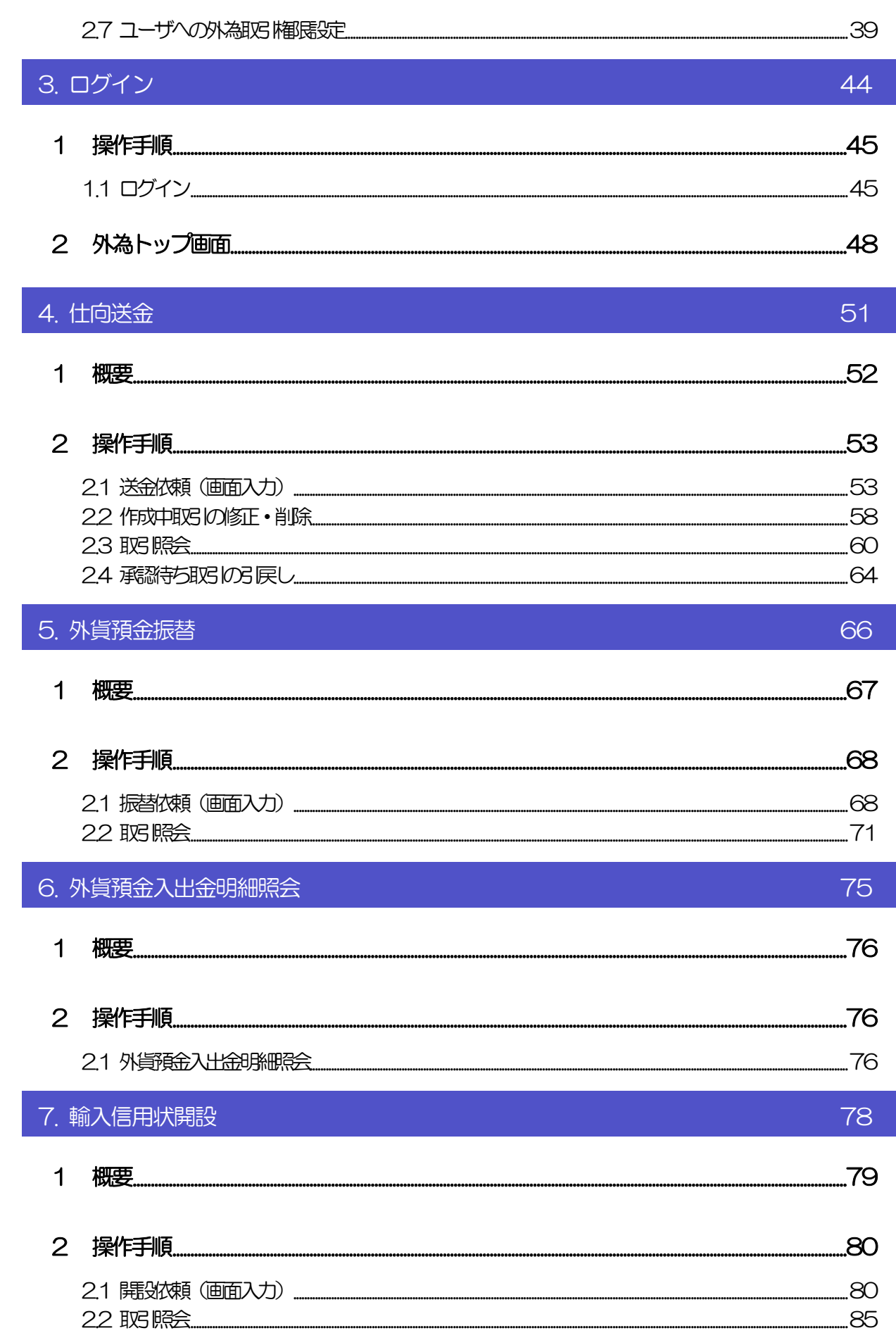

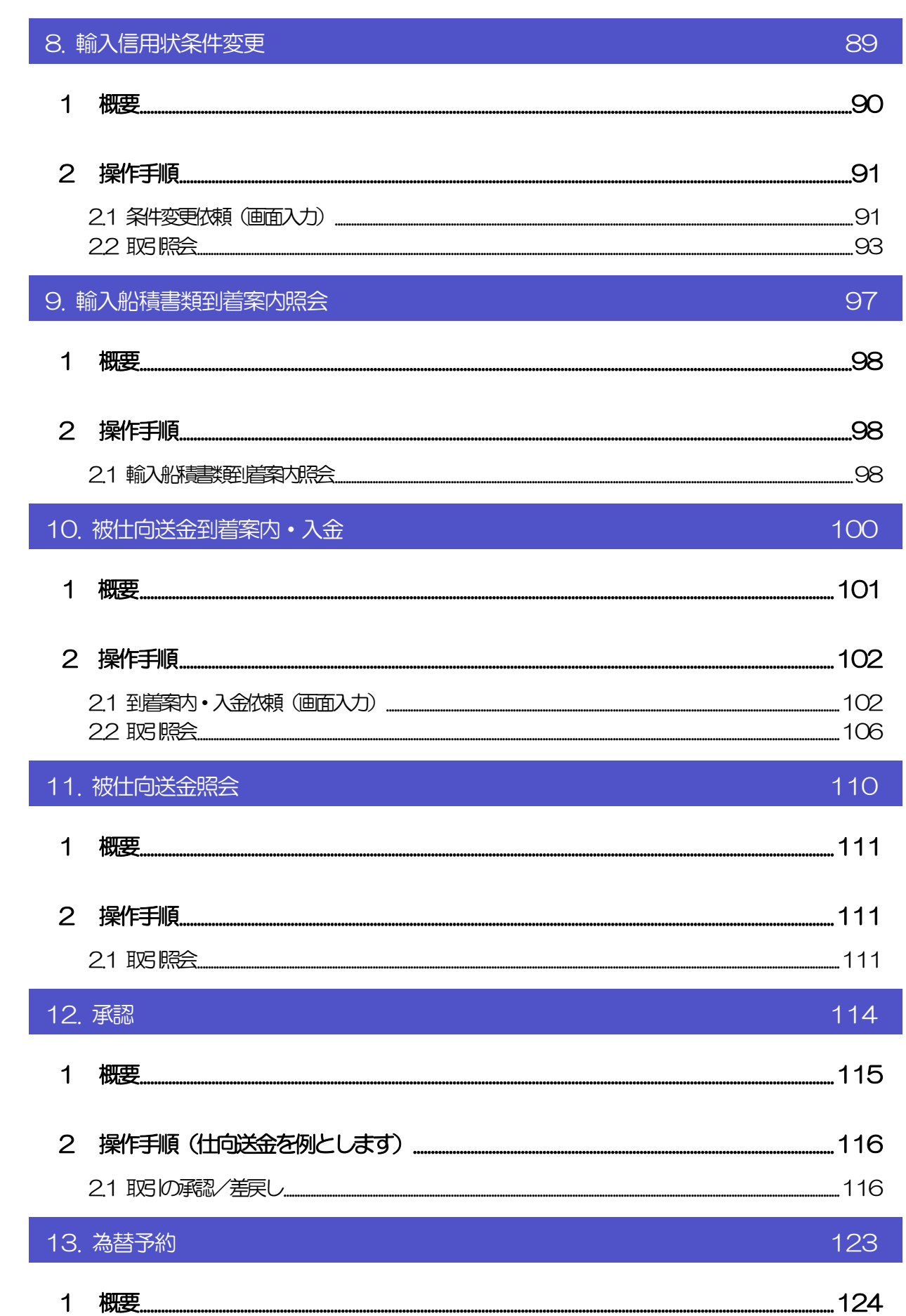

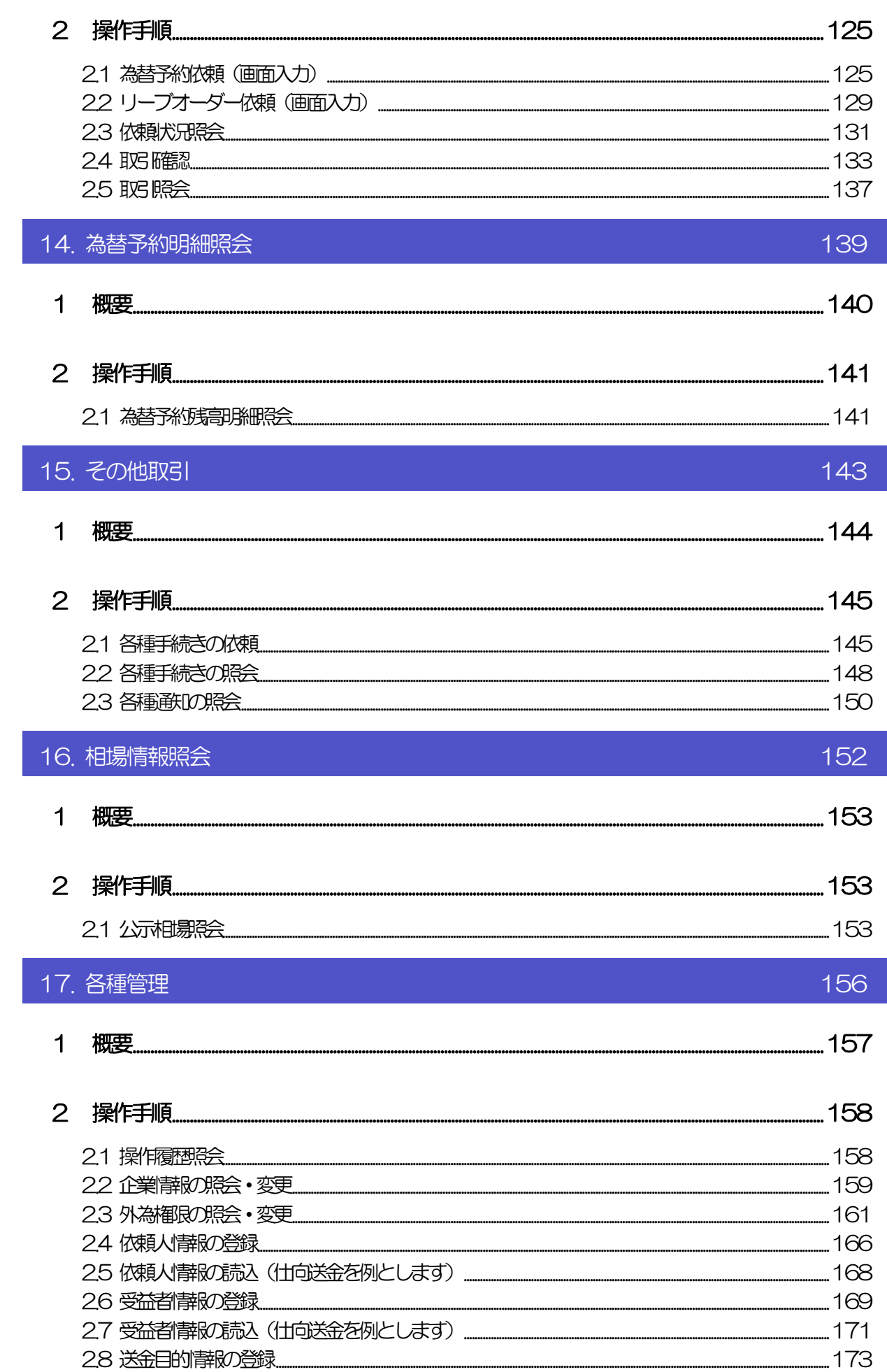

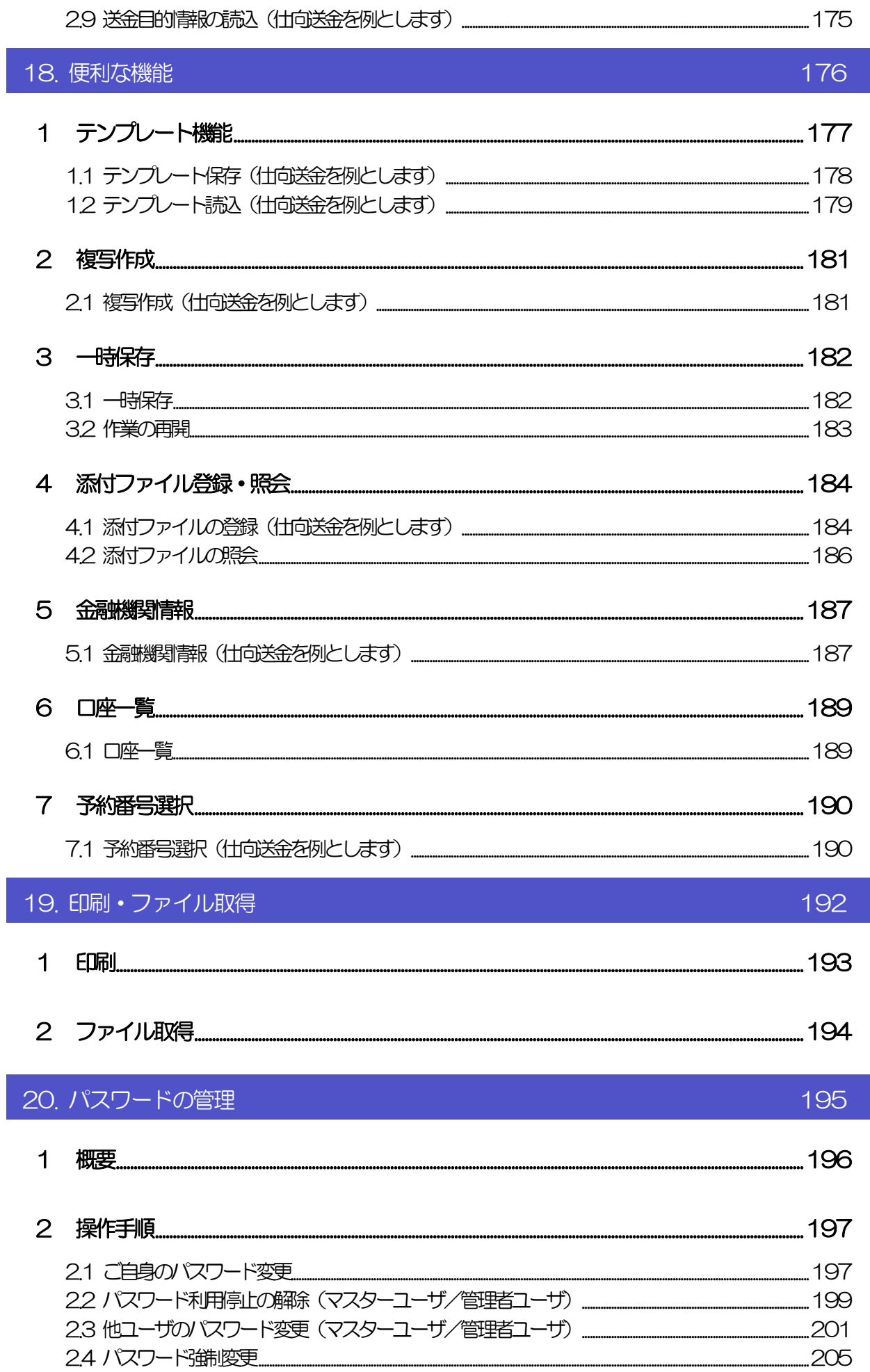

### 目次

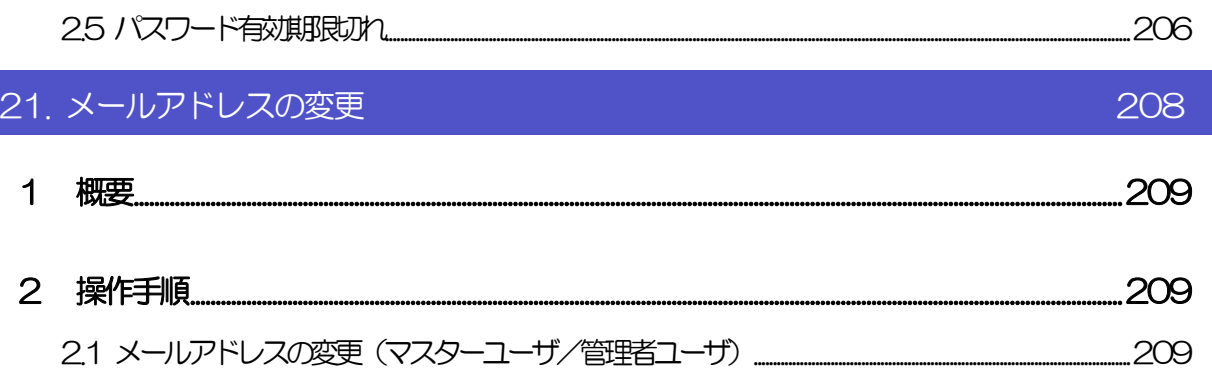

# <span id="page-7-0"></span>1. ご利用にあたって

# <span id="page-8-1"></span><span id="page-8-0"></span>1 サービス概要

# 1.1 サービス内容

ちゅうぎん外為インターネットバンキング(以下「外為インバン」といいます)は、以下のサービスをご 提供します。

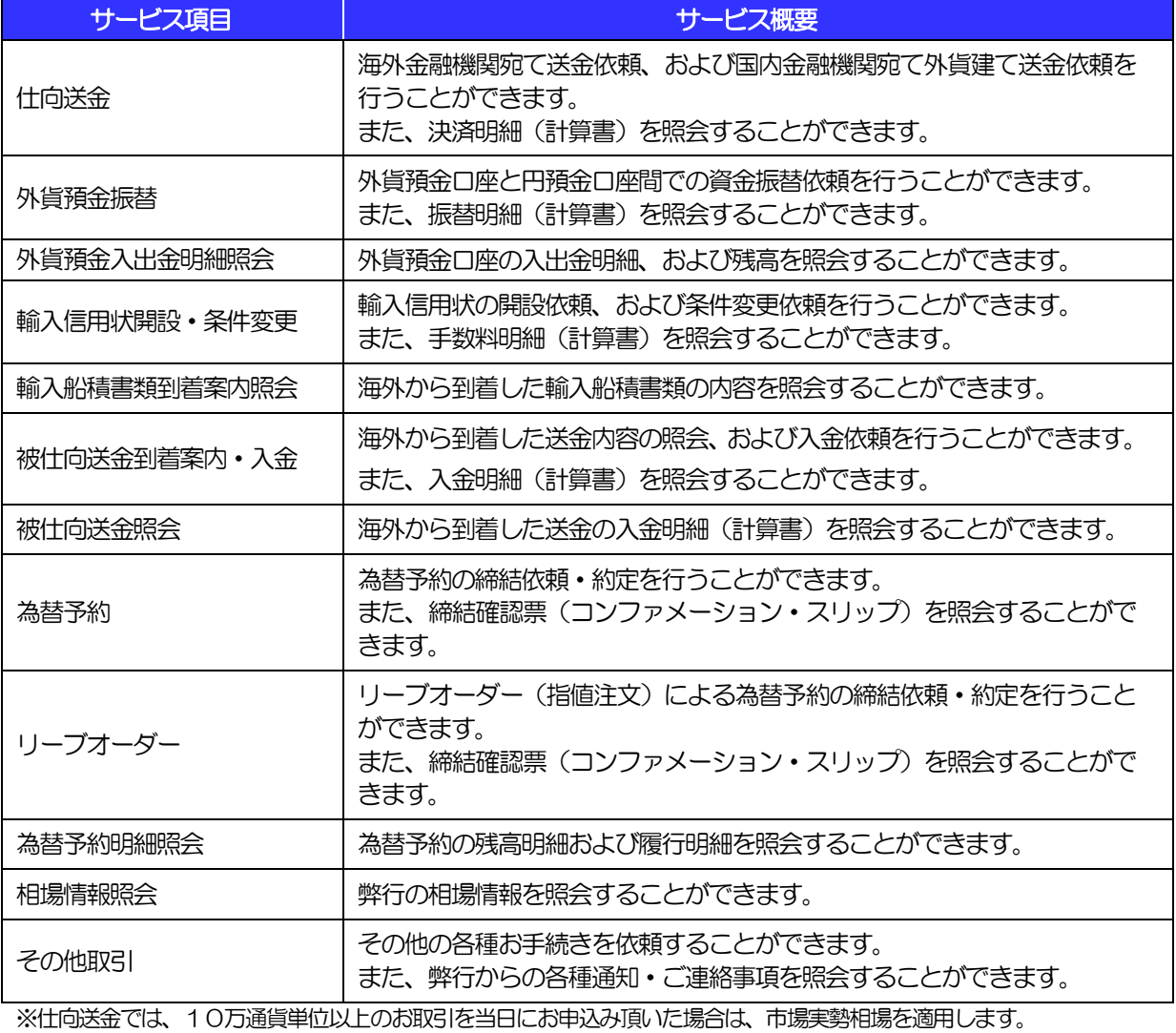

# <span id="page-9-0"></span>1.2 サービスご利用時間

### 1.2.1 サービス利用可能時間(金融機関営業日)

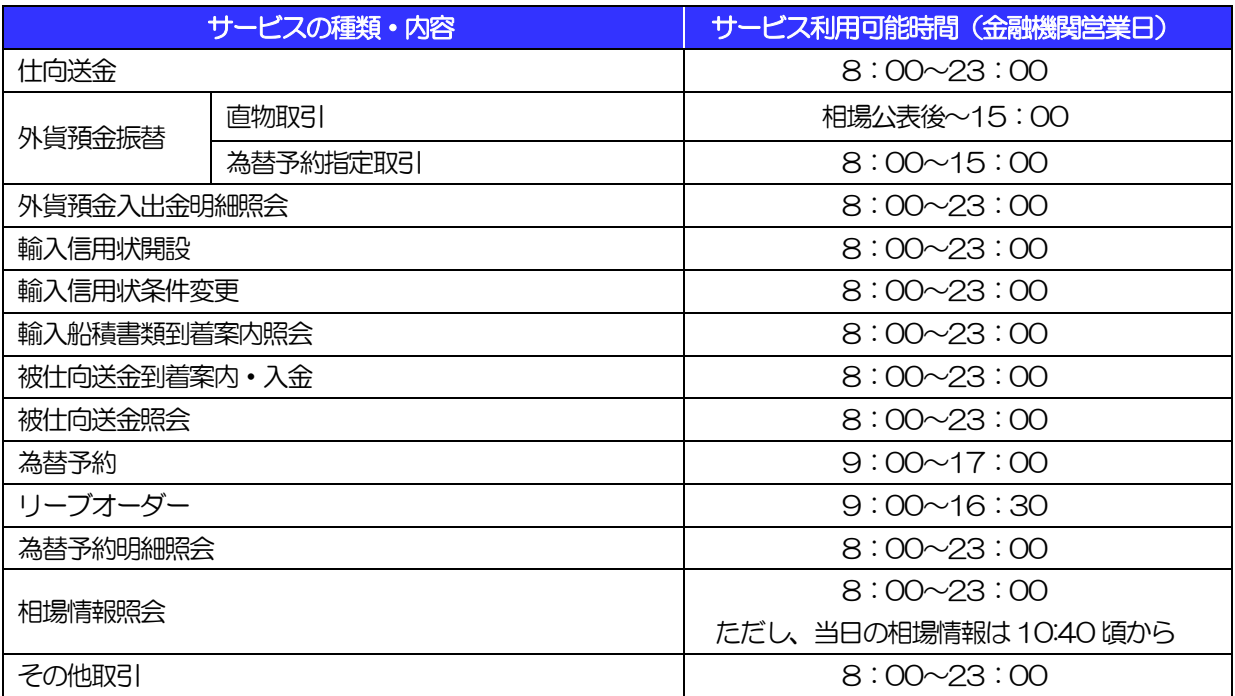

※休祝日、および12 月31 日~1 月3 日を除く月曜日~金曜日(金融機関営業日)にご利用いただけます。

※システムメンテナンス等により、一時的にサービスを休止することがあります。

## 1.2.2 受付時限

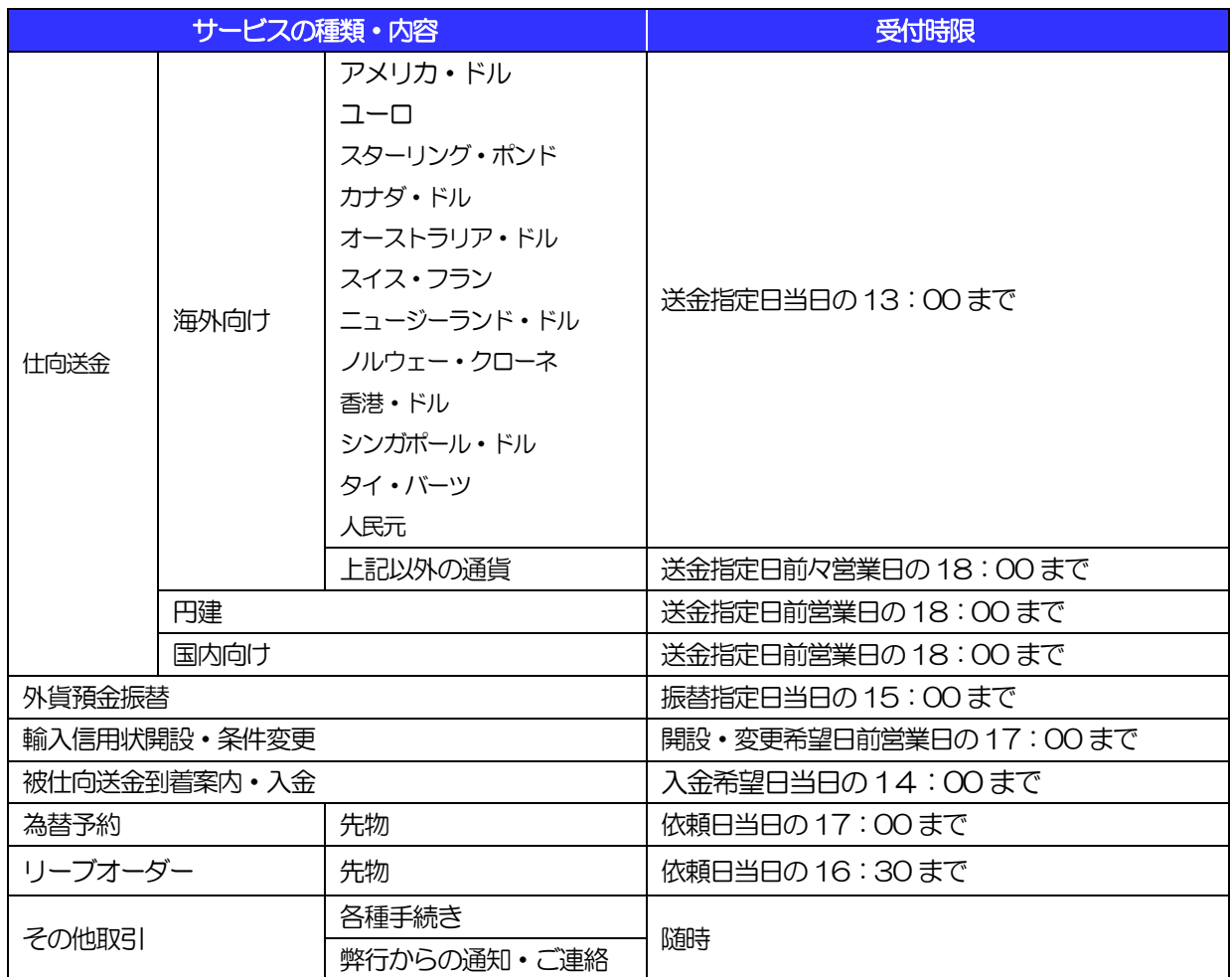

# <span id="page-11-0"></span>2 取扱通貨について

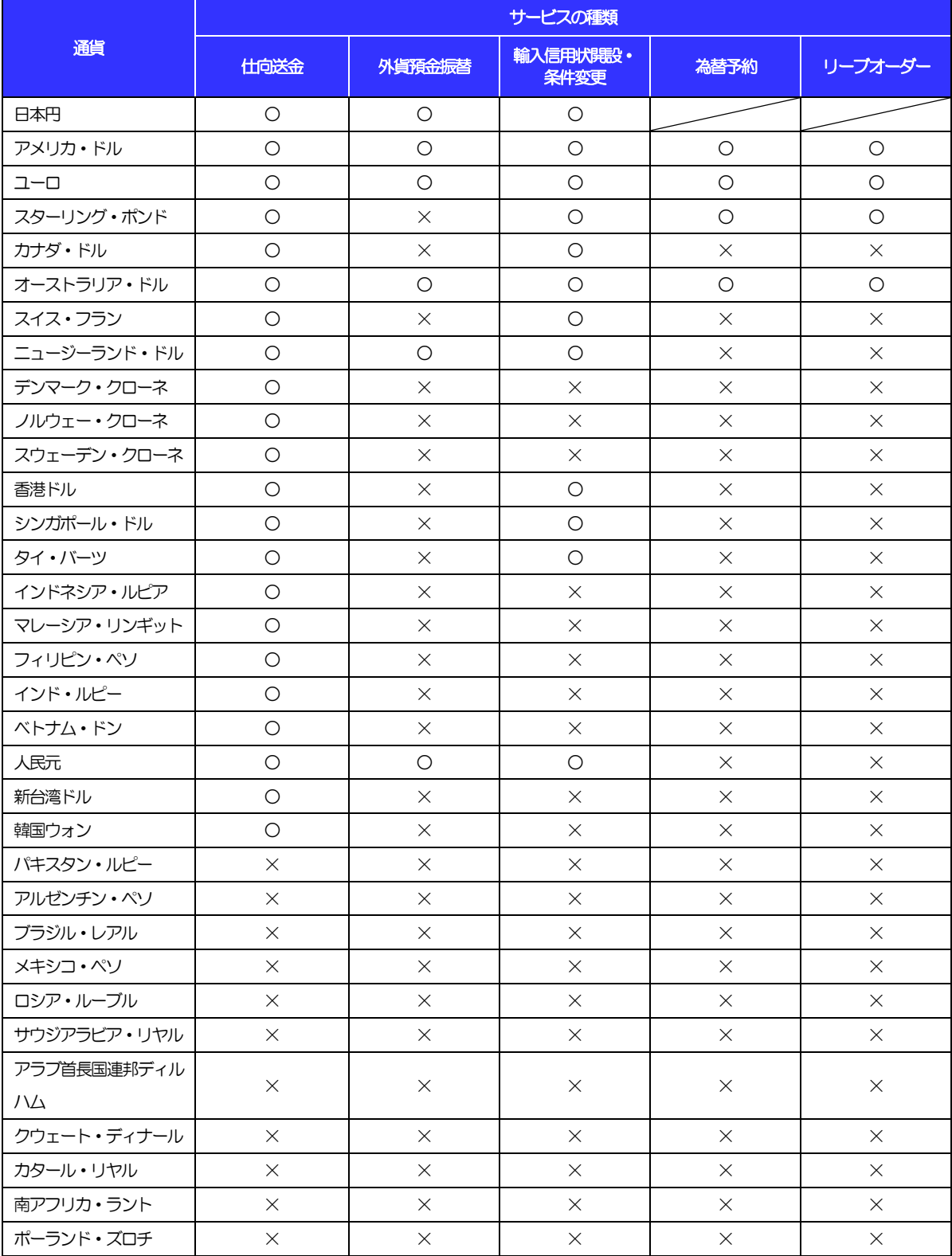

# <span id="page-12-0"></span>3 ご利用可能環境について

外為インバンをご利用いただくためには、ご利用可能な環境を準備いただく必要があります。

■インターネット経由のメールが受信できるメールアドレスをお持ちであること。

■OS とブラウザ (インターネットに接続するソフト) のバージョンは当行外為インバンのホームページ (https://www.chugin.co.jp/business/service/use/forex/)をご参照ください。

■PDF 形式ファイルをご閲覧いただくには、アドビ システムズ社の「Adobe Reader」が必要です。

# <span id="page-13-0"></span>4 セキュリティについて

### ■256 ビット SSL (Secure Socket Layer) 暗号化方式

外為インバンでは、本サービスを安心してご利用いただけるよう、お客さまのパソコンと外為インバン のコンピュータ間のデータ通信について、暗号化技術の128 ビットSSL 暗号化方式を採用し、情報の 漏えい・書換え等を防止します。

### ■EVSSL 証明書 (Extended Validation) の採用

外為インバンでは、フィッシング詐欺への対策として EVSSL 証明書を採用し、セキュリティの強化を 行っています。

EVSSL 証明書は、実在する運営者の正当なサイトであることを証明する規格で、アドレスバーの鍵マー クを押下することで、「サイトを運営する企業名」が確認可能です。

【Microsoft Edge の場合】

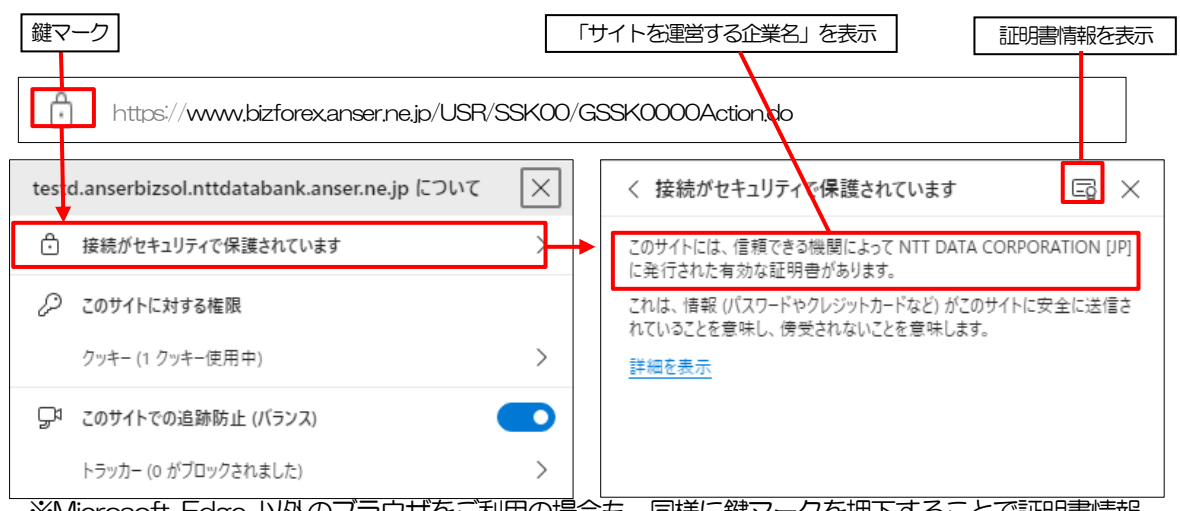

※Microsoft Edge 以外のブラウザをご利用の場合も、同様に鍵マークを押下することで証明書情報 が確認可能です。

#### 注意

▶ アドレスバーに鍵マークが表示されない、もしくは「サイトを運営する企業名」が弊行でないなどの場合 は、弊行に見せかけたフィッシング(不正)サイトですので絶対にログインしないようご注意ください。

### ■ログインID、パスワード等の管理について

「ログイン ID」「ログインパスワード」「確認用パスワード」は、お客さまがご本人であることを確認す るための重要な情報です。これらを第三者に知られること、またお忘れになることのないようご注意く ださい。定期的にパスワードを変更していただくとより安全性が高まります。

#### 注意

- パスワードは絶対に第三者へ教えないでください。弊行職員がお客さまにパスワードをお尋ねしたり、電 子メールなどでパスワードの入力をお願いしたりすることはありません。
- パスワードを第三者へ知られた、もしくは知られたと思われる場合、直ちにお客さまご自身でパスワード の変更手続きを行ってください。

>>>>> パスワードの変更方法については P.197 参照

#### ■電子証明書の採用

あらかじめお客さまのパソコンに弊行が発行する電子証明書を取得・格納し、ログイン時に電子証明書、 およびログインパスワードによりお客さま本人であることを確認するものです。 ID・パスワード情報が漏えいした場合でも、電子証明書が格納されたパソコンを使用しない限りサービ

スを利用することができないため、第三者による不正利用のリスクを軽減し、セキュリティ面の強化が はかれます。外為インバンでは、電子証明書の取得・格納を推奨させていただいております。

#### ■ソフトウェアキーボードについて

パスワード入力時に、ソフトウェアキーボードを利用することにより、キーボードの入力情報を盗みと るタイプのスパイウェアからパスワードを守ることができます。

#### 注意

- ソフトウェアキーボードを使用されても、スパイウェアによる被害を受ける恐れが完全に無くなるわけではあ りません。
- スパイウェア対応のウィルスソフトをご利用ください。また、ウィルス対策ソフトは常に最新の状態に更新し、 定期的にウィルスチェックを実施していただきますようお願いします。

#### ■取引のご確認

ご依頼いただいたお取引の受付や処理結果等の重要なご通知やご案内をスピーディに電子メールでご案 内いたします。

お客さまがお取引を実施したにもかかわらず電子メールを受信しない場合、またはお心当たりのない電 子メールが届いた場合はお取引店または弊行国際部までご連絡ください。

#### ■ご利用履歴の表示

へッダ(画面右上)に直近3回のご利用日時を表示し、不正に利用されていないかを確認できます。 ご利用日時にお心当たりのない場合は、お取引店または弊行国際部までご連絡ください。

#### ■タイムアウトについて

ログアウトをしないで長時間席を離れた場合のセキュリティ対策として、最後の操作から一定時間が経 過すると操作が継続できなくなる設定を行っています。 操作が継続できなくなった場合は、一度ログイン画面に戻ってから再度ログインしてください。 また、外為インバンを終了する際に、ブラウザの「×(閉じる)」ボタンを使用すると一定時間利用がで きなくなりますので、必ず「ログアウト」ボタンをクリックしてください。

# <span id="page-15-0"></span>5 操作に必要な ID・パスワード

#### ■ログインID

お客さまの名前に代わるものであり、ログインの際などに必要となります。 ご登録の際は、半角英数字が混在した 8~12 文字で指定してください。(英字は大文字と小文字を別の 文字として区別します。)

#### ■ログインパスワード

ログインする際に、ご本人様であることを確認するためのパスワードです。 ご登録の際は、半角英数字が混在した 8~12 文字で指定してください。(英字は大文字と小文字を別の 文字として区別します。) なお、同じ文字を連続して入力することはできません。

■確認用パスワード

仕向送金などの依頼内容を入力後、弊行へのお取引の申込を行う際、承認操作を行う際、また各種登録 事項の変更(メールアドレス等)を行う際などに入力が必要となります。

ご登録の際は、半角英数字が混在した 8~12 文字で指定してください。(英字は大文字と小文字を別の 文字として区別します。)

なお、同じ文字を連続して入力することはできません。

### 注意

- 「ログインID」、「ログインパスワード」、「確認用パスワード」は、それぞれ異なる文字列をご指定いた だく必要があります。
- 「ログインパスワード」、「確認用パスワード」を一定回数連続で間違えた場合は、安全のため自動的にサー ビスの利用を停止します。

>>>>> パスワードの管理手順 (変更、利用停止解除) については P.195 参照

<span id="page-16-0"></span>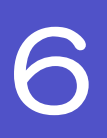

# 6 適用相場について

■為替予約のご指定がある場合は、為替予約の相場を適用します。

■為替予約のご指定がない場合は、以下の相場を適用します。

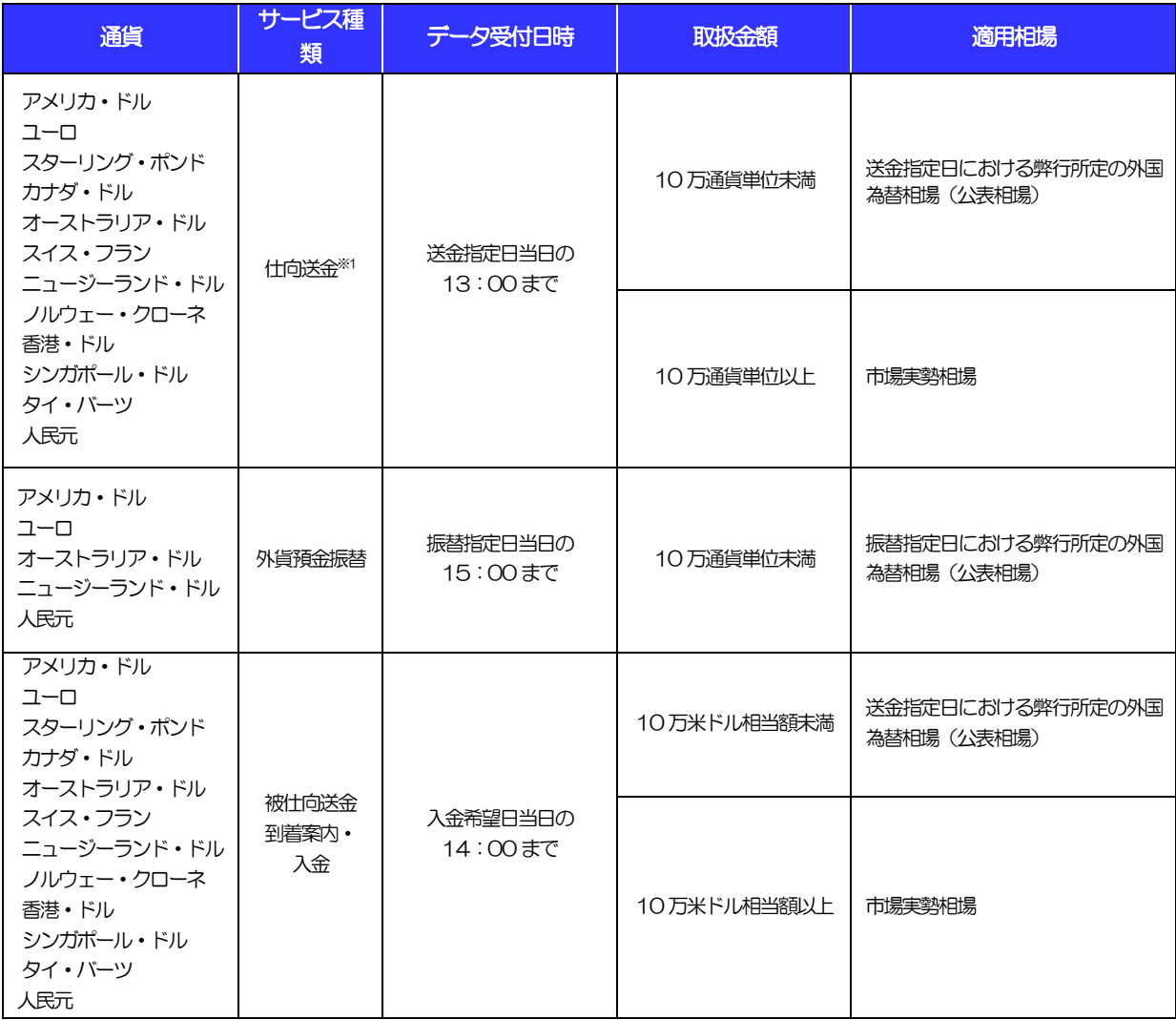

※1:送金指定日を先日付とした場合は、一律、送金指定日における弊行所定の外国為替相場(公表相場)が適用されます。

<span id="page-17-0"></span>操作方法の概要

# <span id="page-17-1"></span>7.1 メニュー操作

メニュー操作は以下の2とおりの方法があり、どちらでも操作が可能です。 ここでは、「仕向送金」メニューから「送金依頼[画面入力]」を選択する場合の例を説明します。 (以下、本マニュアルのメニュー操作は、すべて「メニュー選択方式」での操作手順を記載しています。)

### 7.1.1 メニュー選択方式

メニュー上でのマウス操作により、操作画面に直接遷移します。

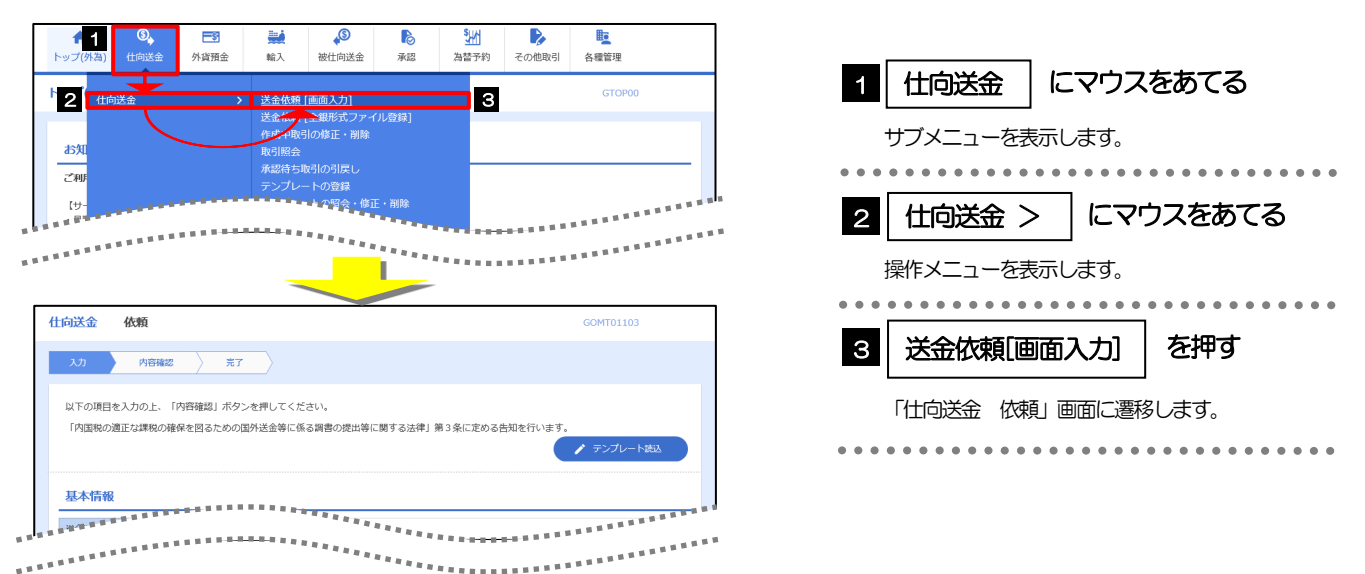

### 7.1.2 画面選択方式

各メニューごとの取引選択画面を表示し、該当画面経由で操作画面に遷移します。

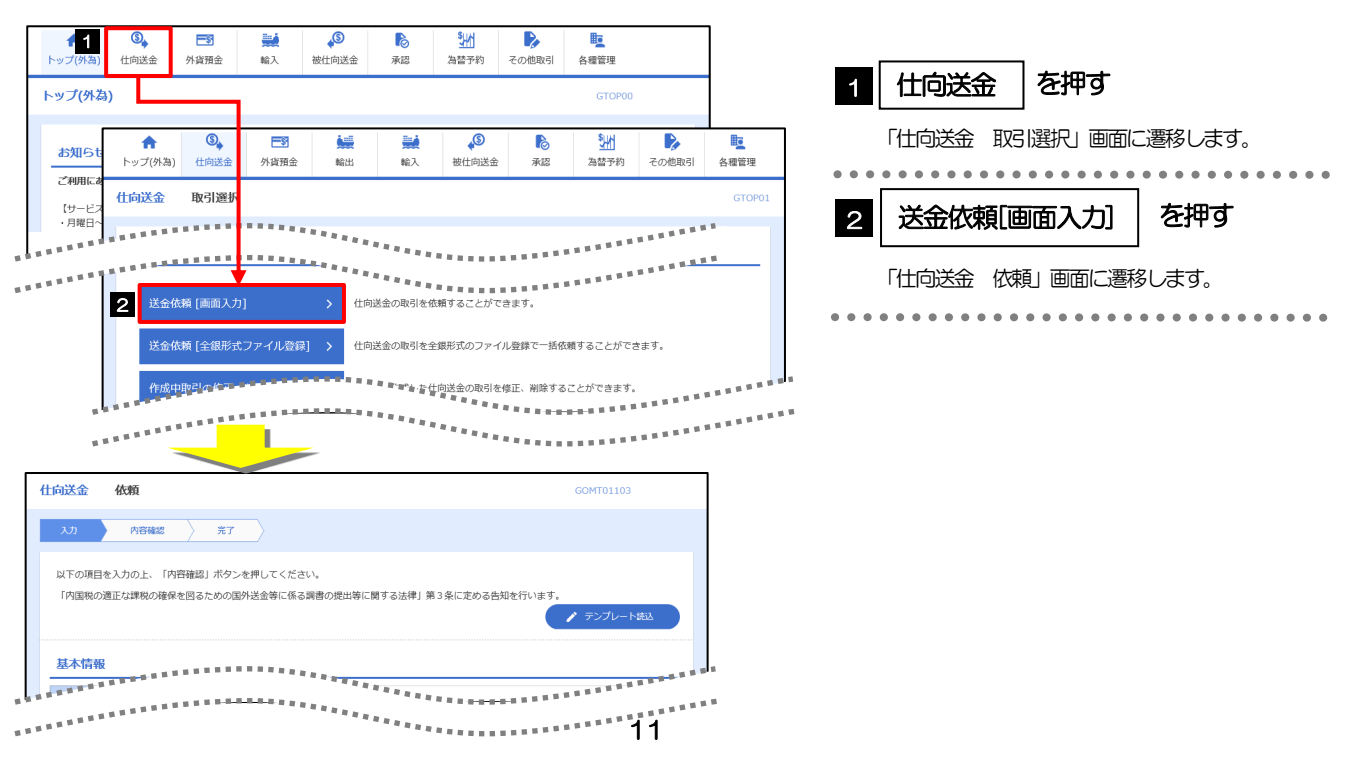

# <span id="page-18-0"></span>7.2 ボタンの説明

外為インバンでは、入力画面に各種のボタン機能を用意しています。 各ボタンの概要は以下のとおりです。(詳細は該当頁をご参照ください。)

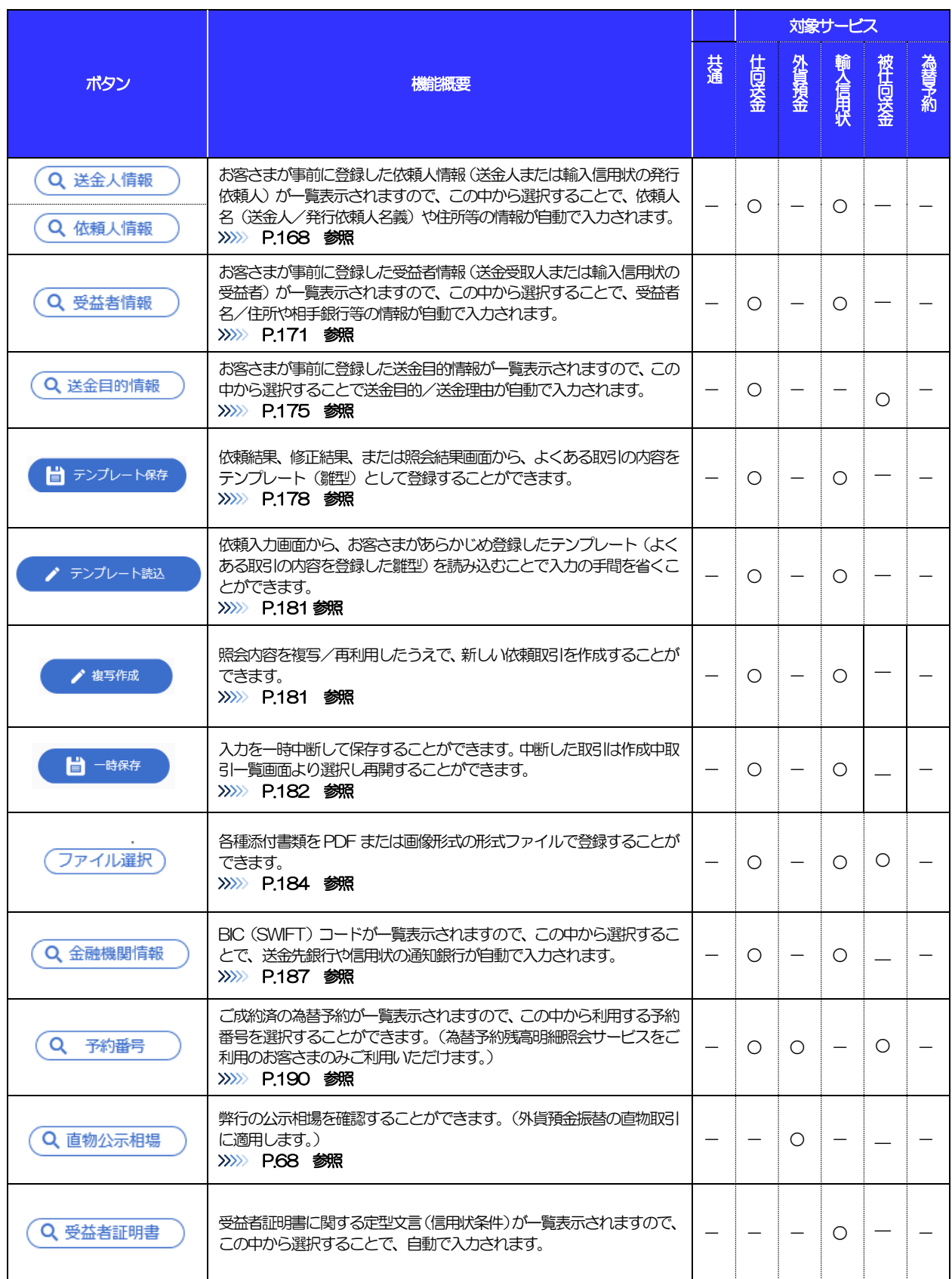

#### 1. ご利用にあたって 7.操作方法の概要

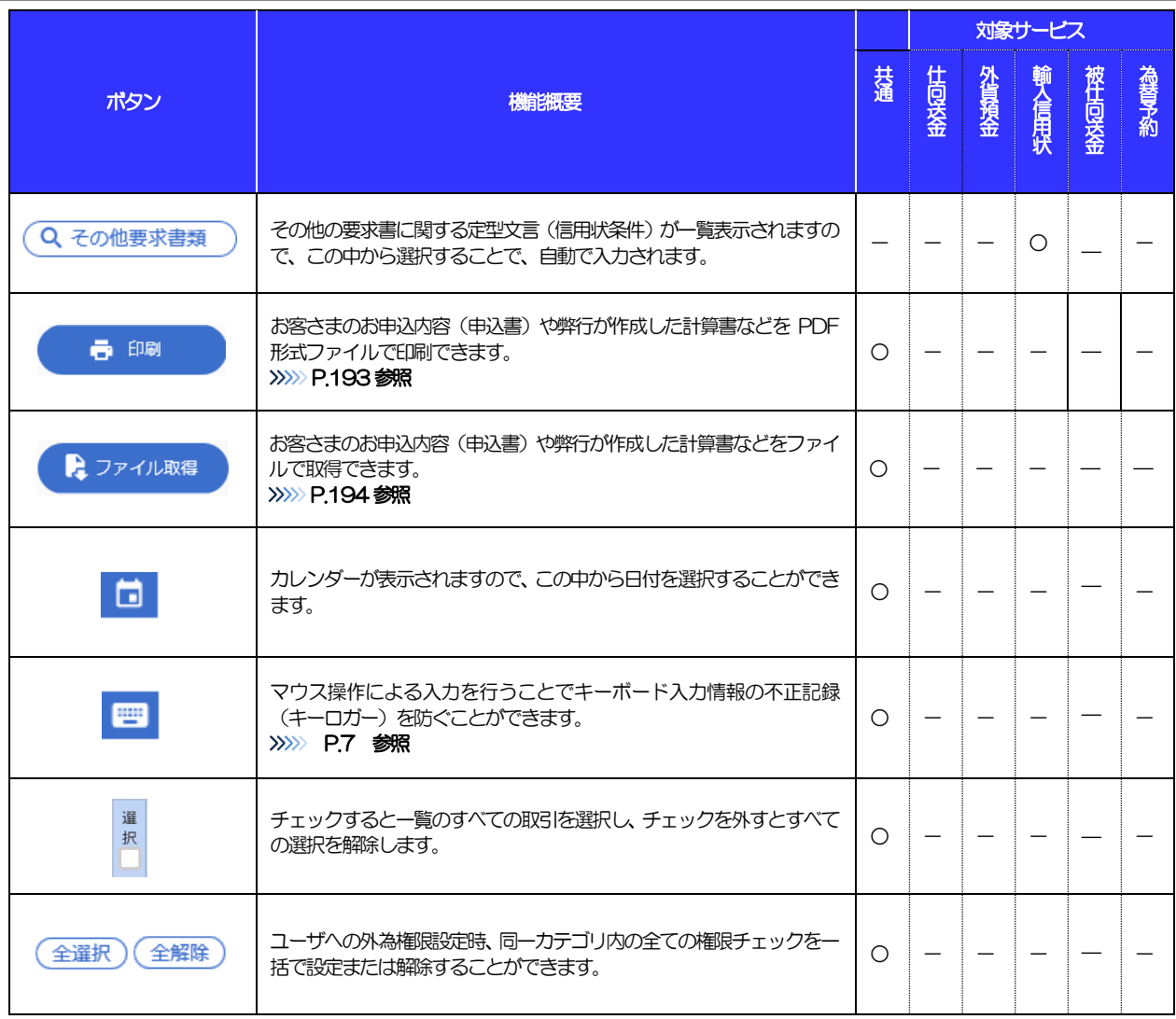

l.

L

# <span id="page-20-0"></span>7.3 操作の流れ

### 7.3.1 送金・輸入・外貨預金・その他各種手続き

各業務(仕向送金など)には「取引を依頼する」機能と「取引状況や計算書などを照会する」機能があります。 取引を依頼する場合、承認パターンにより操作の流れが異なりますのでご注意ください □

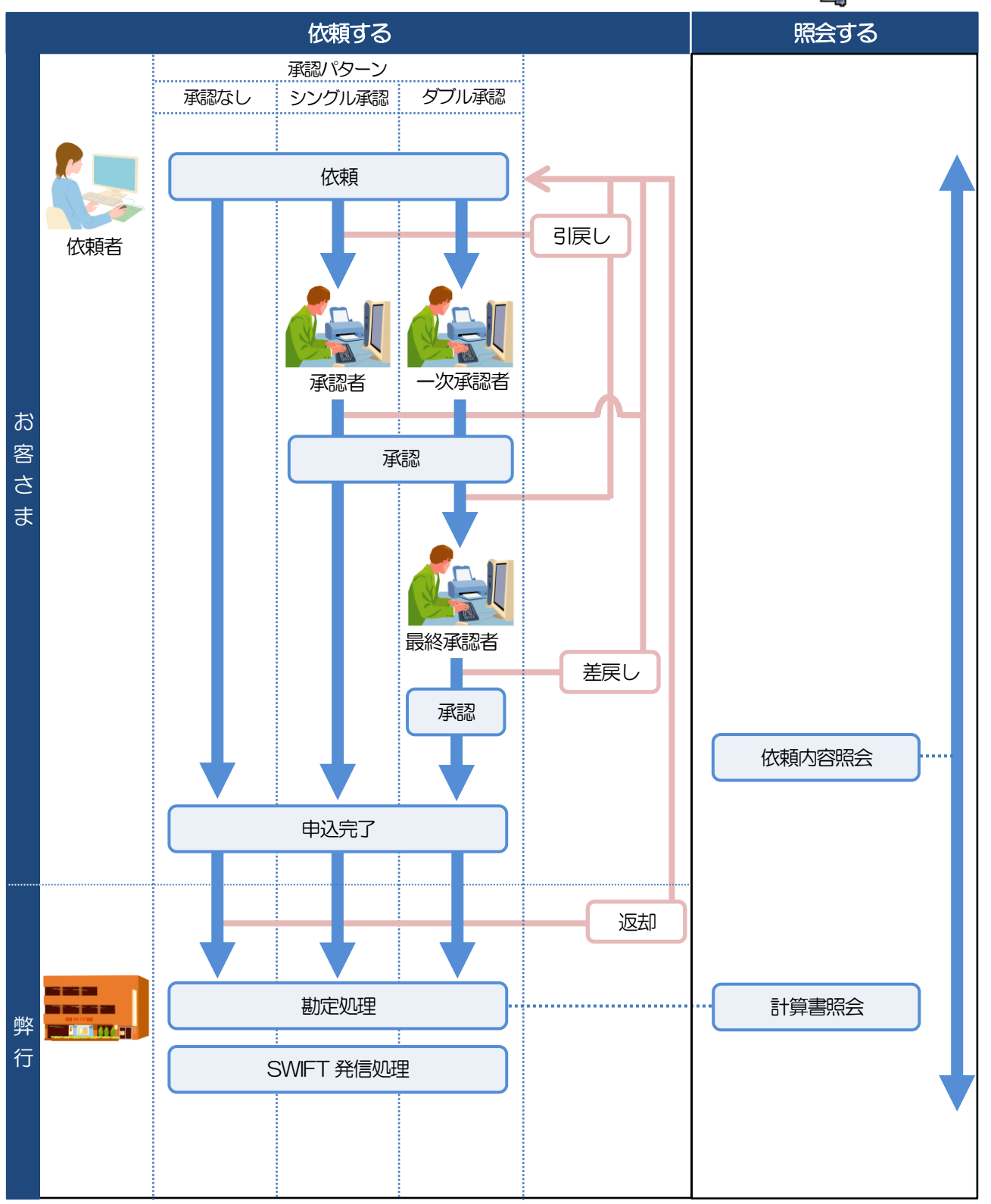

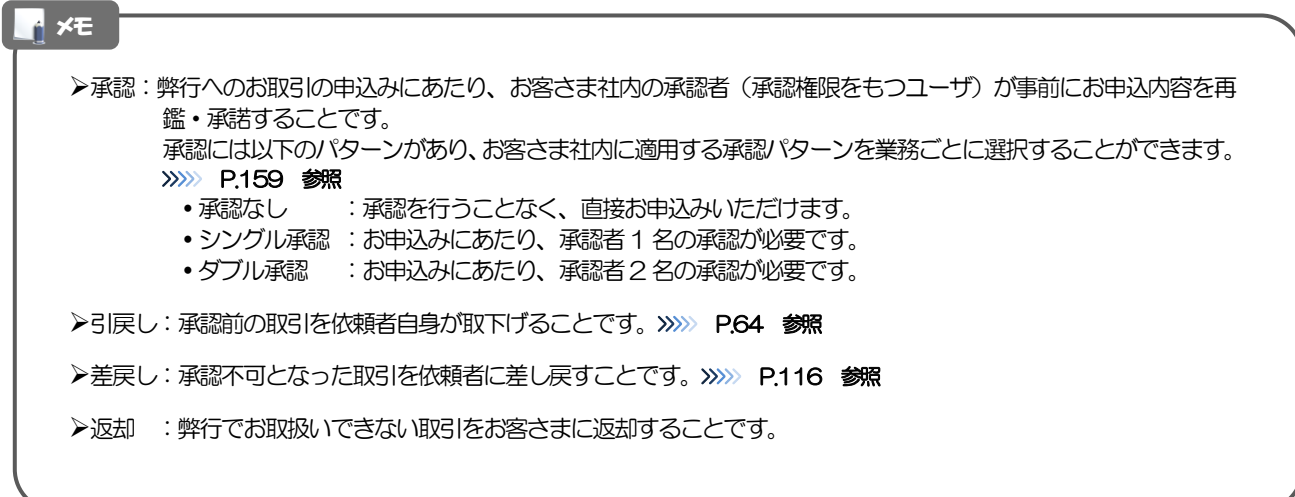

### 7.3.2 為替予約・リーブオーダー

為替予約・リーブオーダーには「取引を依頼・締結する」機能と「取引状況を照会する」機能があります。 取引を依頼・締結する場合、為替予約とリーブオーダーで操作の流れが異なりますのでご注意ください。 ■

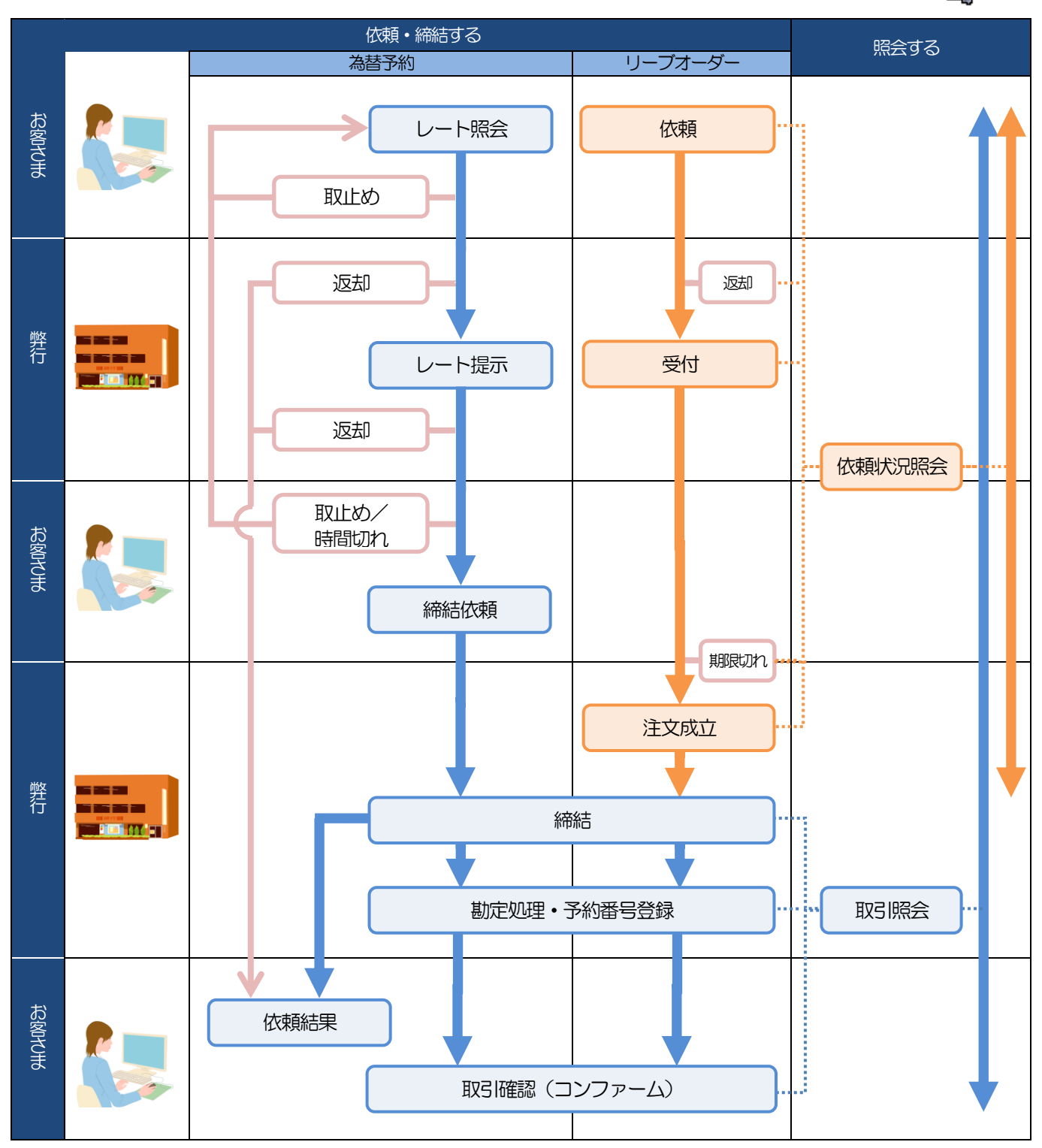

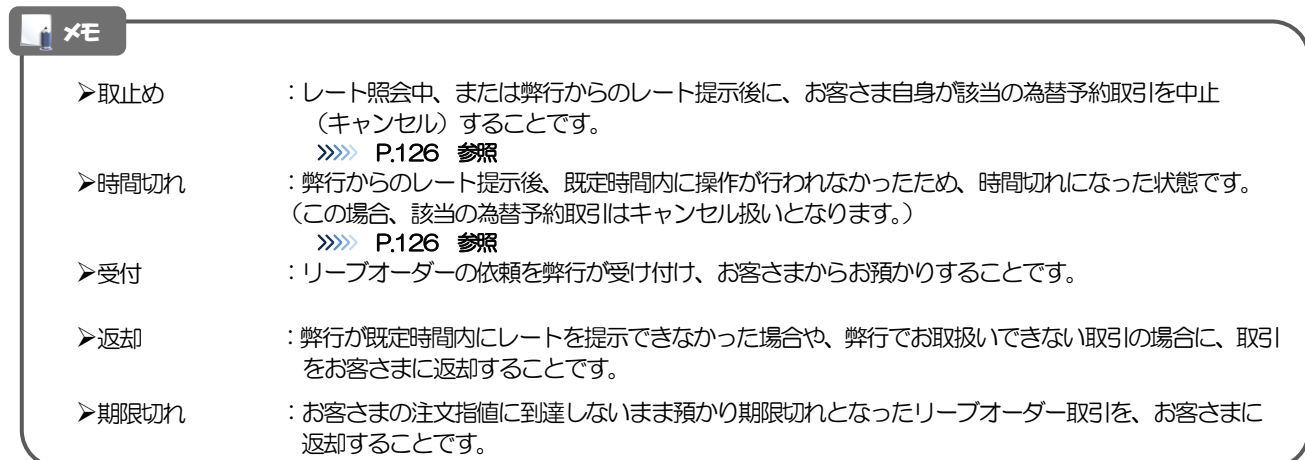

# <span id="page-24-0"></span>外為インバンご利用時の注意事項

外為インバンの各サービスご利用にあたっては、下記の事項についてご注意ください。 また、お申込からご利用開始まで約10 日間かかりますので、あらかじめご了承ください。

### ●仕向送金サービス

- ■依頼人と送金人が同一名義でないお取引はお取り扱いできません。
- ■諸般の事情によりお客さまの指定日当日に SWIFT 発信ができない場合がございます。
- ■送金資金のお支払口座は、事前のお申し込みが必要です。
- ■送金資金は送金指定日当日にお支払口座から引き落とします。残高不足などにより引き落としができな かった場合、送金のお取り扱いは実施いたしません。
- ■10万通貨単位以上のお取引には、原則、市場実勢相場を適用します。(ただし、送金指定日を先日付と した場合は、原則一律、送金指定日における弊行所定の外国為替相場(公表相場)が適用されます。)

### ●外貨預金振替サービス

- ■外国送金など決済用資金のお振替え(投資目的外のご利用)に限ります。
- ■外貨預金口座間のお振替はできません。(同一名義の国内預金・外貨預金間のお振替に限ります。)
- ■お振替口座は、事前のお申し込みが必要です。
- ■リアルタイムでのお取扱ではないため、お手続き完了までに時間がかかる場合がございます。
- ■お取り扱い金額には、上限金額等の制限がございます。

### ●輸入信用状サービス

- ■輸入信用状サービスのご利用にあたっては、弊行の審査が必要となります。審査の結果、ご希望に添えな い場合がございます。
- ■諸般の事情によりお客さまの指定日当日に SWIFT 発信ができない場合がございます。

### ●被仕向送金サービス

- ■送金到着時のお受取口座は、事前のお申し込みが必要です。
- ■リアルタイムでのお取扱ではないため、お手続き完了までに時間がかかる場合がございます。

### ●為替予約サービス

- ■為替予約サービスのご利用にあたっては、弊行の審査が必要となります。審査の結果、ご希望に添えない 場合がございます。
- ■対円以外のお取引はお取り扱いしておりません。
- ■お取扱金額には、最低お取引金額等の制限がございます。
- ■マーケット状況によっては、レートが提示できない場合がございます。
- ■相場の急変などにより、提示したレートでの為替予約締結ができない場合がございます。(提示レート での締結を確約するものではございません。)
- ■締結された為替予約の取消や変更を行うことはできません。

# <span id="page-25-0"></span>弊行からの重要なお知らせ

「外国為替及び外国貿易法」に基づき、金融機関には制裁措置(対北朝鮮、対イラン等)に対する確認義務が課 せられております。つきましては、外為インバンをご利用いただく際には、下記の事項についてご確認ください。 なお、承諾事項は法令の改正等により、変更になることがあります。

※外為インバンご利用にあたっては、以下の「承諾事項」をご確認ください。 ※弊行は、お客さまが「承諾事項」の内容に事前に同意いただけたものとみなします。

【承諾事項】

### ●仕向送金サービスをご利用のお客さまへ

- ■「送金理由」欄に具体的な理由を入力してください。(輸入または仲介貿易取引の決済代金の場合は「具 体的な商品名 | を入力してください。)
- ■貿易・貿易外にかかわらず、ご依頼いただくすべての仕向送金について、「北朝鮮関連規制」および「イ ラン関連規制」に該当しないことをご申告ください。
- ■輸入および仲介貿易取引の決済で、商品が以下の品目に該当する場合は、弊行にて原産地および船積地の 確認をさせていただきます。

大変お手数ですが、送金依頼の際に「輸入許可証」「原産地証明書」「売買契約書」「インボイス」「船 荷証券」等、原産地および船積地が確認できる資料を、データとして添付してください。

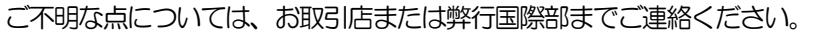

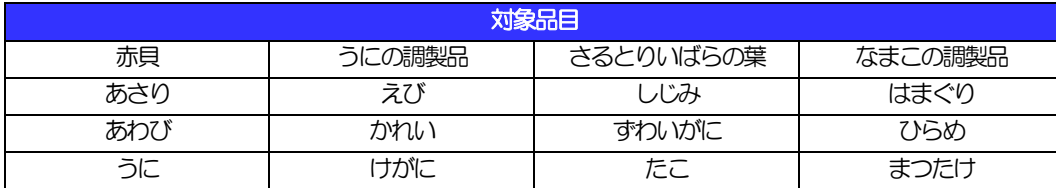

■輸入の決済で、「船積地」(仲介貿易の場合は、さらに「貨物の仕向地」)等が北朝鮮の隣接都市の場合、 北朝鮮向けの外国送金でないことを確認させていただきます。

大変にお手数ですが、送金依頼の際に「輸入許可証」「原産地証明書」「売買契約書」「インボイス」「船 荷証券」等、船積地等が確認できる資料を、データとして添付してください。

ご不明な点については、お取引店または弊行国際部までご連絡ください。

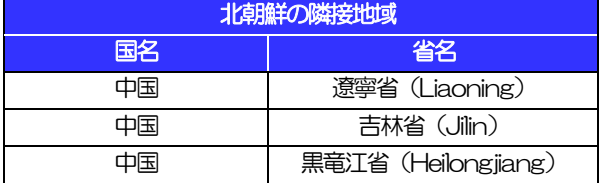

※輸入および仲介貿易取引の決済で、船積地を入力していただく場合には、必ず船積地の属する都市名 をご入力ください。

(注)船積地とは国名ではなく船積地の属する都市名を指します。

■送金理由が輸入決済代金または仲介貿易取引の決済代金で、北朝鮮が原産地または船積地域となる場合に は、お取扱いできません。

■「送金理由」欄に具体的な理由が入力されてないものや、輸入または仲介貿易の場合で「具体的な商品名」 の入力がないもの、「原産地および船精地」等が北朝鮮ではないと確認できないもの、「北朝鮮の核関連 計画等に寄与する目的」「イランの核活動等に寄与する目的または大型通常兵器等に関連する活動等に寄 与する目的」で行う送金ではないと確認できないもののお申込は受付できません。

- ■中国人民元取引については下記の点にご留意ください。
	- (1)受取人は法人をご指定ください。
	- (2)受取人または受益者が、受取銀行または通知銀行で中国人民元決済が可能であることをあらかじめ ご確認ください。
	- (3)受取人が中国人民元決済に必要な手続きができていない場合、受取が遅延する、もしくは受取がで きない場合がございます。
	- (4)受取銀行のCNAP 番号が分かっている場合には、必ず「受取人へのメッセージ」欄もしくは「送金 先銀行名」欄へご入力ください。CNAP 番号のご入力がない、または不正確な場合、資金の返却・ 入金の遅延および予定外の手数料を差し引かれる可能性があります。

※CNAP 番号とは、中国国内の決済システムが利用する銀行を識別するための12 桁の番号です。

### ●輸入信用状開設・条件変更サービスをご利用のお客さまへ

■北朝鮮が原産地または船積地域となる場合には、お取扱いできません。

- ■ご依頼いただくすべての輸入信用状について、「北朝鮮関連規制」および「イラン関連規制」に該当しな いことをご申告ください。
- ■「原産地および船積地」等が北朝鮮ではないと確認できないもの、「北朝鮮の核関連計画等に寄与する目 的」「イランの核活動等に寄与する目的または大型通常兵器等に関連する活動等に寄与する目的」で行う 取引ではないと確認できないもののお申込は受付できません。

# <span id="page-27-0"></span>2. ご利用開始までの流れ

# <span id="page-28-0"></span>1 ご利用開始登録の流れ

外為インバンをご利用いただくために、ログインID取得、承認パターンの設定などをお手続きいただきます。

### ■マスターユーザの方

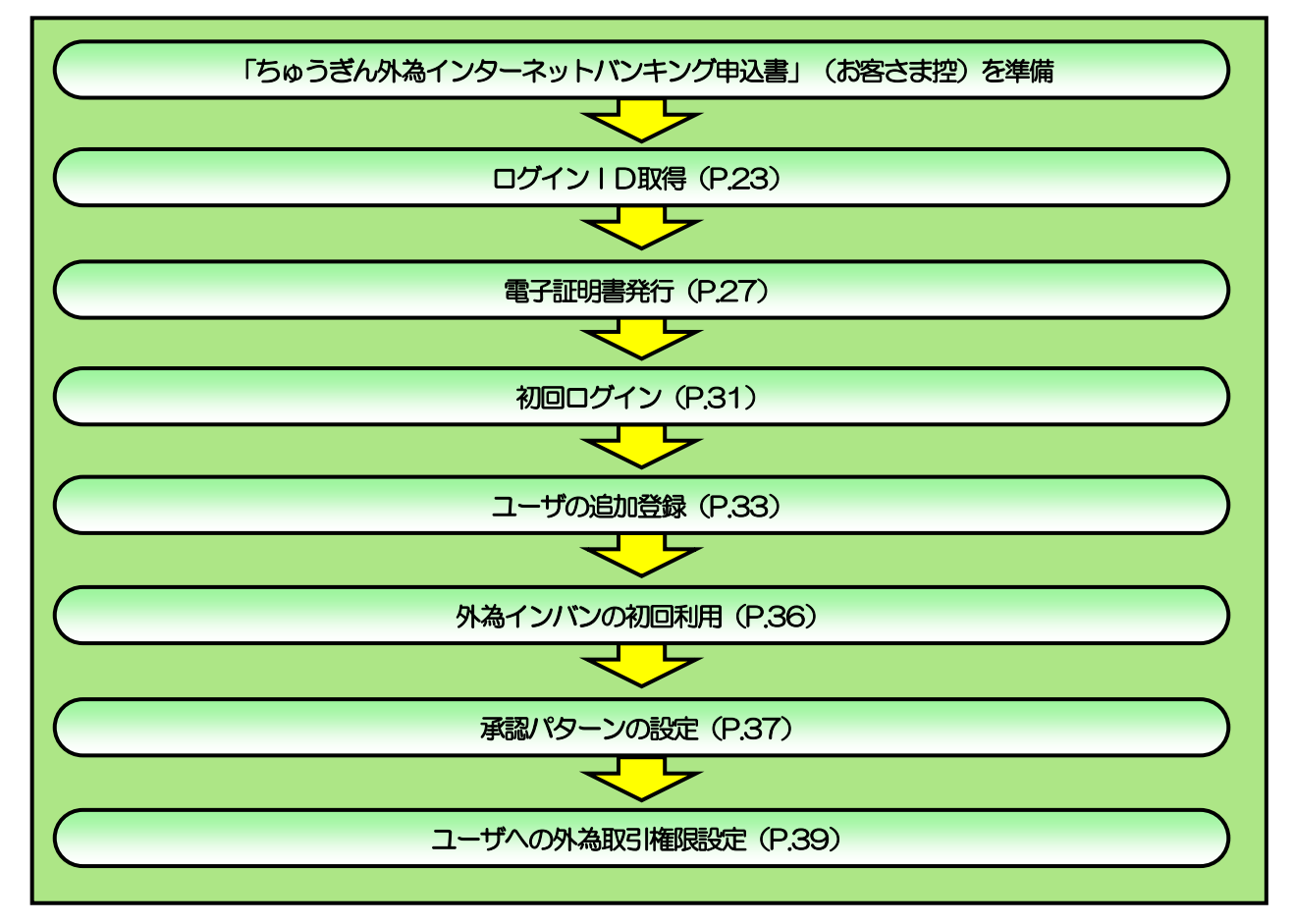

■管理者ユーザ・一般ユーザの方

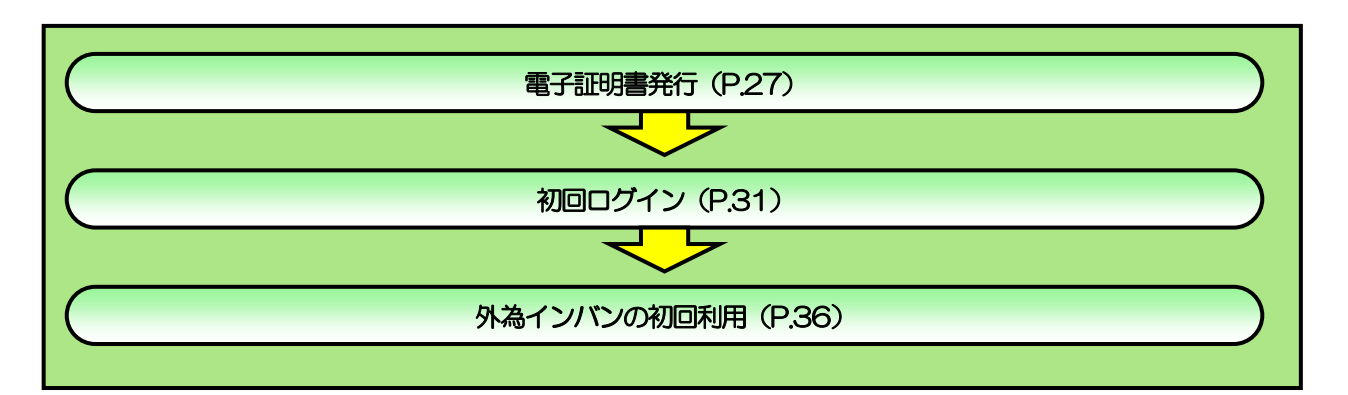

<span id="page-29-1"></span><span id="page-29-0"></span>2 ご利用開始登録 2.1 ログインID取得

マスターユーザが初回ご利用の際は、ログインID取得を行ってください。

## 2.1.1 弊行のホームページを表示して、[ログオン]を押します。

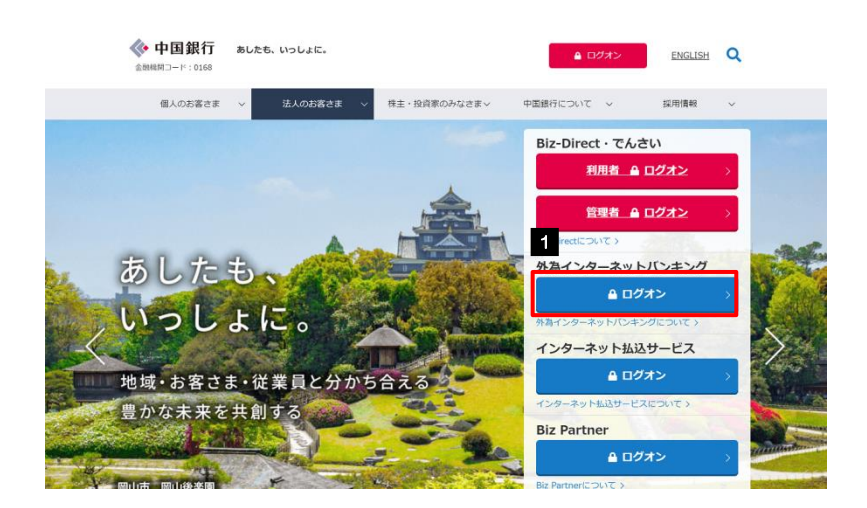

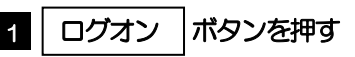

### 2.1.2 ログイン画面を表示して、[ログイン ID 取得]を押します。

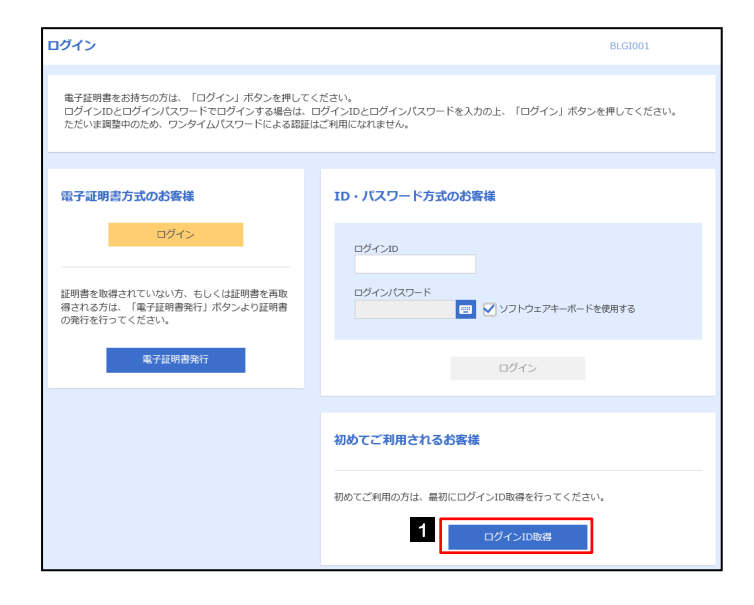

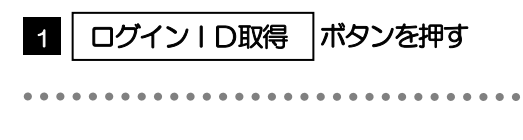

### 2.1.3 加入者番号と初回ログインパスワードを入力し、[次へ]を 押します。

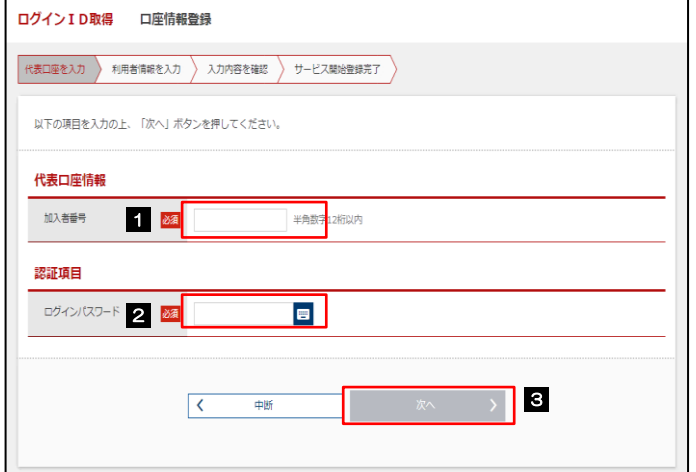

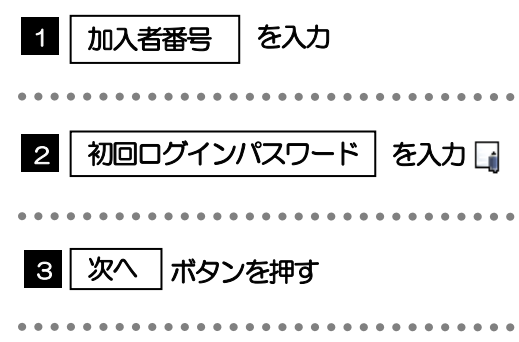

### ▶ 初回ログインパスワードは、「ちゅうぎん外為インターネットバンキング申込書」にてお申込いただいた初回ログイン パスワードを入力してください。「ちゅうぎん外為インターネットバンキング申込書」(お客さま控)をご確認くださ い。 メモ

## 2.1.4 利用者情報を入力し、[次へ]を押します。

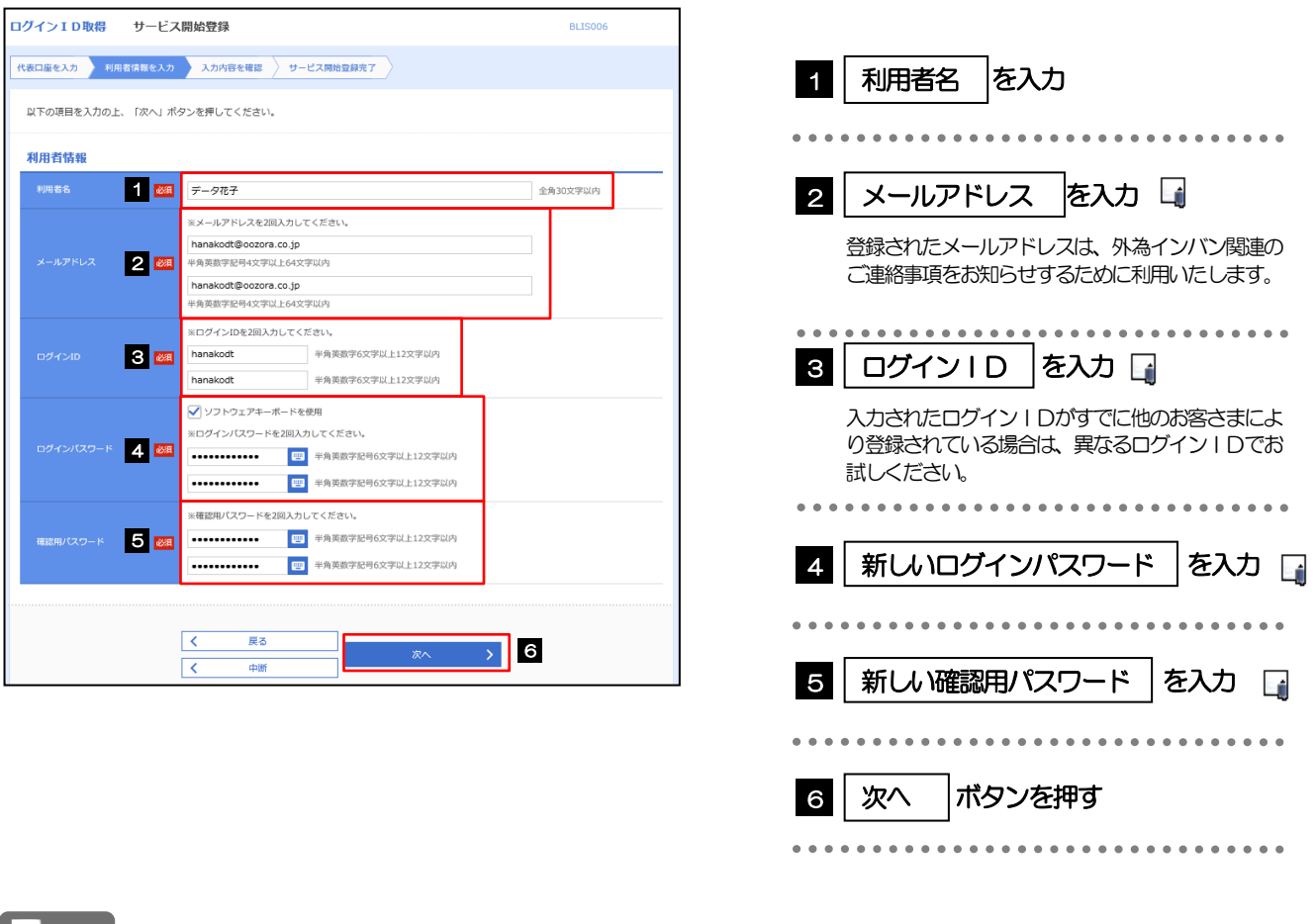

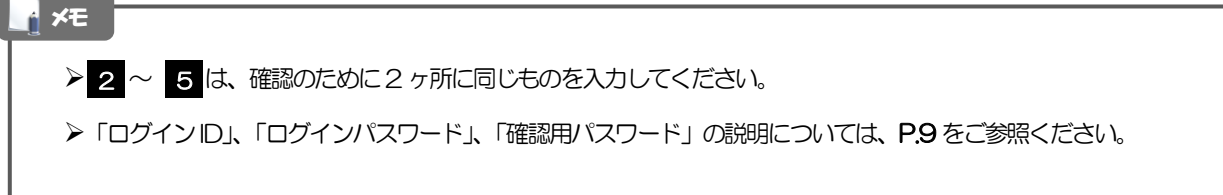

. . . . . . . . . . . . . .

### 2.1.5 利用者情報を確認し、[登録]を押します。

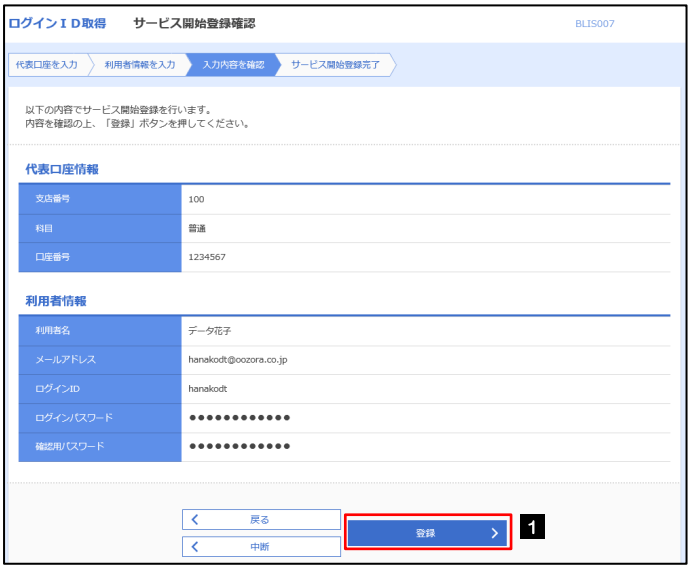

 ボタンを押す 1 登録

--------

## 2.1.6 ログイン ID 取得の完了です。

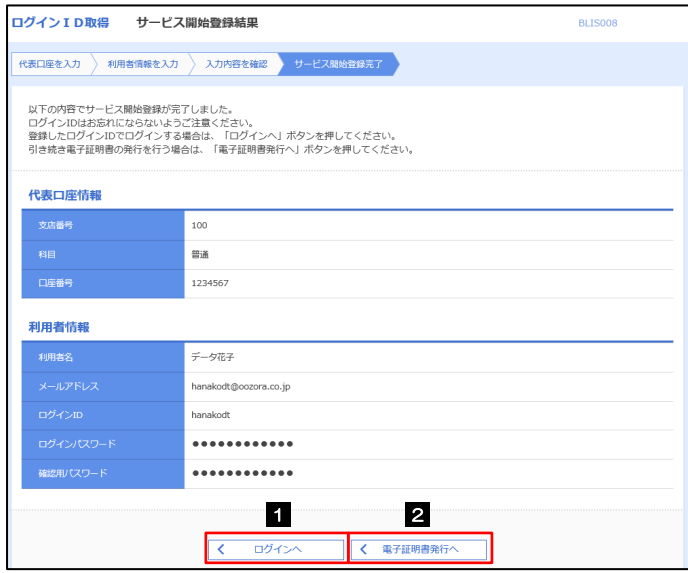

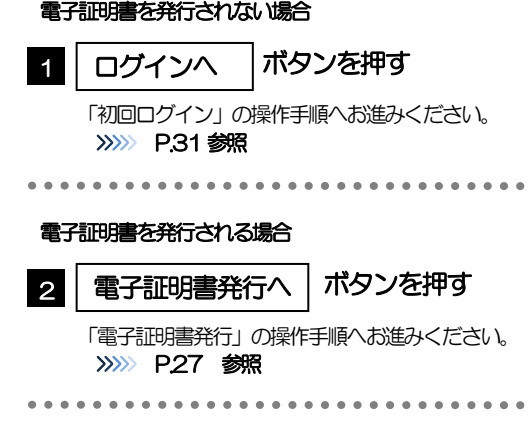

# <span id="page-33-0"></span>2.2 電子証明書発行

初めてご利用の方は、電子証明書の発行を行ってください。

### 2.2.1 ログイン画面を表示して、[電子証明書発行]を押します。

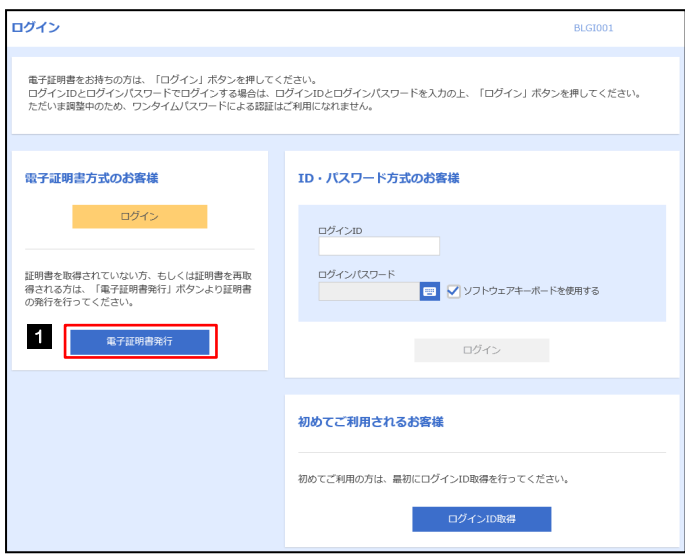

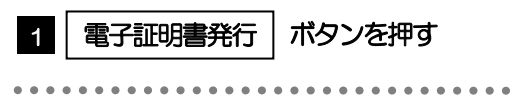

### 2.2.2 証明書取得画面を表示して、証明書発行アプリを起動しま す。 証明書取得 証明書取得認証 1 | 証明書発行アプリの起動 |ボタンを 個人認証 | 証明書取得 | 処理中 | 取得元了 | 押す 日 初めてログインIDを取得されるお客様 電子証明書発行の前にログインIDの取得が必要です。<br>ログインIDをお持ちでなければ、「ログインID取得」ボタンを押してログインIDを取得してください。 ログインID取得 ログインID取得まで完了しているお客様 ー<br>アメリカには、この場合が、インターのサイトのサイトが必要です。<br>ダウンロードしていない場合は、「証明書発行アプリのダウンロード」ボタンを押してください。<br>ダウンロード後にアプリのインストールを行い、アプリより電子証明書発行を行うてください。<br>アプリをインストール済の場合は、「証明書発行アプリの配配」ボタンを押してください。<br>アプリをインストール済の場合は、「証明書発行アプリの配配」ボタンを押してください。 **11**  $\bigwedge$ 注意 証明書発行アプリは、事前のインストールが必要です。初回ご利用時は「証明書発行アプリのダウンロード」ボタンを 押して、画面の指示に従ってアプリをインストールしてください。 **トメモ** 証明書発行アプリの起動後にプロキシ認証画面が表示された場合、プロキシの「ユーザ名」と「パスワード」※1を入力 してください。 ※1:お客さま社内のプロキシ認証用のユーザ名/パスワードです。(外為インバンのログインID/パスワードではありません。) ご不明な場合は、ご担当者様にご確認ください。 証明書取得 プロキシ認証 認証情報 ユーザ名 パスワード 証明書発行アプリの起動後に新バージョンのダウンロードメッセージが表示された場合は、「ダウンロード」ボタンを 押して、画面の指示に従って新バージョンをインストールしてください。 証明書取得 証明書発行<br>「証明書の発行を行う場合は、「証明書発行」ボタンを押下し、表示する画面で必要情報を入力してください。 グウンロード ------- $\begin{array}{c} \begin{array}{c} \text{---} & \text{---} & \text{---} & \text{---} & \text{---} \\ \text{---} & \text{---} & \text{---} & \text{---} & \text{---} \end{array} \end{array} \end{array} \label{eq:11}$

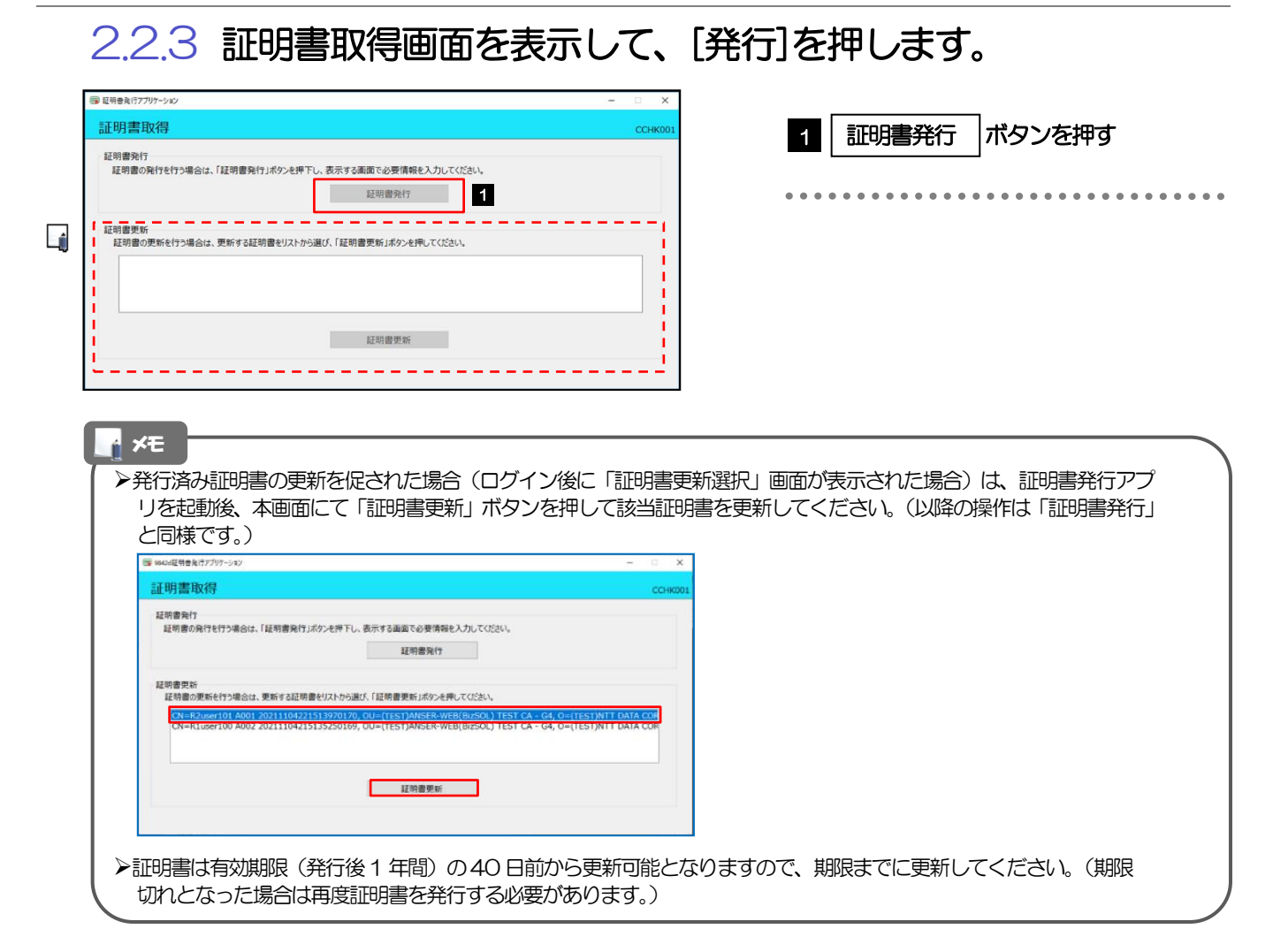

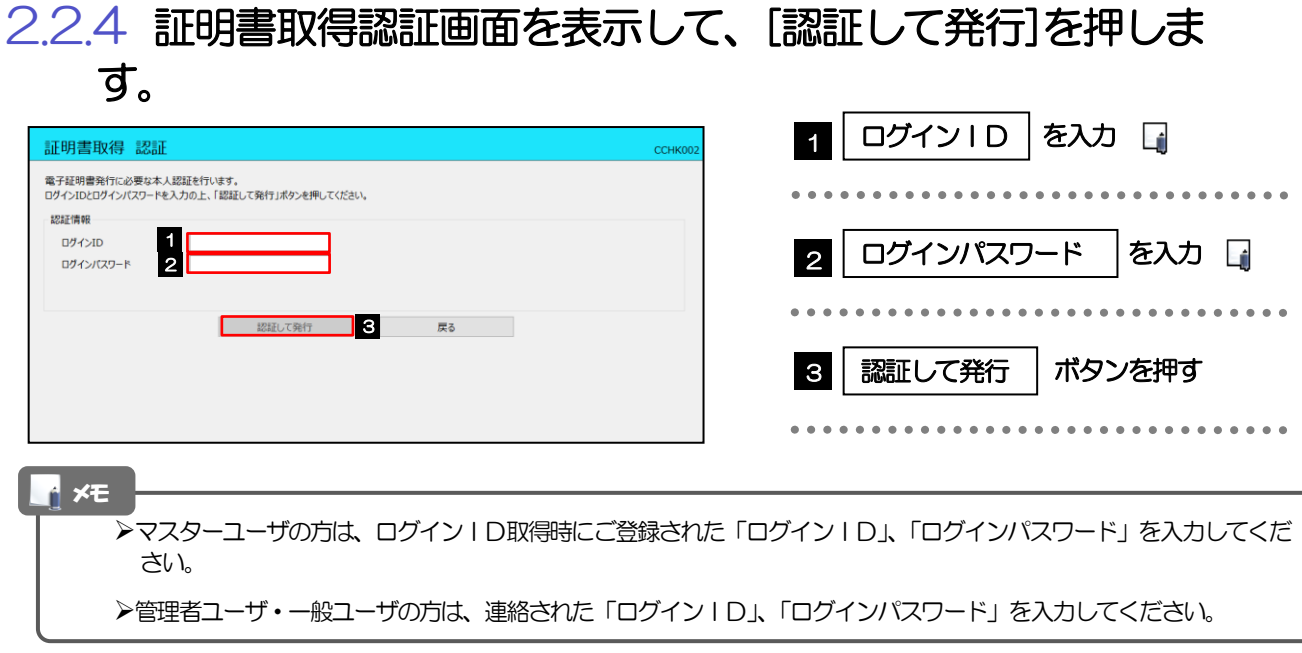
## 2.2.5 証明書取得結果画面を表示して、[閉じる]を押します。

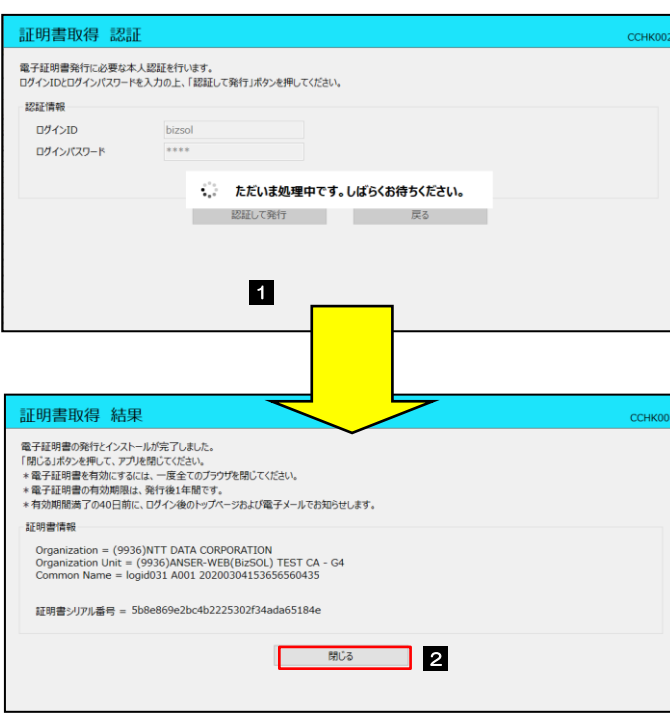

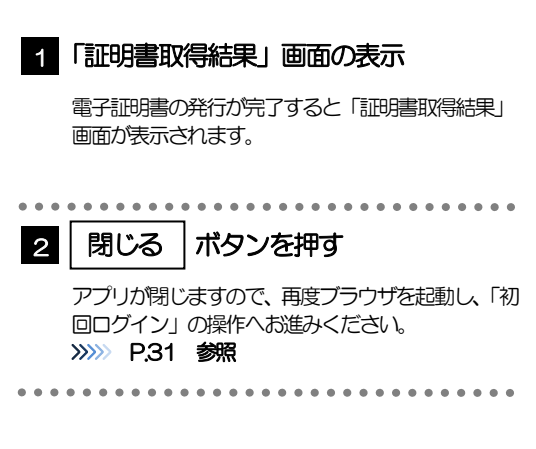

## 2.3 初回ログイン

## 2.3.1 ログイン画面を表示して、ログインします。

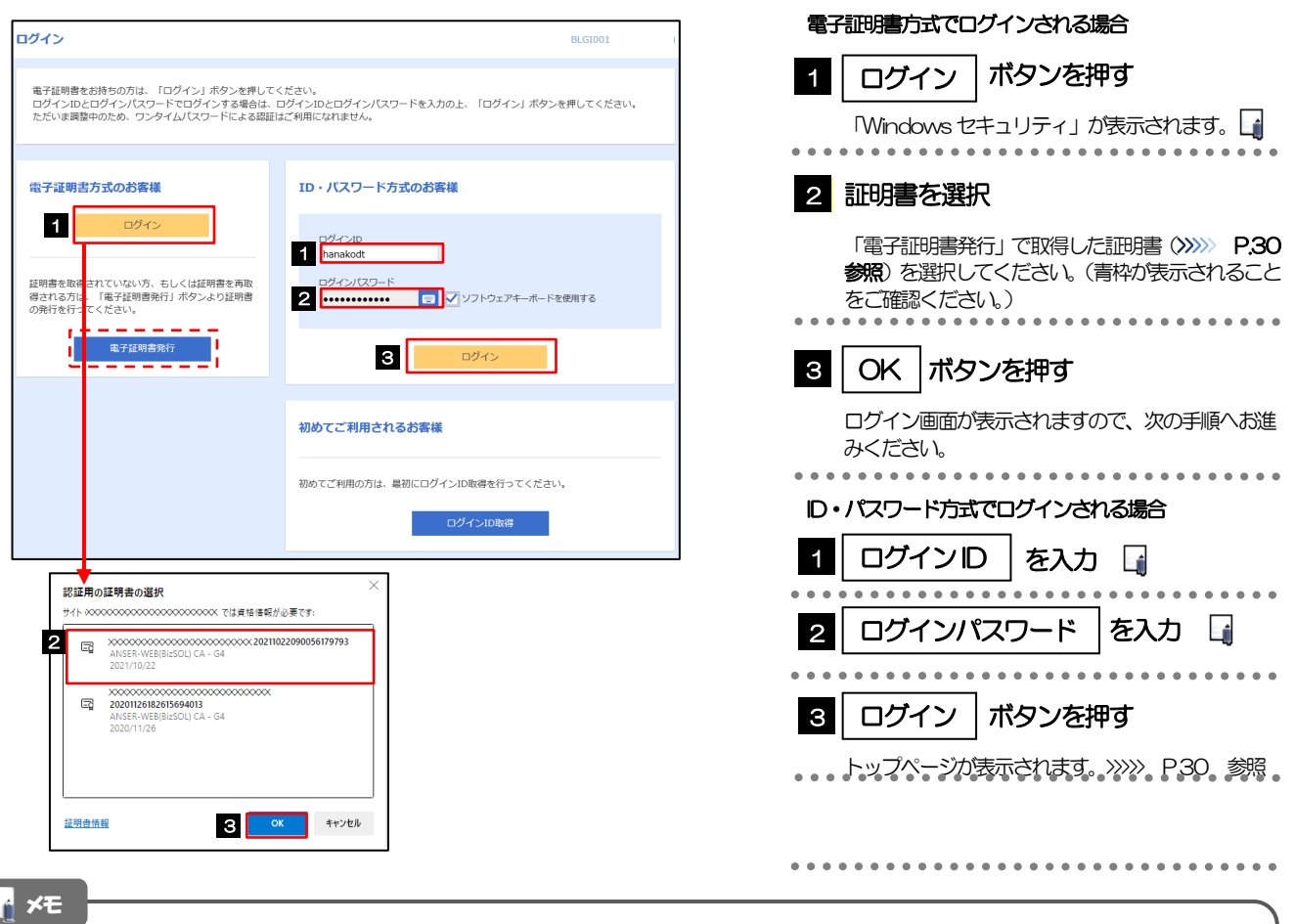

電子証明書方式をご利用のお客さまで、電子証明書を発行されていない方は、電子証明書発行の手順を行ってください。 (>>>>> [P.27](#page-33-0) 参照)

Windows のバージョンにより、「Windows セキュリティ」の内容が異なりますが、操作方法は同じです。

マスターユーザの方は、ログインID取得時にご登録された「ログインID」、「ログインパスワード」を入力してください。

管理者ユーザ・一般ユーザの方は、連絡された「ログインID」、「ログインパスワード」を入力してください。

## 2.3.2 ログイン画面を表示して、 [ログイン] を押します。

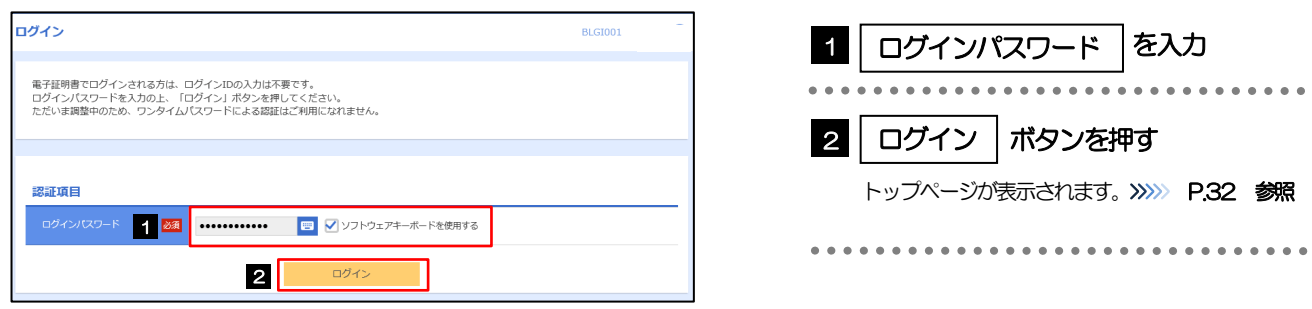

## 2.3.3 トップページが表示されます。

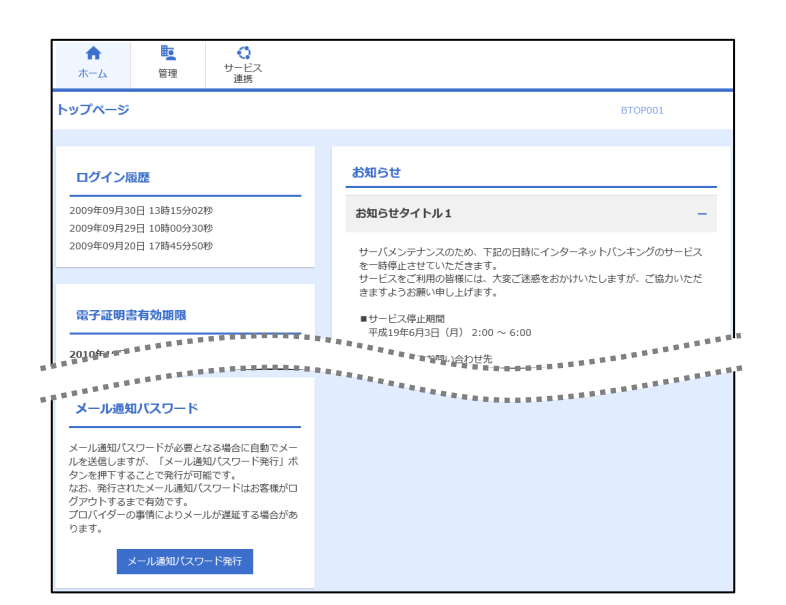

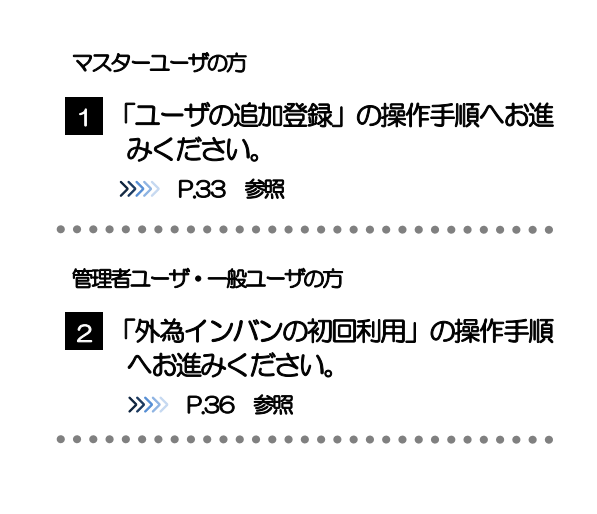

## ログインを行った際、「ログイン時お知らせ」画面が表示されることがあります。 画面が表示された場合は、お知らせ内容をご確認のうえ「次へ」ボタンを押してください。 管理者ユーザ・一般ユーザの方が初回ログインを行った際、「パスワード強制変更」画面が表示されることがあります。 画面が表示された場合は、P205 をご参照ください。 メモ

## 2.4 ユーザの追加登録

マスターユーザの方以外が外為インバンをご利用される場合、ユーザの追加登録を行ってください。 ユーザの追加登録を行わない場合は、「外為インバンの初回利用」の操作手順へお進みください。 >>>>> P.36 参照

2.4.1 メニューを表示して、[管理]>[利用者管理]>[利用者 情報の管理]を選択します。

## 2.4.2 利用者一覧画面を表示して、[新規登録]を押します。

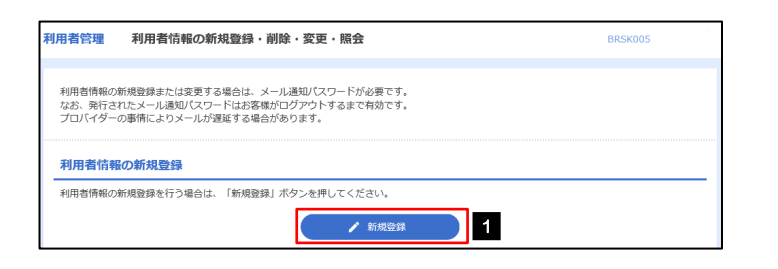

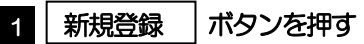

## 2.4.3 利用者基本情報を入力し、[次へ]を押します。

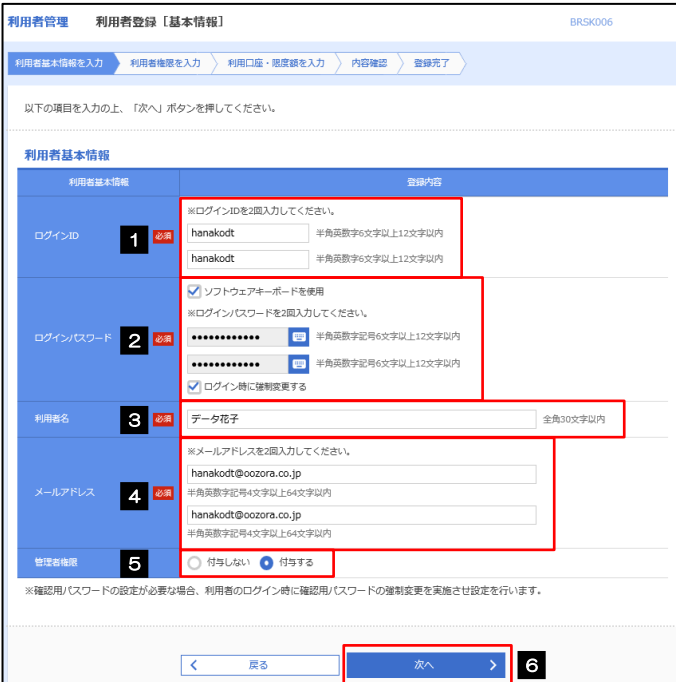

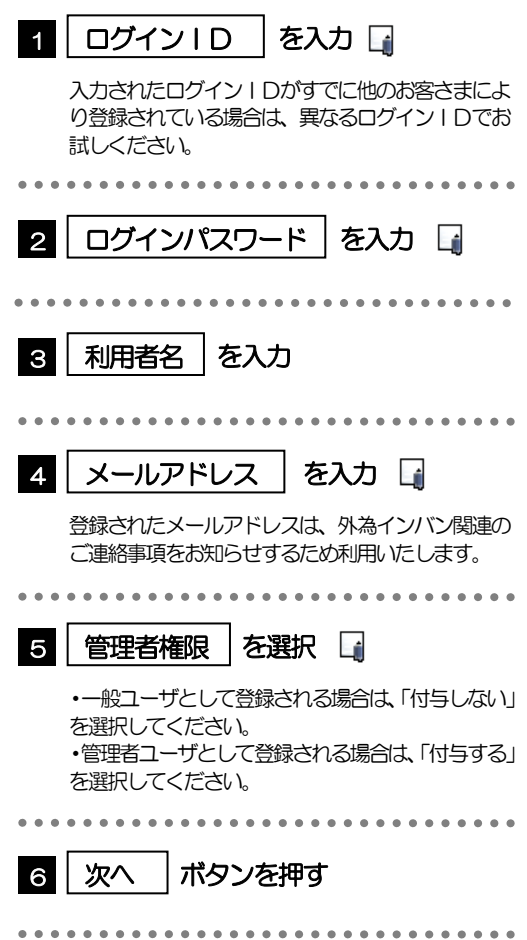

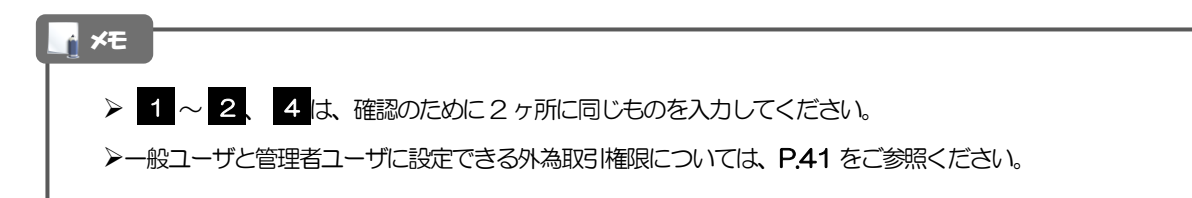

## 2.4.4 外為インバンの利用権限を付与し、[次へ]を押します。

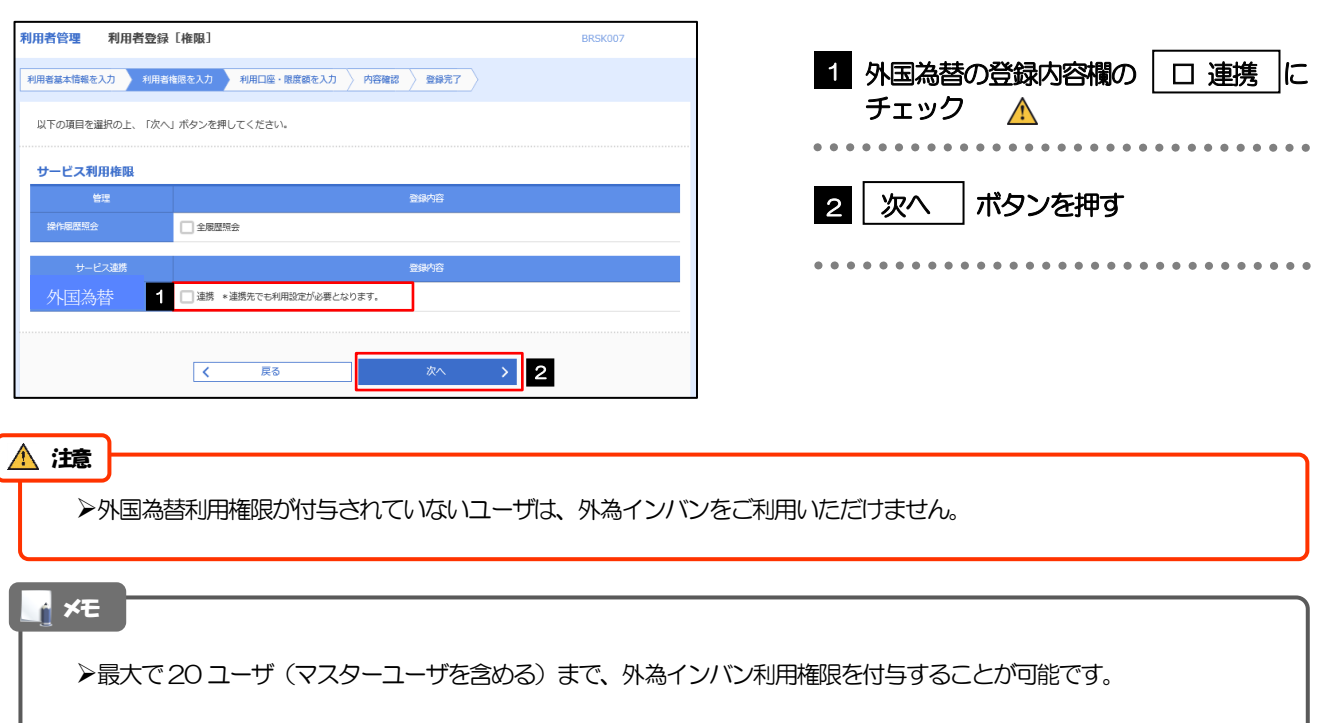

## 2.4.5 利用者登録[口座]画面を表示して、[登録]を押します。

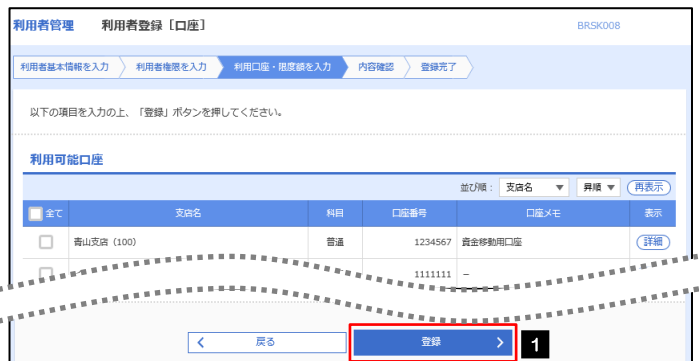

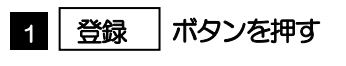

## 2.4.6 登録情報を確認し、[実行]を押します。

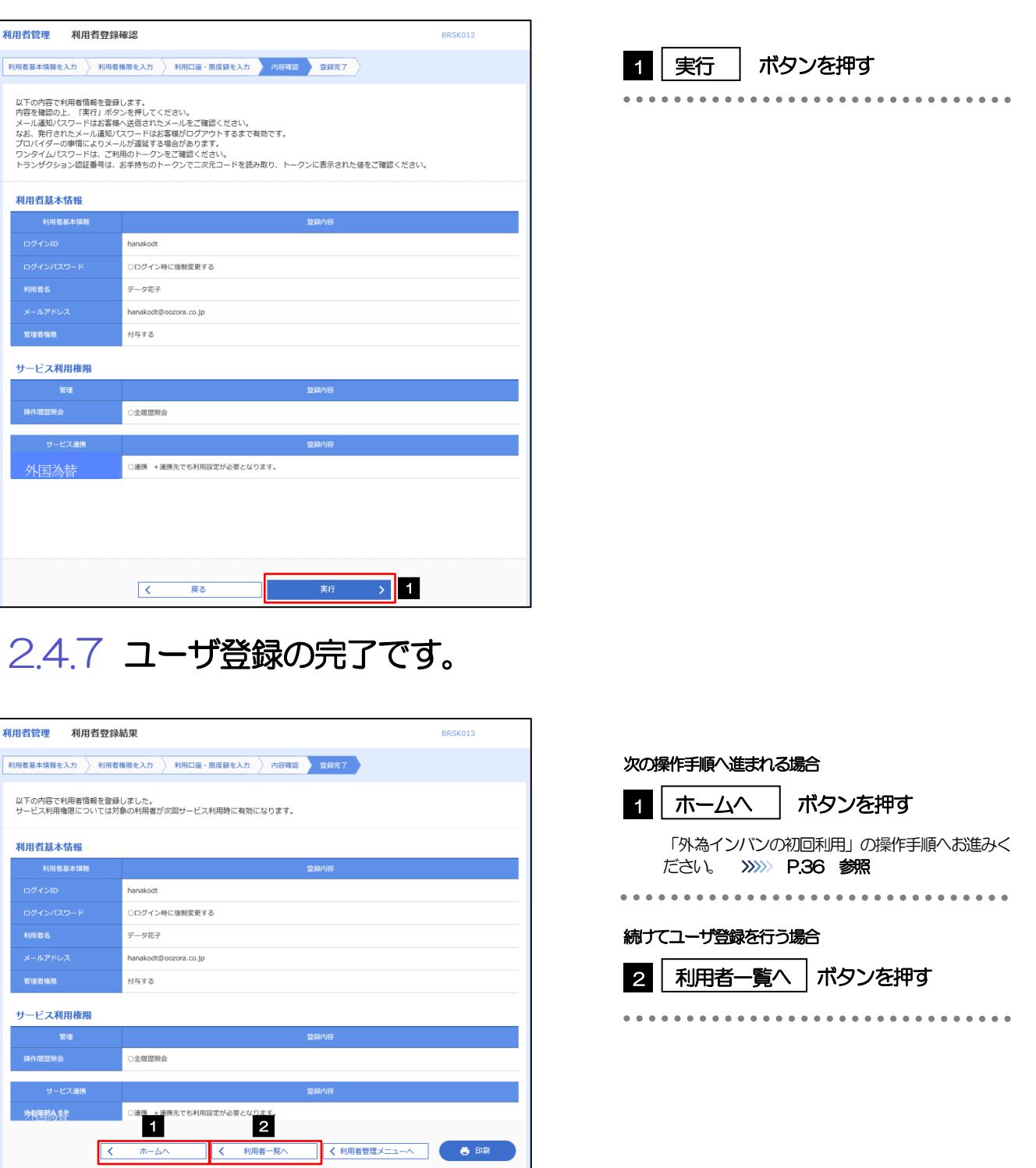

## 2.5 外為インバンの初回利用

## 2.5.1 メニュータブの[外国為替]を押します。

#### メモ

「外国為替」ボタンを押下した際、「認証状態が変更されました。再度ログインしてください。」と表示されることがありま す。その場合は、おそれいりますが、再度ログインをやりなおしてください。(>>>>> P.45 参照)

## 2.5.2 外為インバンのトップ画面が表示されます。

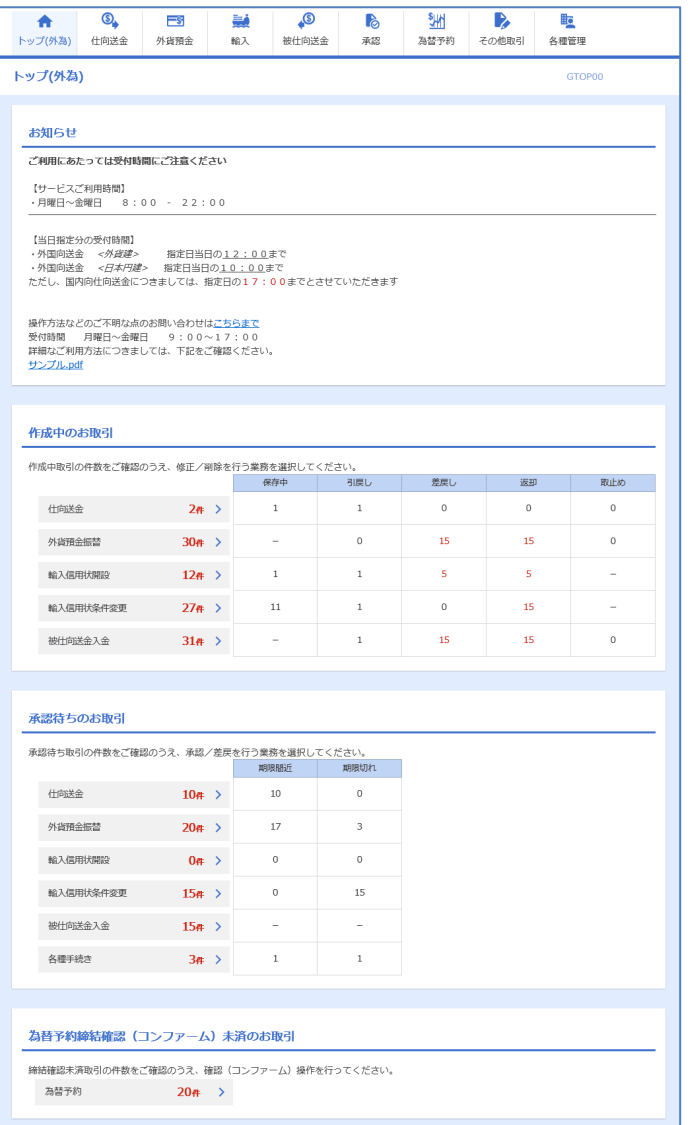

マスターユーザの方

1 「企業情報 (承認パターン・通知メール) の設定」の操作手順へお進みください。 >>>>> P.37 参照

## 2.6 企業情報(承認パターン·通知メール)の設定

外為インバンのご利用にあたり、お客さま社内の承認パターン、およびメール受信要否の設定を行ってく ださい。

## 2.6.1 メニューを表示して、[各種管理] > [企業情報] > [照 会・変更]を選択します。

2.6.2 企業情報を設定し、[内容確認]を押します。

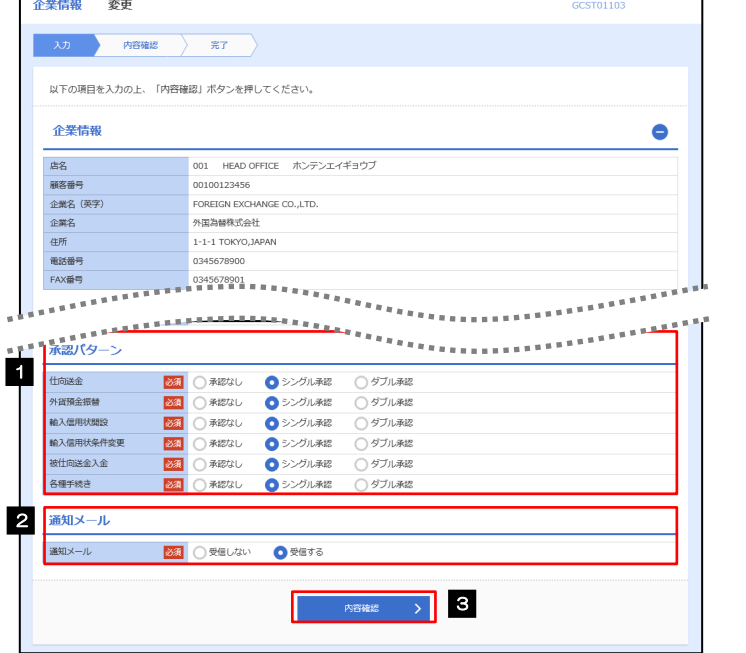

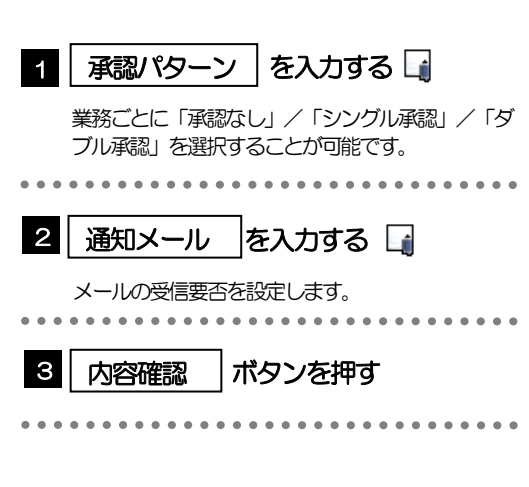

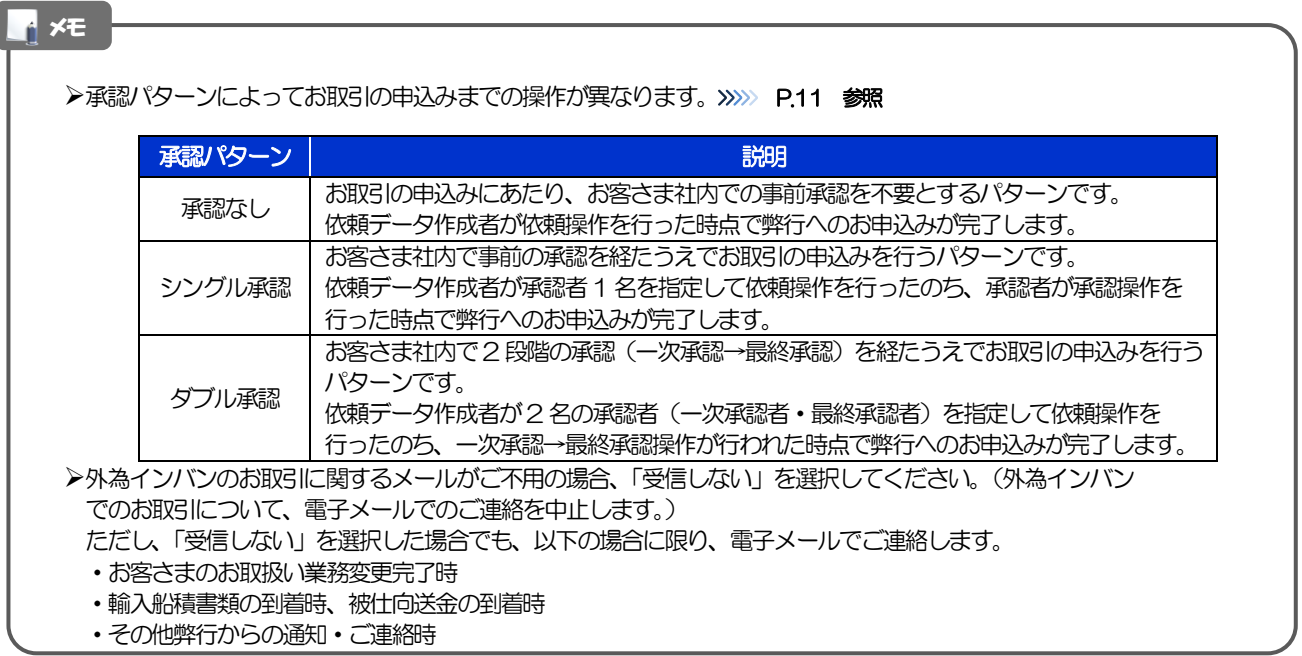

## 2.6.3 設定内容を確認し、[実行]を押します。

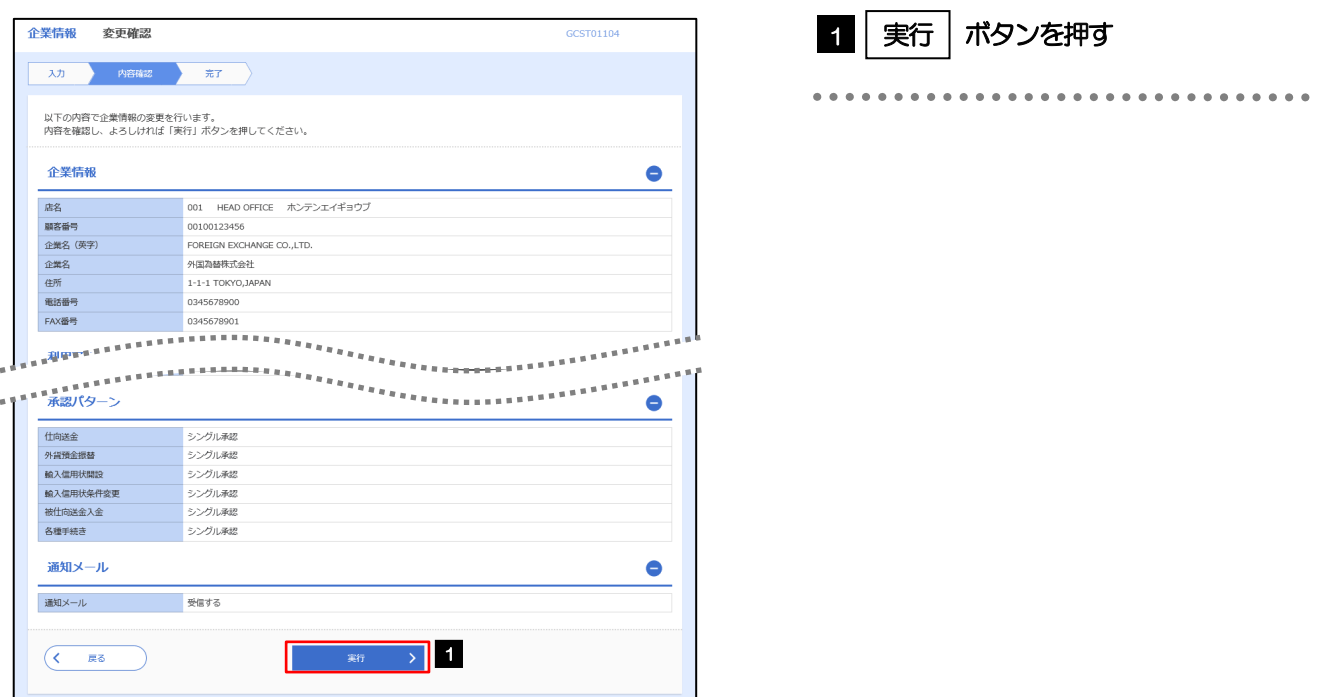

## 2.6.4 企業情報の設定は完了です。

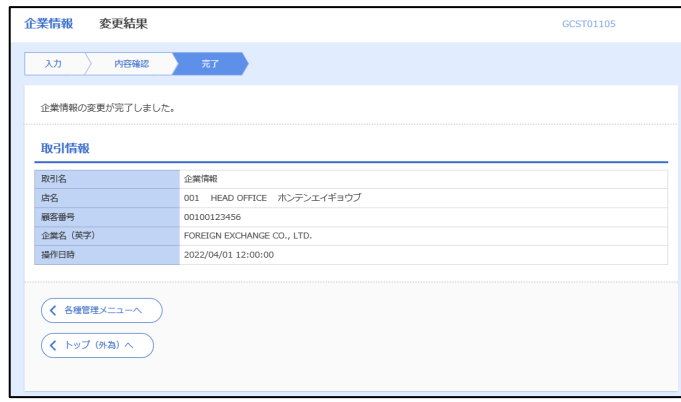

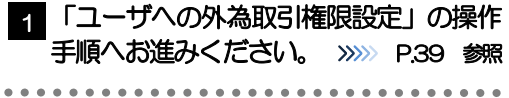

## 2.7 ユーザへの外為取引権限設定

外為インバンのご利用にあたり、ユーザへの外為取引権限の設定を行ってください。

ユーザの追加登録(>>>>> P.33 参照)を行われていない場合は、以上で「ご利用開始登録」は完了となりま す。

※マスターユーザには、初めて外為インバンを利用する際にすべての外為取引権限が自動的に設定されま す。

## 2.7.1 メニューを表示して、[各種管理] > [外為権限] > [照 会・変更]を選択します。

## 2.7.2 権限を付与するユーザの [ログイン ID] リンクを押します。

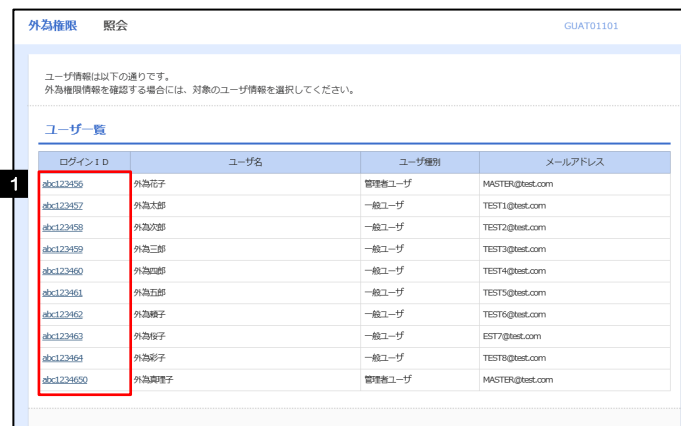

1 │ ログインID │ リンクを押す

. . . . . . . . . .

メモ

マスターユーザは、外為インバンでは「管理者ユーザ」として登録されます。

## 2.7.3 ユーザの情報を確認し、[変更]を押します。

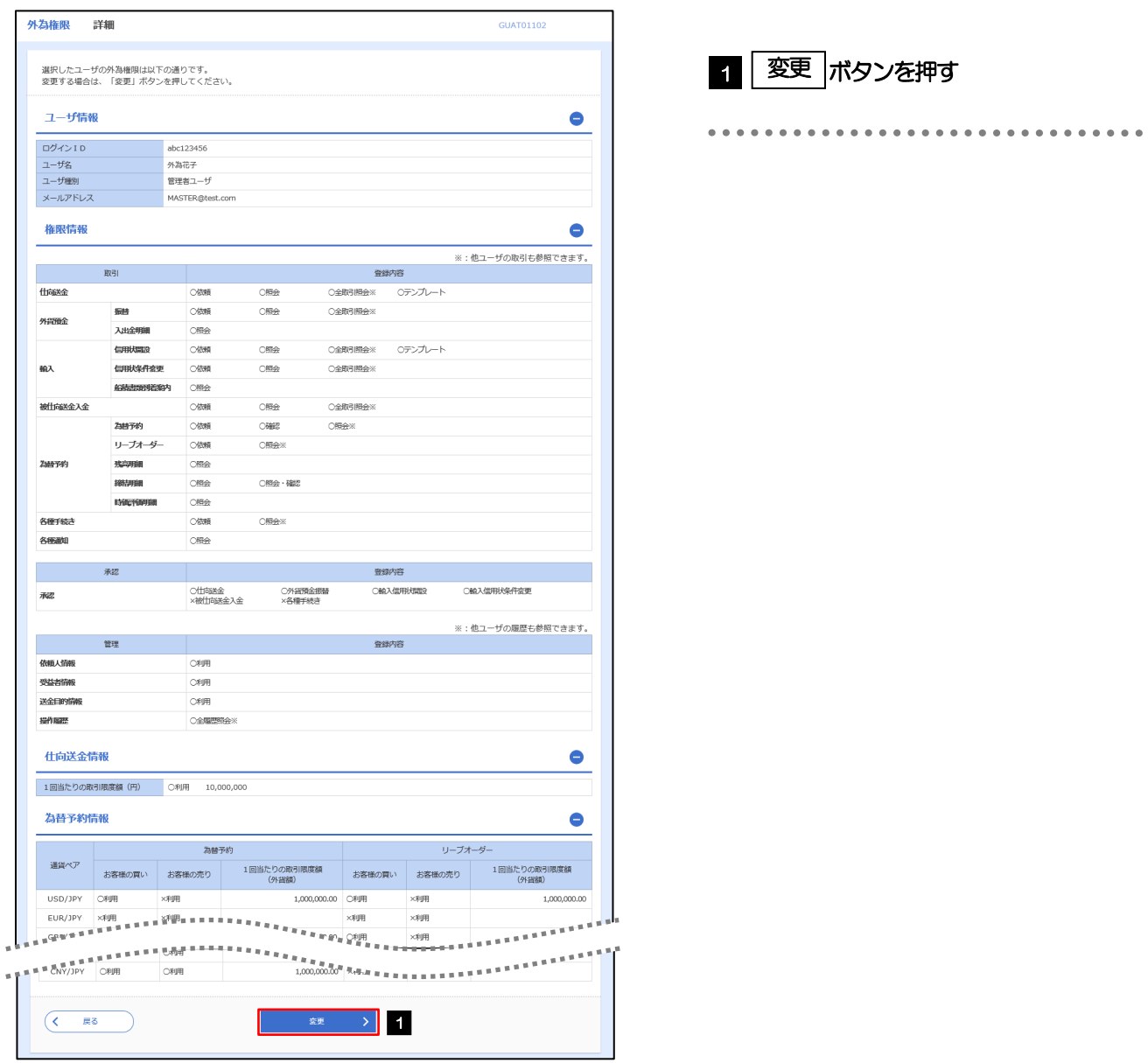

## <span id="page-47-0"></span>2.7.4 権限情報を設定し、[内容確認]を押します。

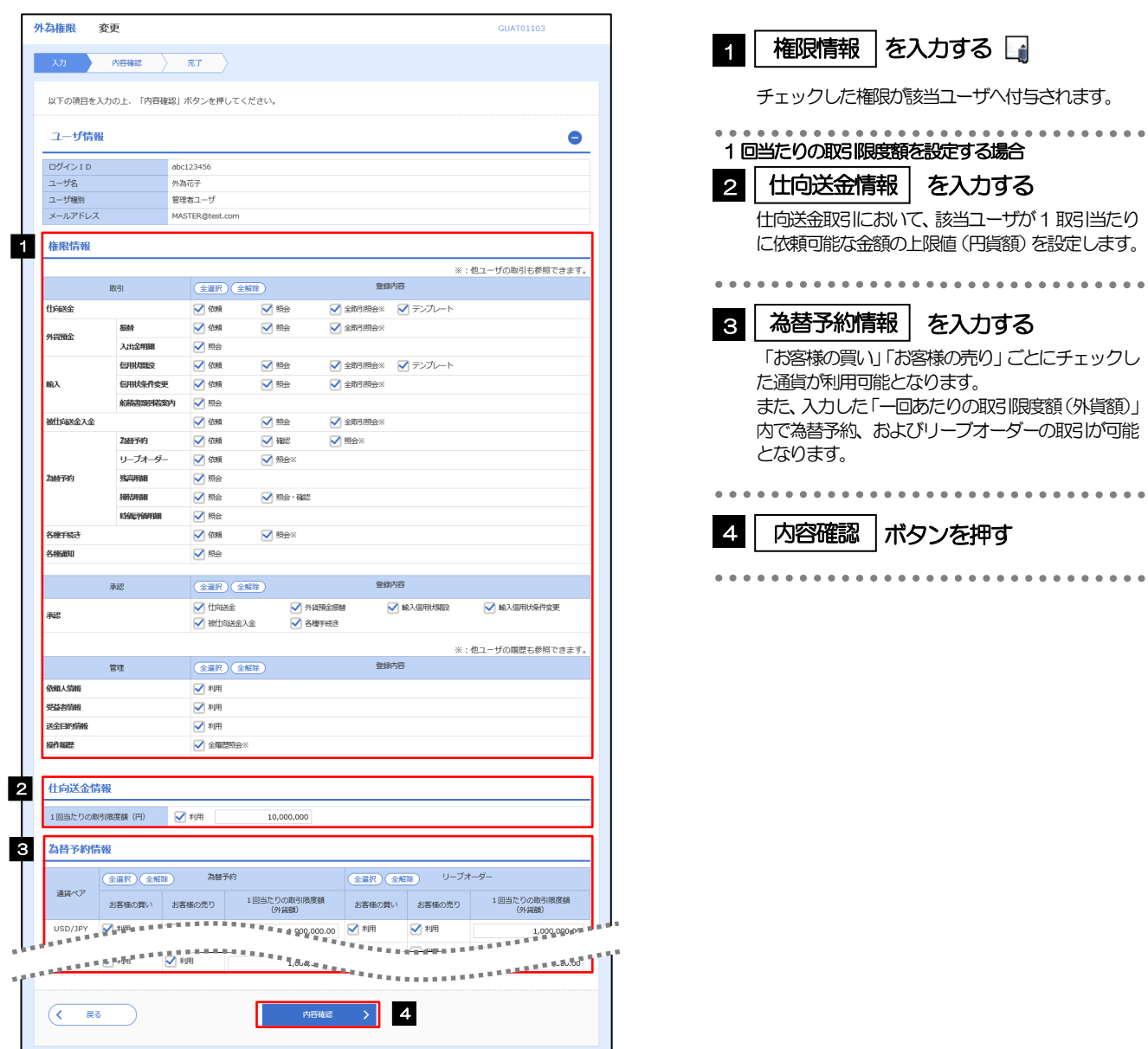

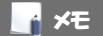

権限情報の登録内容欄をチェックした場合、以下の機能が利用できます。

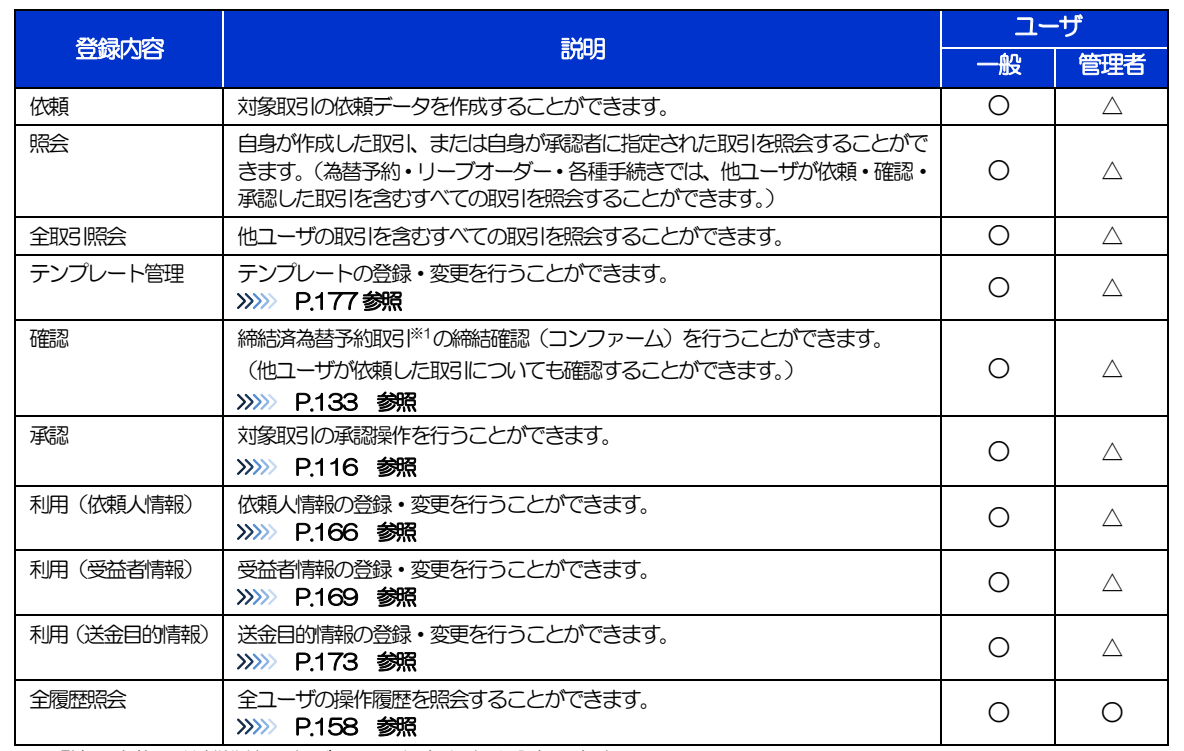

△:「管理者権限分離機能」をご利用のお客さまは設定できません。

※1:為替予約の取引には、リーブオーダー成立により締結された為替予約取引を含みます。

「管理者権限分離機能」とは、管理者ユーザに設定できる権限を管理系業務の操作に限定し、実際の取引に関わる操作は 一般ユーザのみ利用可能とする機能のことです。

>「企業情報(承認パターン·通知メール)の設定」(>>>> P.37)、および「ユーザへの外為取引権限設定」(本操作)に ついては、管理者ユーザに対して自動的に権限が設定されます。(一般ユーザはご利用になれません。)

2.7.5 設定内容を確認し、[実行]を押します。

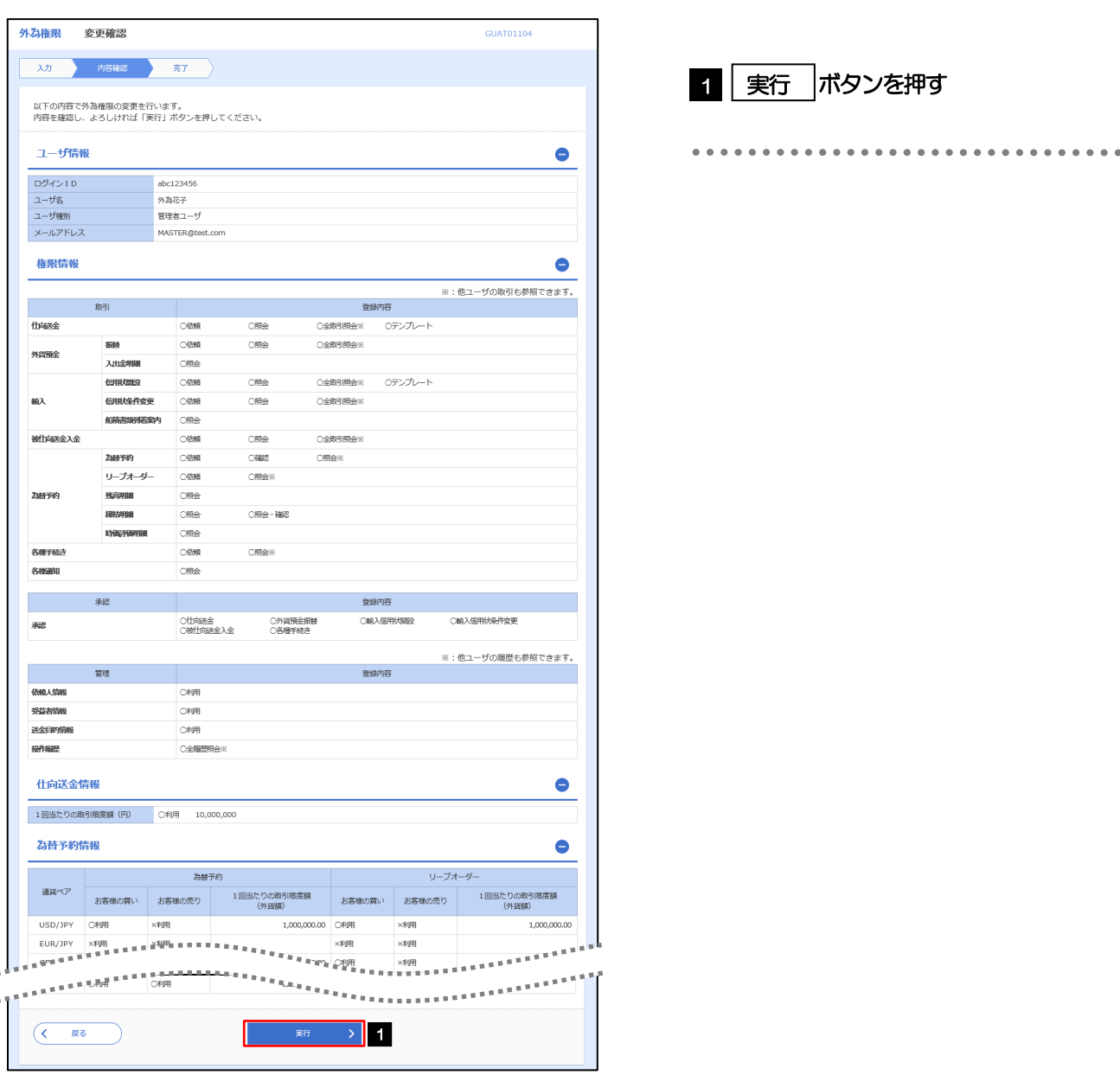

## 2.7.6 ユーザへの外為取引権限の設定は完了です。

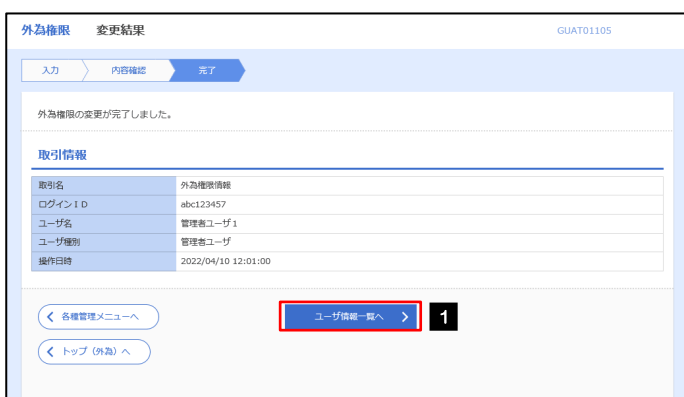

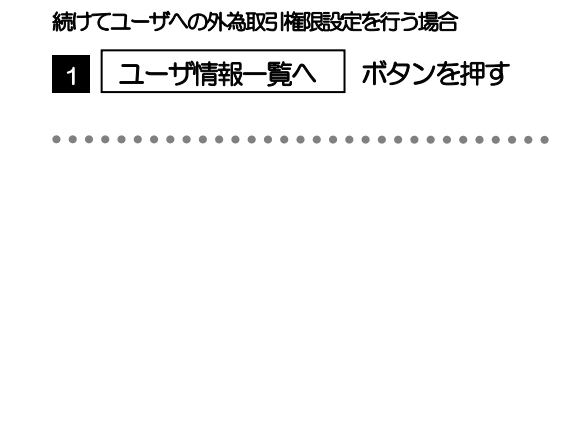

## 3. ログイン

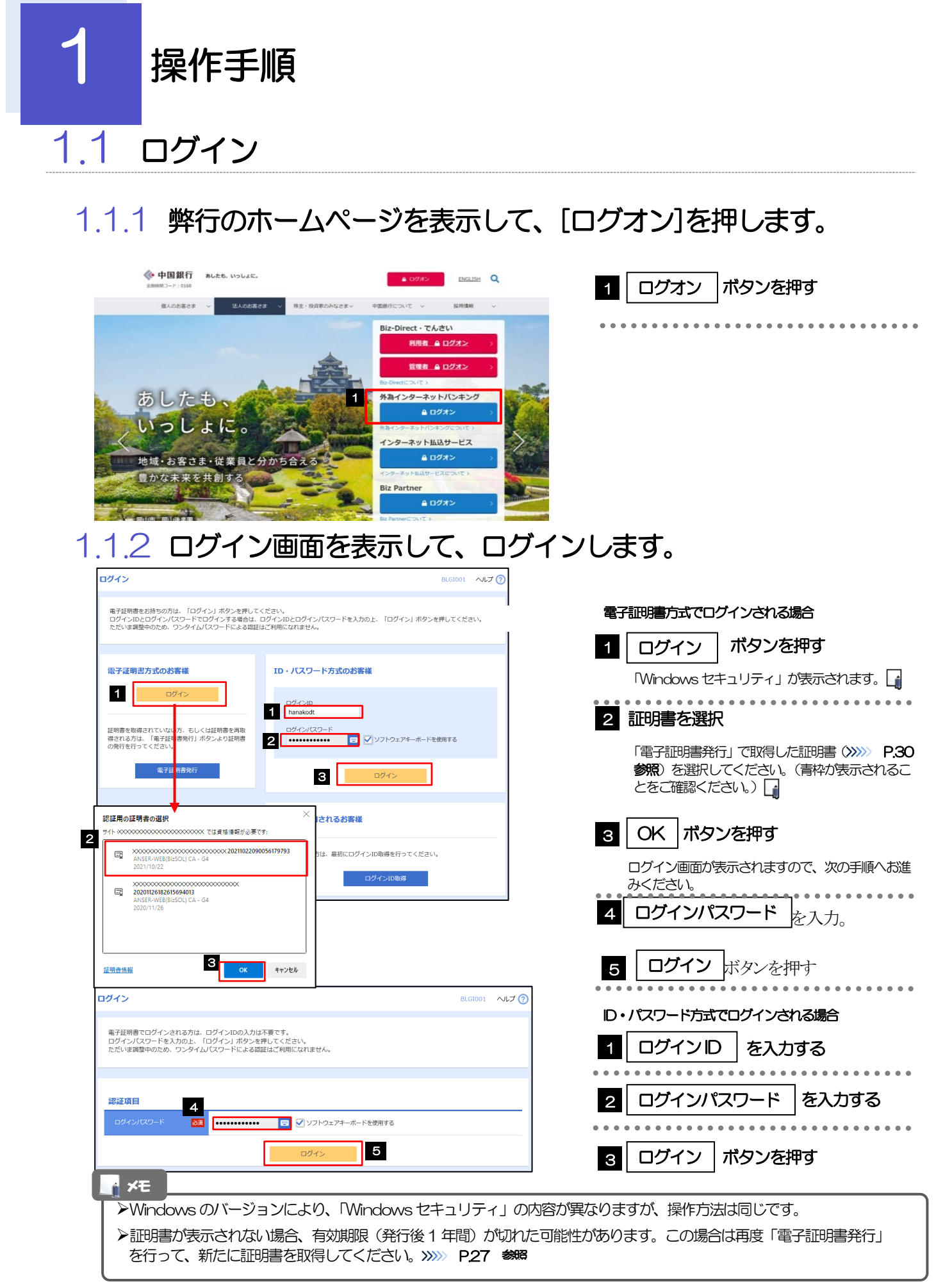

## 1.1.3 メニューを表示して、メニュータブの[外国為替]を押します。

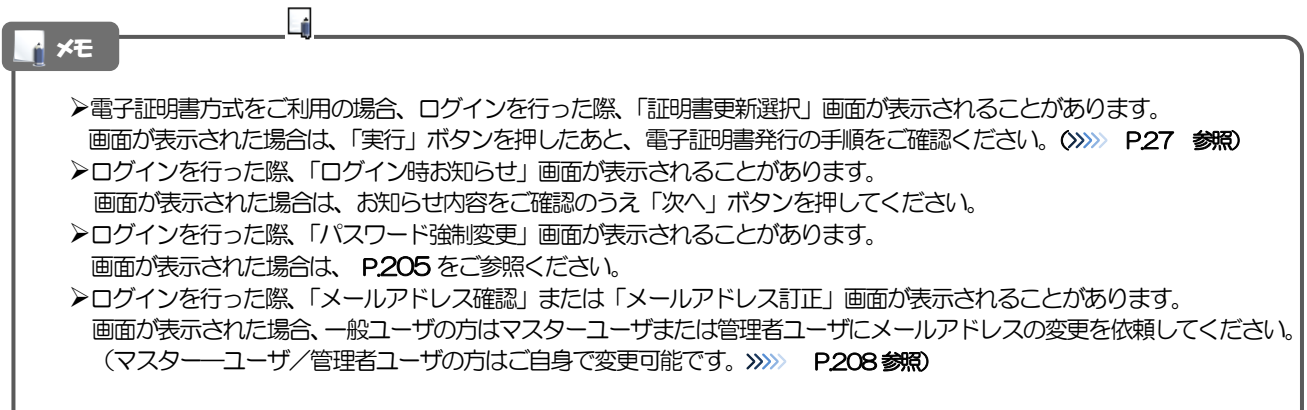

## 1.1.4 外為インバンのトップ画面が表示されます。

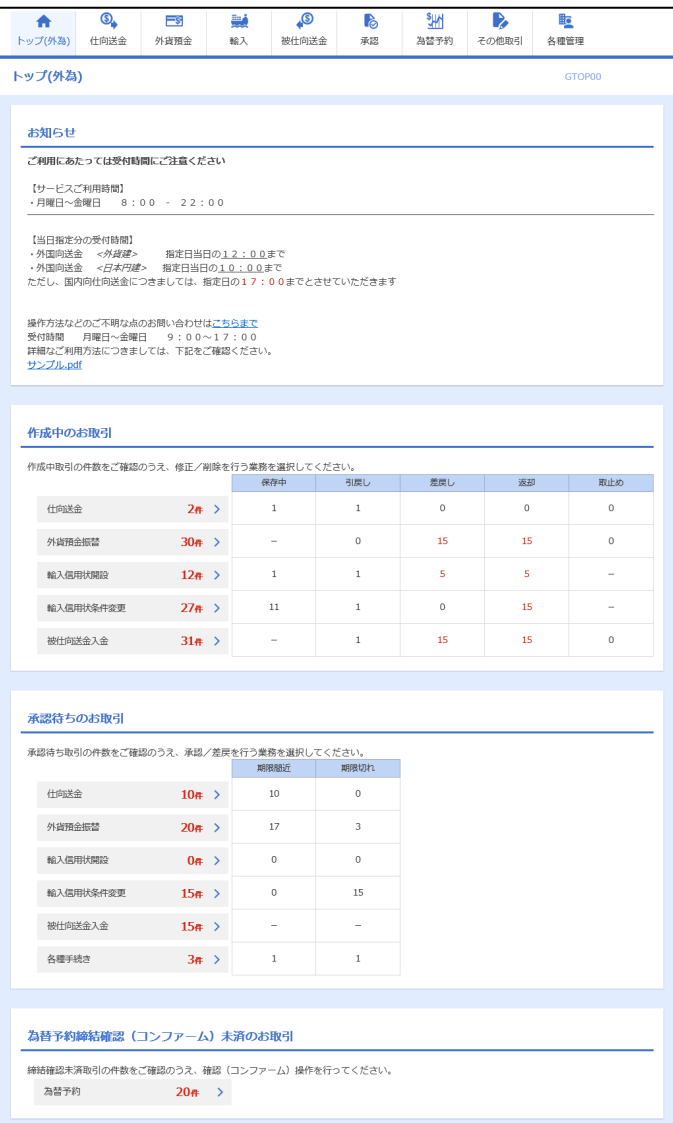

#### メモ

「外国為替」ボタンを押下した際、「認証状態が変更されました。再度ログインしてください。」と表示されることがありま す。その場合は、おそれいりますが、再度ログインをやりなおしてください。(>>>>> P.45 参照)

外為トップ画面

外為インバンのトップ画面であり、この画面から各種外為サービスメニューを選択します。 また、弊行からのお知らせなどを掲載しておりますのでご確認ください。

. . . . . . . . . . . . . . Q 仕向送金サービスが利用できます。>>>>> P.51 参照 仕向送金 外貨預金振替サービスが利用できます。>>>>> P.66 参照  $\equiv$ s 外貨預金入出金明細照会サービスが利用できます。>>>>> P.75 参照 外貨預金 -------------輸入信用状開設サービスが利用できます。>>>> P.78 参照 فينا 輸入信用状条件変更サービスが利用できます。>>>> P.89 参照 輸入 被輸入船積書類到着案内照会サービスが利用できます。>>>>> P.97 参照 . . . . . . **B** 被仕向送金到着案内·入金サービスが利用できます。>>>>> P.100 参照 被仕向送金 被仕向送金照会サービスが利用できます。>>>>> P.110 参照  $-0.00000$ 弊行へのお取引の申込みを承認または差戻しすることができます。 ြိ >>>>> P.114 参照 承認 Жf 為替予約·リーブオーダーサービスが利用できます。>>>>> P.123参照 為替予約明細照会サービスが利用できます。>>>>> P.139 参照 為替予約 その他のサービスを利用することができます。>>>>> P.143 参照  $\mathbf{D}$ その他取引 依頼人情報などの各種登録や設定を行うことができます。 <u>ijo</u> >>>>> P.156 参照各種管理 

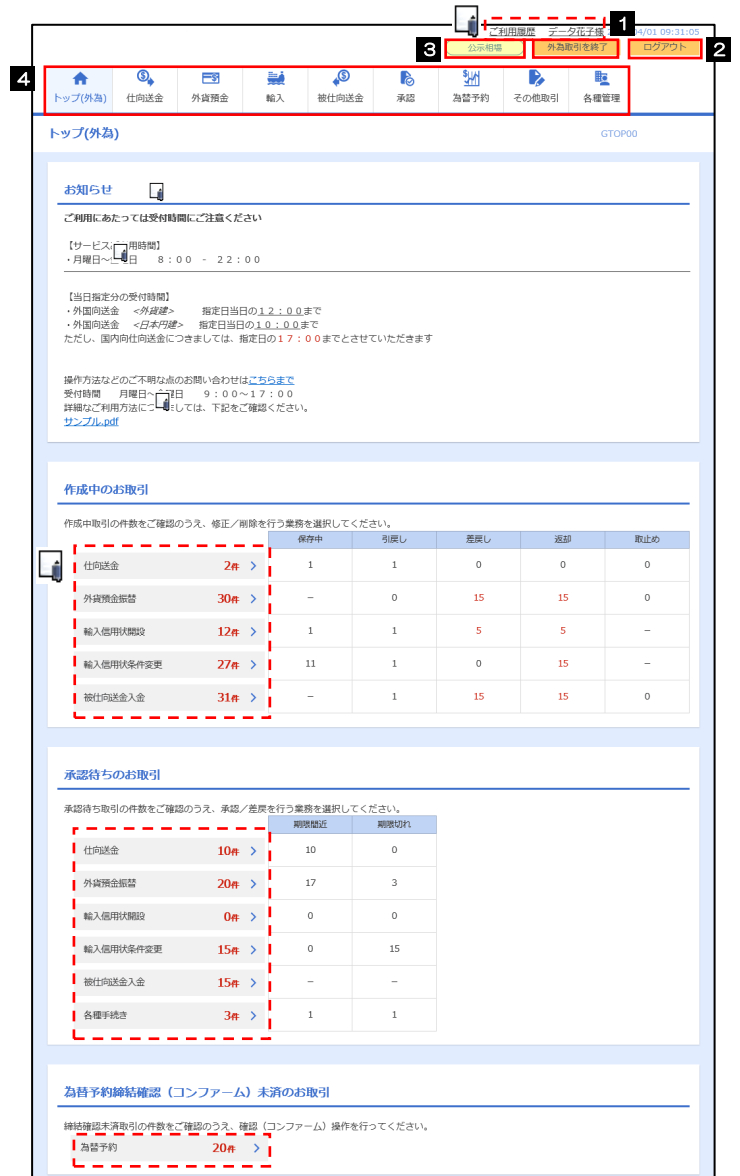

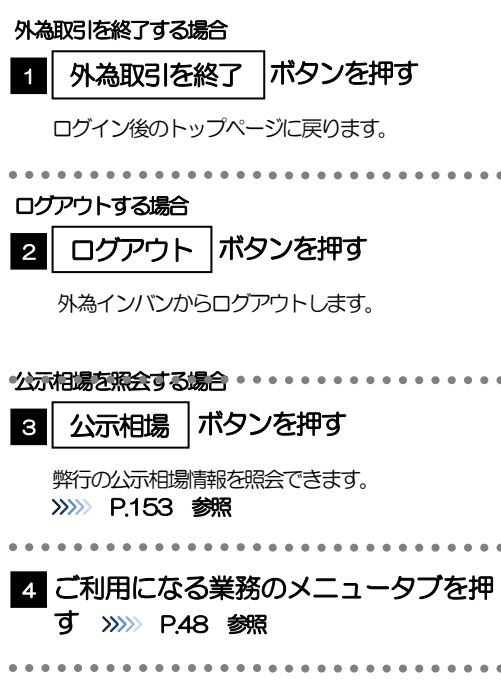

#### 注意

ブラウザの戻るボタンはご利用にならないでください。

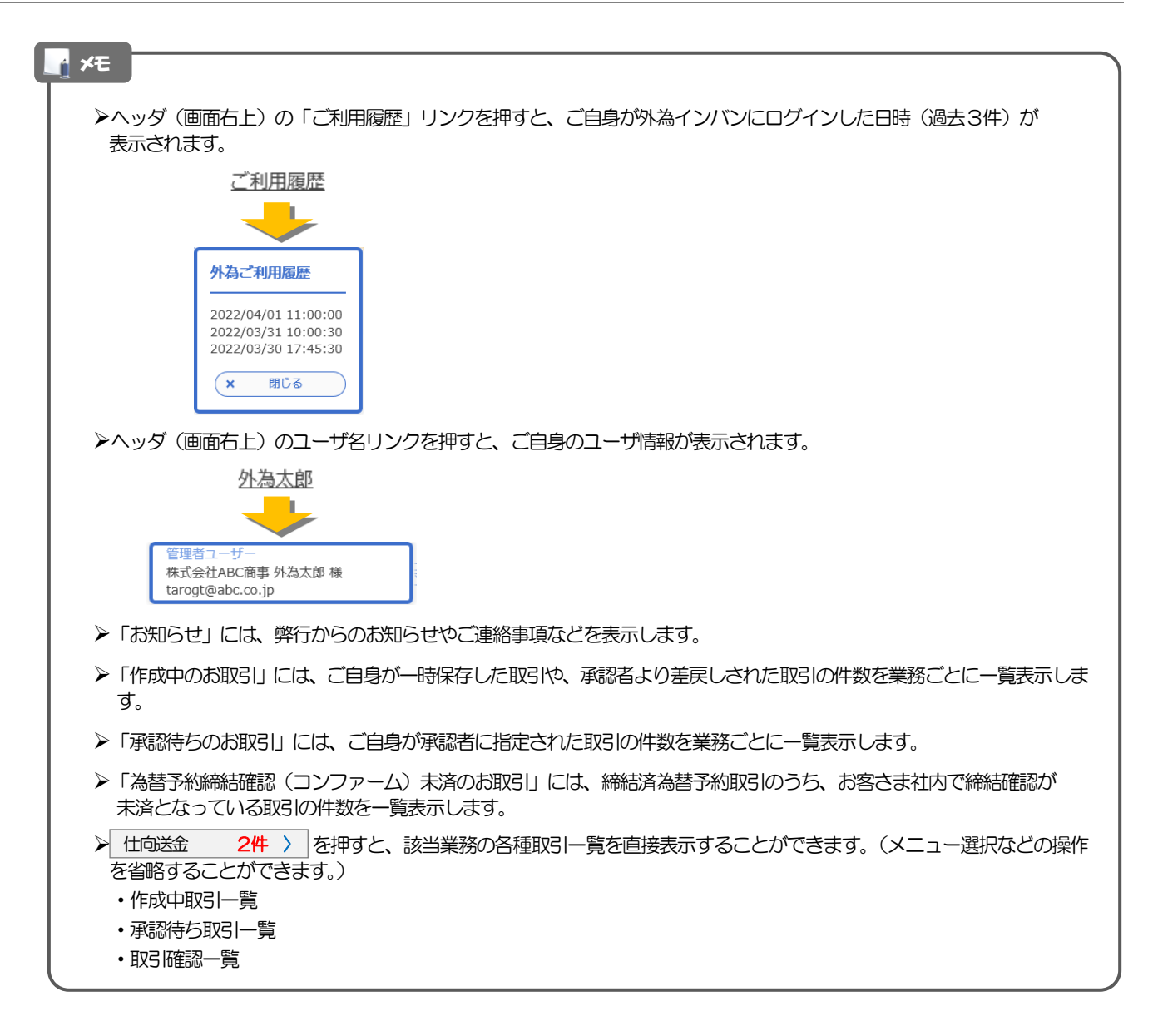

## 4. 仕向送金

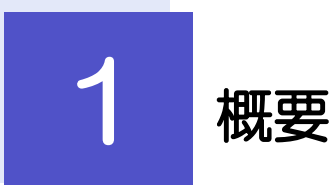

海外への送金依頼やご依頼内容・取引状況の照会などを行うことができます。

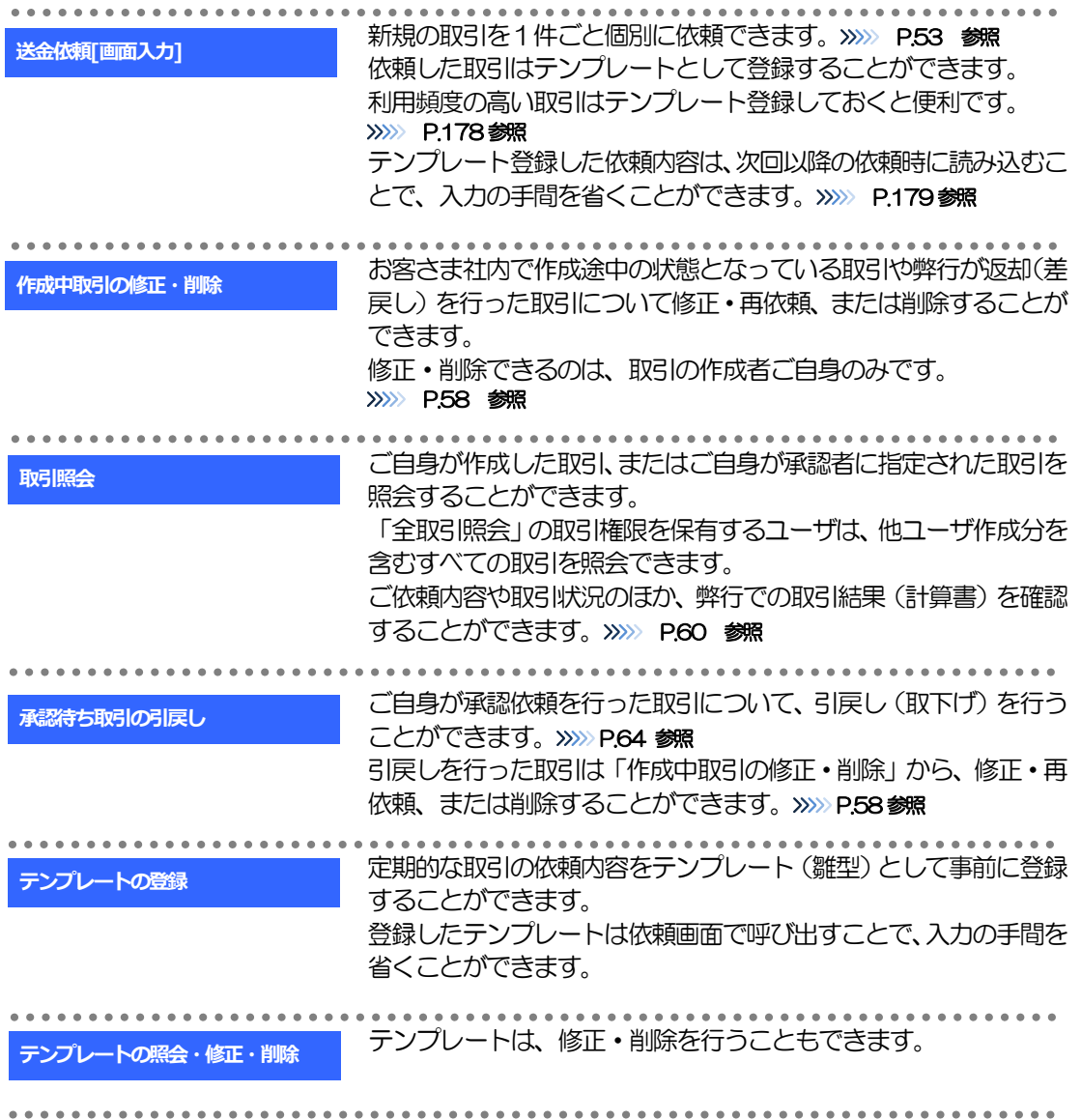

# 2 操作手順

## 2.1 送金依頼(画面入力)

## 2.1.1 メニューを表示して、[仕向送金] > [仕向送金] > [送 金依頼[画面入力]]を選択します。

## 2.1.2 依頼内容を指定し、[内容確認]を押します。

入力項目の詳細については、「外為インターネットバンキング操作マニュアル(別冊)」をご参照ください。

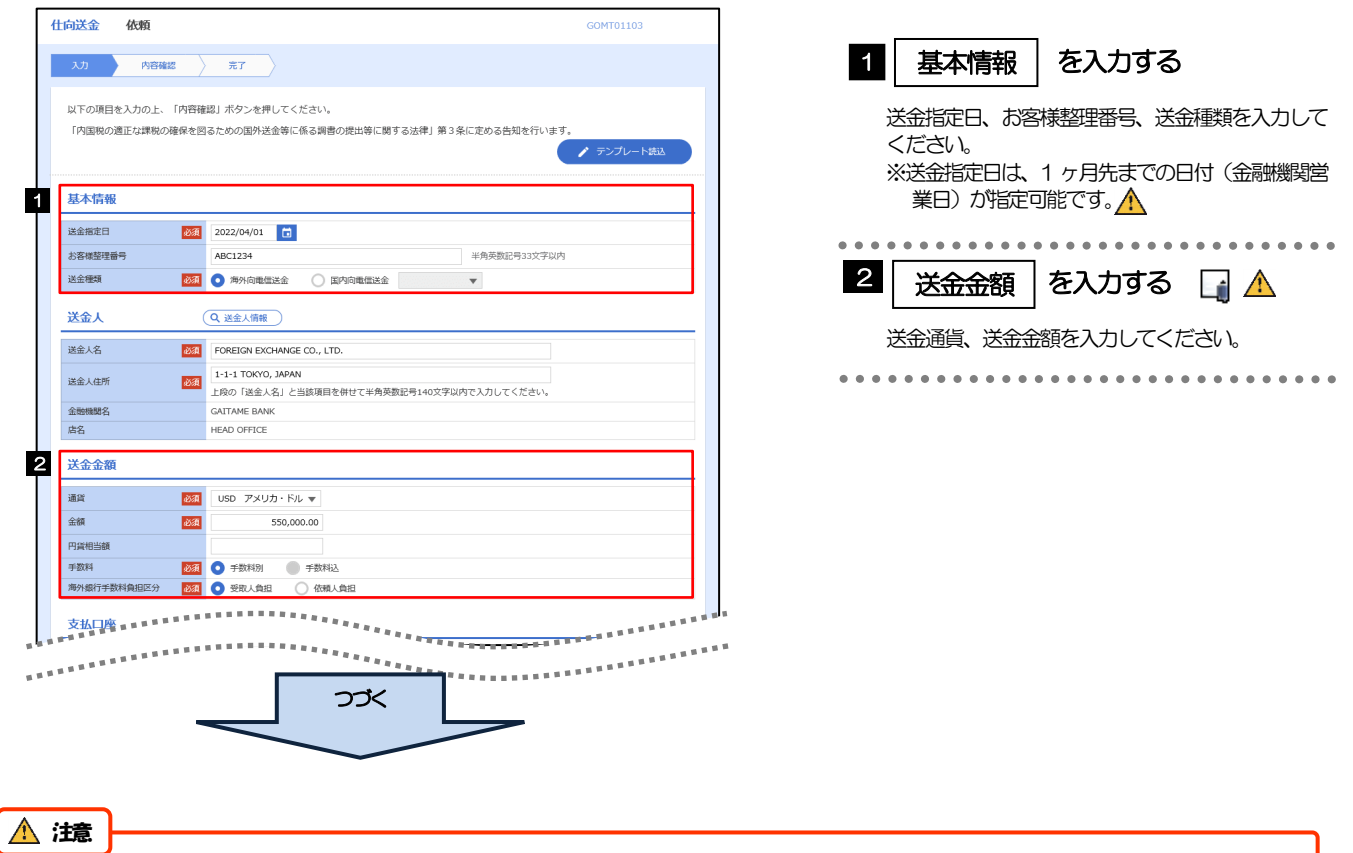

送金指定日に日本の休日を指定することはできません。海外の休日を指定した場合には依頼時に注意メッセージが表示さ れますので、あらためて送金指定日をご確認ください。(そのまま依頼を続行することも可能です。)

#### 4. 仕向送金 2.操作手順

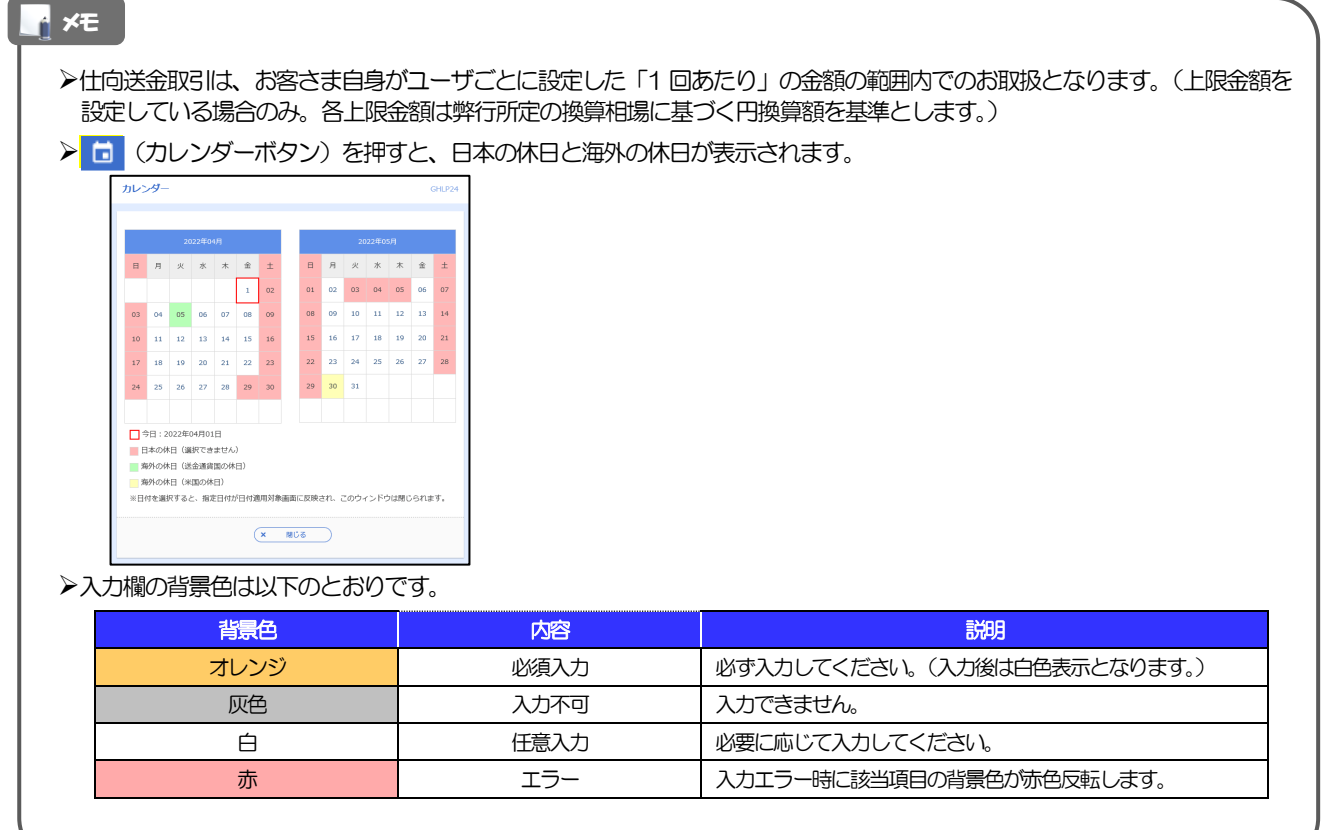

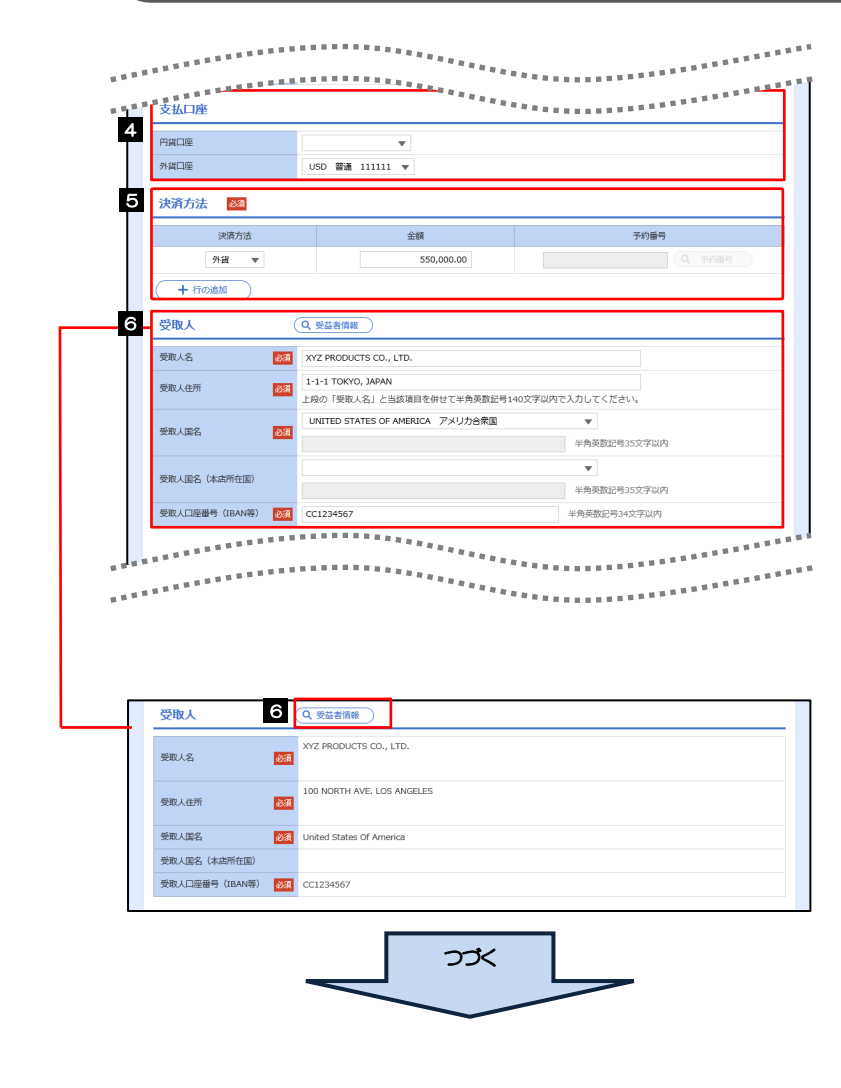

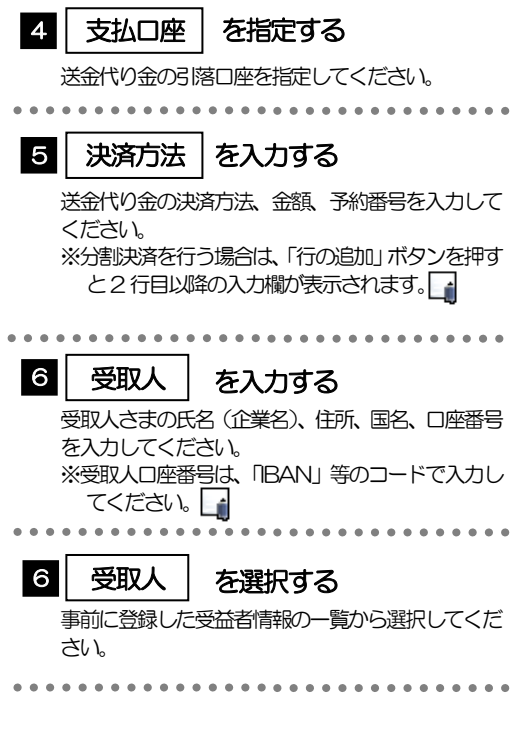

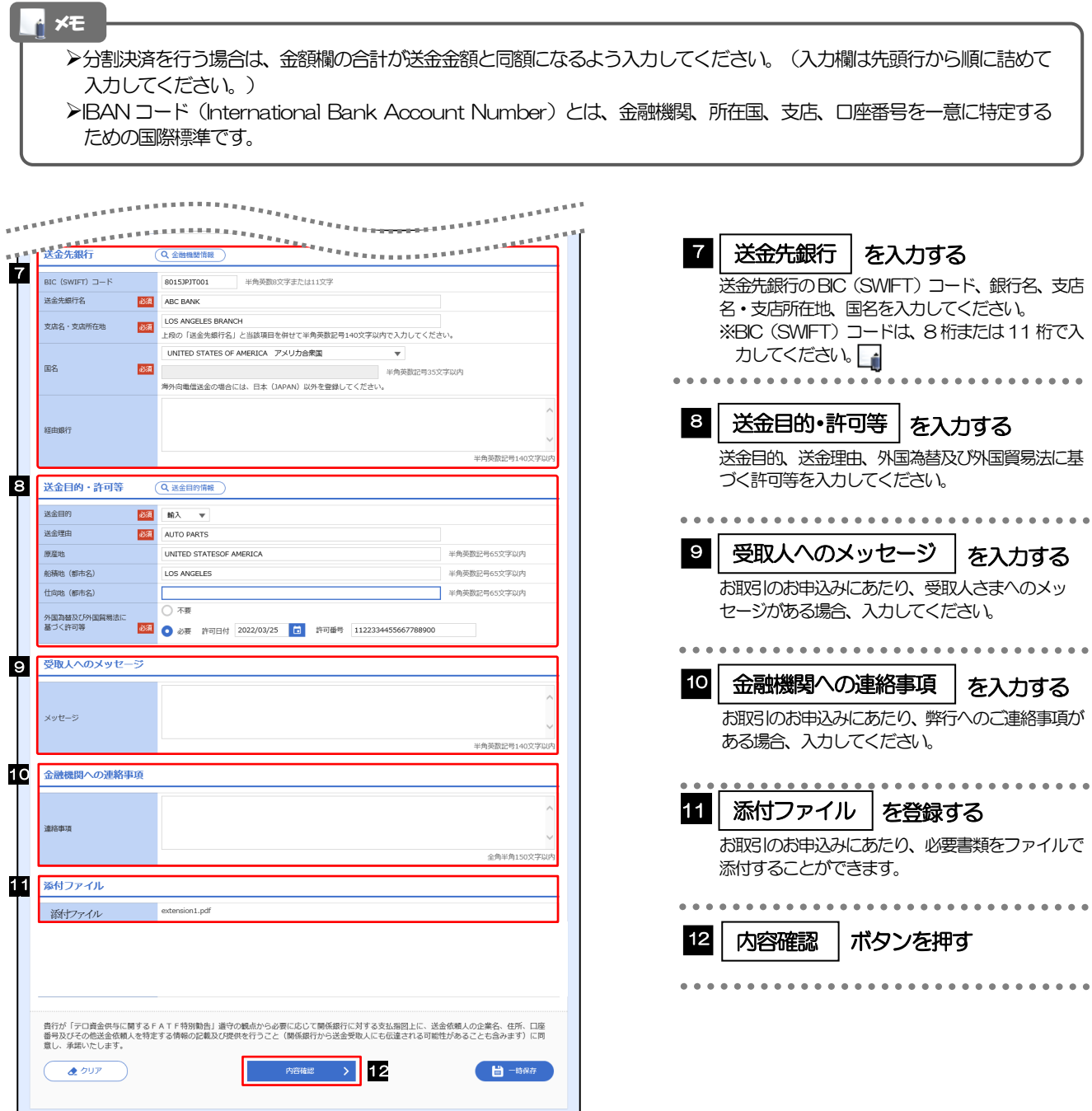

>BIC コード (Bank Identifier Code) とは、銀行間通信網 (SWIFT) において金融機関を特定するための国際標準です。 メモ

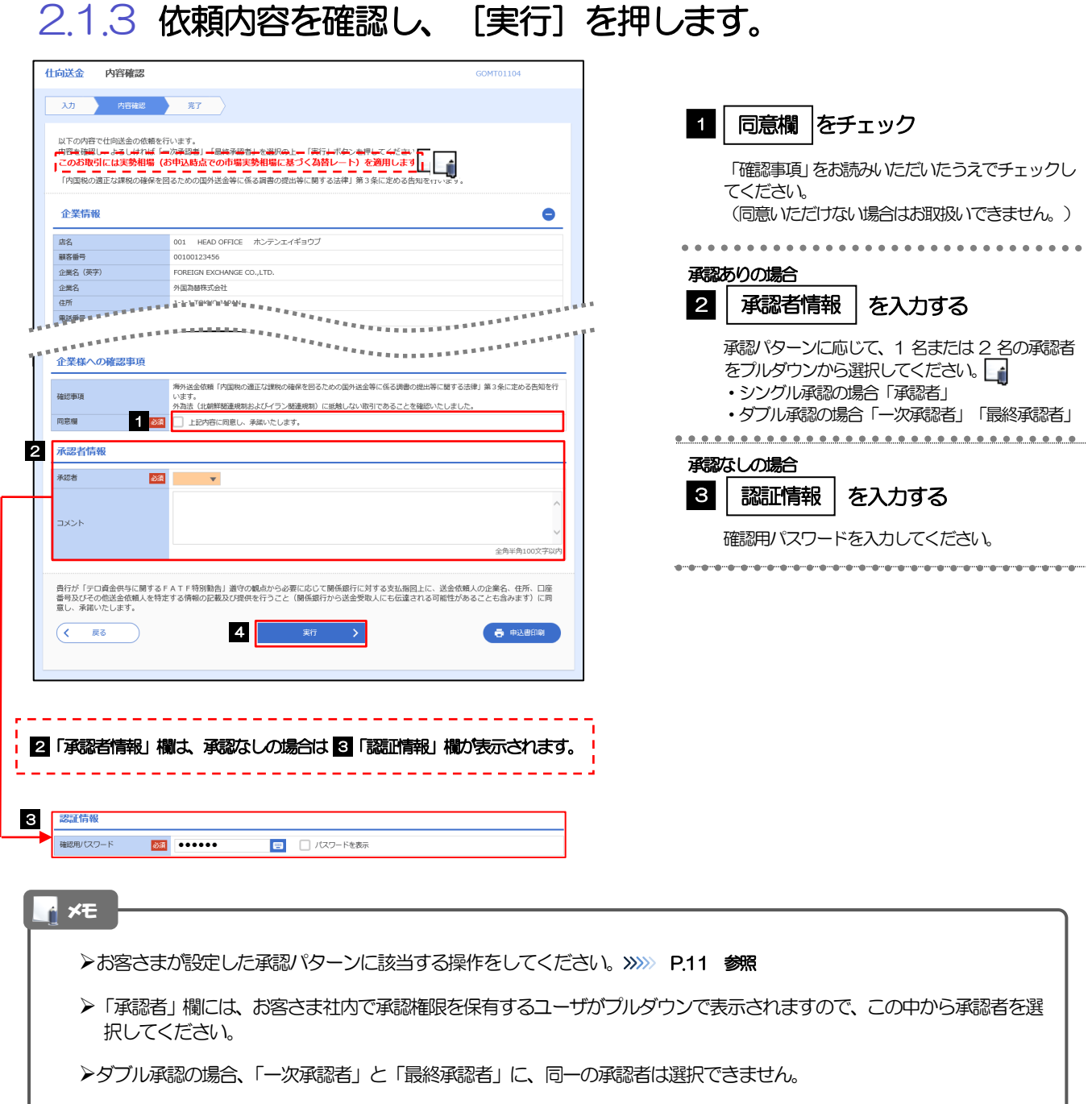

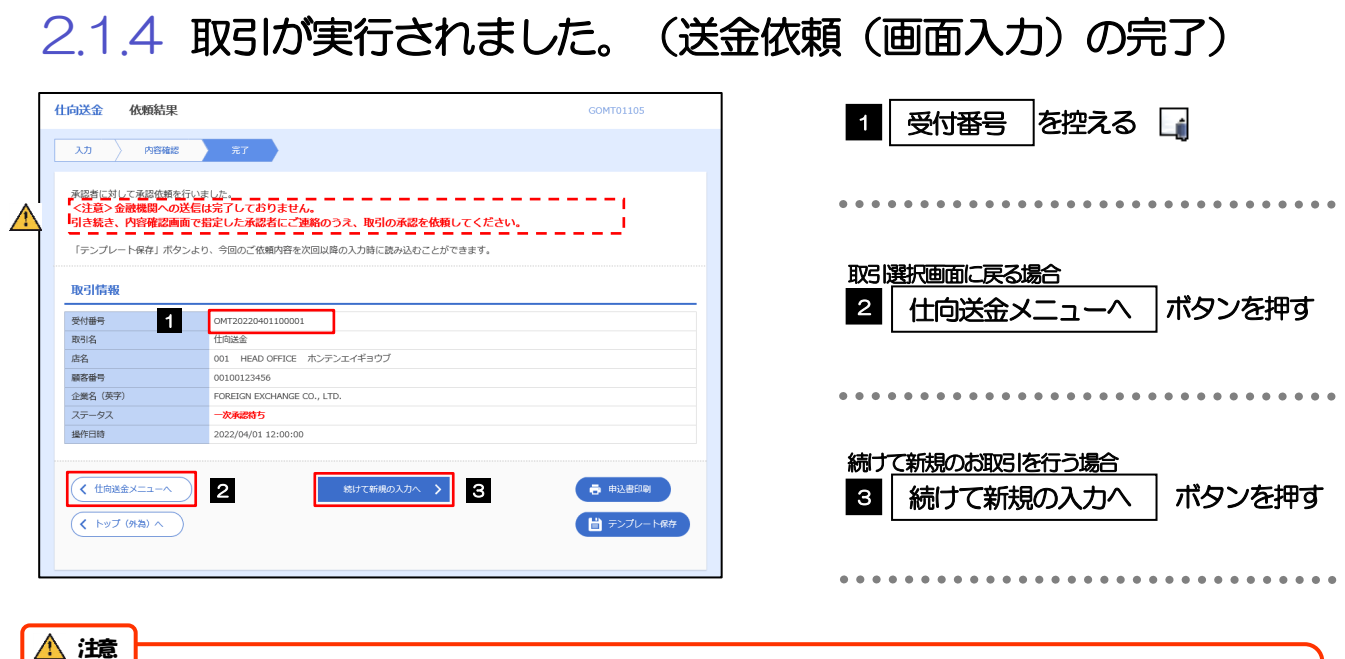

このメッセージが表示された場合、該当のお取引はお客さま社内で承認待ちの状態となっており、弊行へのお申込はま だ完了しておりません。引き続き承認者にご連絡のうえ、承認操作 (>>>>> P.116 参照) を依頼してください。 (お客さまの承認パターンがシングル承認、またはダブル承認の場合、承認者による承認操作が必要となります。)

▶承認なしの場合は、この操作で弊行へのお申込みが完了します。(メッセージも表示されません。)

#### メモ

外為インバンでは、各種操作を行う際、受付番号を利用します。

>依頼内容を修正する場合は「引戻し可能取引一覧」より引戻し(取下げ)のうえ、修正してください。>>>>> P.64 参照

## 2.2 作成中取引の修正・削除

## 2.2.1 メニューを表示して、[仕向送金] > [仕向送金] > [作 成中取引の修正・削除]を選択します。

## 2.2.2 作成中取引の一覧が表示されます。

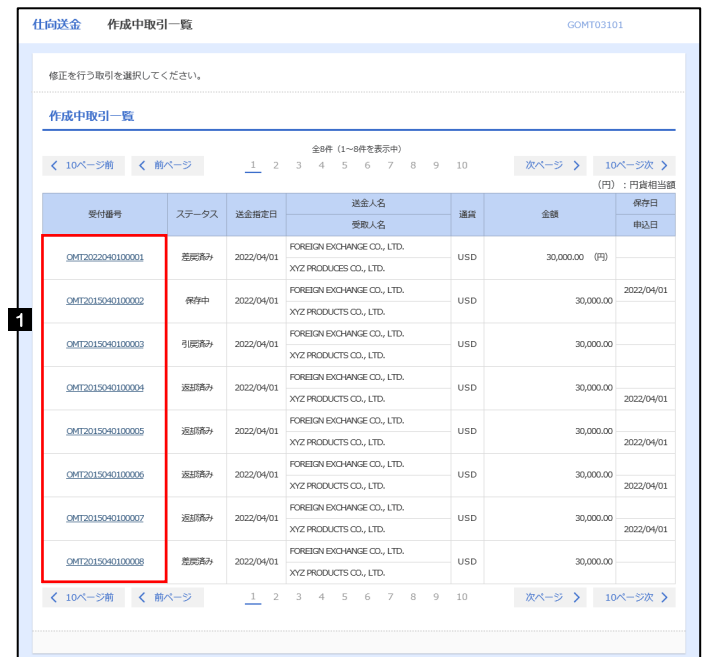

メモ

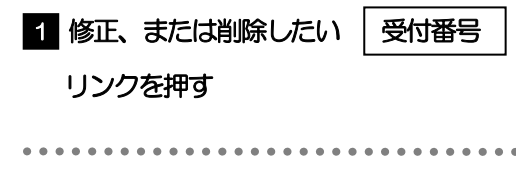

ご自身が作成した以下ステータスの取引について、修正・削除が可能です。

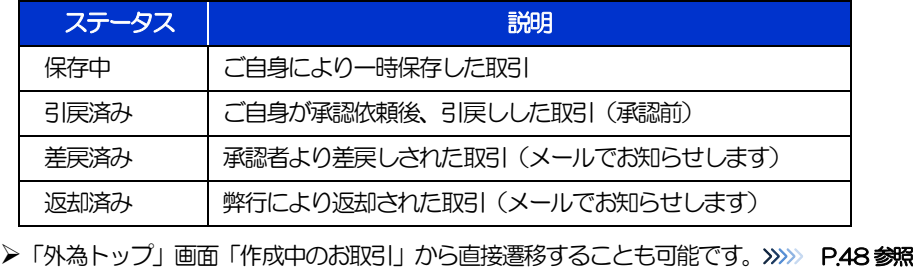

 $\frac{1}{2}$ 

 $\cdots$ 

## 2.2.3 表示された内容を確認し [修正] または [削除] を 押します。

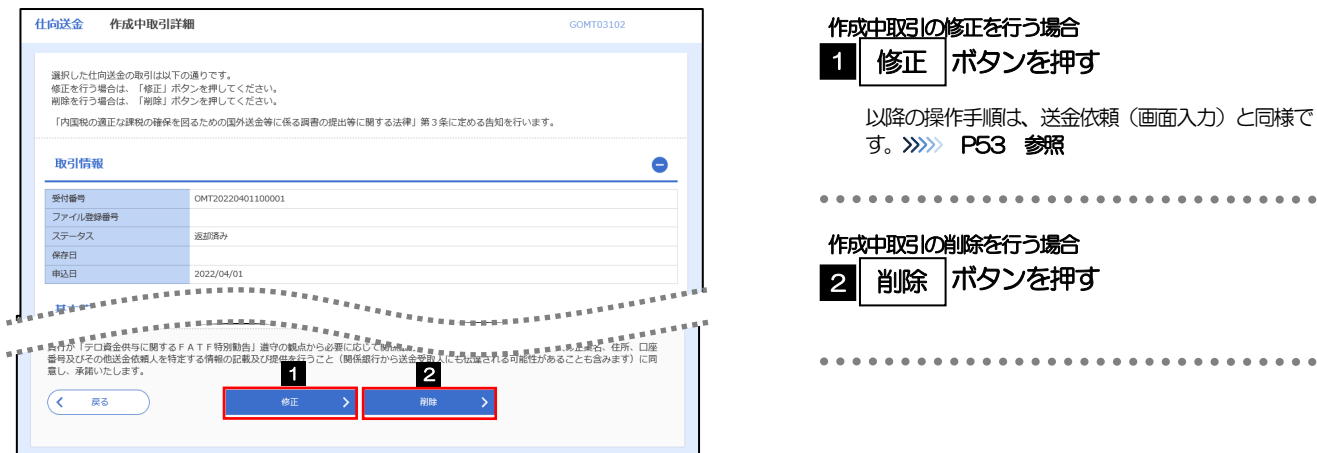

2.2.4 取引を削除する場合、[実行]を押します。

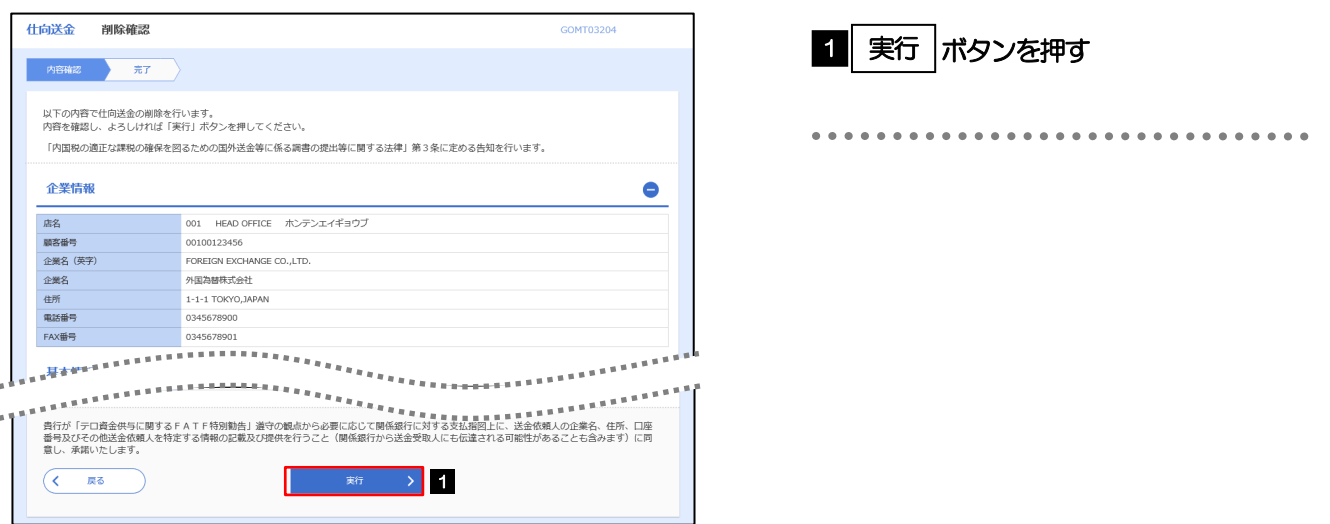

## 2.2.5 取引が削除されました。

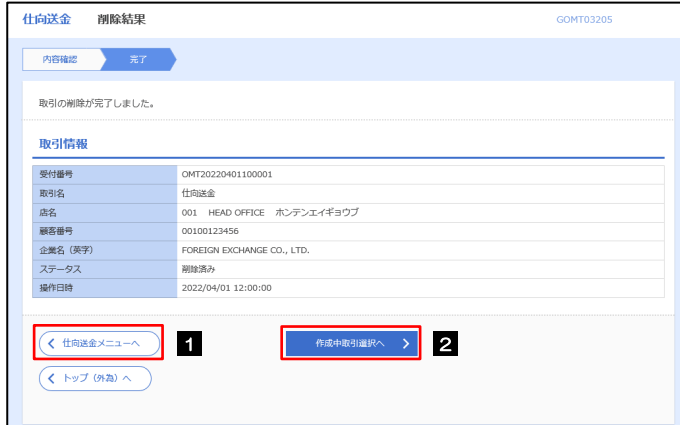

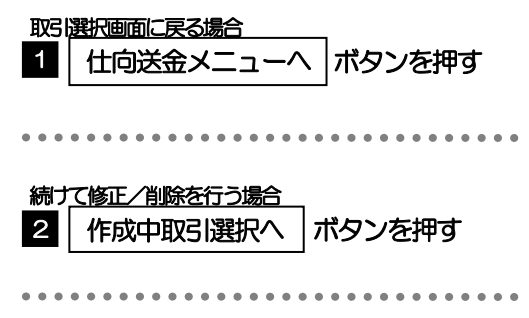

## 2.3 取引照会

## 2.3.1 メニューを表示して、[仕向送金] > [仕向送金] > [取 引照会]を選択します。

## 2.3.2 検索条件を入力して、[絞り込み]を押します。

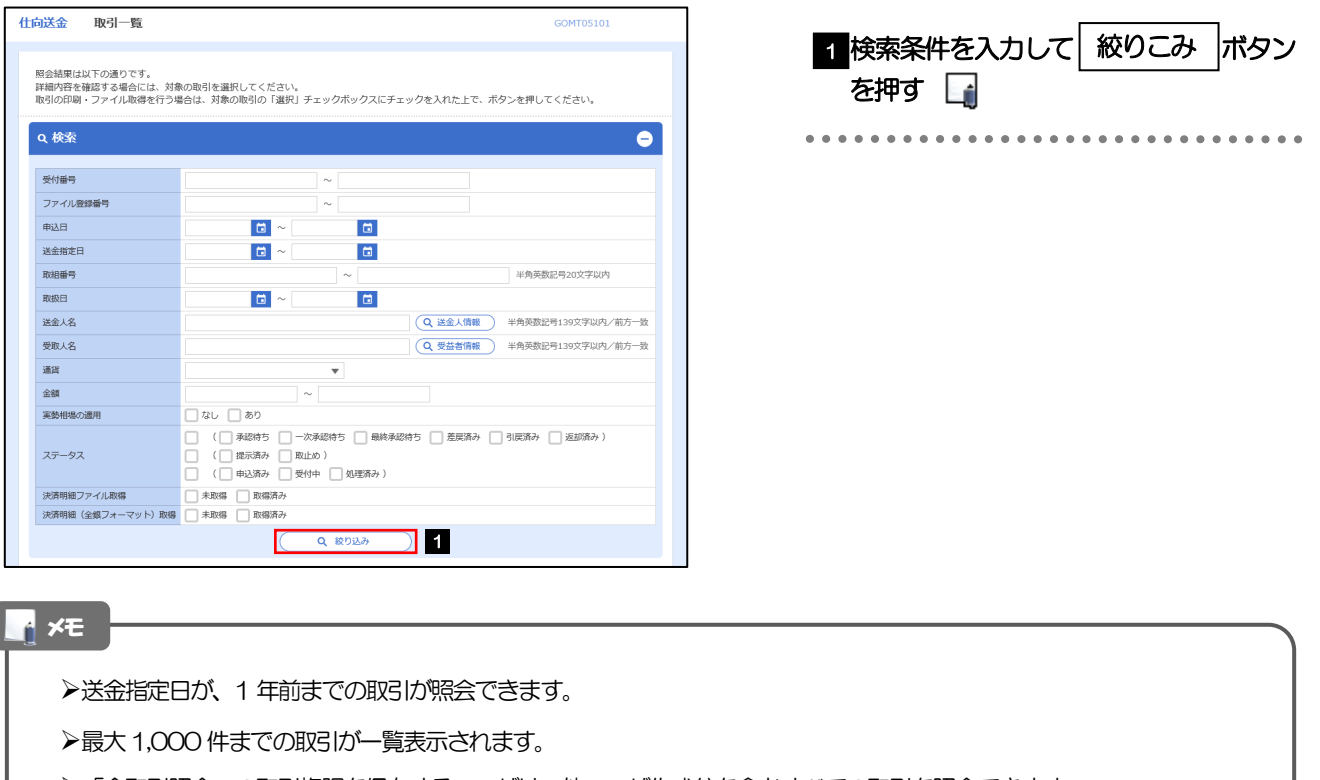

- 「全取引照会」の取引権限を保有するユーザは、他ユーザ作成分を含むすべての取引を照会できます。
- 一時保存した取引は対象外とします。 照会する場合は「作成中取引の修正·削除」から照会してください。>>>>> P.58 参照

## 2.3.3 検索結果の一覧より照会する対象を選択します。

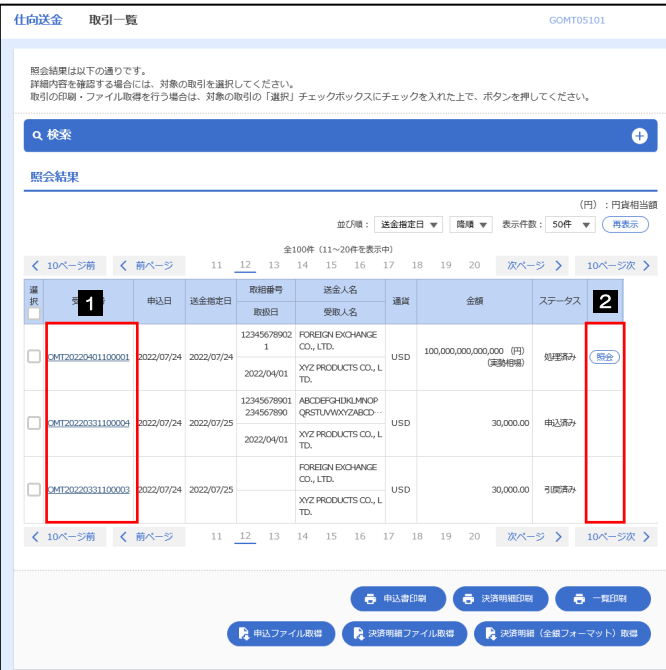

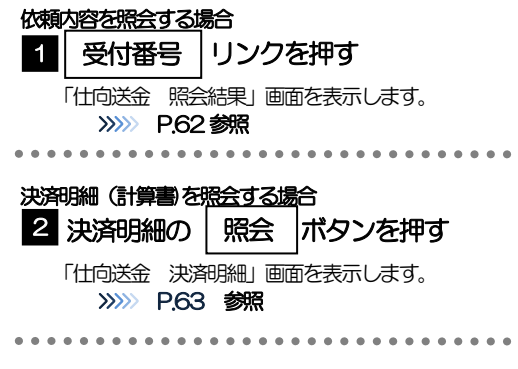

#### メモ

#### 一覧に表示するステータスは以下のとおりです。

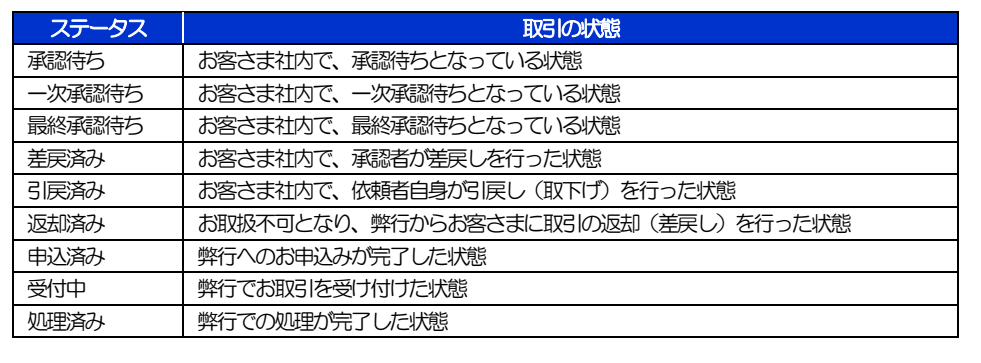

## 2.3.4 ご依頼内容が画面表示されます。

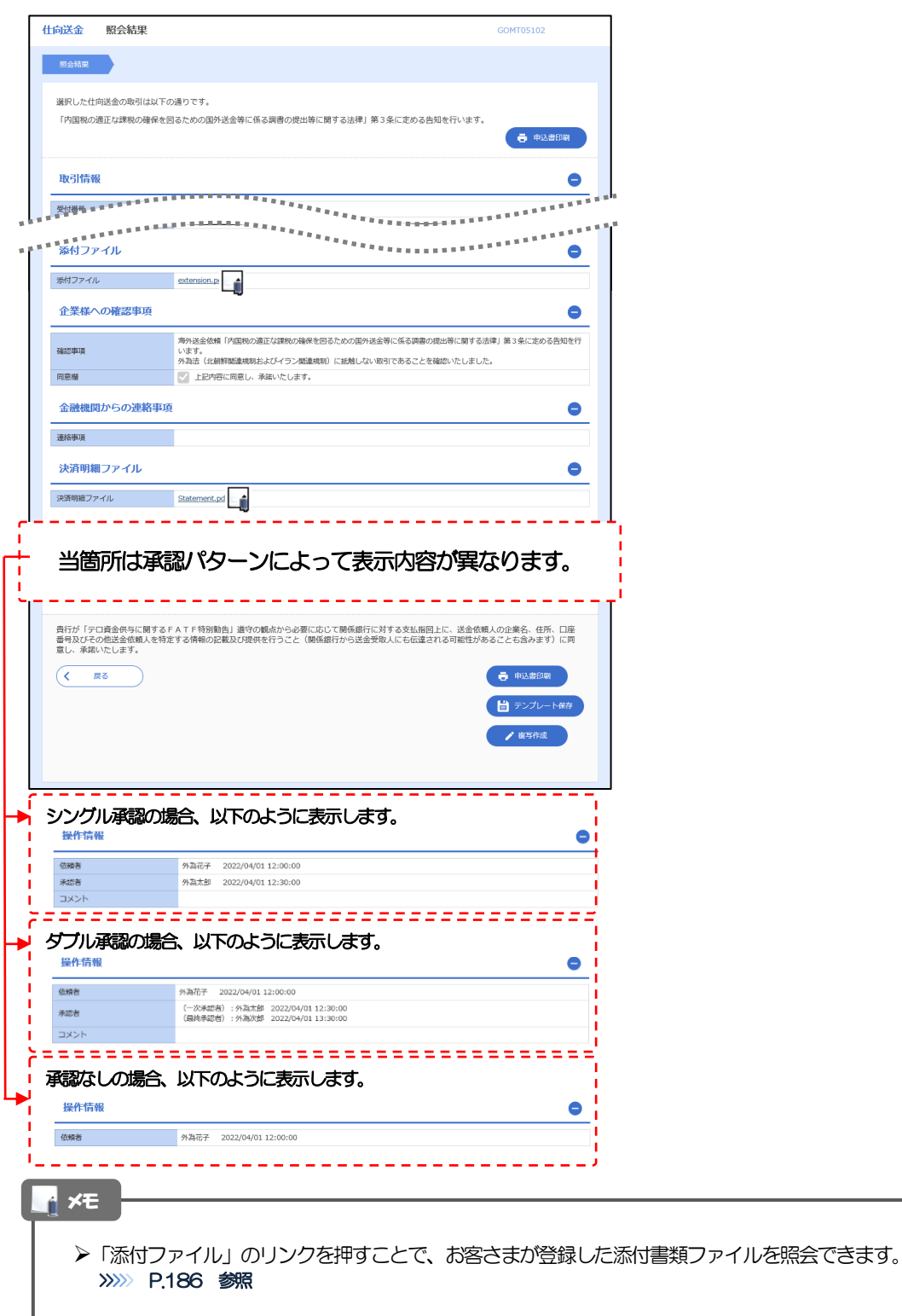

## 2.3.5 決済明細(計算書)が表示されます。

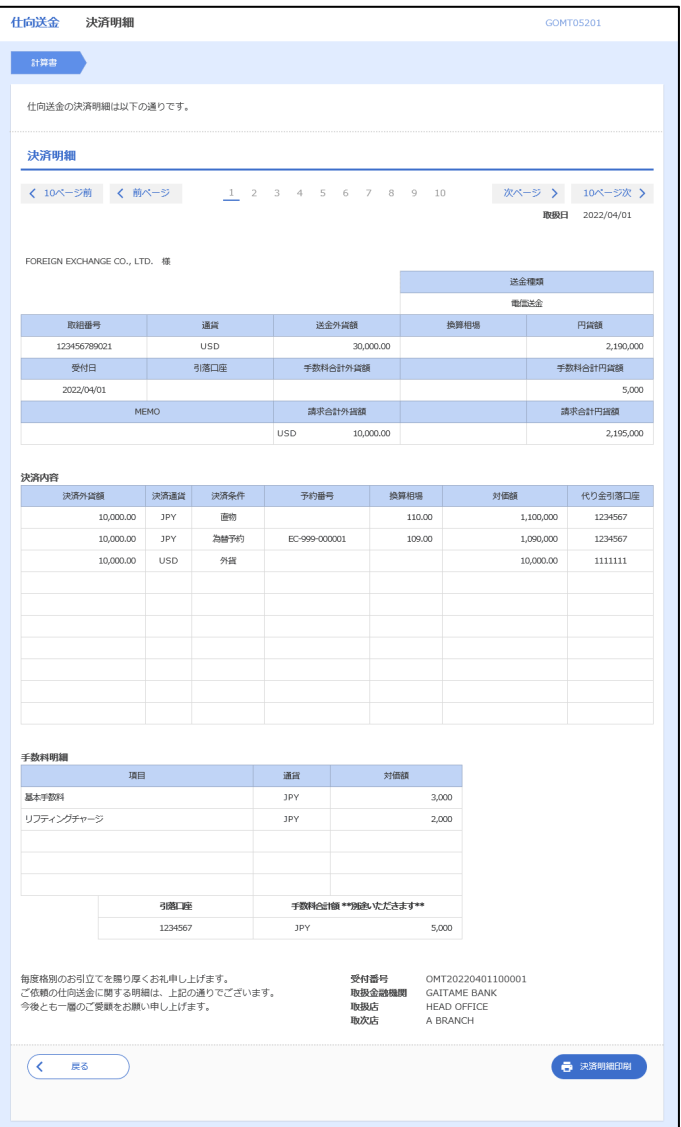

## 2.4 承認待ち取引の引戻し

## 2.4.1 メニューを表示して、[仕向送金] > [仕向送金] > [承 認待ち取引の引戻し]を選択します。

## 2.4.2 引戻し可能取引一覧画面を表示して、[受付番号]リンク を押します。

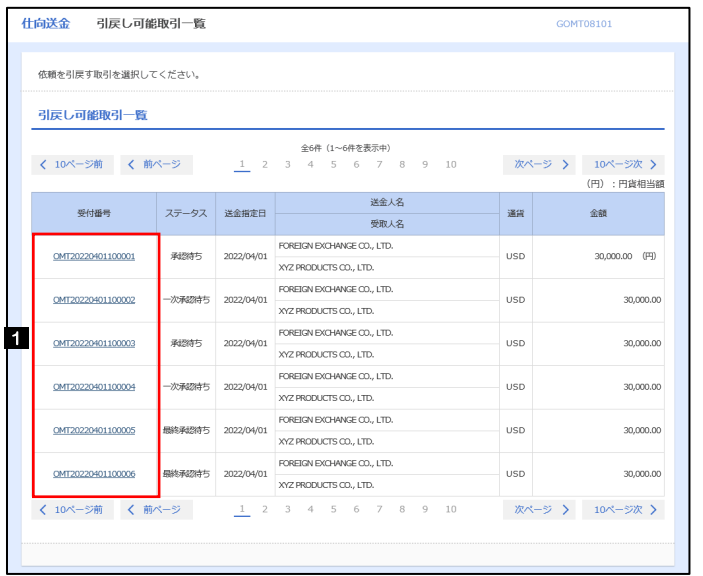

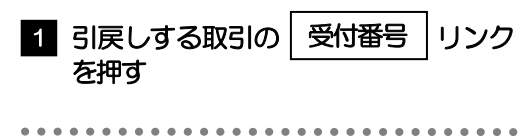

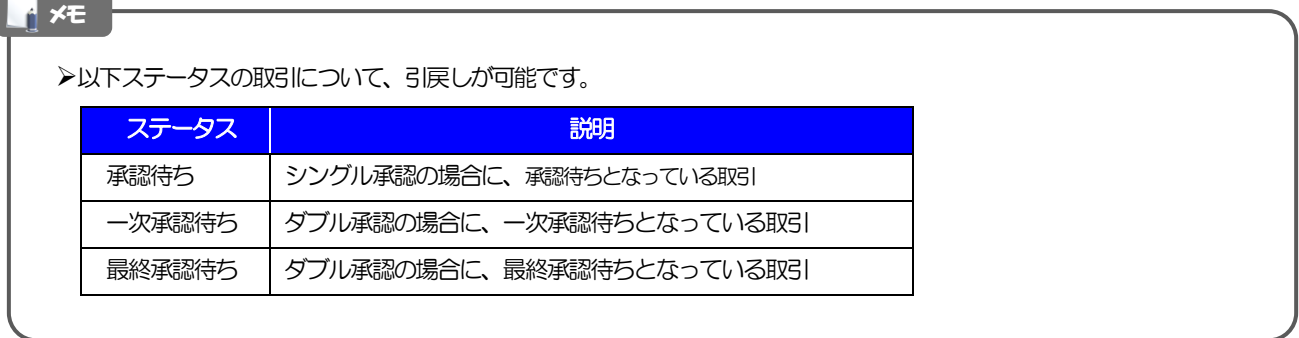

#### 2.4.3 表示された内容を確認し、[実行]を押します。 **仕向送金 引戻し内容確認** GOMTOR104 1 実行 |ボタンを押す 内容確認 第7 以下の内容で仕向送金の引戻しを行います。<br>内容を確認し、よろしければ「実行」ボタンを押してください。 「内国税の適正な課税の確保を図るための国外送金等に係る調書の提出等に関する法律」第3条に定める告知を行います。 企業情報  $\bullet$ 康名 一 顧客番号 00100123456 企業名 (英字) FOREIGN EXCHANGE CO., LTD. 企業名 外国為替株式会社 住所 1-1-1 TOKYO, JAPAN 電話番号 0345678900 \*\*\*\*\*\*\*\*\*\*\*<sup>\*</sup> **1**<br>1. <sub>宋行</sub> <mark>)</mark> 1  $\sqrt{1-\sqrt{1-\sqrt{1-\lambda^2}}}$ 2.4.4 引戻しの完了です。 仕向送金 引戻し結果 COMTORIOS 取引選択画面に戻る場合 内容確認 完了 仕向送金メニューへ |ボタンを押す 1 取引の引戻しが完了しました。 取引情報 . . . . . . .  $\ddot{\phantom{a}}$  $\bullet$ . . . . . . . 受付番号 OMT20220401100001 続けて引戻しを行う場合 取引名 仕向送金 **店名** 001 HEAD OFFICE ホンテンエイギョウブ ボタンを押す 顧客番号 2 取引一覧へ 00100123456 企業名 (英字) FOREIGN EXCHANGE CO., LTD. 引戻済み ステータス 操作日時 2022/04/01 12:00:00 < 住向送金メニューへ **1 2 2** ● 申込書印刷  $($  (  $\rightarrow$   $\sqrt{7}$   $(912)$   $\land$  ) メモ

>引戻しした取引は、「作成中取引一覧」より、修正·再依頼、または削除を行うことができます。>>>>> P58参照 但し、「各種手続き」については引戻し後の修正/削除はできませんので、再依頼時はあらためて依頼操作を行ってくだ さい。>>>>> P145 参照
# 5. 外貨預金振替

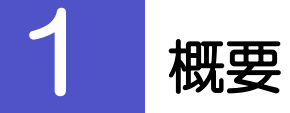

外貨預金の振替依頼やご依頼内容・取引状況の照会などを行うことができます。

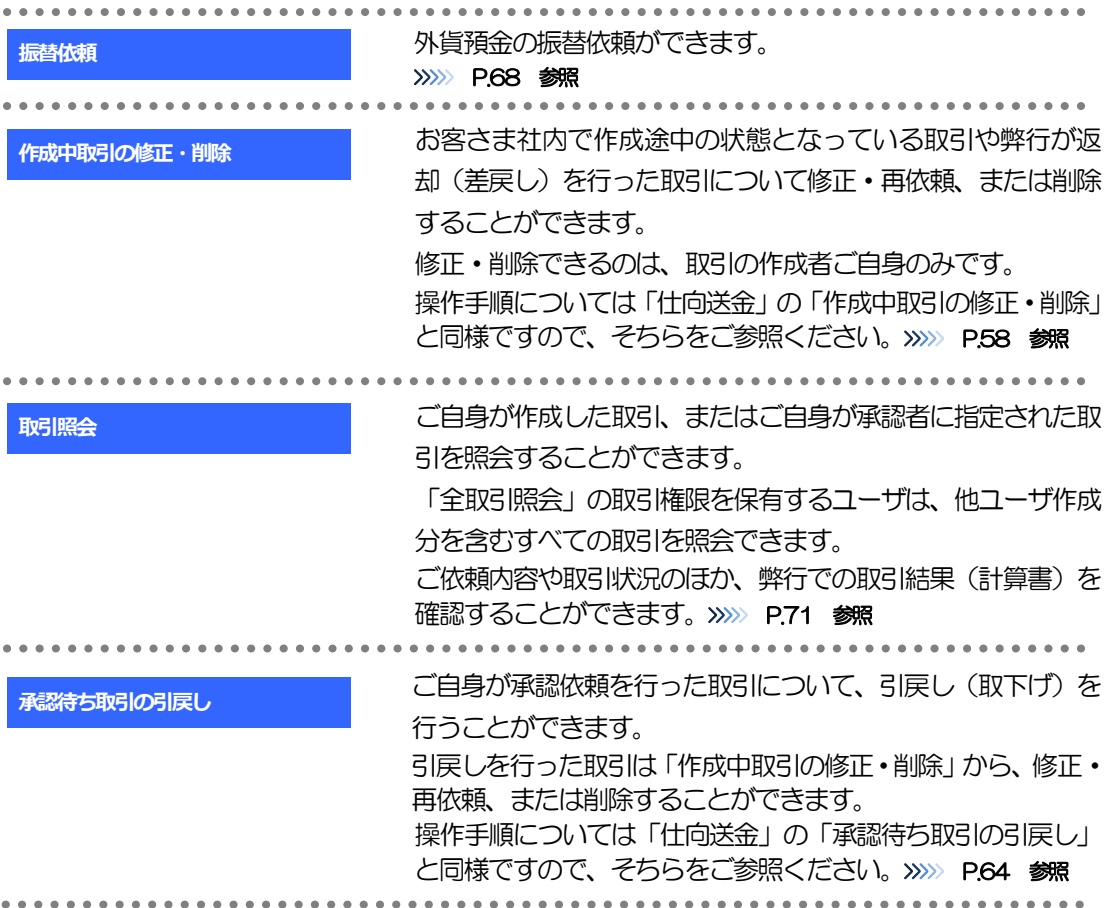

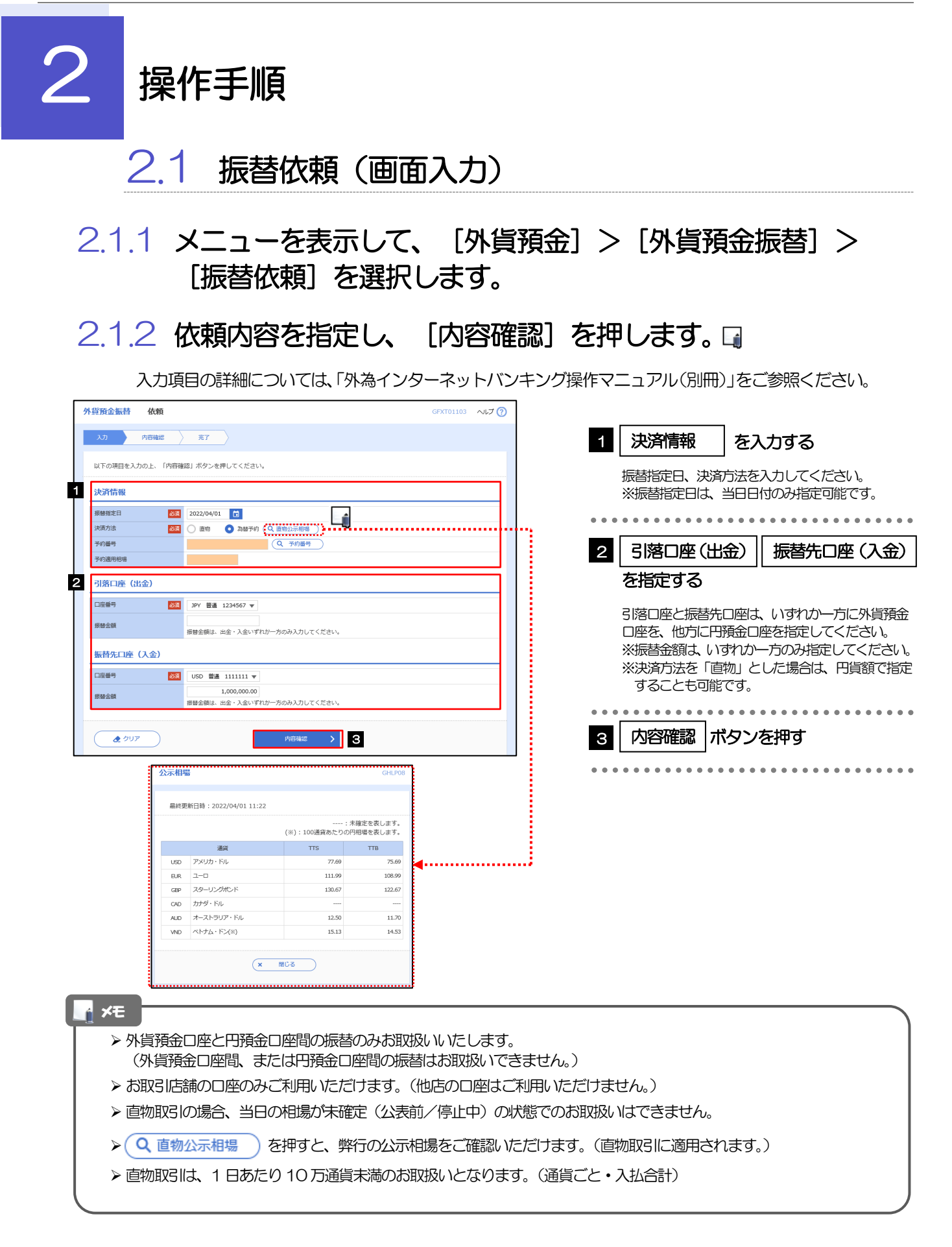

## 2.1.3 依頼内容を確認し、[実行]を押します。

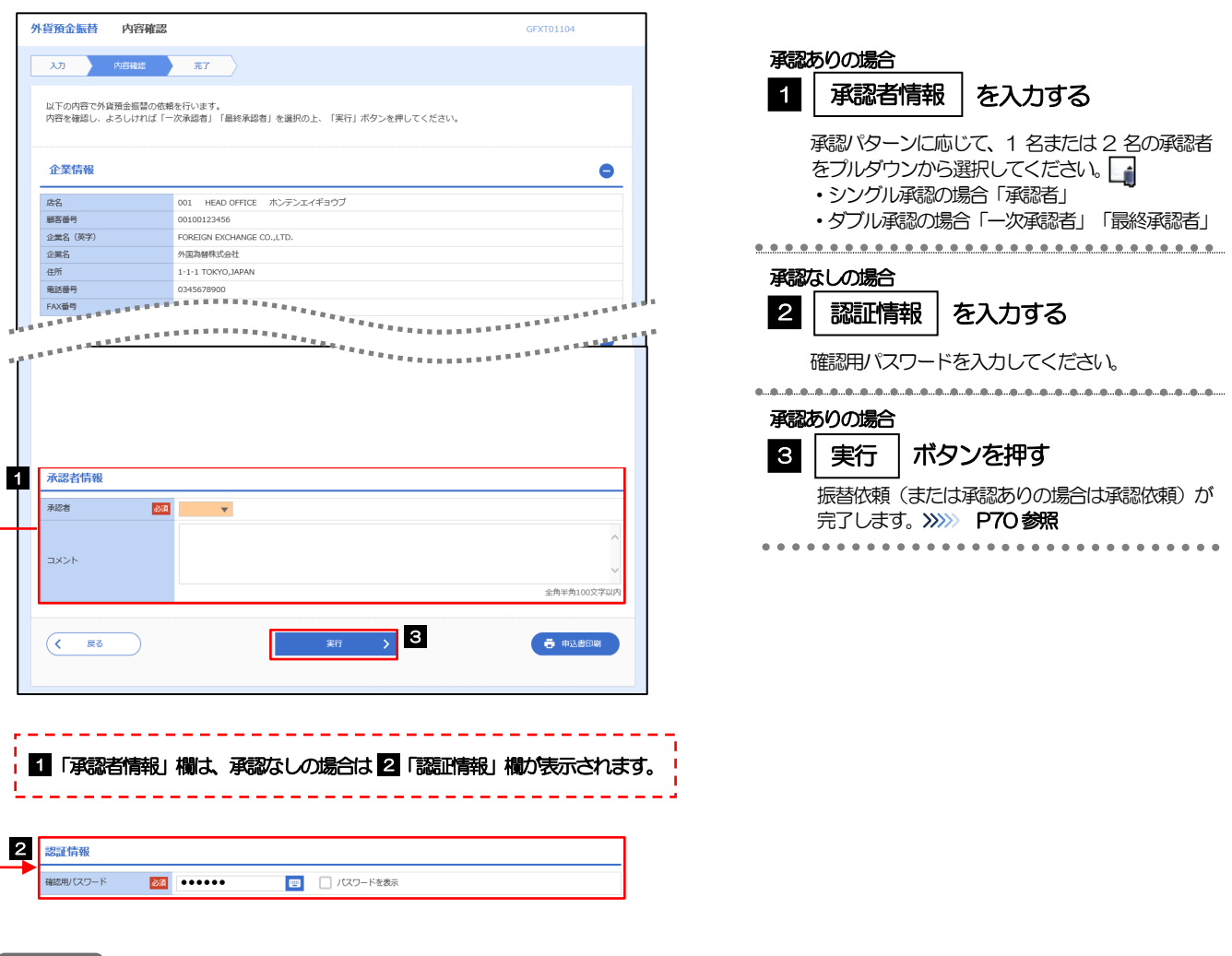

#### 「適用相場・試算金額」欄に、適用相場、および試算結果の円貨額または外貨額が表示されます。 ※試算金額は、弊行所定の計算方法に基づき算出しているため、実際の振替金額と異なる場合があります。

> お客さまが設定した承認パターンに該当する操作をしてください。>>>>> [P.11](#page-16-0) 参照

メモ

- 「承認者」欄には、お客さま社内で承認権限を保有するユーザがプルダウンで表示されますので、この中から承認者を 選択してください。
- ▶ ダブル承認の場合、「一次承認者」と「最終承認者」に、同一の承認者は選択できません。

## 2.1.4 振替依頼(画面入力)の完了です。

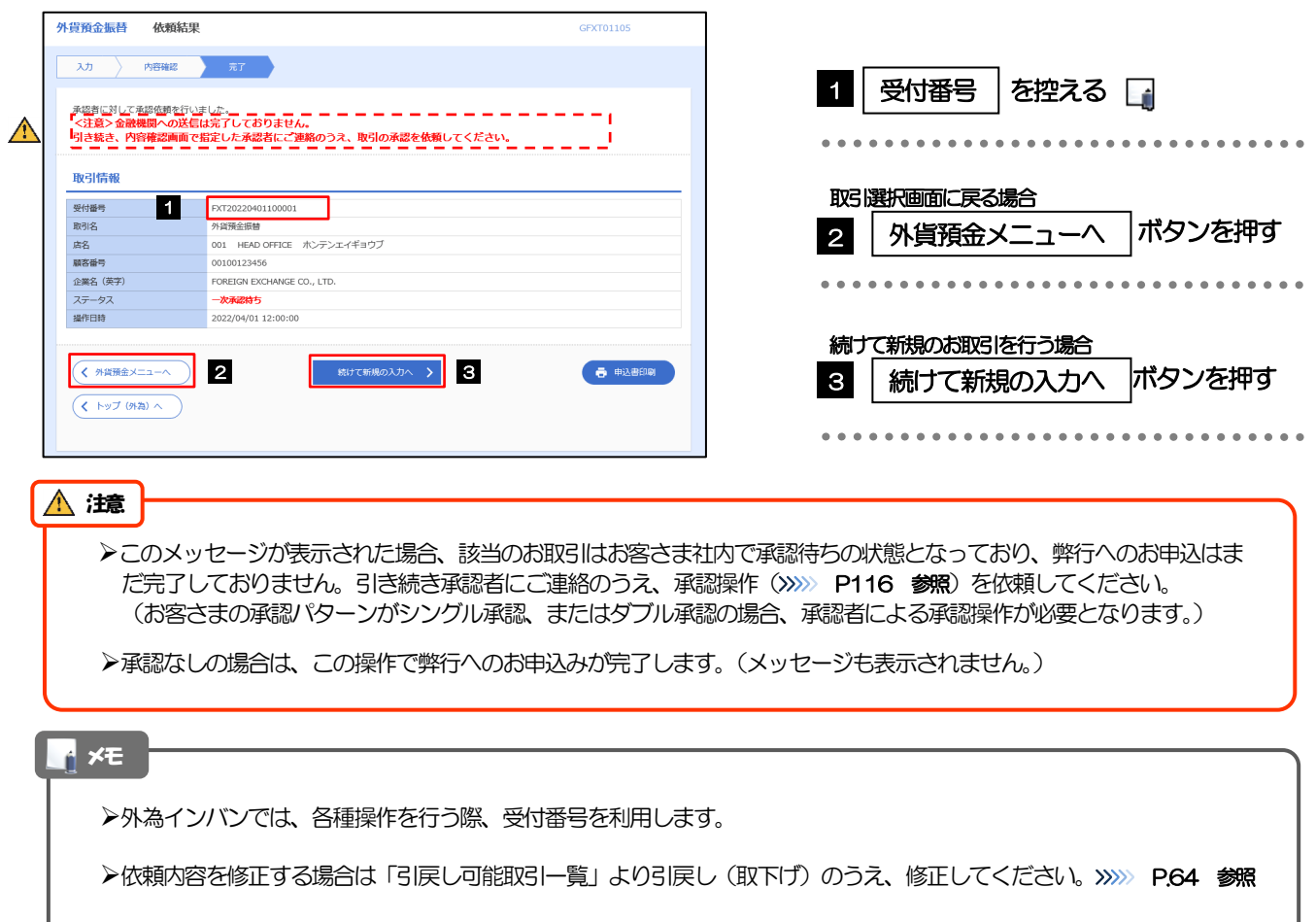

## 2.2 取引照会

### 2.2.1 メニューを表示して、[外貨預金] > [外貨預金振替] > [取引照会]を選択します。

### 2.2.2 検索条件を入力して、[絞り込み]を押します。

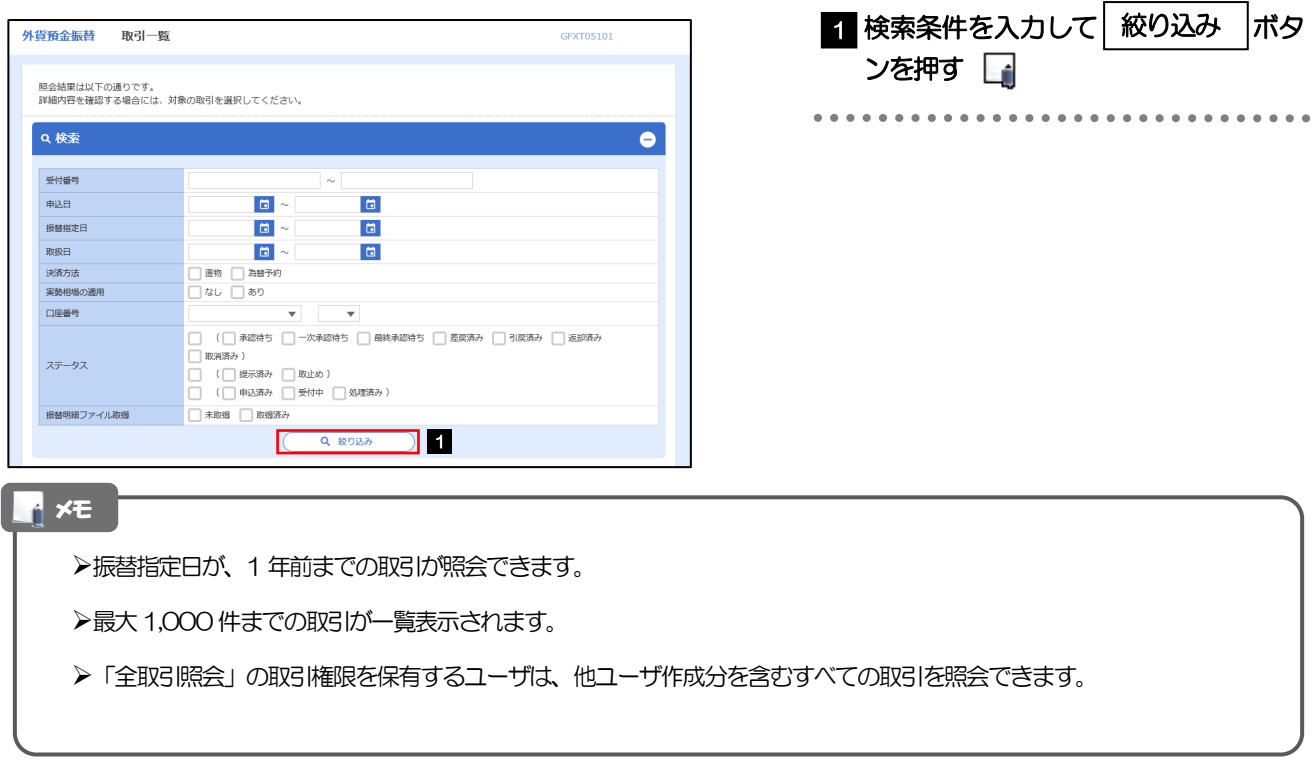

## 2.2.3 検索結果の一覧より照会する対象を選択します。

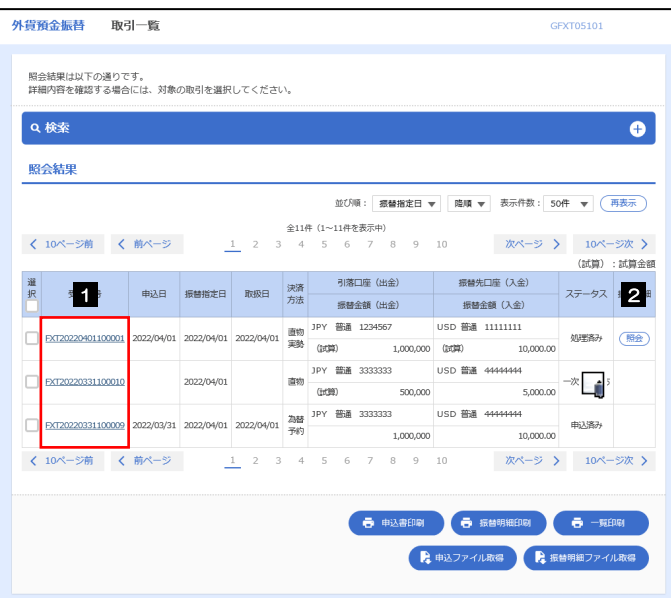

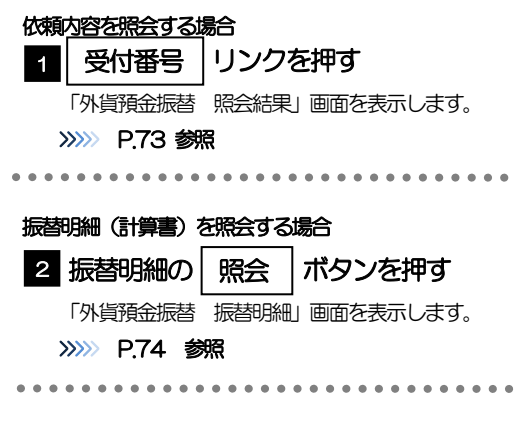

#### メモ

#### 一覧に表示するステータスは以下のとおりです。

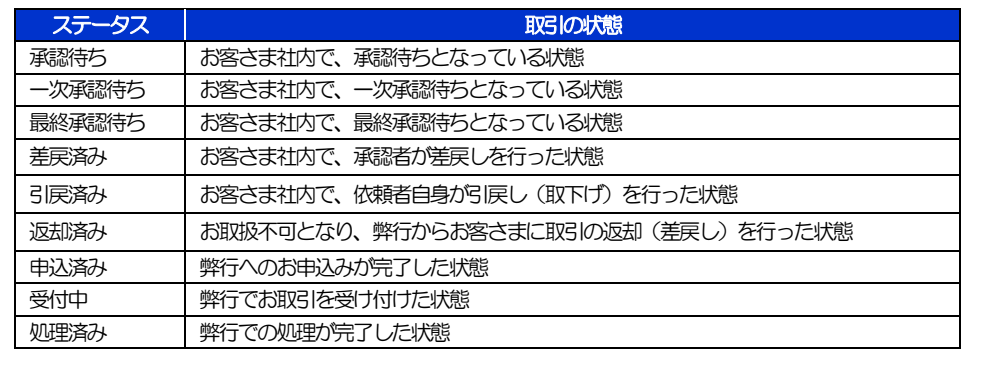

## 2.2.4 ご依頼内容が画面表示されます。

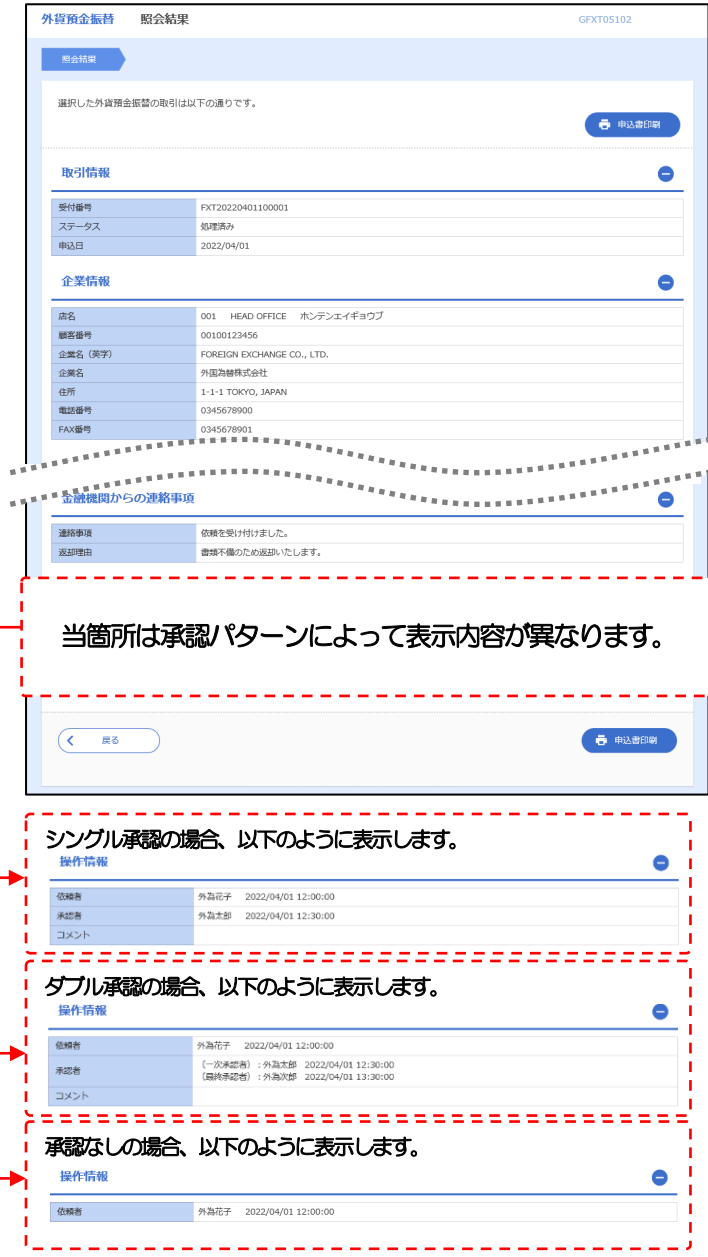

## 2.2.5 振替明細(計算書)が表示されます。

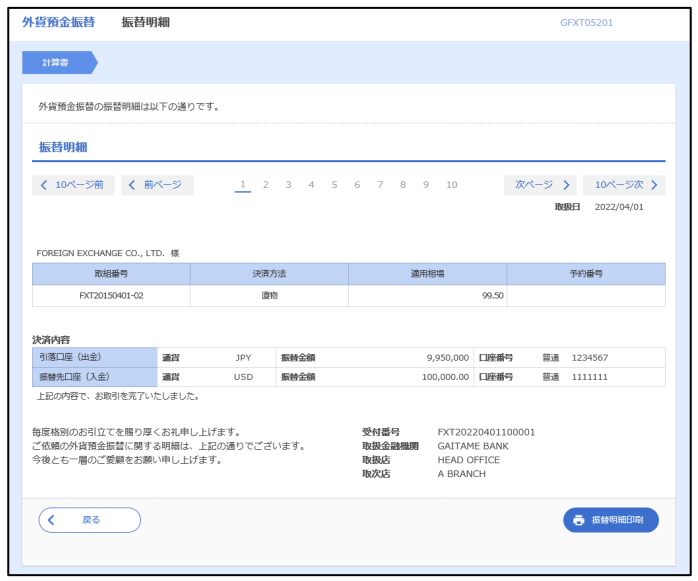

# 6. 外貨預金入出金明細照会

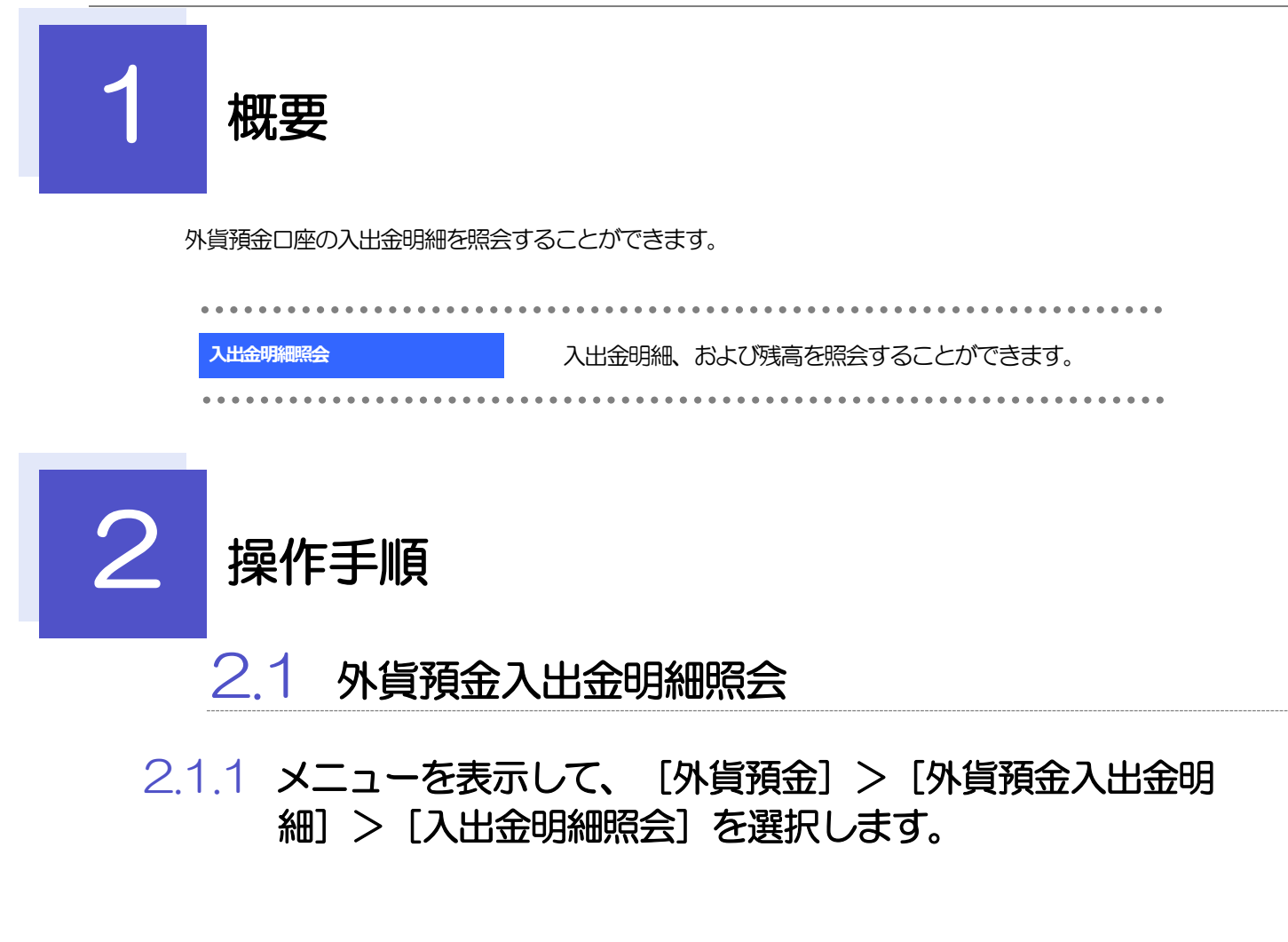

### 2.1.2 検索条件を入力して、[絞り込み]を押します。

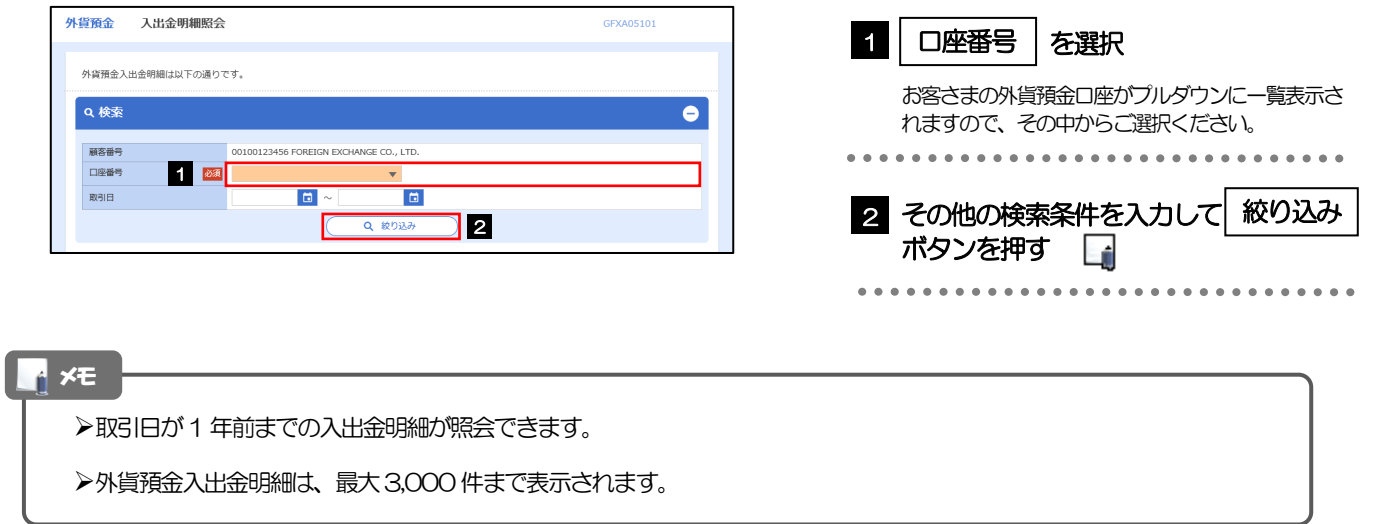

### 2.1.3 検索結果の入出金明細が表示されます。

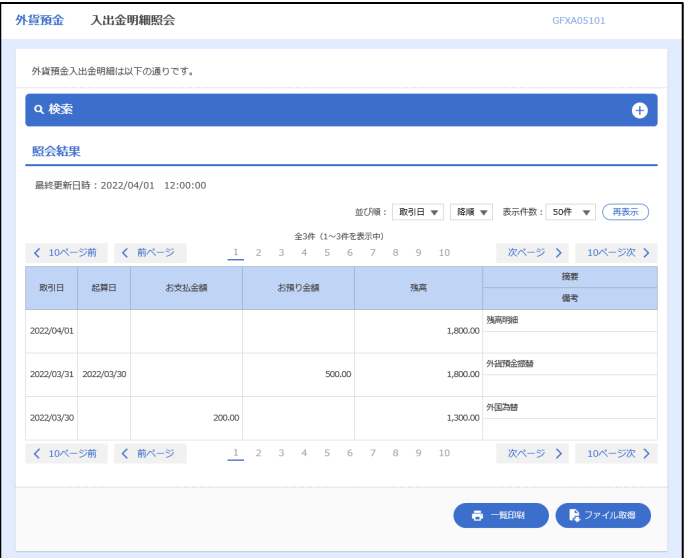

# 7. 輸入信用状開設

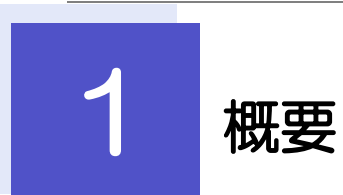

輸入信用状の開設依頼やご依頼内容・取引状況の照会などを行うことができます。

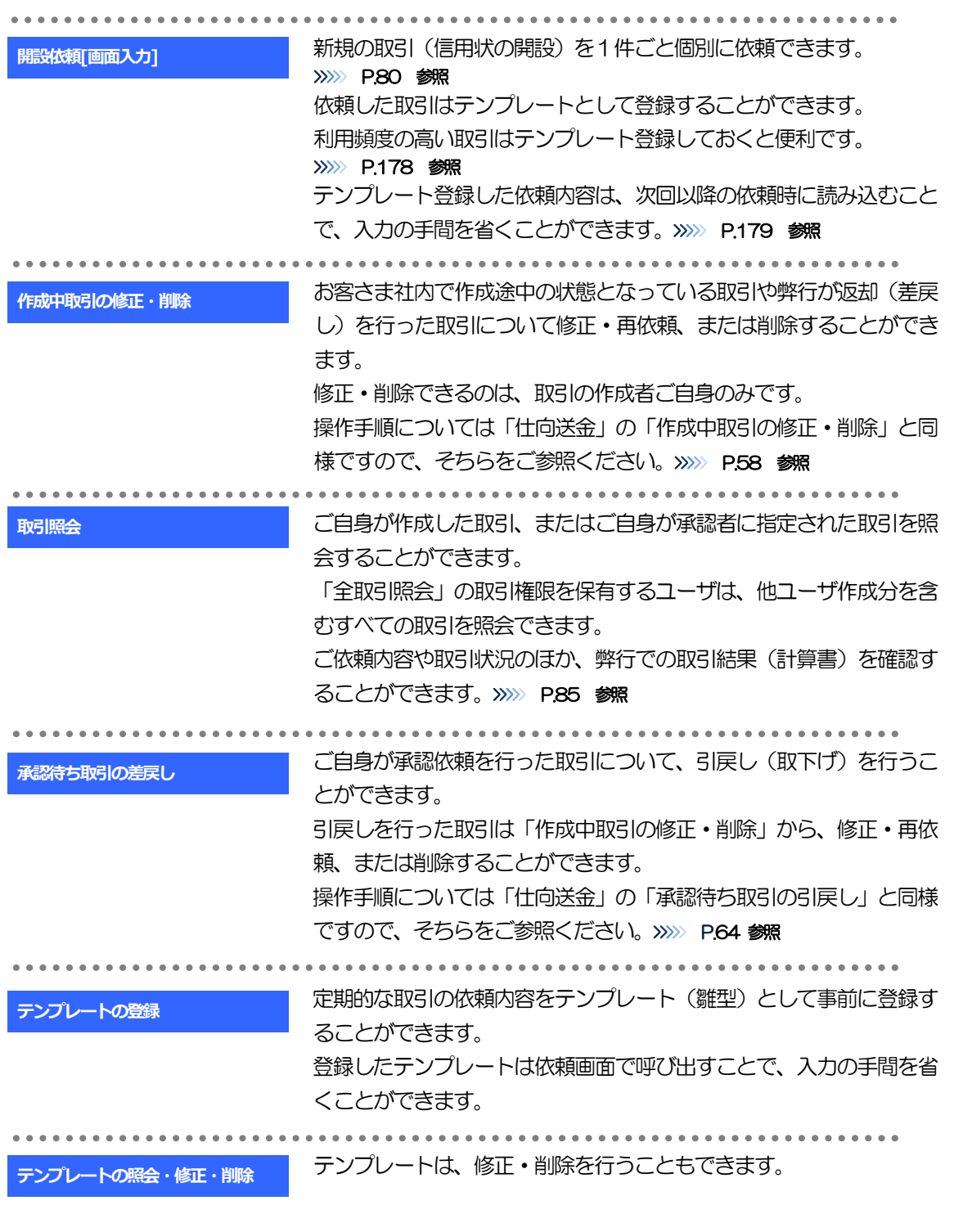

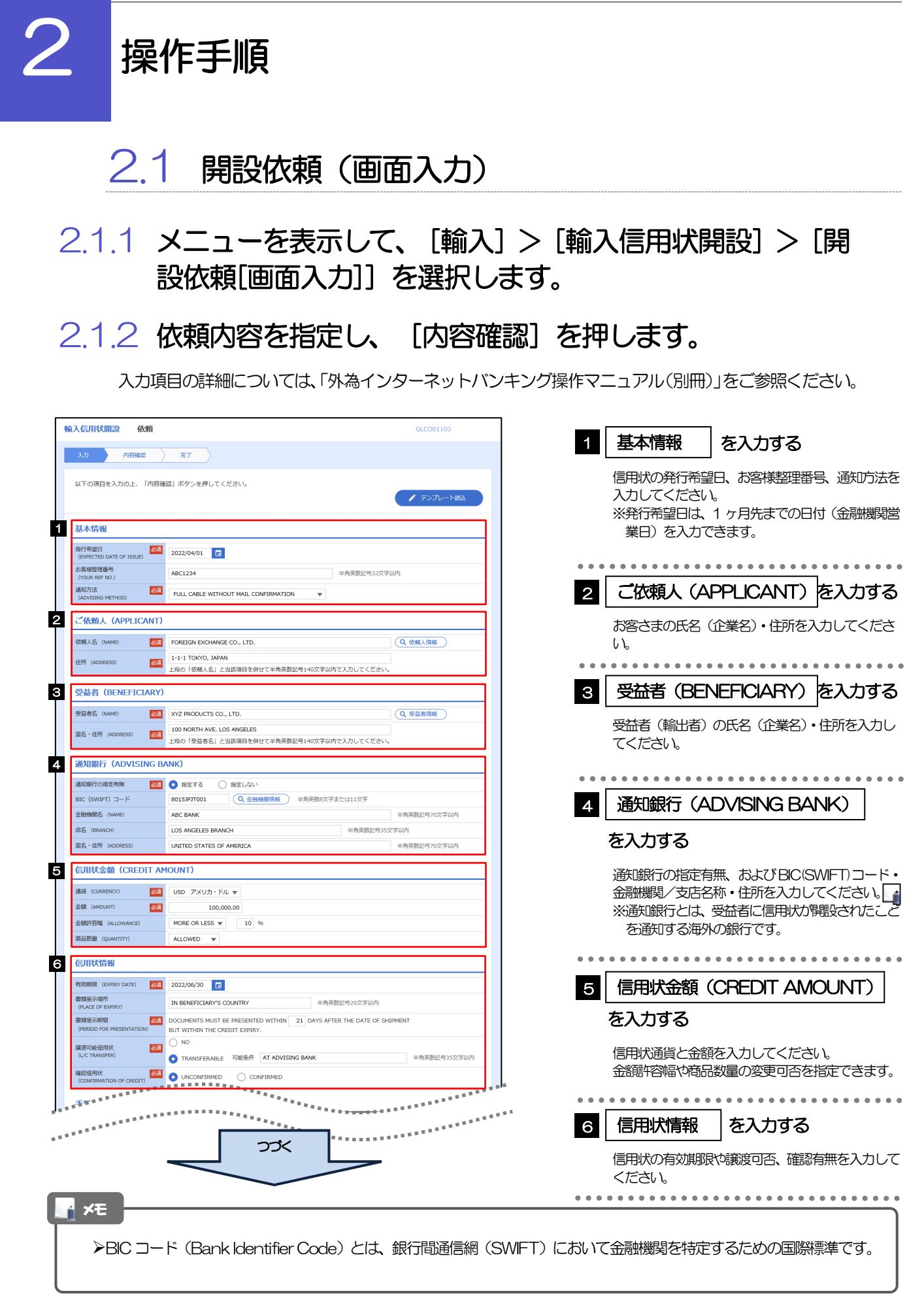

。<br><sup>第18</sup>年前的第三人称单数 **医**病毒的复数形式 **1.1 FIBSHARE ARREST** . . . . . . . . . . . . . . . . ■ 藤原子 **CREDIT AVAILABLE WITH** ANY BANK  $\bullet$ **EXECUT AVAILABLE WI**<br>BY NEGOTIATION 資金化条件<br>(CREDIT AVAILABLE) BY NEGOTIATION <del>V</del><br>OF BENEFICIARY'S DRAFTS **V** V 手形掛牢 (DRAFT AMOUNT) 281 FOR 100 % OF INVOICE VALUE 手形記載文言<br>(ADOITIONAL COMMENT) 半角英数記号70文字以内 決済方法<br>(SETTLEMENT METHOD) DRAWN ON YOU OR YOUR CORRESPONDENTS **3** 建值 (TRADE TERMS) 建值 (TRADE TERMS) <mark>2081</mark> CFR ▼ | | | | | | 半角英数记号10文字以内 半角英数記号30文字以内 場所 (PLACE) 9 **ご依頼人による付保 (INSURANCE TO BE EFFECTED BY APPLICANT) 1998. O** 付保する INSURANCE TO BE EFFECTED BY APPLICANT<br>**298.** O 付保する INSURANCE TO BE EFFECTED BY APPLICANT 付保の有無 10 船積情報 (SHIPMENT) 分割給積<br>(PARTIAI SHIPMPNT) 2021 | NOT ALLOWED | ALLOWED (PARTIAL SHIPMENT)<br>積替え<br>(TRANSHIPMENT) **BELOWED** ALLOWED thousainment)<br>船械基/出発空港<br>DEPARTOF LOADING/AIRPORT OF LOS ANGELES 半角英数記号65文字以内 半角英数記号65文字以内 陸揚港/仕向空港<br>(PORT OF DISCHA<br>DESTINATION) **BALLA AND AND STATE** 半角英数記号65文字以内 最終仕向地<br>(PLACE OF FINAL DESTINATION) 半角英数記号65文字以内 ·<br>· 複合運送書類等を要求する場合は入力してください。 **谷積期限**<br>(LATEST DATE FOR SHIPMENT) 2022/06/09 日  $O$  tab 揚地払条件<br>-**星示書類 (DOCUMENTS REQUIRED)** 商業送り状 (INVOICE) 254 CREDIT NO. 内容 (DETAILS) MADE OUT TO ORDER OF SHIPPER AND ENDORSED IN BLANK  $\left| \mathbf{v} \right|$ 荷受人 (CONSIGNEE) <mark>必須</mark> 半角英数記号105文字以内 運賃支払<br>(MARKED FREIGHT) **B31** PREPAID **V** 船荷証券通知先<br>ANOTEY BARTYL  $\frac{351}{251}$  APPLICANT  $\blacktriangledown$ 保険証券<br>(INSURANCE POLICY) INSURANCE POLICY OR CERTIFICATE IN ENDORSED IN BLANK FOR 96 OF INSTITUTE CARGO CLAUSES 保険条件<br>(CONDITION OF INSURANCE) INSTITUTE CLAUSES COVERING WAR AND STRIKES RISKS  $\overline{\phantom{a}}$ その他保険の形態<br>(OTHER INSURANCE) 半角英数記号120文字以内 PACKING LIST IN  $2 \left( \begin{array}{ccc} 1 & \text{ORIGINAL AND} & 1 \end{array} \right)$  COPY (COPIES) ) **包装開細書 (PACKING LIST)** 原産地証明書<br>(CERTIFICATE OF ORIGIN) CERTIFICATE OF ORIGIN IN  $3 \left( \begin{array}{ccc} 1 & \text{ORIGINAL AND} & 2 \end{array} \right)$  COPY (COPIES) ) 原産地証明書(特恵関税)<br>(G.S.P.) G.S.P. CERTIFICATE OF ORIGIN FORM A IN  $2$  (  $1$  ORIGINAL AND  $1$  COPY (COPIES) ) BENEFICIARY'S CERTIFICATE STATING THAT<br>ONE SET OF NON-NEGOTIABLE DOCUMENTS HAS BEEN SENT DIRECTLY TO THE APPLICANT. 受益者証明書<br>(BENEFICIARY'S CERTIFICATE) (Q 受益者証明書 ) 半角英数記号300文字以内 CERTIFICATE OF ANALISYS IN 2 その他の要求書類<br>(OTHER DOCUMENTS) (Q その他要求書類) 半角英数記号120文字以P つづく 

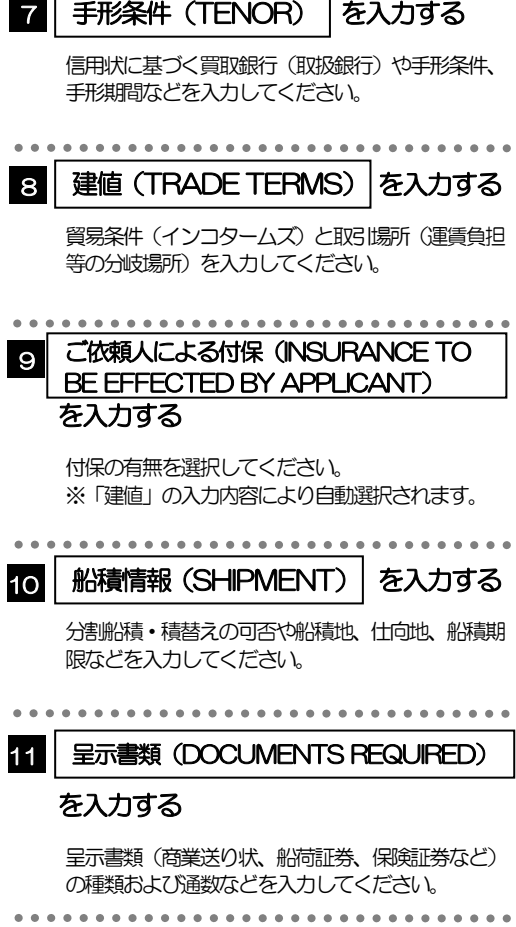

。<br><sup>第18</sup>7年前日本国家大学大学大学大学大学大学 12 \*\*\*\*\*\*\*\*\*\*\*\*\*\*\* 商品明細<br>(DESCRIPTION OF GOODS AND/OR<br>SERVICES) 電信によるリインバースメント<br>(T.T. REIMBURSEMENT) 22:1 ● PROHIBITED ● ACCEPTABLE 割引手数料負担区分<br>(DISCOUNT CHARGES) ■ 期限付手形を依頼する場合のみ、指定してください。 (UISCOUNT CHARGES)<br>引受手数料負担区分<br>(ACCEPTANCE CHARGES)  $\mathcal{L}_{\mathcal{A}}$ ■<br>|<br>| ALL DOCUMENTS MUST BE SENT TO US IN || ONE LOT | マ || BY || COURIER SERVICE | マ<br>|<br>| いずれかの指示がない場合には、当行所定の方法によるものとさせていただきます。 書類送付方法 追加条件<br>(ADDITIONAL CONDITIONS) 半角英数記号3264文字 13 金融機関への依頼/申告事項 -<br>- 輸入ユーザンス - <mark>数数 -</mark> 希望しません - マーマー<br>- 通貨 ■ 半角数字3桁以内 **ARRA** - 中国<br>原産地<br>(COUNTRY OF ORIGIN) 2551 UNITED STATES OF AMERICA 半角英数記号65文字以内 発行銀行への依頼事項 全角半角150文字以内 14 | 添付ファイル extension.pdf<br>
ファイル選択 **添付ファイル MSNE** > 15  $\left(\begin{array}{c} 2 \frac{1}{2} \end{array}\right)$ 

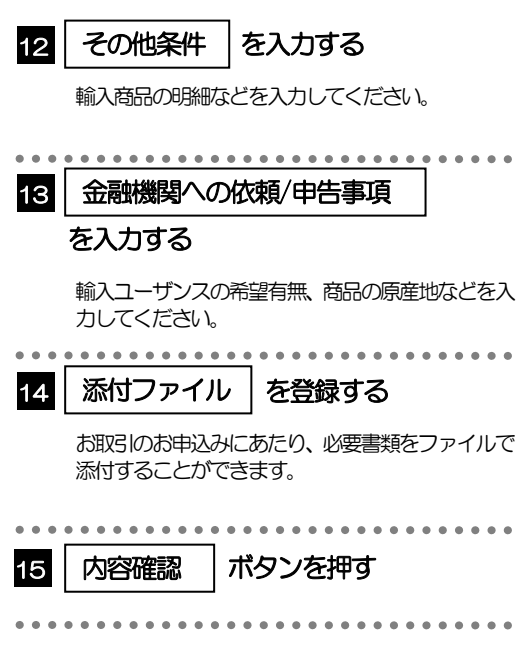

2.1.3 依頼内容を確認し、[実行]を押します。

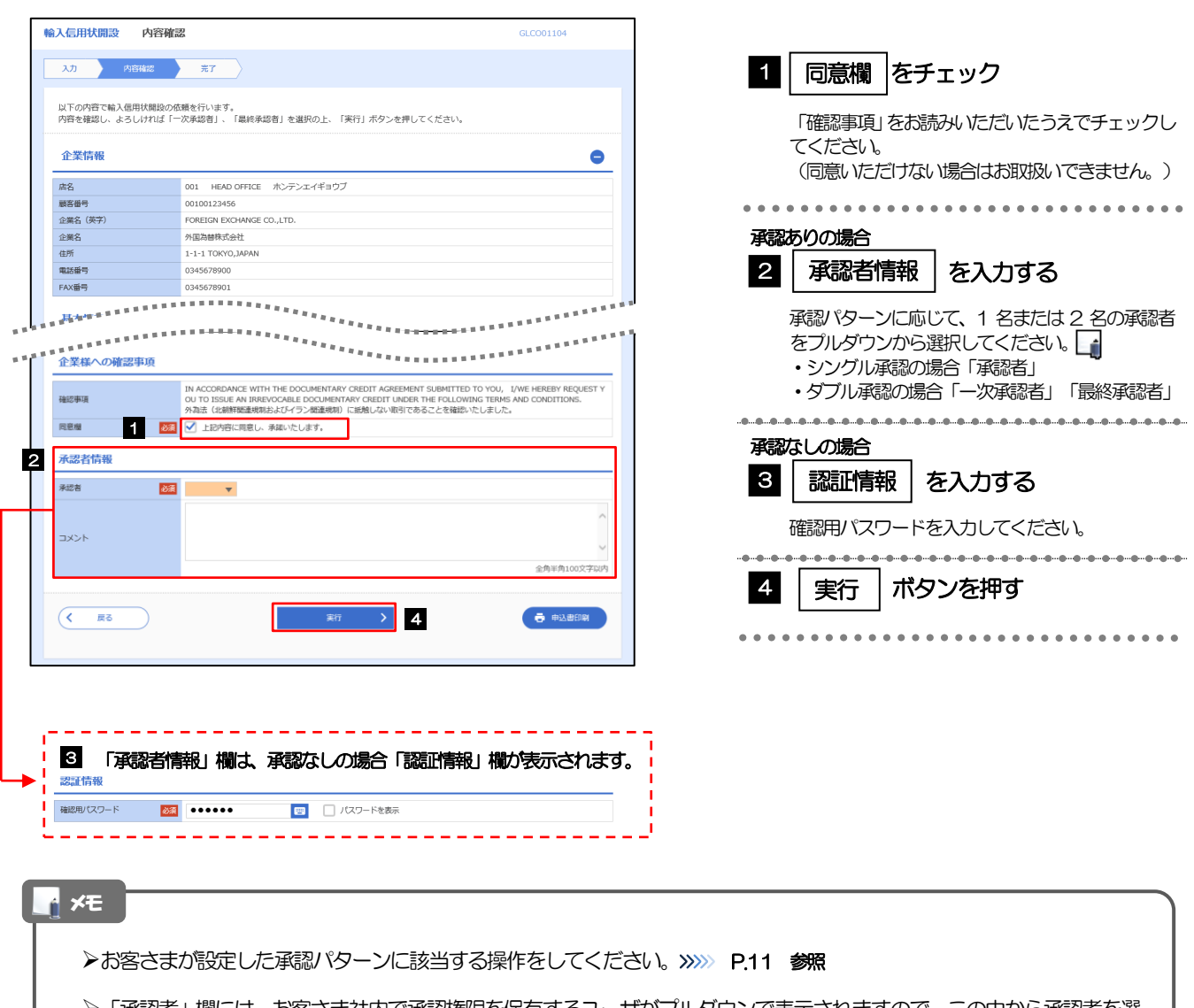

「承認者」欄には、お客さま社内で承認権限を保有するユーザがプルダウンで表示されますので、この中から承認者を選 択してください。

ダブル承認の場合、「一次承認者」と「最終承認者」に、同一の承認者は選択できません。

### 2.1.4 開設依頼(画面入力)の完了です。

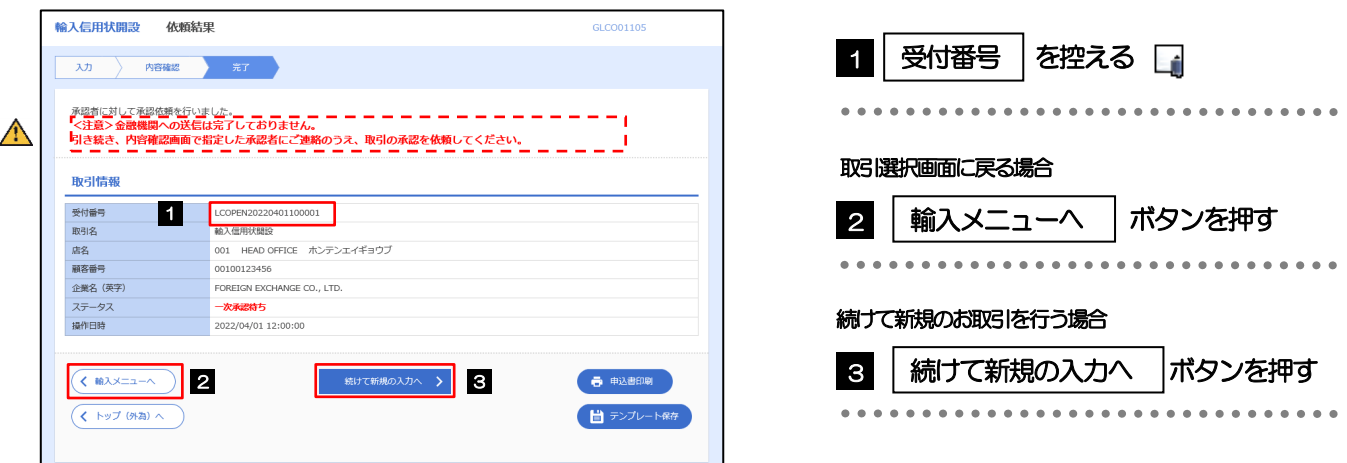

## このメッセージが表示された場合、該当のお取引はお客さま社内で承認待ちの状態となっており、弊行へのお申込はま だ完了しておりません。引き続き承認者にご連絡のうえ、承認操作(>>>>> P.116参照)を依頼してください。 (お客さまの承認パターンがシングル承認、またはダブル承認の場合、承認者による承認操作が必要となります。) ▶承認なしの場合は、この操作で弊行へのお申込みが完了します。(メッセージも表示されません。) メモ  $\triangle$ 注意

外為インバンでは、各種操作を行う際、受付番号を利用します。

>依頼内容を修正する場合は「引戻し可能取引一覧」より引戻し(取下げ)のうえ、修正してください。>>>>> P.64 参照

# 2.2 取引照会

### 2.2.1 メニューを表示して、[輸入] > [輸入信用状開設] > [取 引照会]を選択します。

### 2.2.2 検索条件を入力して、[絞り込み]を押します。

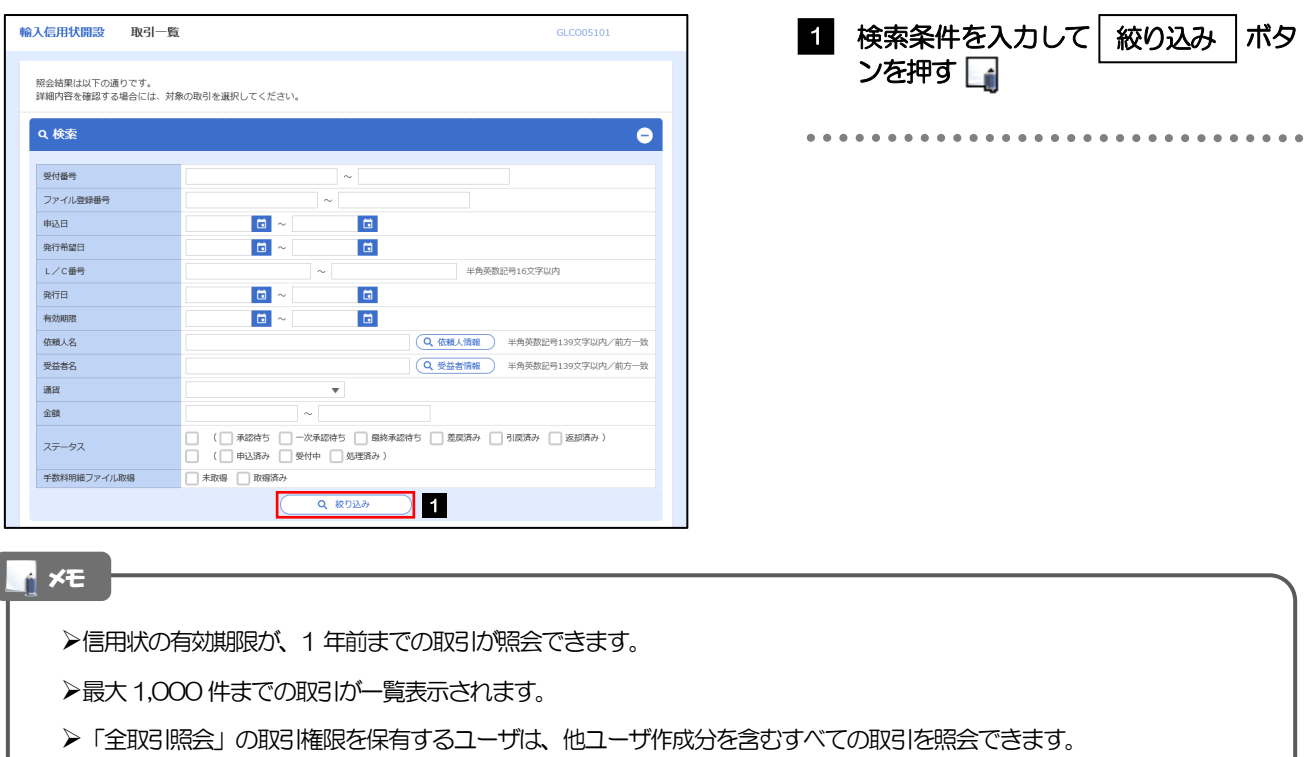

一時保存した取引は対象外とします。 照会する場合は「作成中取引の修正·削除」から照会してください。>>>> P.58 参照

## 2.2.3 検索結果の一覧より照会する対象を選択します。

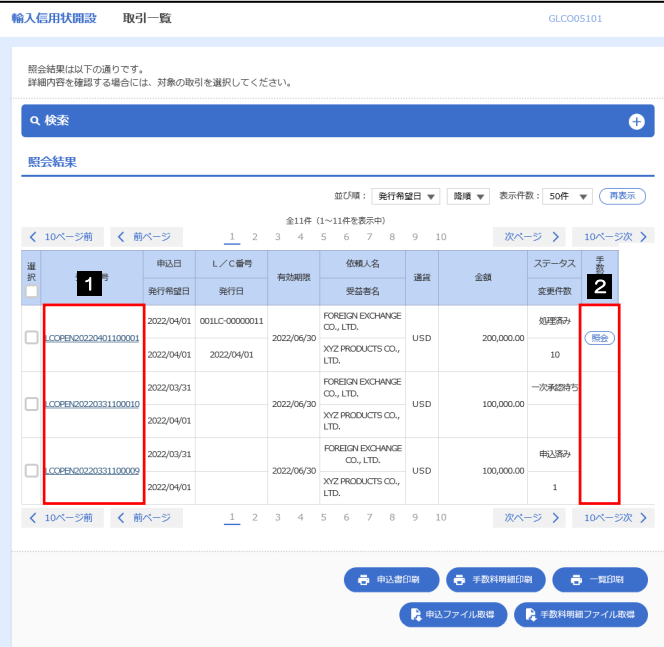

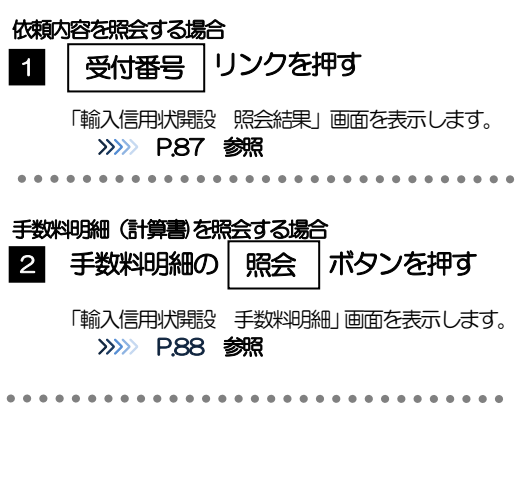

### r<br>1<mark>1</mark>メモー

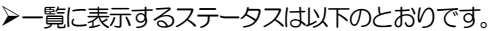

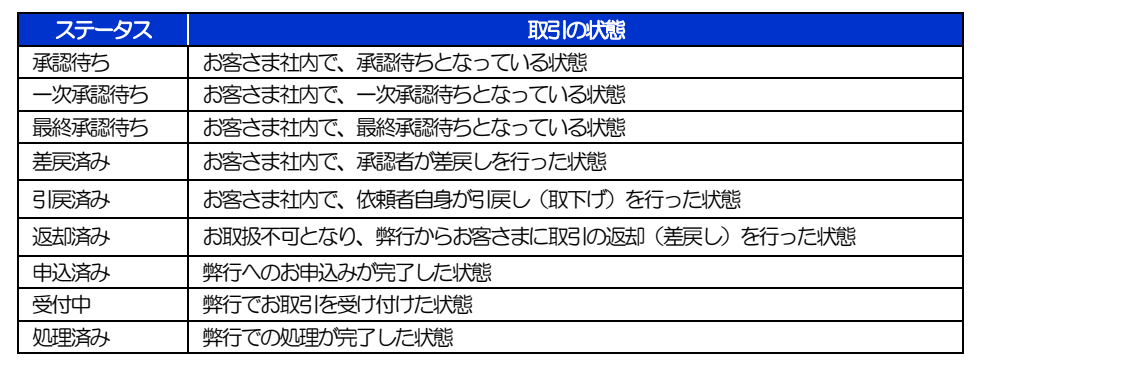

## 2.2.4 ご依頼内容が画面表示されます。

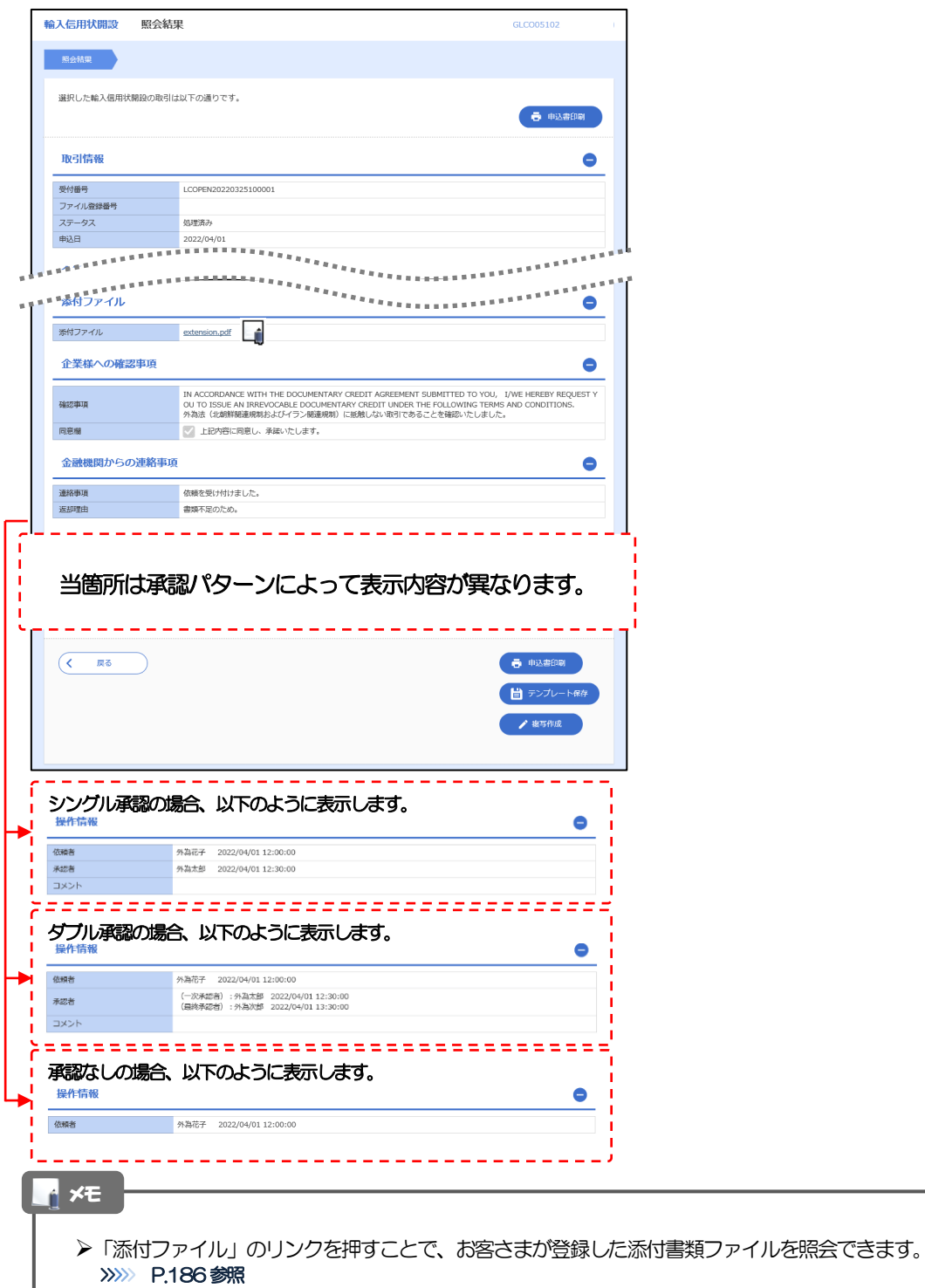

## 2.2.5 手数料明細(計算書)が表示されます。

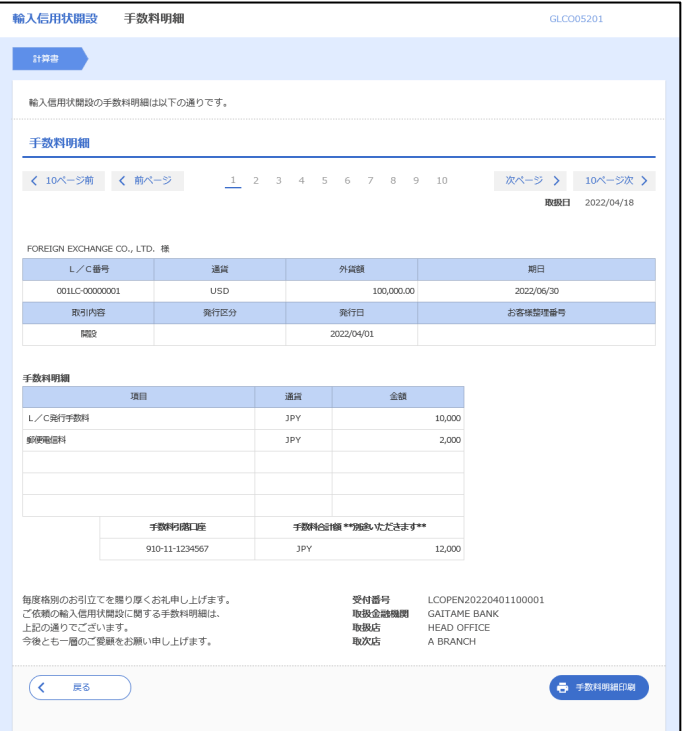

# 8. 輸入信用状条件変更

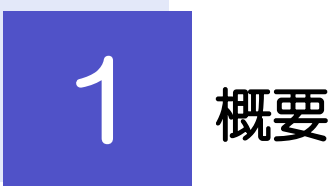

輸入信用状の条件変更依頼やご依頼内容・取引状況の照会などを行うことができます。

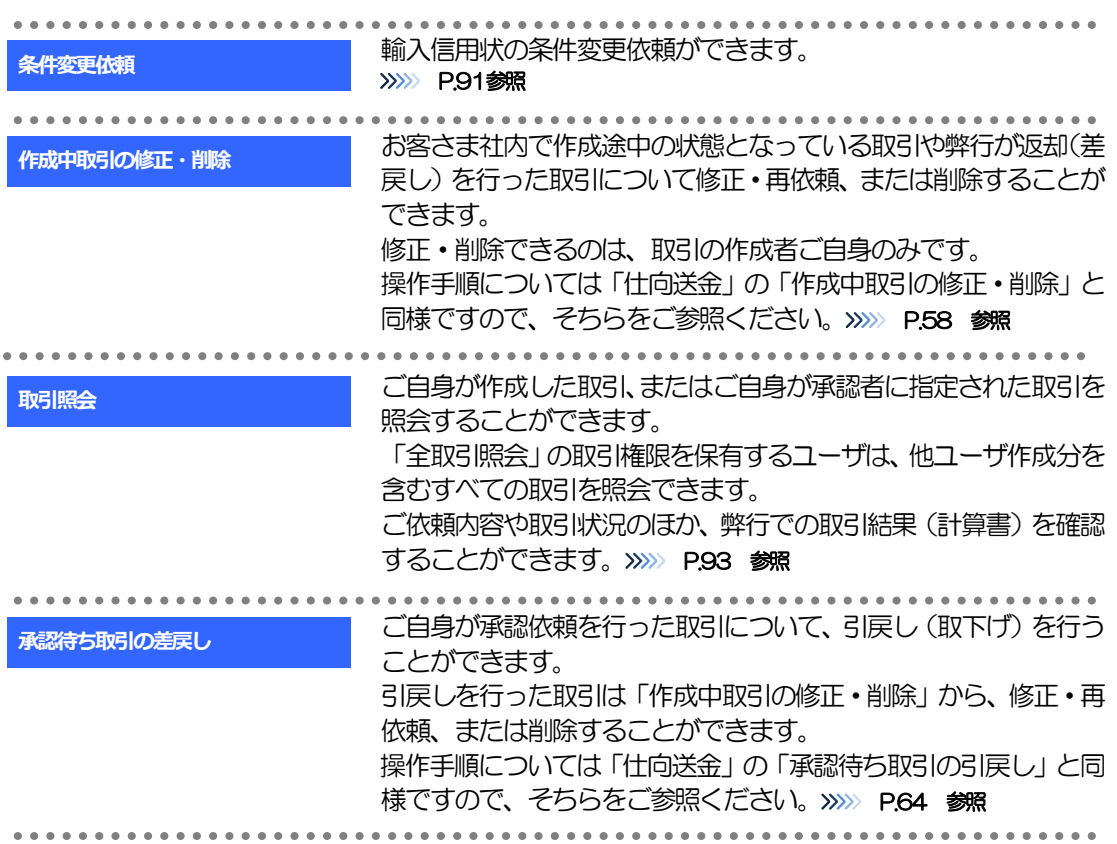

# 2 操作手順

## 2.1 条件変更依頼(画面入力)

2.1.1 メニューを表示して、[輸入] > [輸入信用状条件変更] >[条件変更依頼]を選択します。

### 2.1.2 検索条件を入力して [絞り込み] を押します。

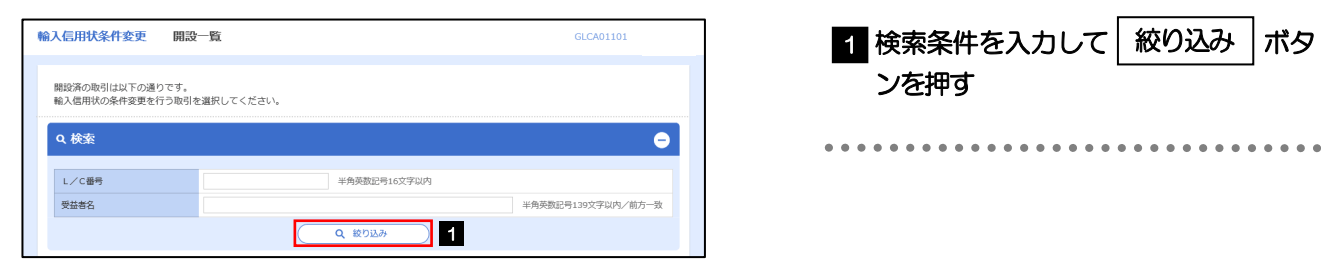

## 2.1.3 開設済取引一覧が表示されます。

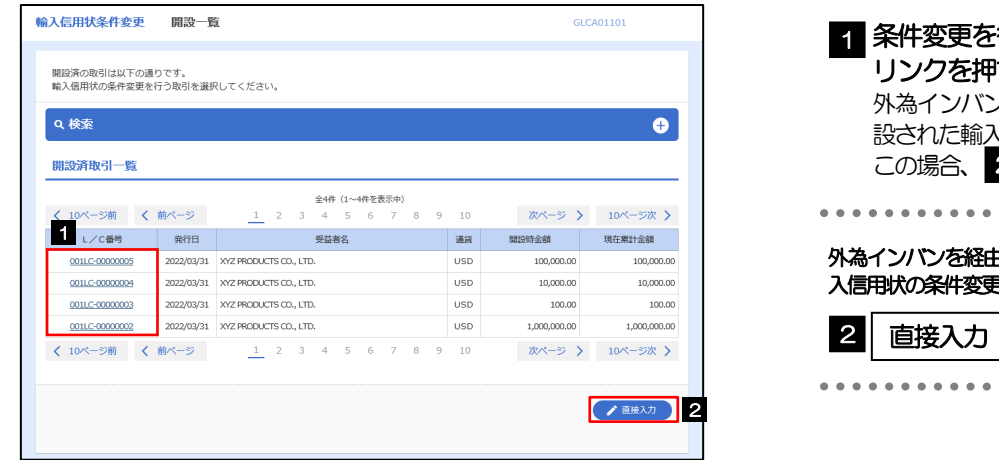

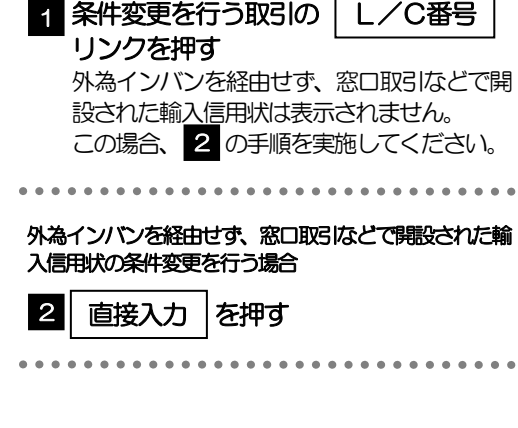

### 2.1.4 条件変更内容を入力し、[内容確認]を押します。

入力項目の詳細については、「外為インターネットバンキング操作マニュアル(別冊)」をご参照ください。

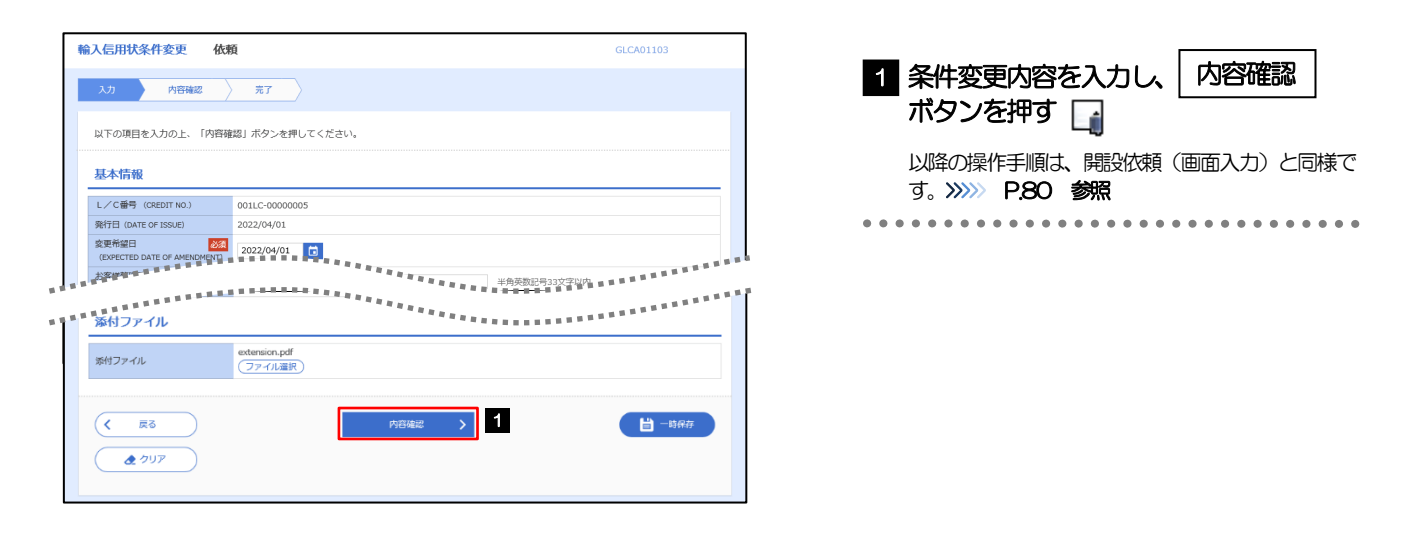

#### メモ

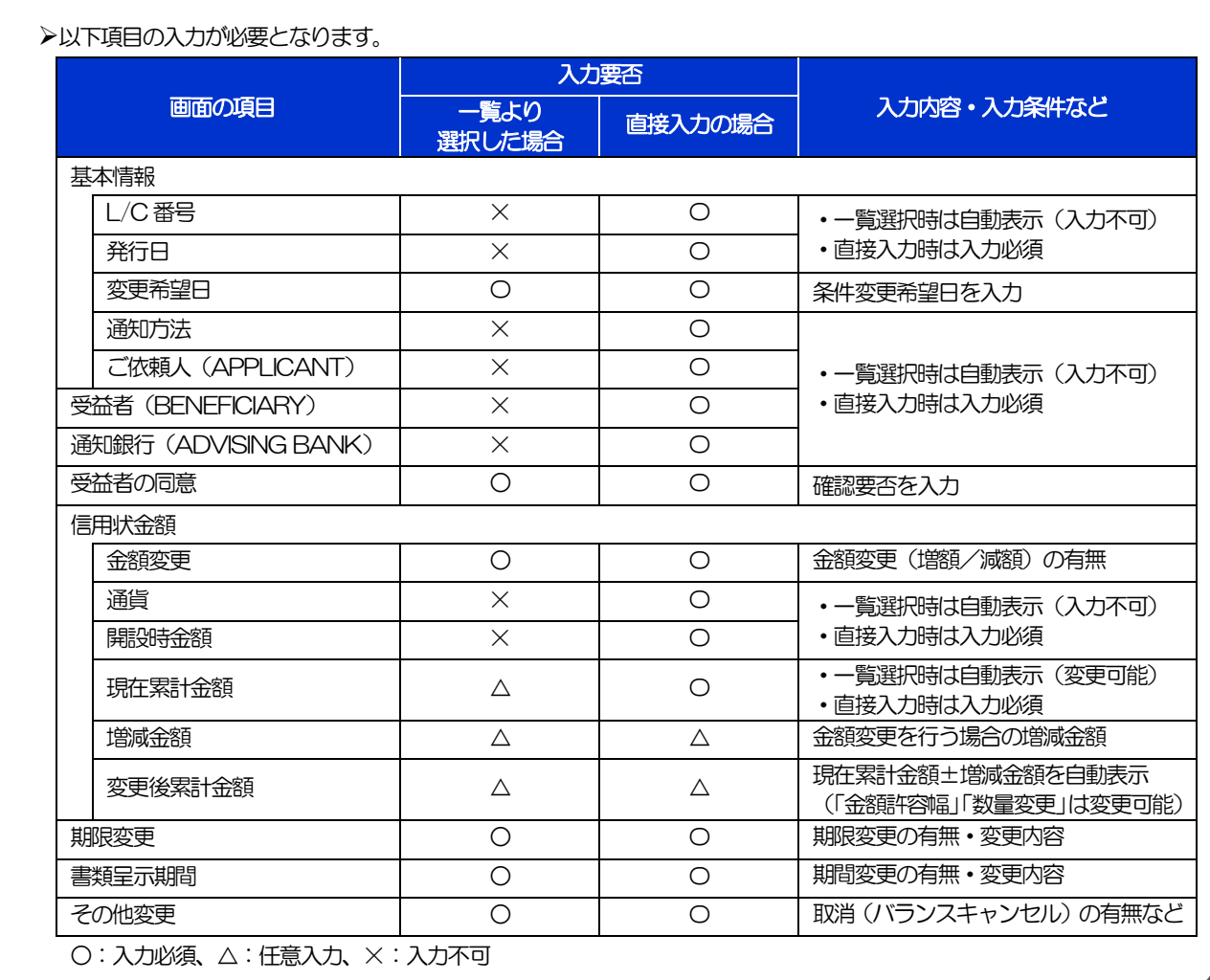

## 2.2 取引照会

### 2.2.1 メニューを表示して、[輸入] > [輸入信用状条件変更] >[取引照会]を選択します。

### 2.2.2 検索条件を入力して、[絞り込み]を押します。

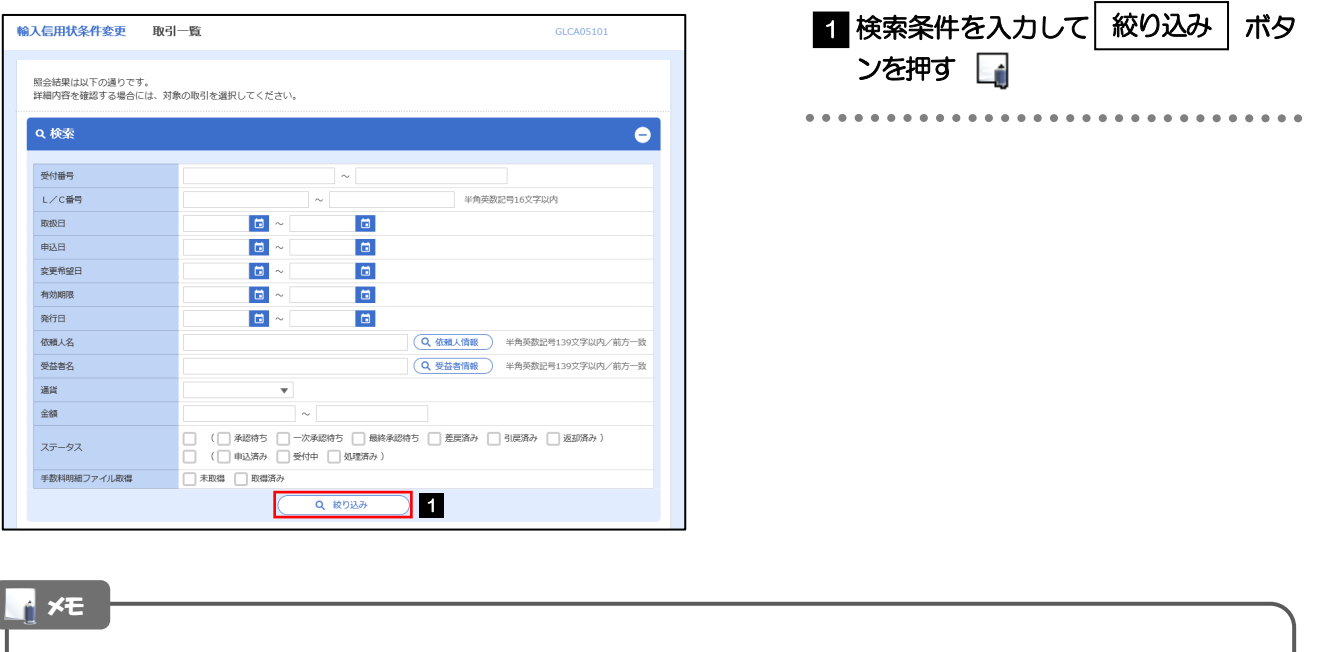

- 信用状の有効期限が、1 年前までの取引が照会できます。
- ▶最大1,000 件までの取引が一覧表示されます。
- 「全取引照会」の取引権限を保有するユーザは、他ユーザ作成分を含むすべての取引を照会できます。
- 一時保存した取引は対象外とします。
	- 照会する場合は「作成中取引の修正·削除」から照会してください。>>>>> P.58 参照

. . . . . . . .

. . . . . . . .

### 2.2.3 検索結果の一覧より照会する対象を選択します。

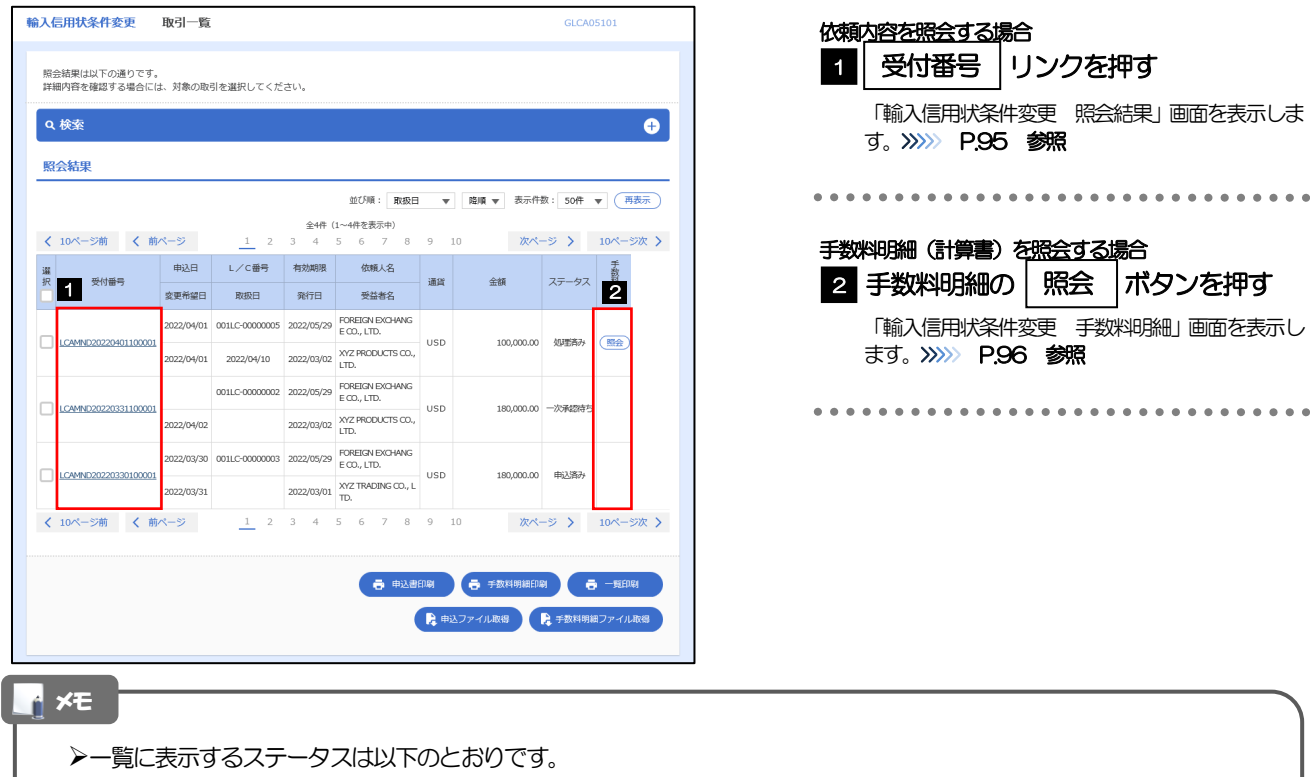

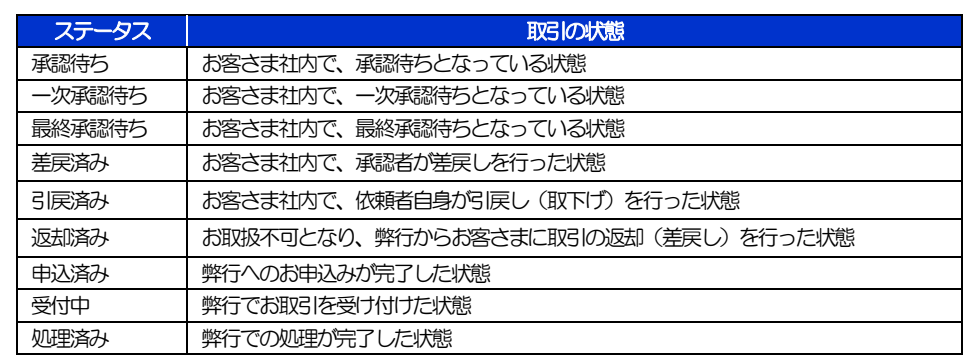

## 2.2.4 ご依頼内容が画面表示されます。

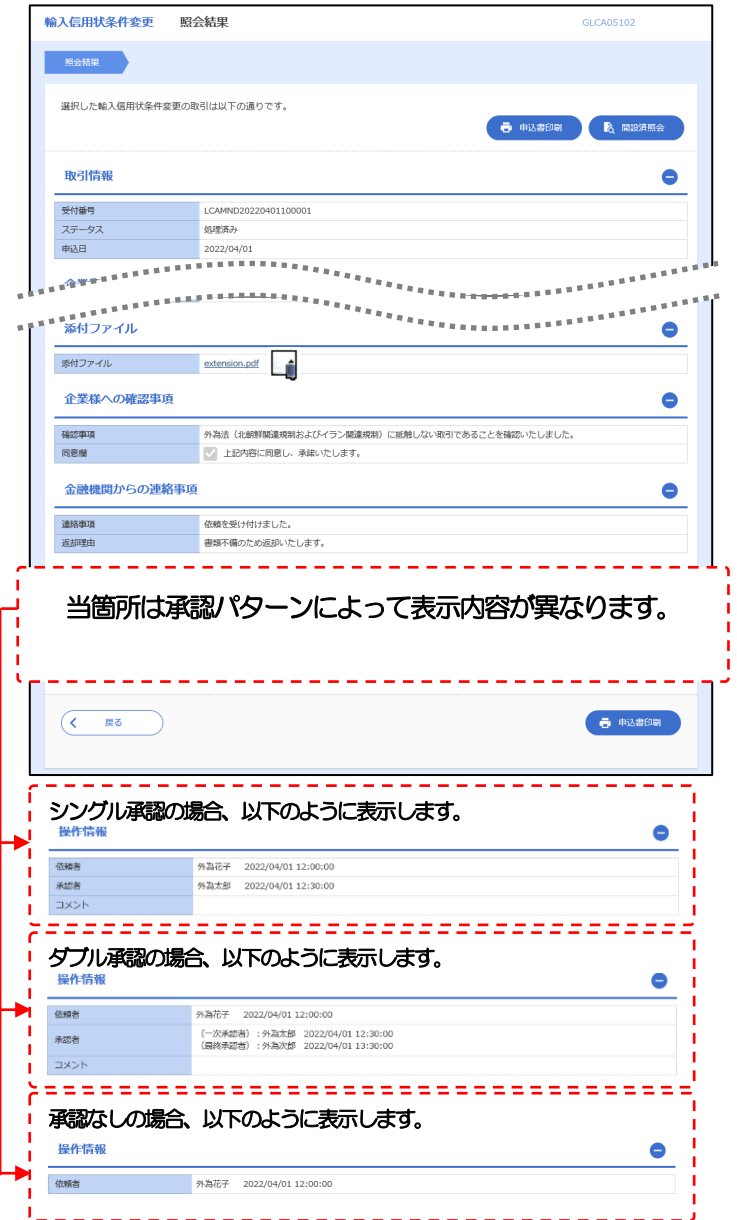

#### メモ

「添付ファイル」のリンクを押すことで、お客さまが登録した添付書類ファイルを照会できます。 >>>>> P186 参照

## 2.2.5 手数料明細(計算書)が表示されます。

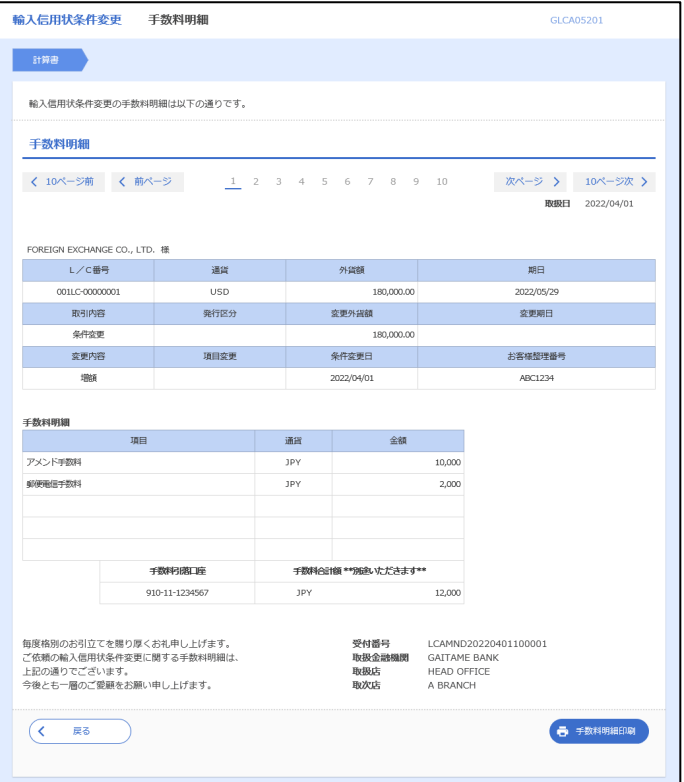

# 9. 輸入船積書類到着案内照会

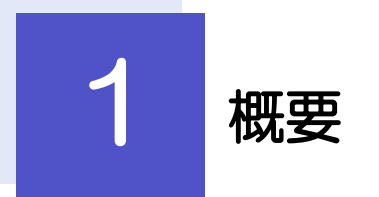

輸入船積書類の到着案内を照会することができます。

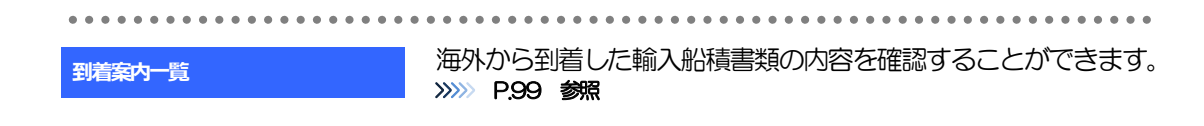

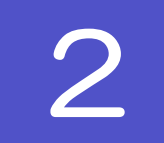

2 操作手順

## 2.1 輸入船積書類到着案内照会

2.1.1 メニューを表示して、[輸入]>[輸入船積書類到着案内] >[到着案内一覧]を選択します。

### 2.1.2 検索条件を入力して [絞り込み] を押します。

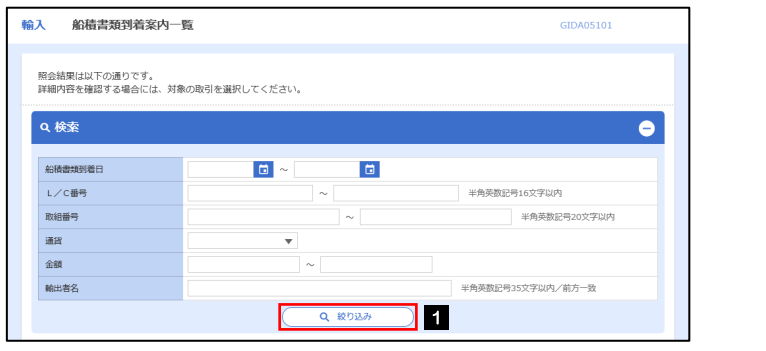

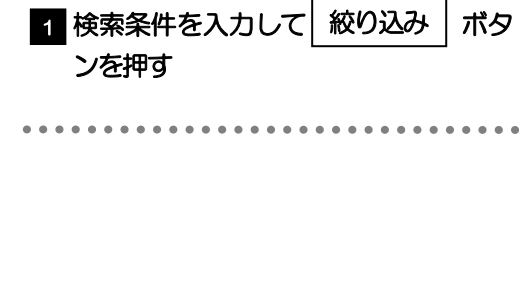

#### メモ

海外からお客さま宛ての船積書類が到着したことを電子メールでお知らせします。

▶船積書類到着日が1年前までの到着案内が照会できます。

▶最大 1,000 件までの到着案内が一覧表示されます。

### 2.1.3 輸入船積書類到着案内一覧が表示されます。

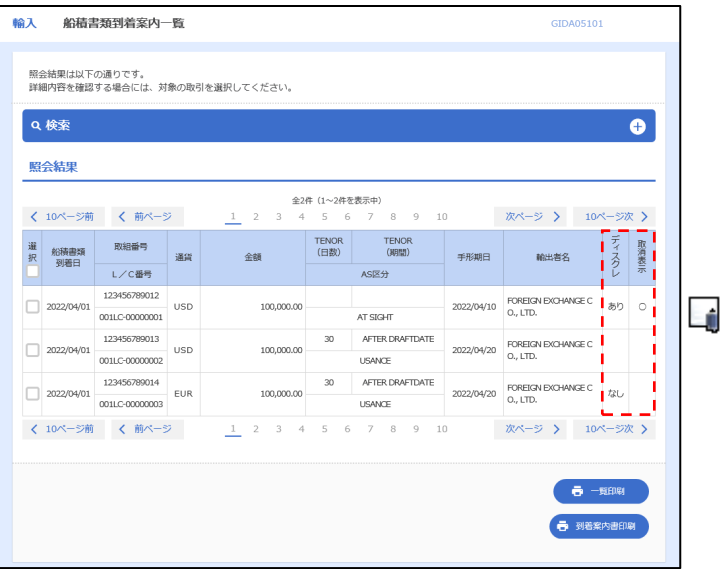

#### メモ

ディスクレが「あり」の場合は、ディスクレパンシー(書類瑕疵)のある明細です。

**>取消表示が「○」の場合は、取消済みの明細です。** 

# 10. 被仕向送金到着案内・入金

l

概要

海外から到着した送金内容の確認や、弊行への入金依頼、ご依頼内容・取引状況の照会などを行うことができま す。

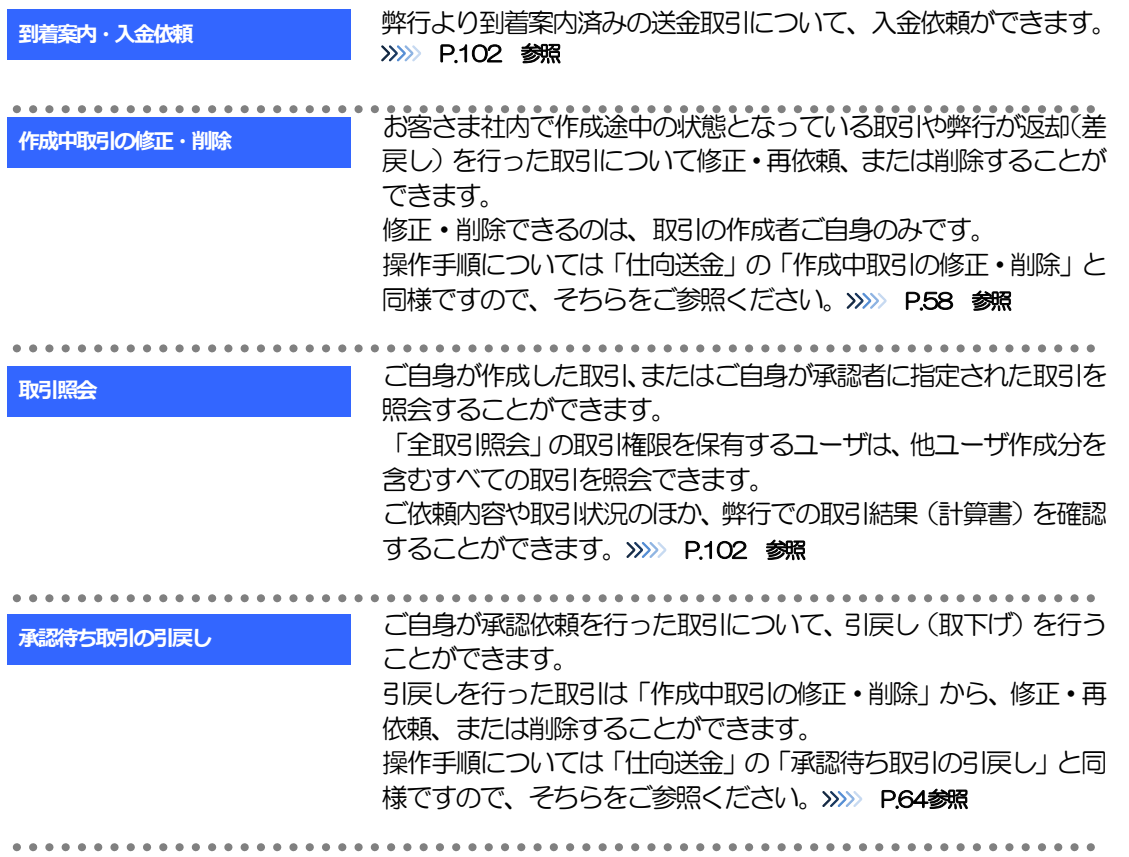
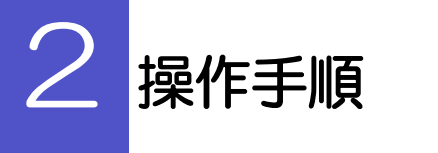

### 2.1 到着案内・入金依頼(画面入力)

2.1.1 メニューを表示して、[被仕向送金] > [被仕向送金] > [到着案内・入金依頼[画面入力]]を選択します。

#### 2.1.2 一覧より入金依頼を行う取引を選択します。

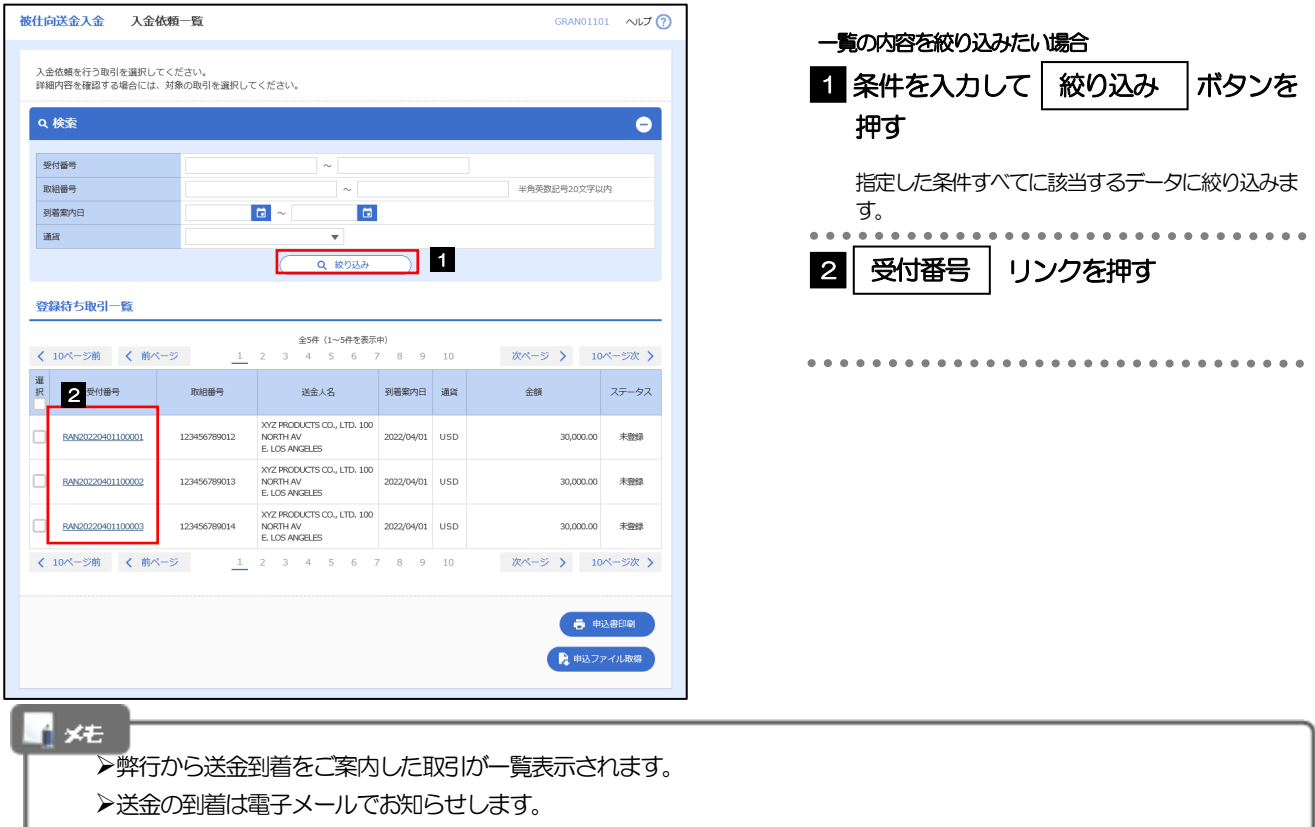

#### 2.1.3 依頼内容を指定し、[内容確認]を押します。

入力項目の詳細については、「外為インターネットバンキング操作マニュアル(別冊)」をご参照くださ い。

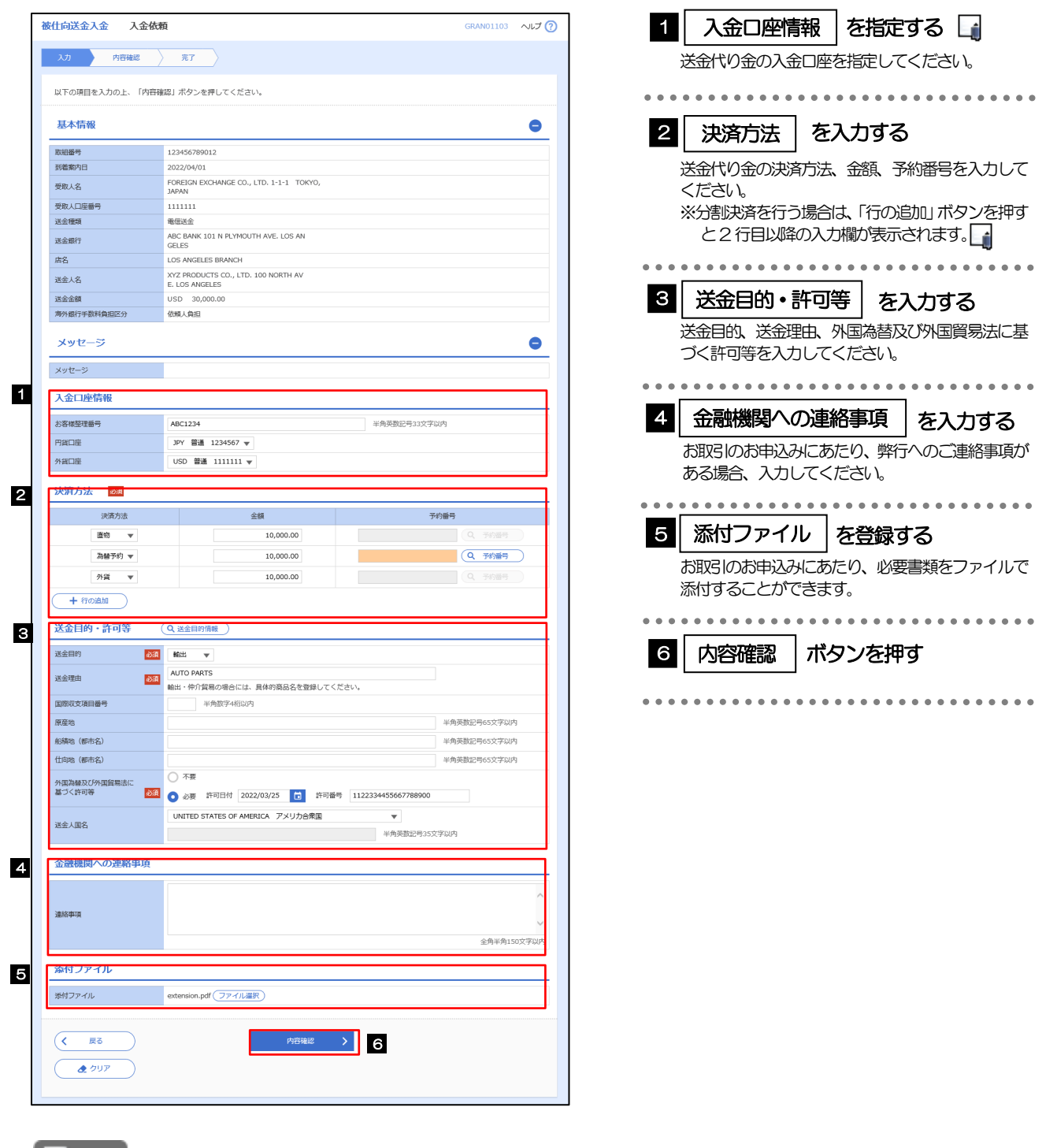

XE.

分割決済を行う場合は、金額欄の合計が送金金額と同額になるように入力してください。(入力欄は先頭行から順に詰めて入 力してください。)

#### 2.1.4 依頼内容を確認し、[実行]を押します。

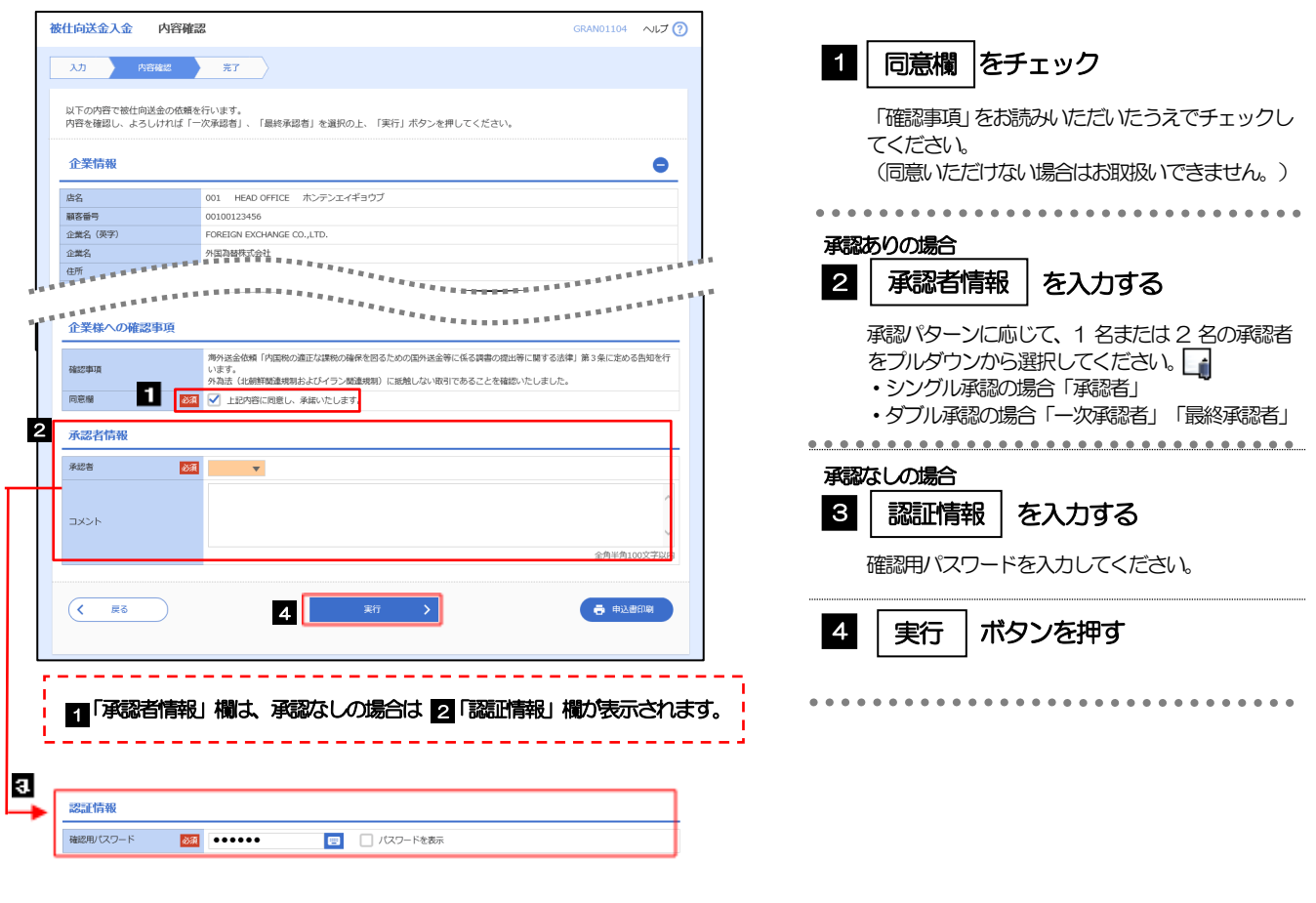

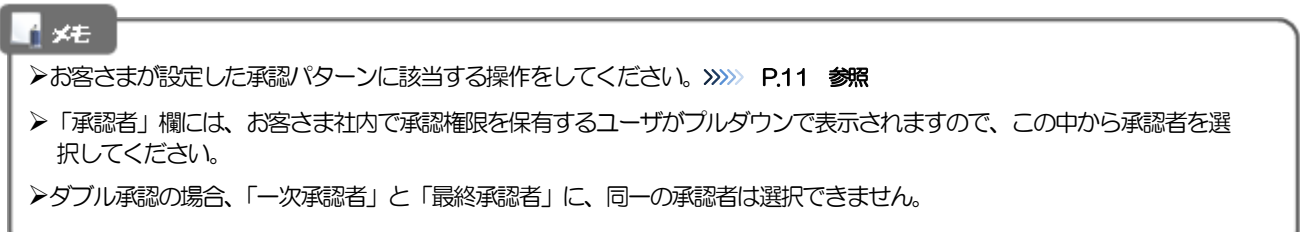

#### 2.1.5 到着案内・入金依頼(画面入力)の完了です。

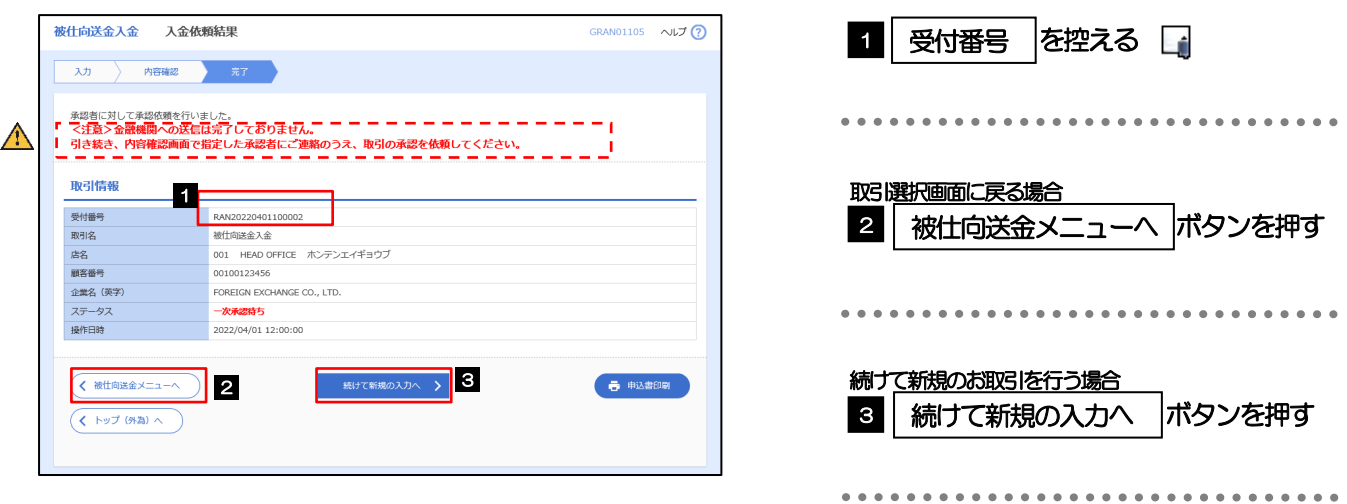

#### このメッセージが表示された場合、該当のお取引はお客さま社内で承認待ちの状態となっており、弊行へのお申込はま だ完了しておりません。引き続き承認者にご連絡のうえ、承認操作(>>>>> P116 参照)を依頼してください。 (お客さまの承認パターンがシングル承認、またはダブル承認の場合、承認者による承認操作が必要となります。)

▶承認なしの場合は、この操作で弊行へのお申込みが完了します。(メッセージも表示されません。)

#### メモ

注意

外為インバンでは、各種操作を行う際、受付番号を利用します。

>依頼内容を修正する場合は「引戻し可能取引一覧」より引戻し(取下げ)のうえ、修正してください。>>>>> P.64 参照

# 2.2 取引照会

2.2.1 メニューを表示して、[被仕向送金] > [被仕向送金] > [取 引照会]を選択します。

2.2.2 検索条件を入力して、[絞り込み]を押します。

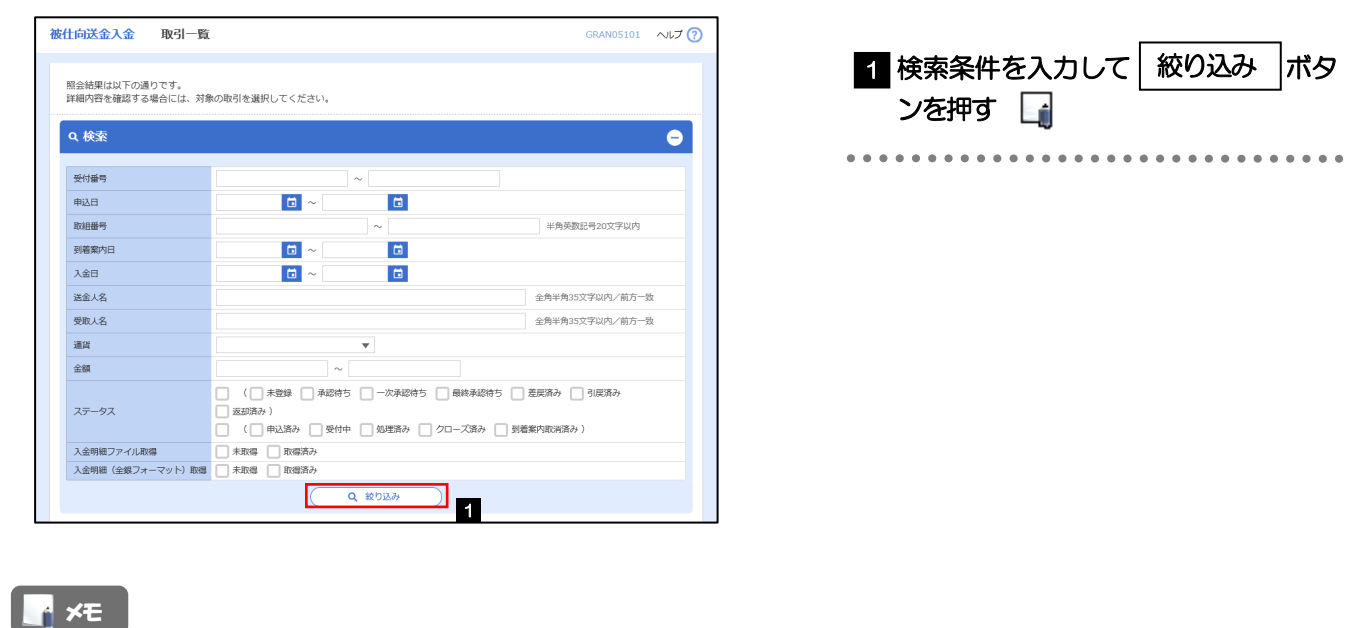

▶到着案内日が、1年前までの取引が照会できます。

▶最大1,000 件までの取引が一覧表示されます。

「全取引照会」の取引権限を保有するユーザは、他ユーザ作成分を含むすべての取引を照会できます。

#### 2.2.3 検索結果の一覧より照会する対象を選択します。

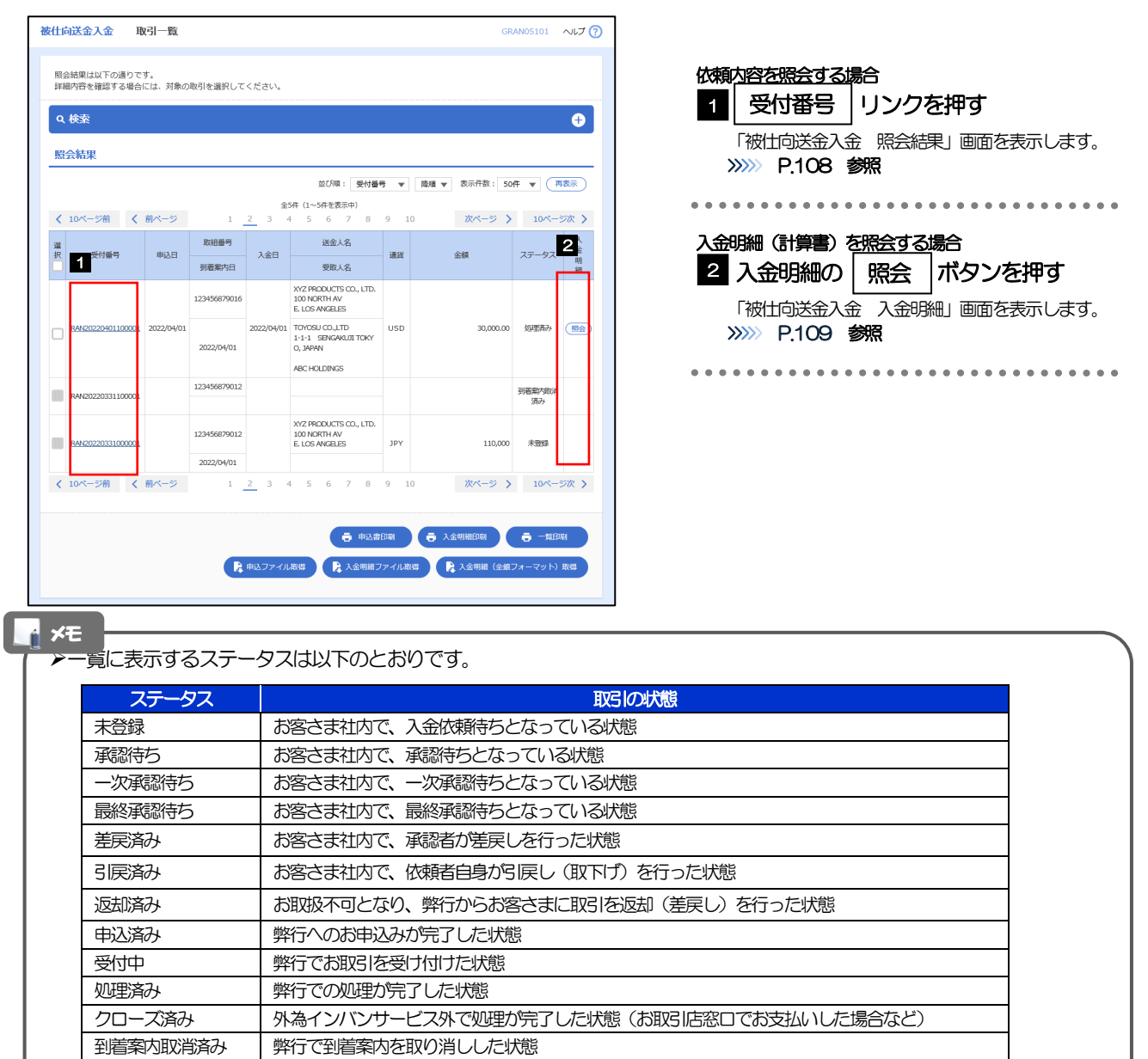

#### 2.2.4 ご依頼内容が画面表示されます。

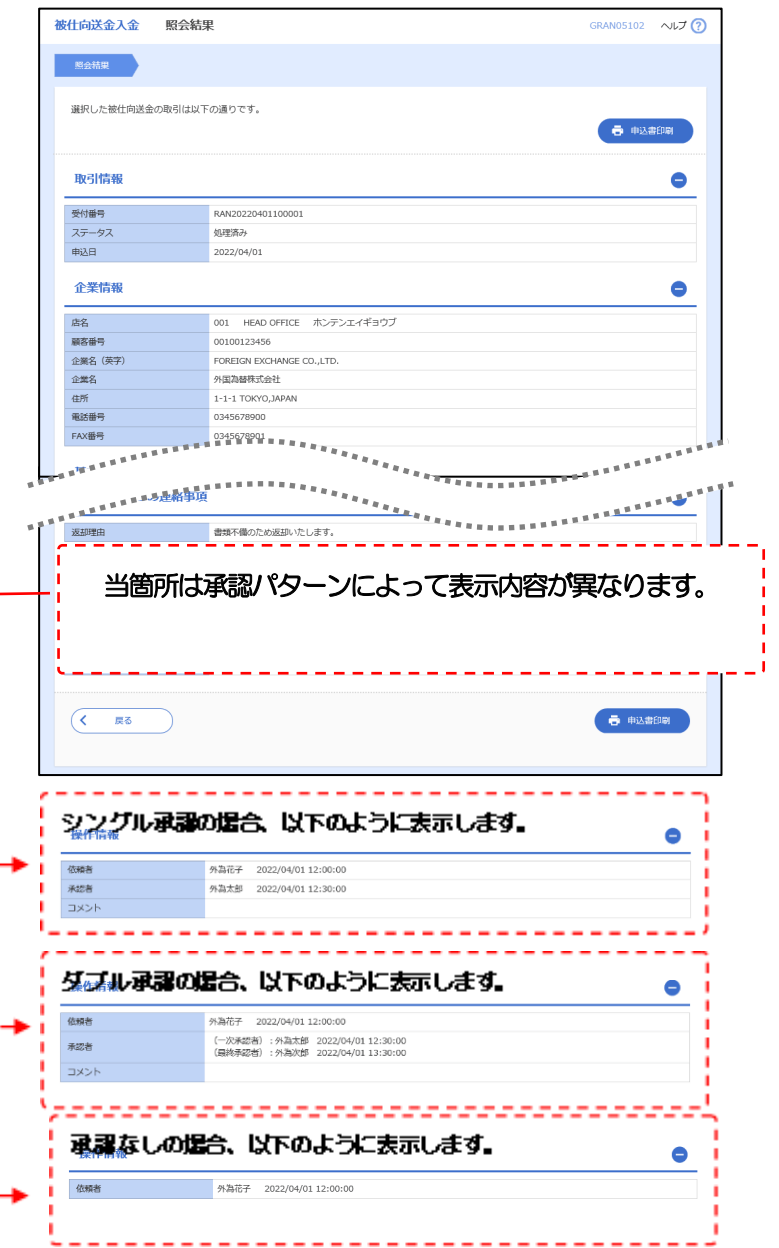

#### 2.2.5 入金明細(計算書)が表示されます。

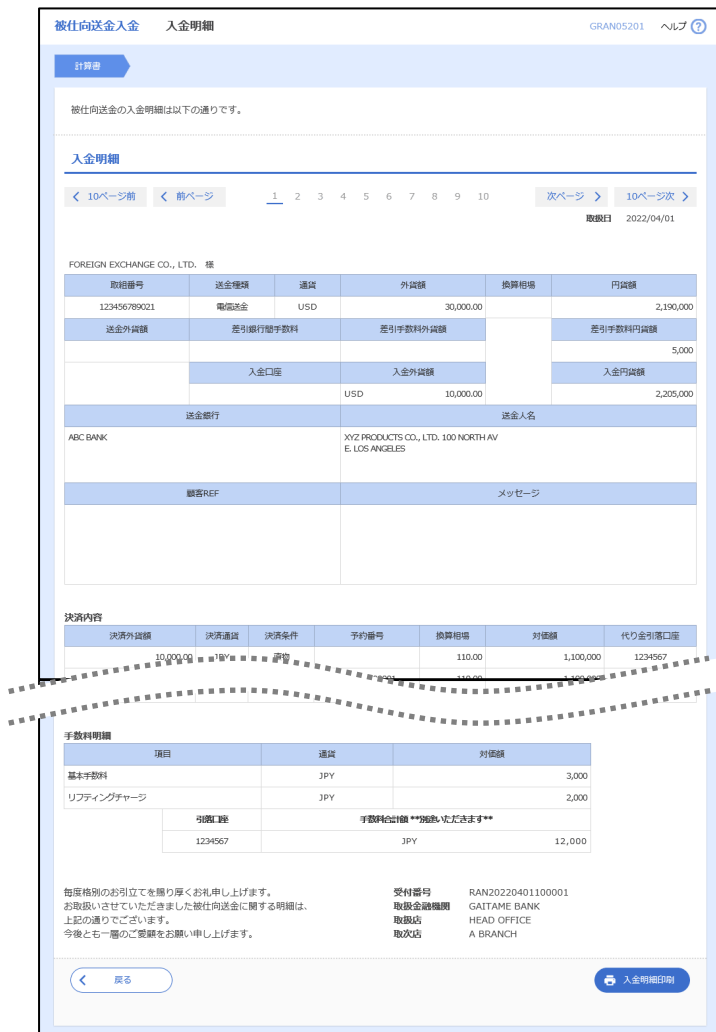

# 11. 被仕向送金照会

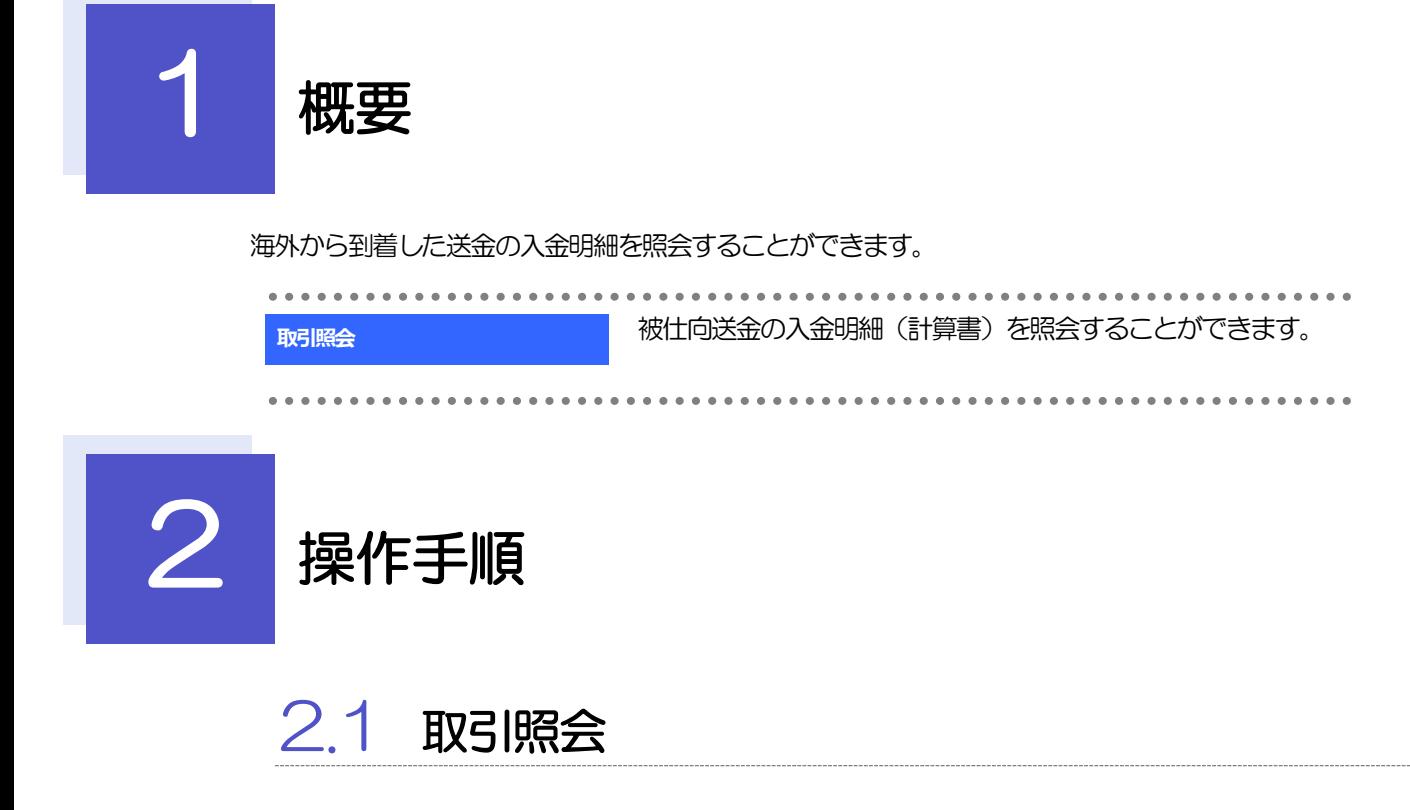

2.1.1 メニューを表示して、[被仕向送金] > [被仕向送金] > [取引照会]を選択します。

#### 2.1.2 検索条件を入力して、[絞り込み]を押します。

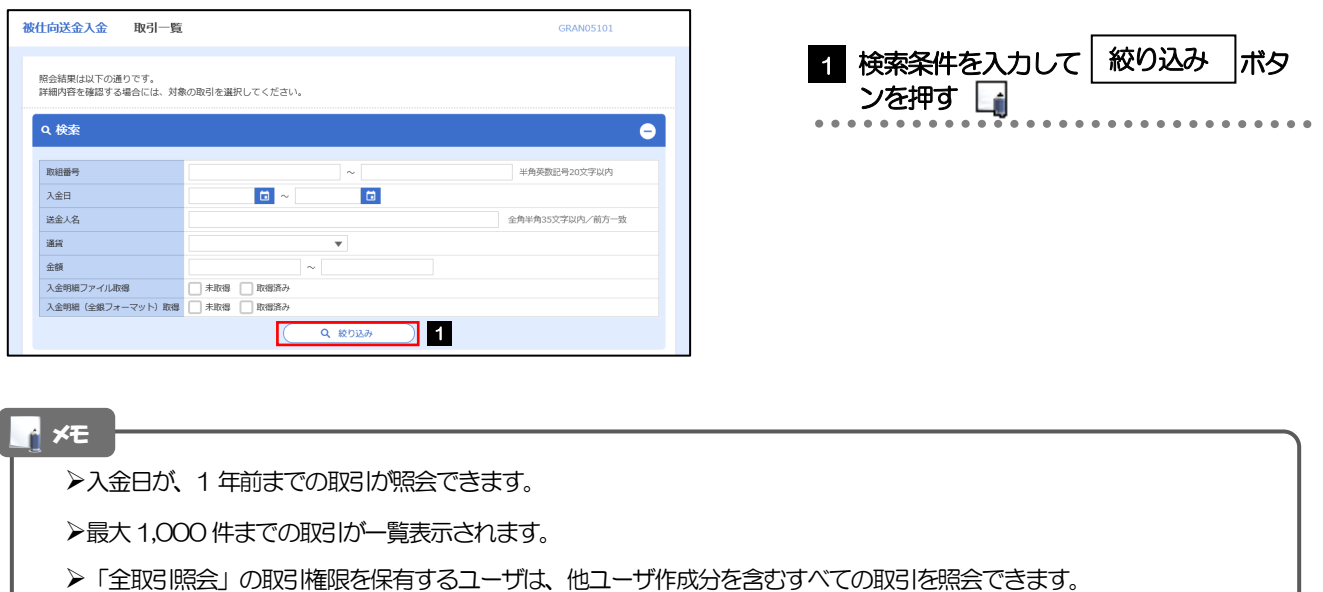

#### 2.1.3 検索結果の一覧より照会する対象を選択します。

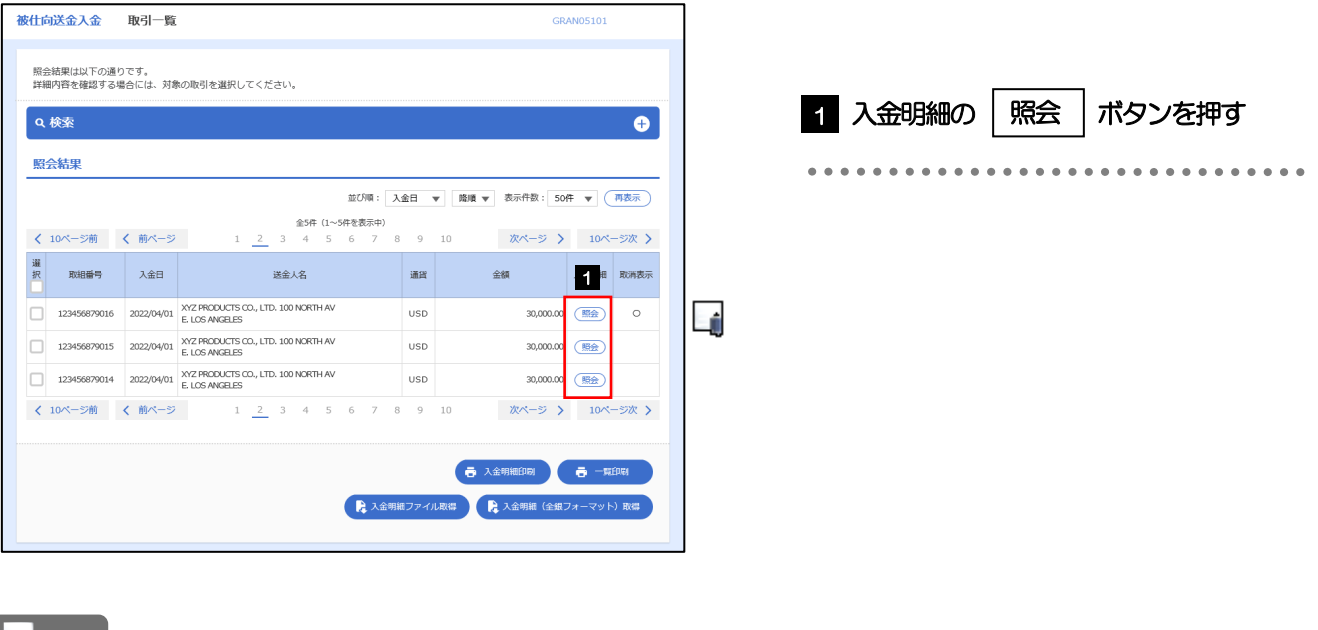

メモ

取消表示が「○」の場合は、取消済みの明細です。

### 2.1.4 入金明細(計算書)が表示されます。

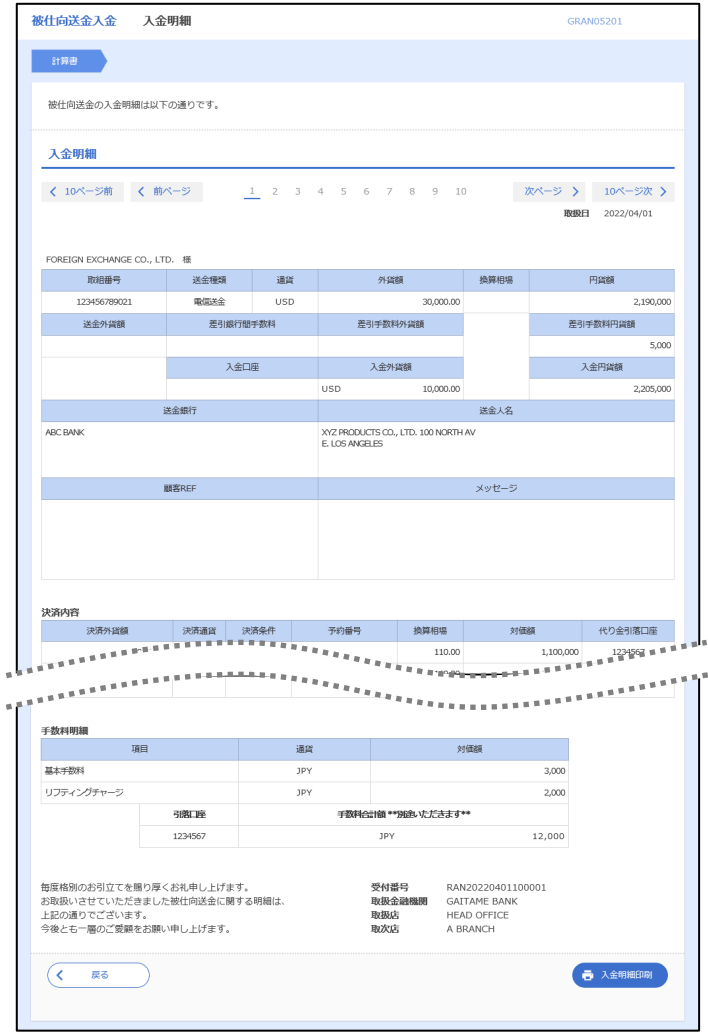

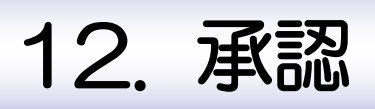

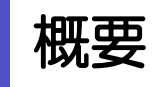

承認依頼者から、自身が承認者に指定された取引について、承認または差戻しすることができます。 また、一括承認機能により、複数の取引を一度に承認することも可能です。 なお、承認操作は各業務とも共通の手順ですので、ここでは、「仕向送金」を例に説明します。

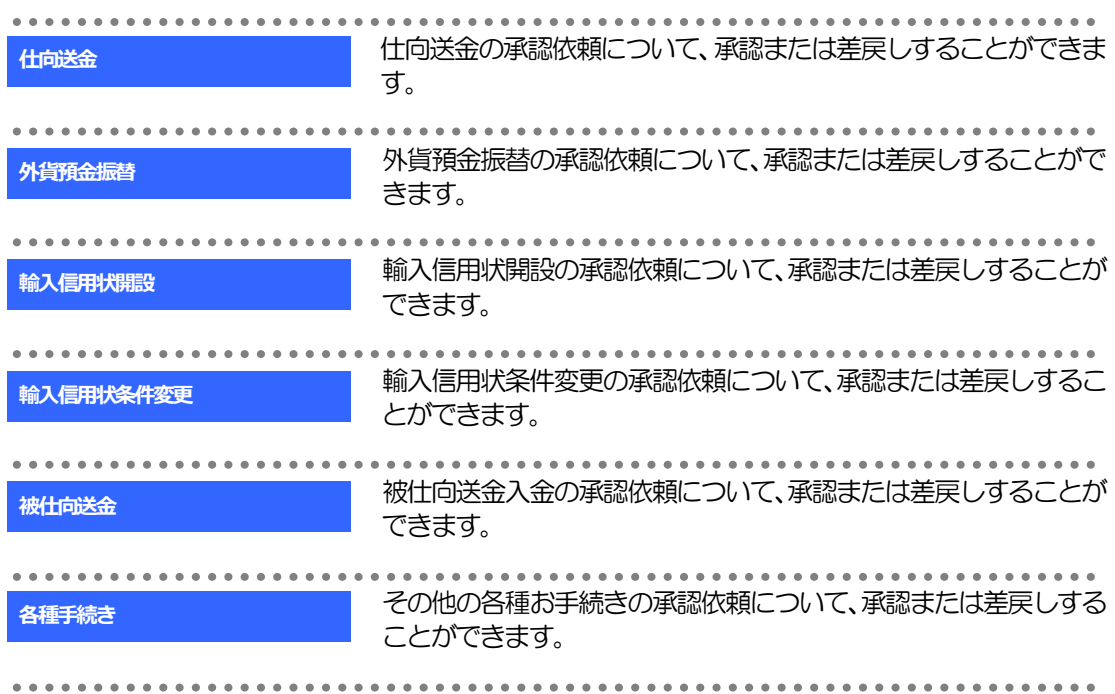

# 2 操作手順(仕向送金を例とします)

# 2.1 取引の承認/差戻し 2.1.1 メニューを表示して、[承認] > [仕向送金] を選択しま す。

#### 2.1.2 承認待ち取引一覧を表示します。□

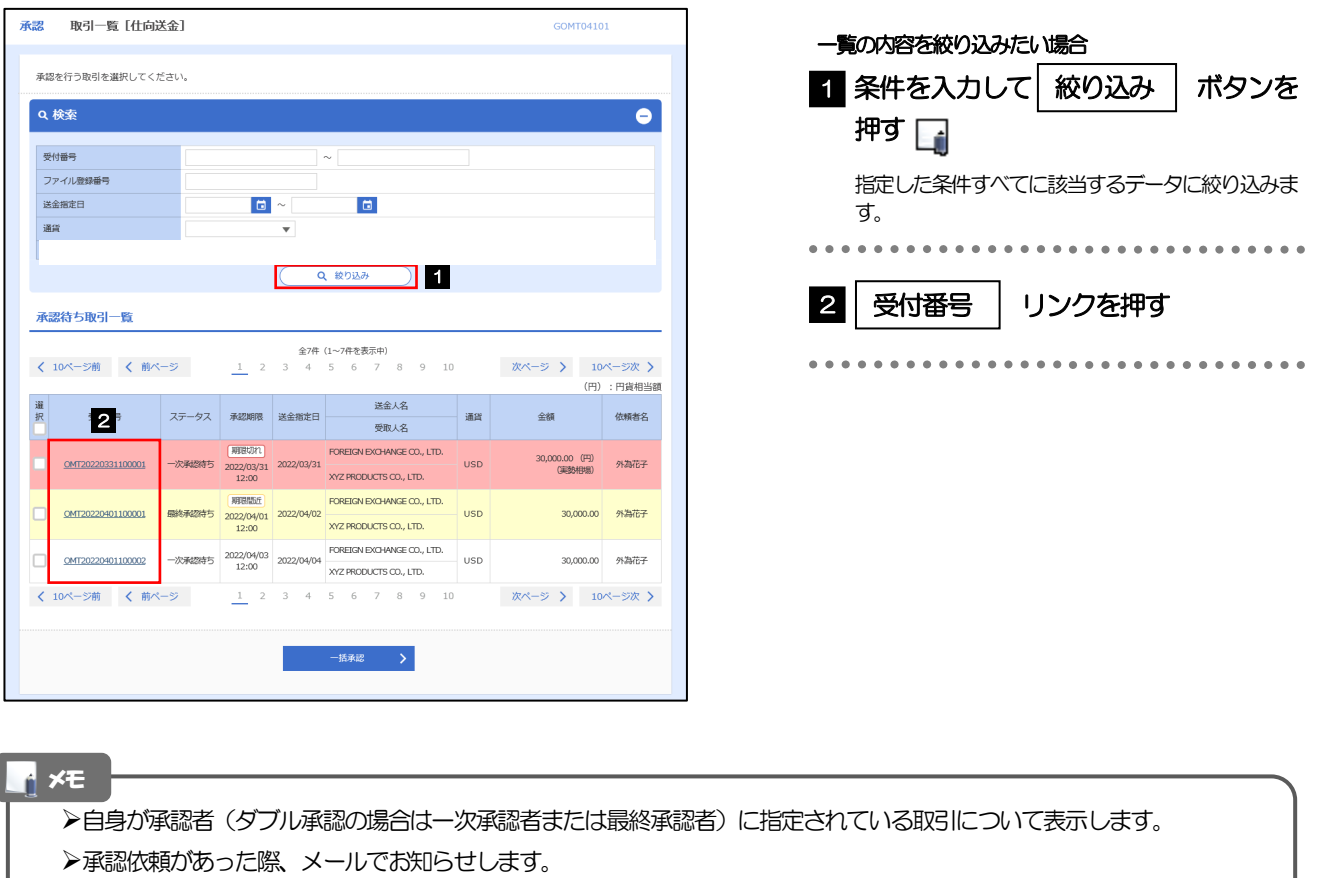

- 承認依頼者からの承認依頼時
- ダブル承認の場合、一次承認者からの最終承認依頼時
- **>「外為トップ」画面「承認待ちのお取引」から直接遷移することも可能です。>>>> P.48 参照**
- **→ →活線 > 押下により、複数件の取引をまとめて承認することもできます。>>>>> P.120 参照**

#### 2.1.3 依頼内容を確認し、[承認]または[差戻し]を押します。

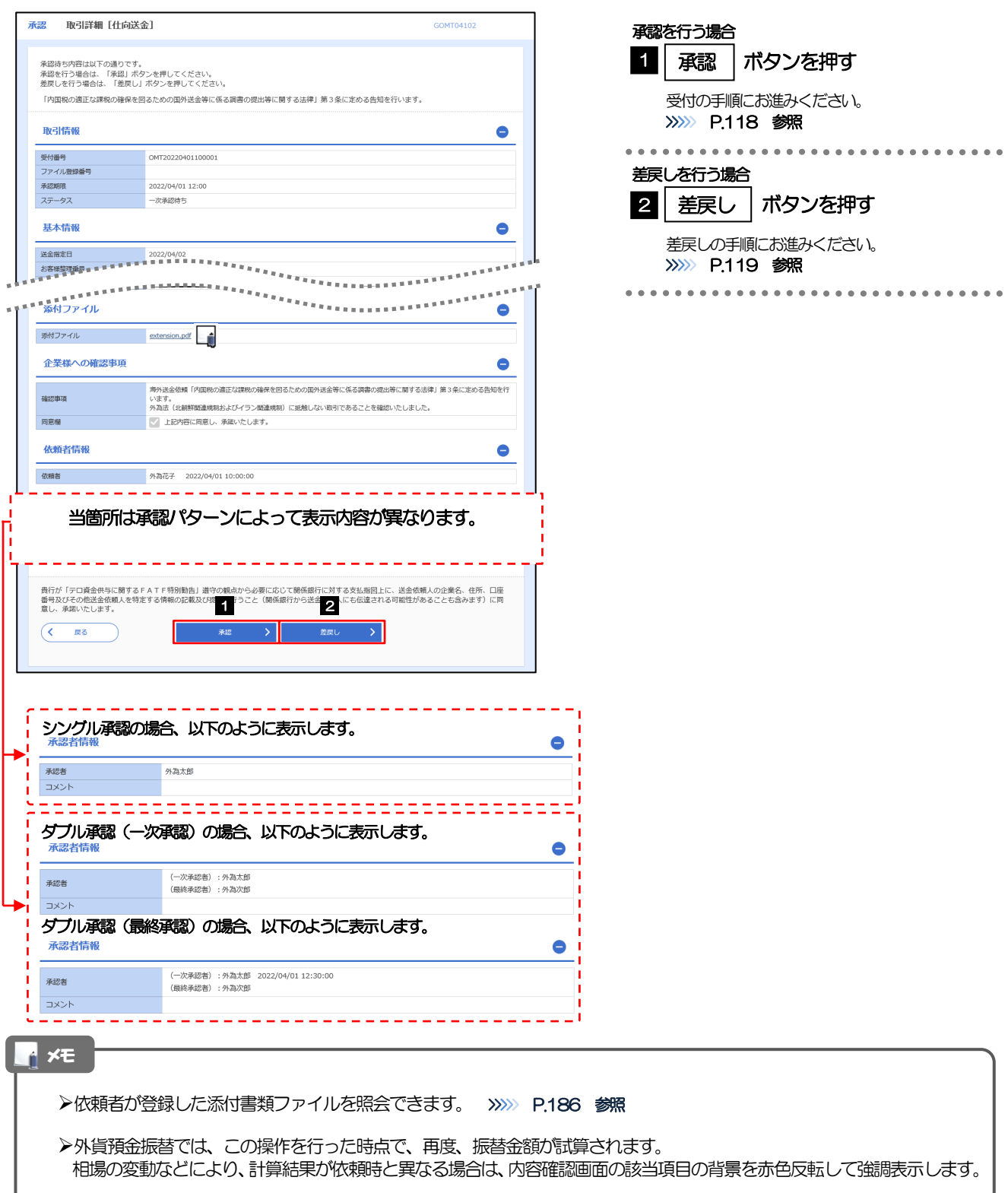

#### 2.1.4 承認を行います。

(1) 依頼内容を確認し、[実行]を押します。

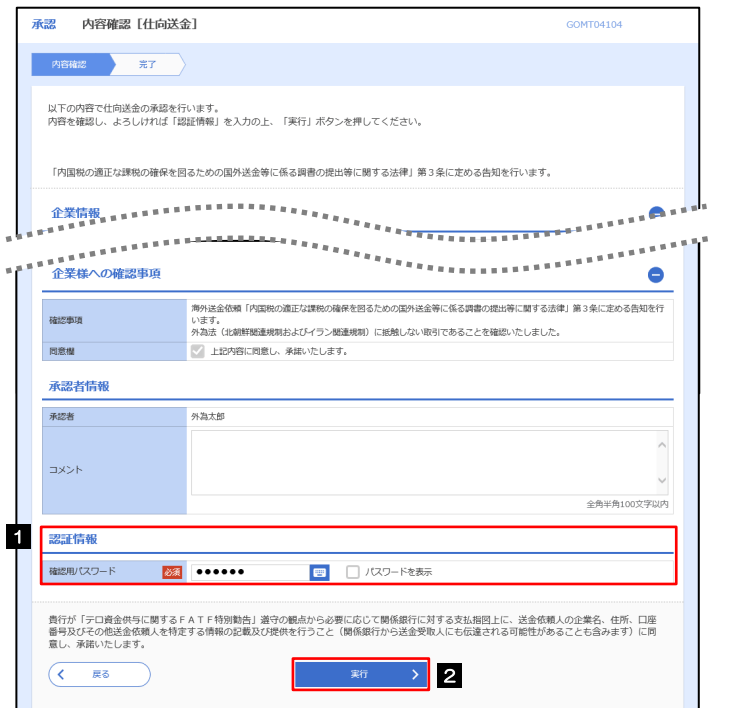

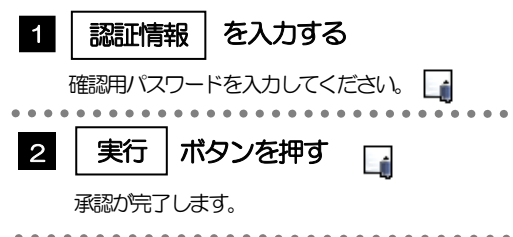

#### メモ

「各種手続き」のお取引を承認する際は、認証情報(確認用パスワード)の入力は不要です。(入力欄自体が表示されま せん。)

#### (2) 承認の完了です。

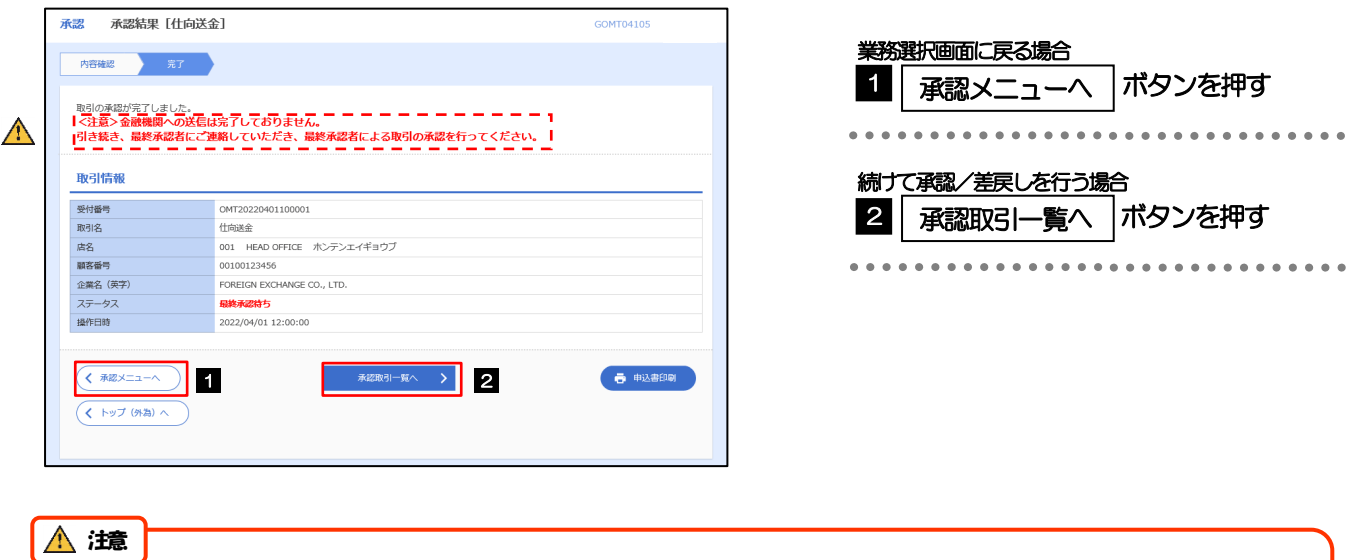

このメッセージが表示された場合、該当のお取引はお客さま社内で最終承認待ち(一次承認済み)の状態となっており、 弊行へのお申込はまだ完了しておりません。引き続き最終承認者にご連絡のうえ、承認操作(>>>>> P.116 参照)を依 頼してください。(お客さまの承認パターンがダブル承認で一次承認を行った場合、さらに最終承認者による最終承認 が必要となります。)

シングル承認の場合、またはダブル承認で最終承認を行った場合は、この操作で弊行へのお申込みが完了します。(メッ セージも表示されません。)

#### 2.1.5 差戻しを行います。

(1) 依頼内容を確認し、[実行]を押します。

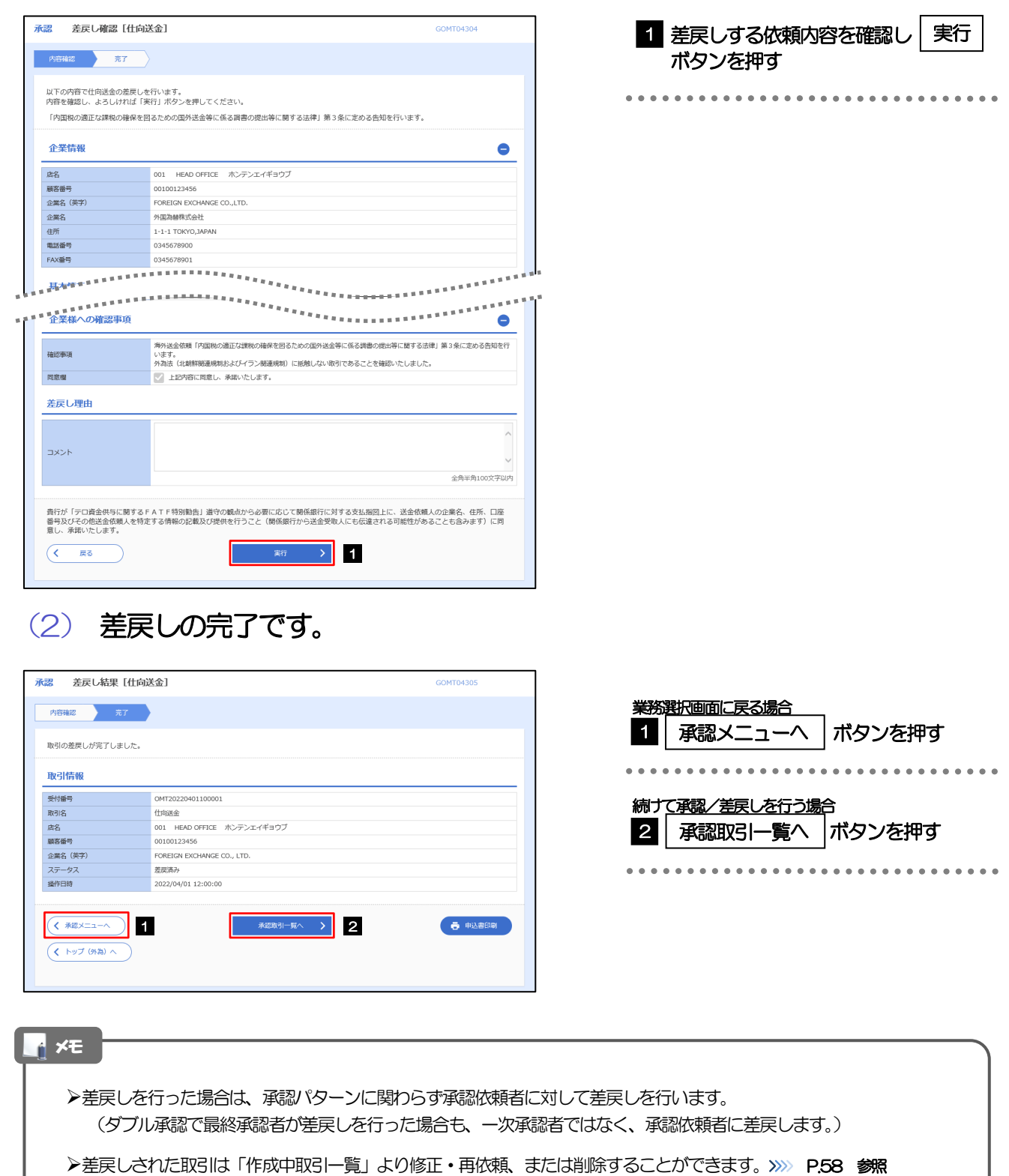

但し、「各種手続き」については差戻し後の修正/削除はできませんので、再依頼時はあらためて依頼操作を行っていた だく必要があります。>>>>> P.145 参照

#### 2.1.6 一括承認を行います。

#### (1) 承認待ち取引一覧より、承認する取引を選択します。

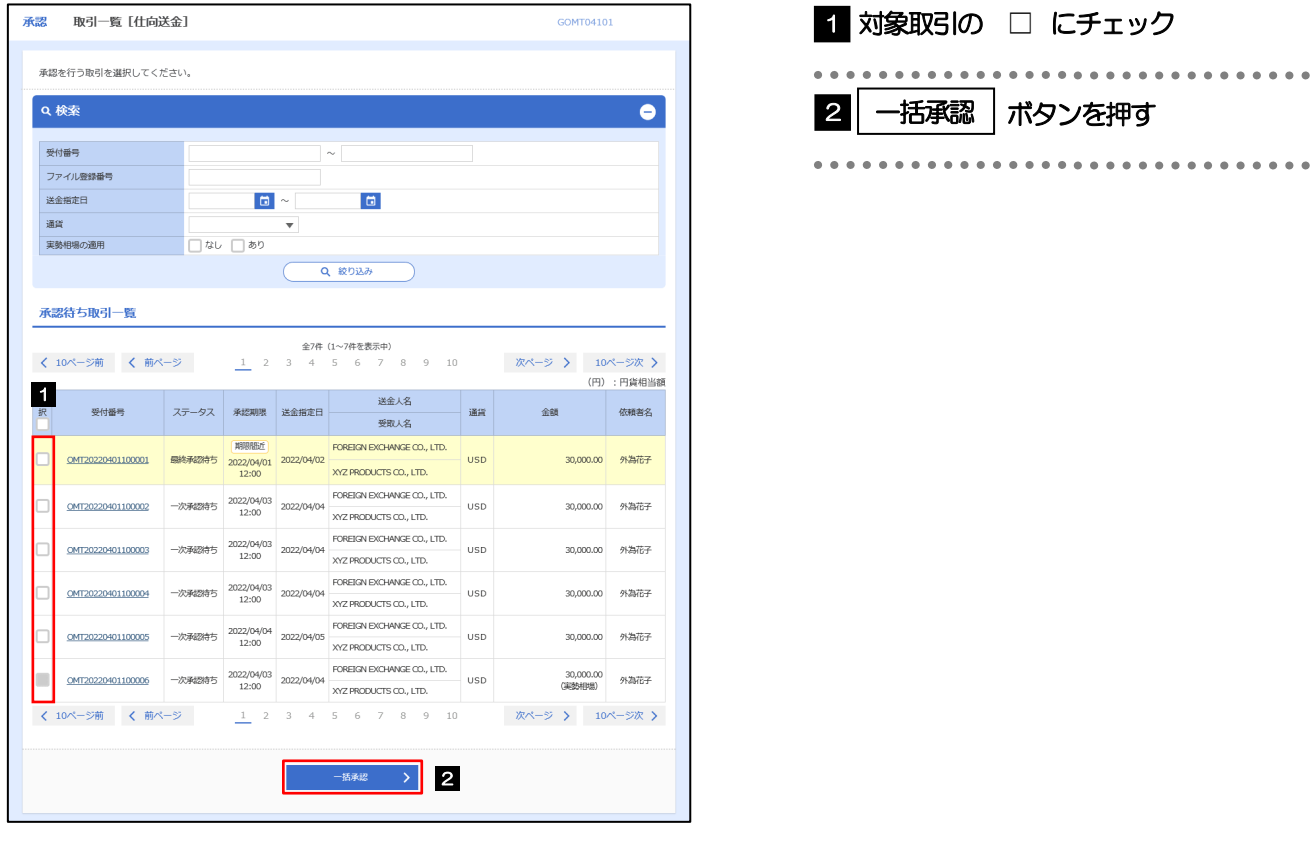

メモ

>一括承認が可能な取引件数は最大50件 (承認待ち取引一覧の1ページあたり最大表示件数)です。

外貨預金振替・各種手続きでは、一括承認を行うことはできません。

#### (2) 一覧の取引内容を確認し、[実行]を押します。

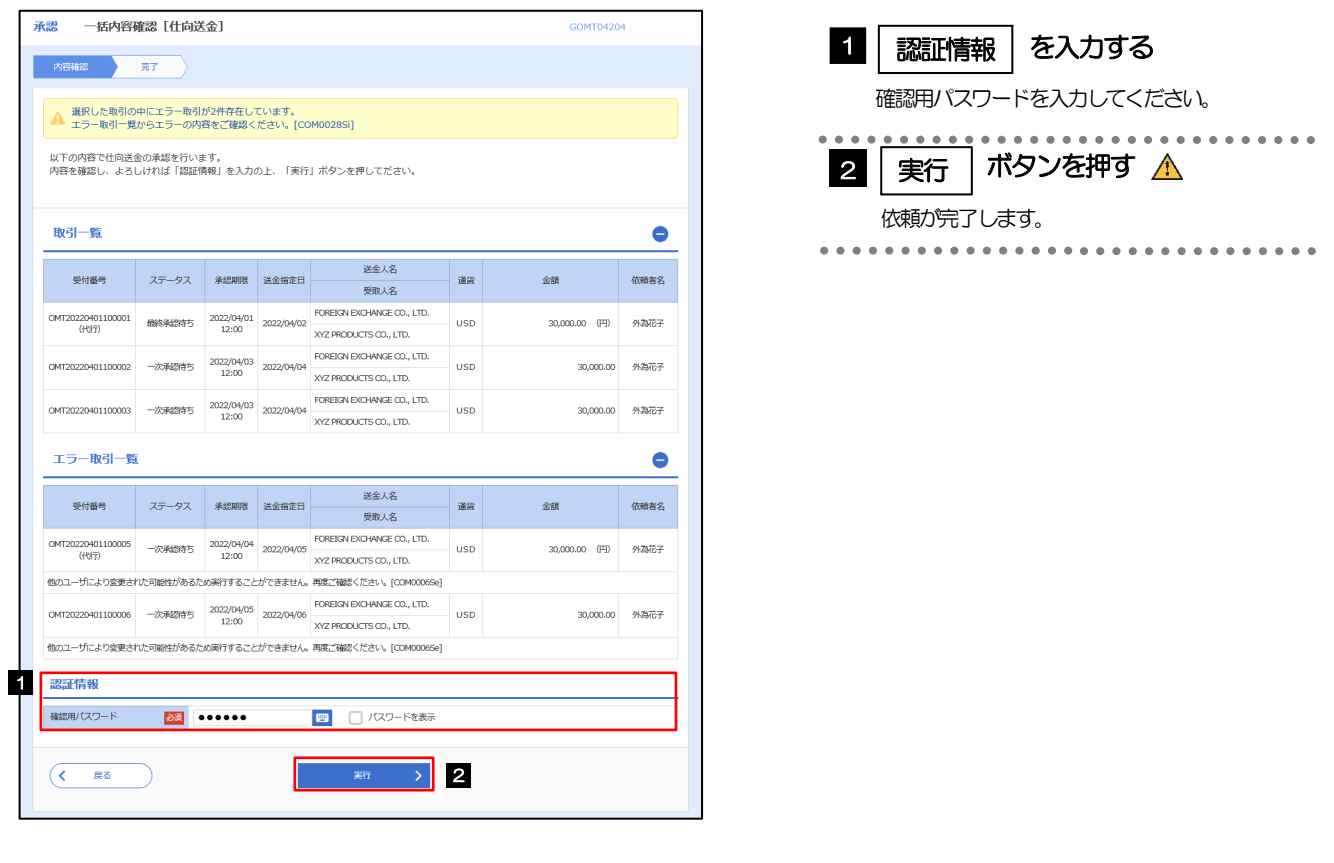

エラー取引一覧が表示されていた場合、このまま実行することもできますが、「エラー取引一覧」に表示された取引に ついては承認されません。 エラー取引一覧に表示された取引については、差戻しを行ってください >>>>> P.119 参照 注意

(3) 一括承認の完了です。

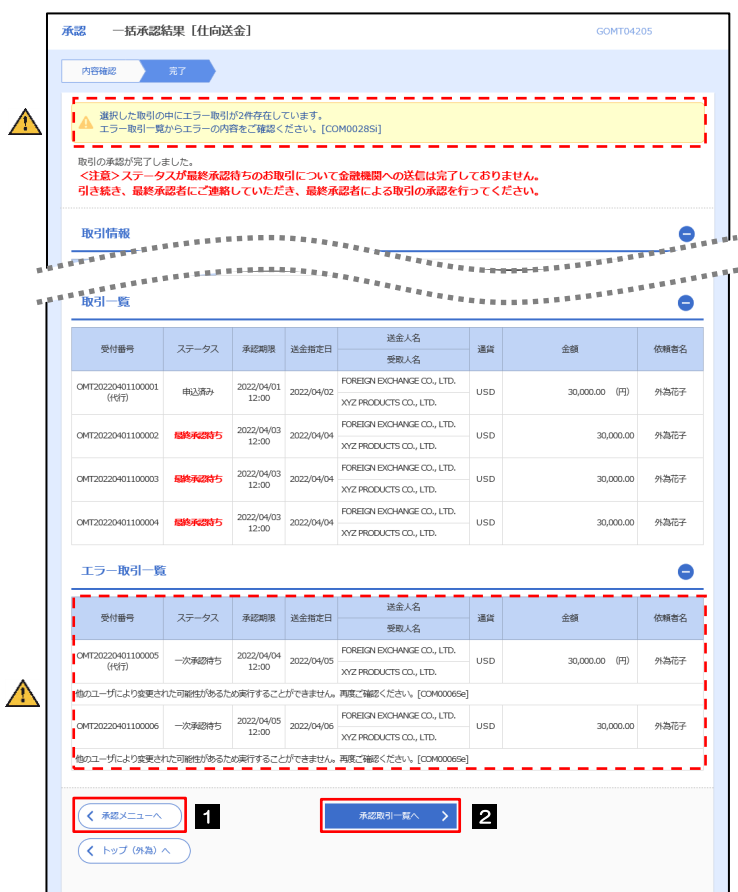

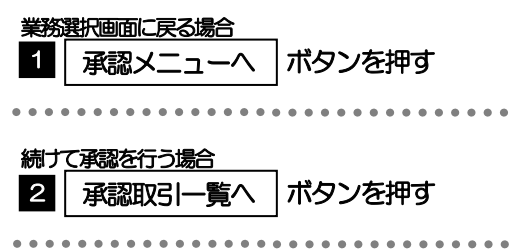

#### $\Lambda$  注意

- ▶「く注意>ステータスが最終承認待ち~承認を行ってください。」のメッセージが表示された場合は、一括承認したお取引 の中にお客さま社内で最終承認待ち(一次承認済み)の状態となっている取引が含まれています。該当取引は弊行への お申込がまだ完了しておりませんので、「取引一覧」のステータス欄をご確認いただき、「最終承認待ち」となっている取引 については引き続き最終承認者にご連絡のうえ、承認操作(>>>>> P.116 参照)を依頼してください。(お客さまの承認 パターンがダブル承認の場合、一次承認を行った取引についてはさらに最終承認者による最終承認が必要となります。)
- シングル承認の場合、またはダブル承認で最終承認を行った取引の場合は、この操作で弊行へのお申込みが完了します。
- >「エラー取引一覧」に表示された取引については、差戻しを行ってください >>>>> P.119 参照

# 13. 為替予約

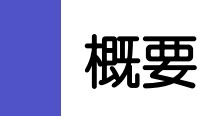

為替予約やリーブオーダーの依頼、締結確認(コンファーム)、および取引状況の照会を行うことができます。

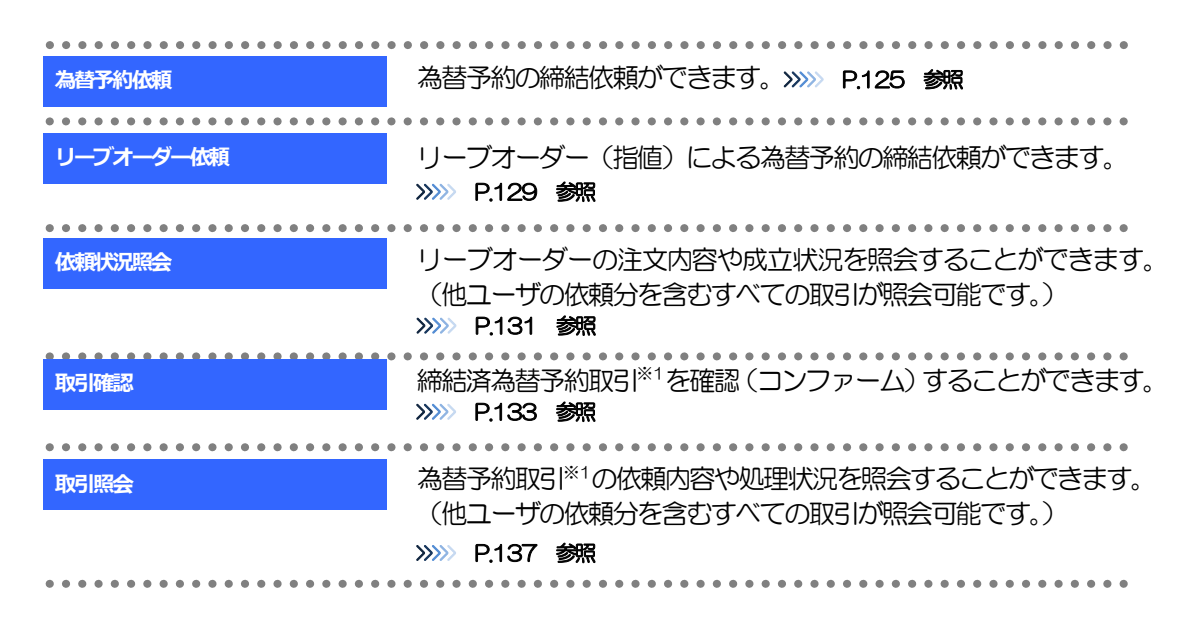

※1:リーブオーダーの成立により締結された為替予約取引を含みます。

# 2 操作手順

### 2.1 為替予約依頼(画面入力)

- 2.1.1 メニューを表示して、[為替予約] > [為替予約] > [為 替予約依頼]を選択します。
- 2.1.2 依頼内容を指定し、 [レート照会] を押します。

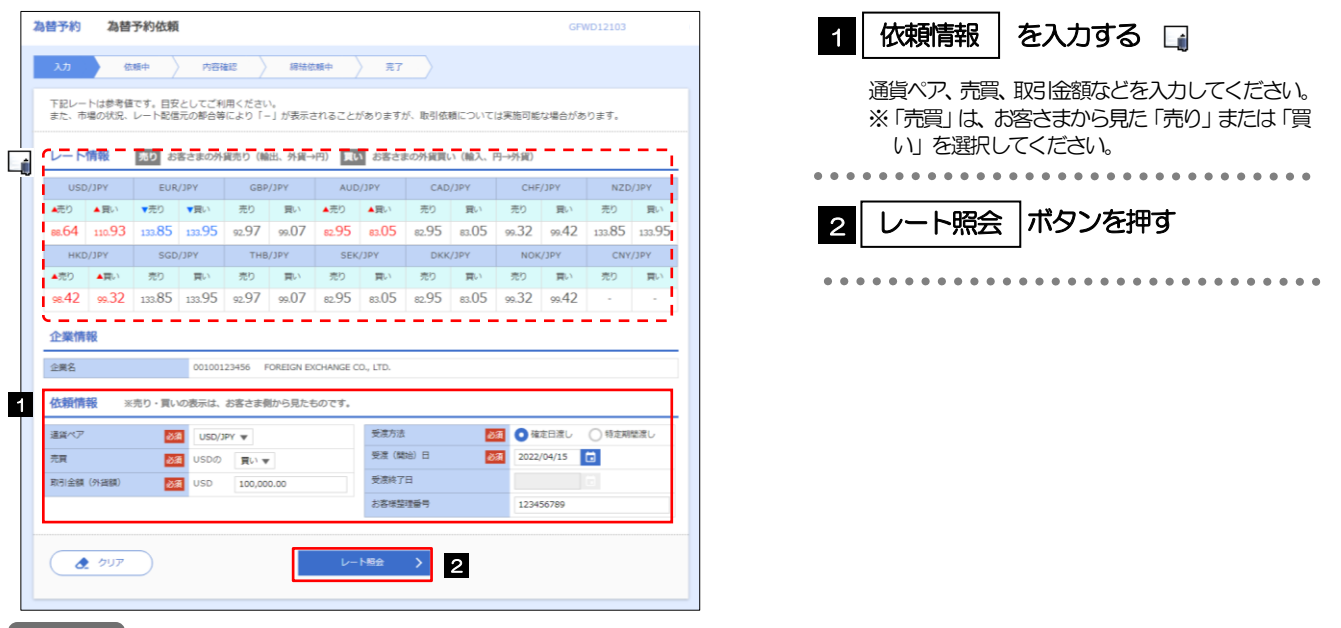

メモ

Aレート情報には、マーケットでの「SPOT レート」(通常2営業日後の受渡レート) が約5 秒間隔でリアルタイム表示 されます。

※レート情報は、お客さまに適切なタイミングでレート照会を行っていただくためのマーケットレート(参考レート) であり、実際に締結されるレートとは異なる場合があります。また、相場の急変などによりレートが表示できない場合 には「ー(ハイフン)」が表示されます。

▶前回レートよりも円高に推移した場合は青字、円安に推移した場合は赤字で表示されます。(以下表参照)

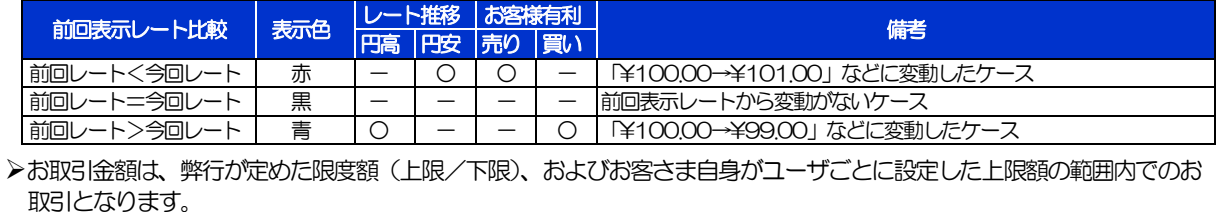

▶受渡方法には、以下の2種類があります。

- •確定日渡し :お客さまが指定した受渡日当日に資金の受渡し (為替予約の履行) を行う。
- •特定期間渡し :お客さまが指定した期間内(受渡開始日~終了日)に資金の受渡し(為替予約の履行)を行う。
- 「受渡(開始)日」「受渡終了日」は、弊行がお客さまごとに定めた最長受渡期間を越える日付は指定できません。 また、該当通貨の海外市場の休日、および国内の金融機関非営業日は指定できません。

#### 2.1.3 レート提示までの間、「為替予約依頼中」画面を表示します。

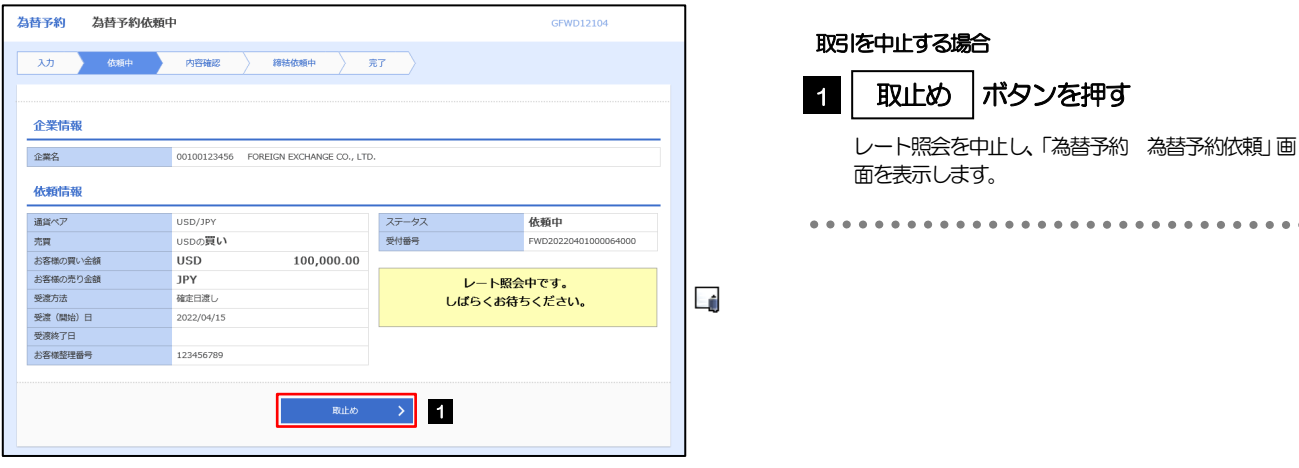

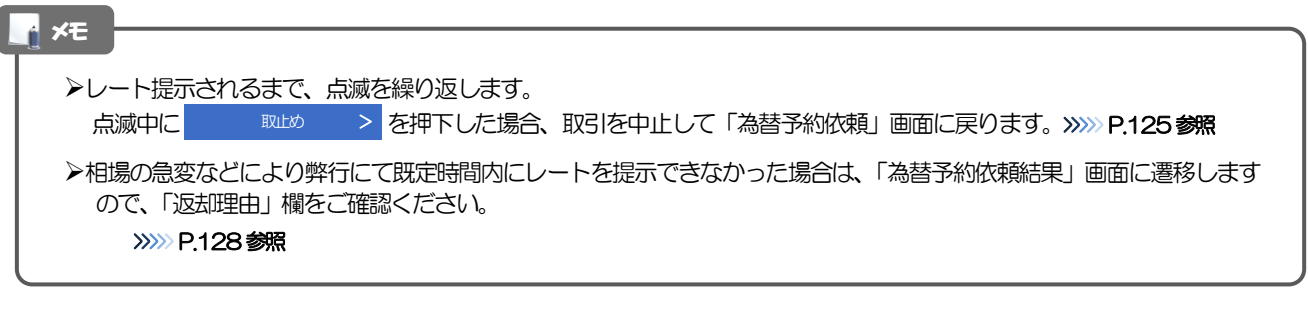

#### 2.1.4 提示されたレートを確認し、[締結依頼]を押します。

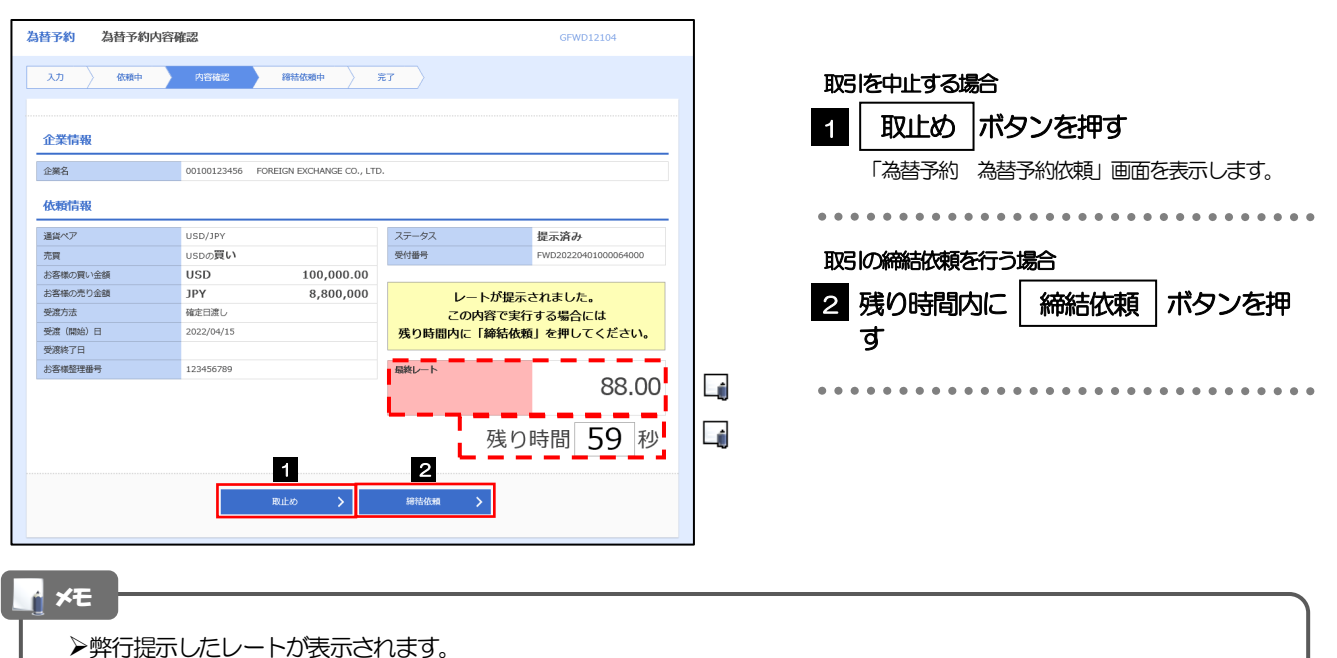

提示レートは、弊行での売買手数料(マージン)などを含む出来上がりの最終レートです。

- 締結依頼を行うことができる残り時間をカウントダウン表示します。
	- •残り時間内に 2000mg David Dia を押下した場合、取引を中止して「為替予約依頼」画面に戻ります。
	- ●残り時間が0(ゼロ)になると、自動的に取引を中止して「為替予約依頼」画面に戻ります。

>>>>> P.125 参照

お取引可能金額の超過などにより締結不可能な場合は、「為替予約依頼結果」画面に遷移しますので、「返却理由」欄をご 確認ください。>>>>> P.128 参照

#### 2.1.5 締結依頼が成立するまでの間、「為替予約締結依頼中」画 面を表示します。

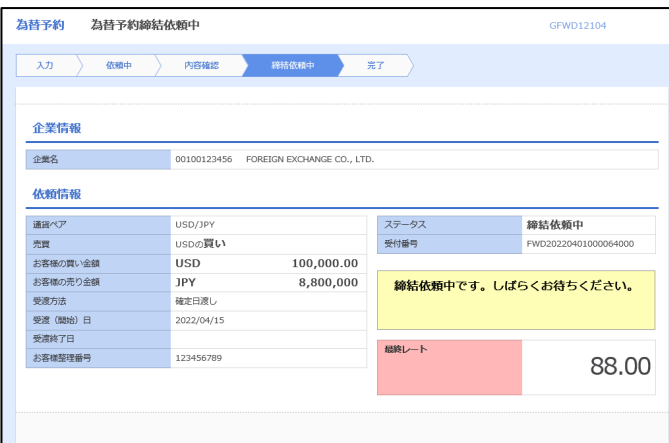

#### メモ

レート提示後の相場急変などにより締結できなかった場合は、「為替予約依頼結果」画面に遷移しますので、「返却理由」 欄をご確認ください。

>>>>> P.128 参照

#### 2.1.6 為替予約が締結されました。(為替予約依頼(画面入力) の完了)

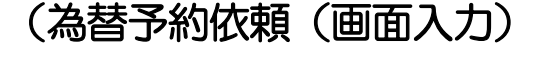

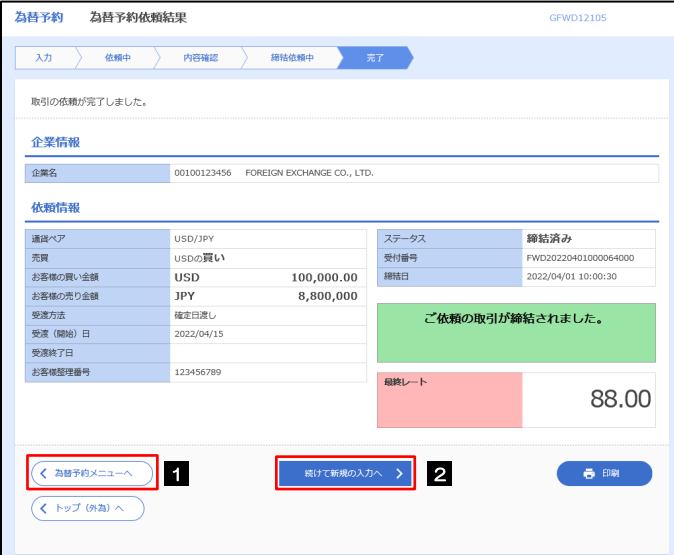

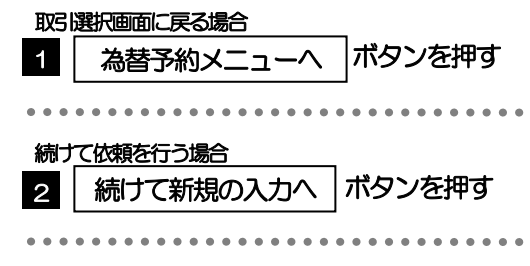

#### 2.1.7 締結できなかった場合は、依頼結果画面に返却理由を表示 します。

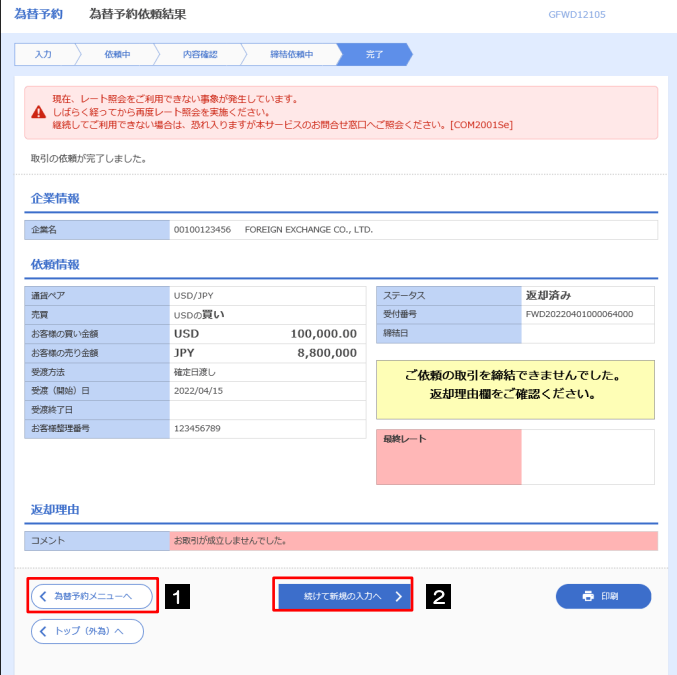

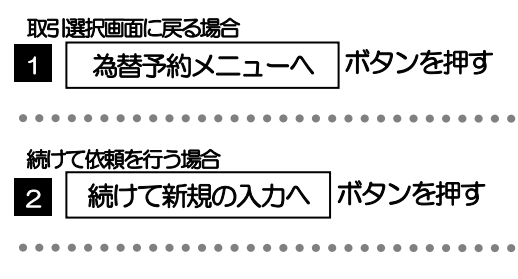

# 2.2 リーブオーダー依頼(画面入力)

#### 2.2.1 メニューを表示して、[為替予約] > [リーブオーダー] >[リーブオーダー依頼]を選択します。

2.2.2 依頼内容を指定し、[内容確認]を押します。

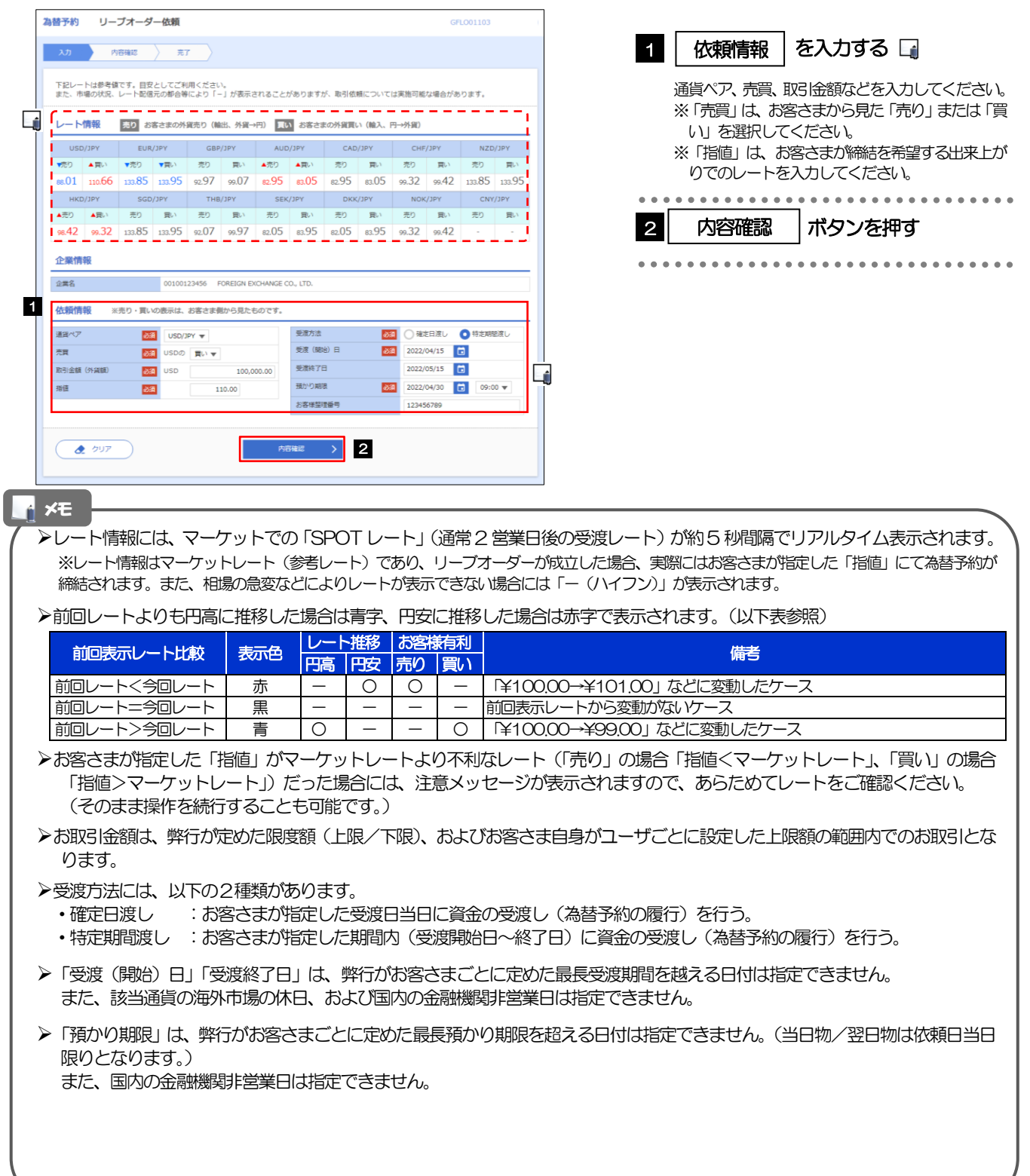

#### 2.2.3 依頼内容を確認し、[実行]を押します。

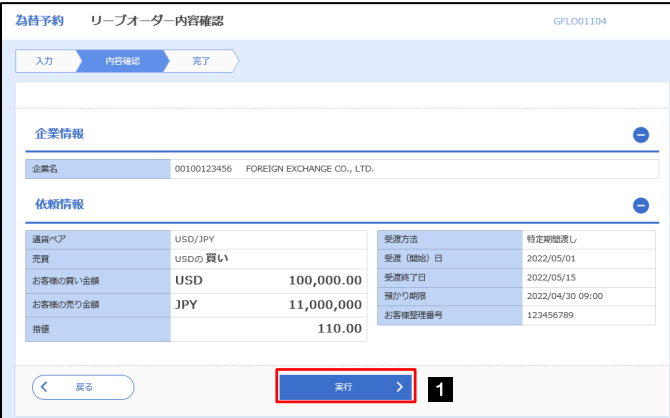

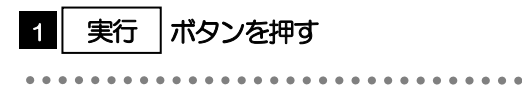

#### 2.2.4 リーブオーダー依頼 (画面入力)の完了です。

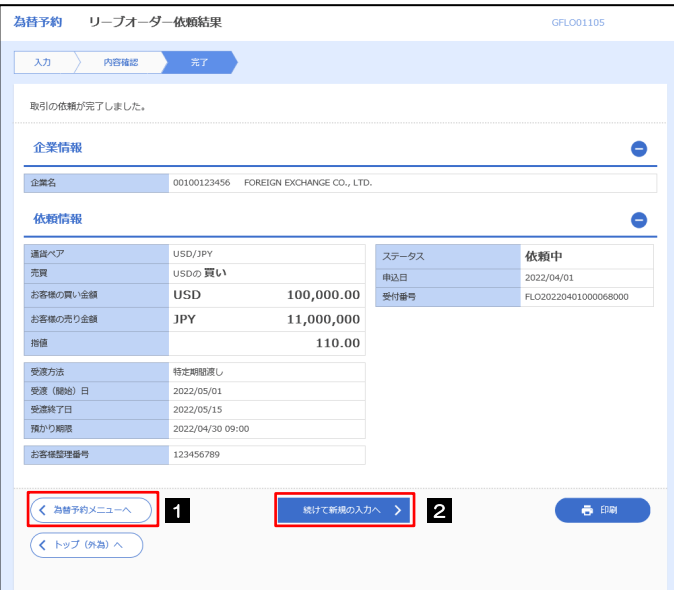

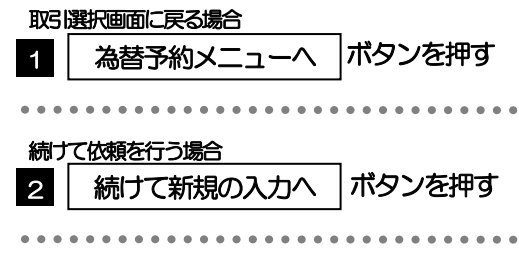

# 2.3 依頼状況照会

#### 2.3.1 メニューを表示して、[為替予約] > [リーブオーダー] >[依頼状況照会]を選択します。

#### 2.3.2 検索条件を入力して、[絞り込み]を押します。

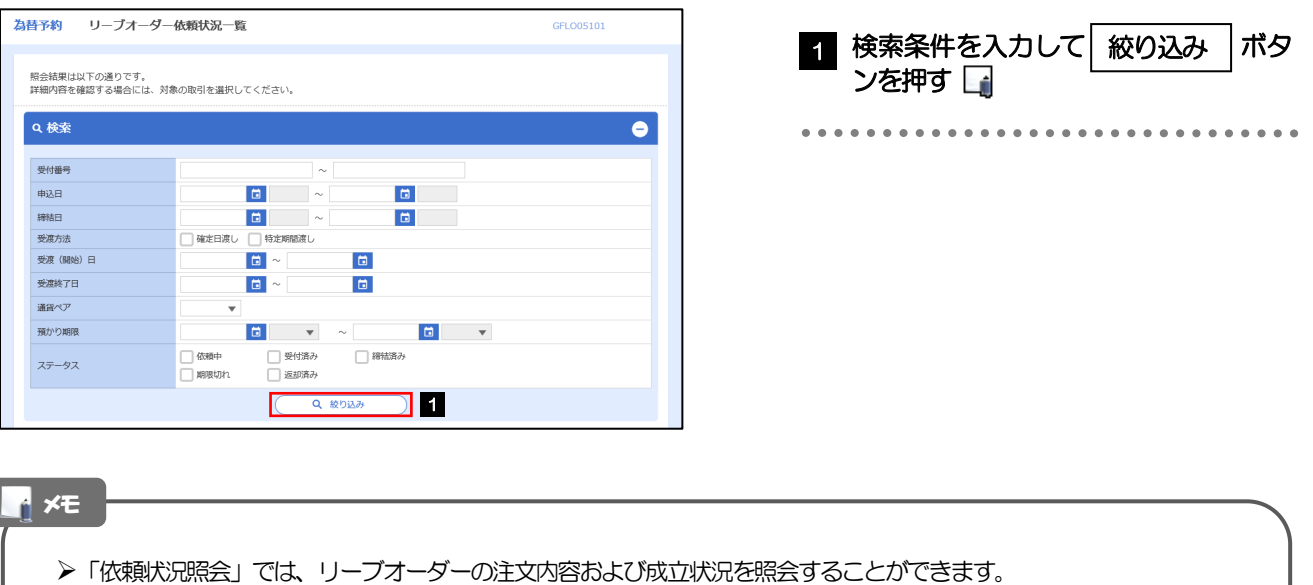

リーブオーダーの成立状況などについては、都度メールでお知らせします。

- •弊行で受け付けた (お預かりした) 時点
- 弊行でお取扱不可となりお客さまに返却した時点
- リーブオーダーが成立し、為替予約が締結された時点
- リーブオーダーが不成立のまま預かり期限切れとなった時点

照会可能期間は以下のとおりです。

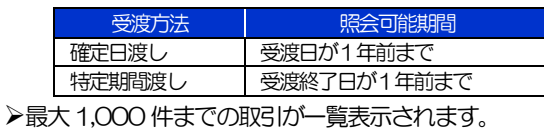

照会権限を保有するユーザは、他ユーザが依頼した取引を含むすべての取引を照会できます。

#### 2.3.3 検索結果の一覧より照会する対象を選択します。

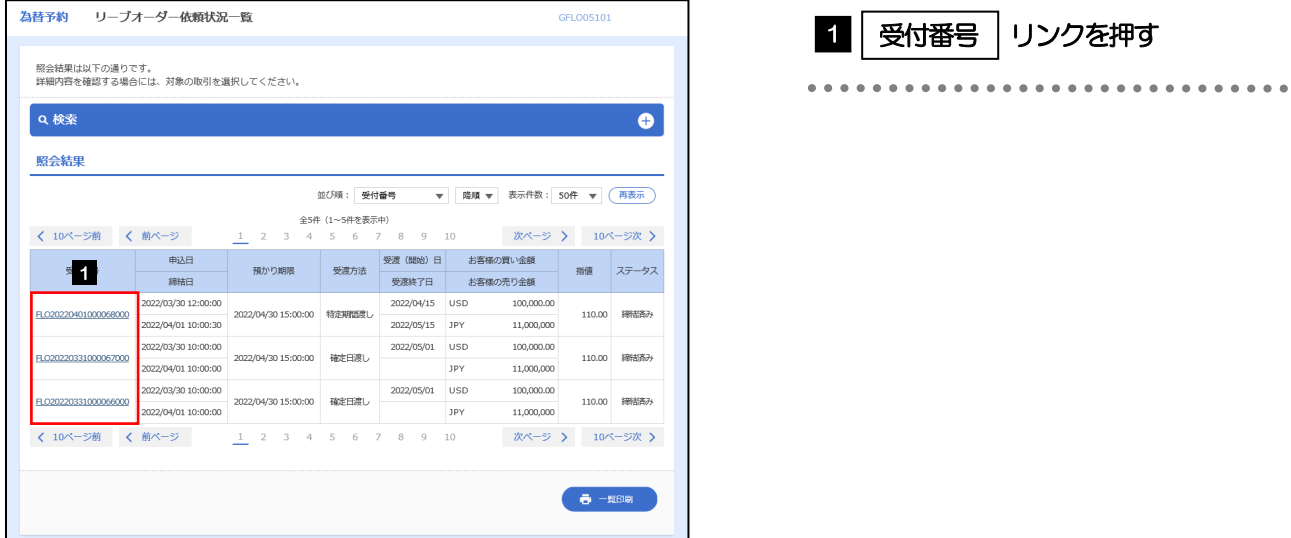

メモ

#### 一覧に表示するステータスは以下のとおりです。

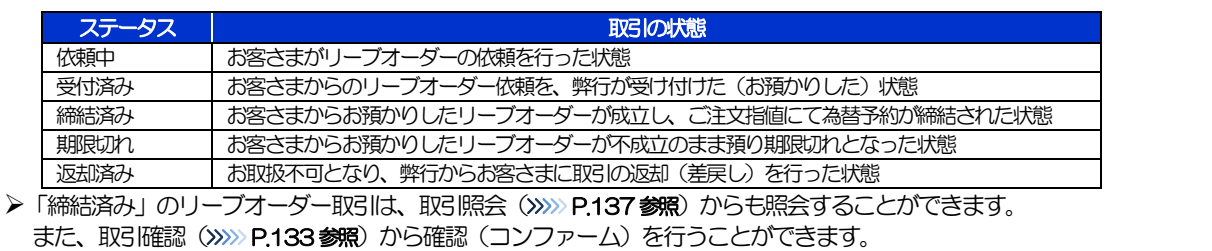

#### 2.3.4 ご依頼内容が画面表示されます。

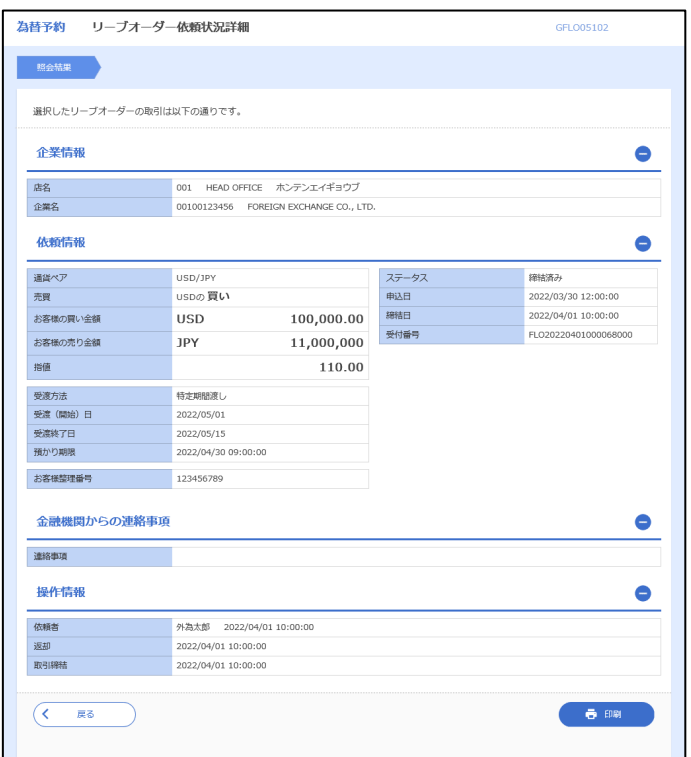

# 2.4 取引確認

#### 2.4.1 メニューを表示して、[為替予約] > [為替予約] > [取 引確認(コンファーム)]を選択します。

#### 2.4.2 取引確認一覧が表示されます。□

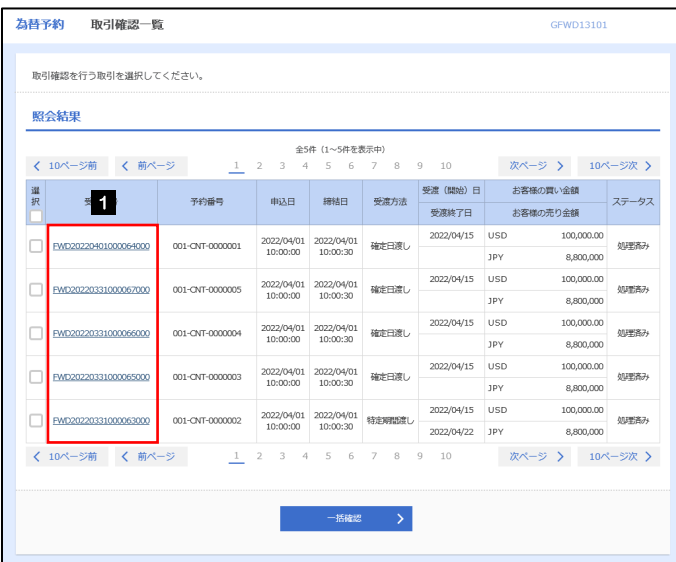

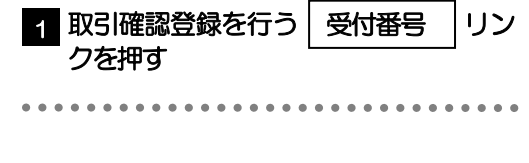

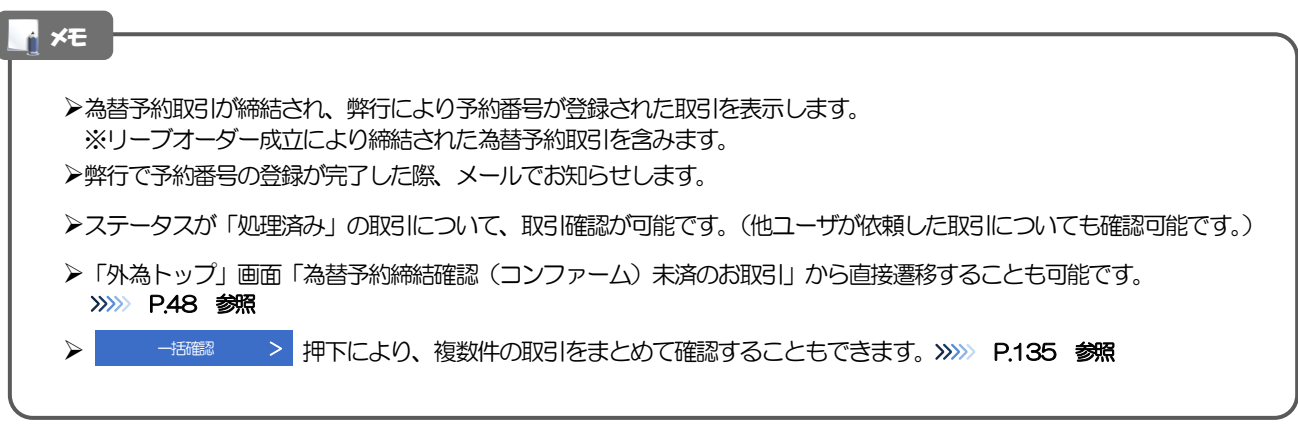

#### 2.4.3 表示された内容を確認し [確認] を押します。

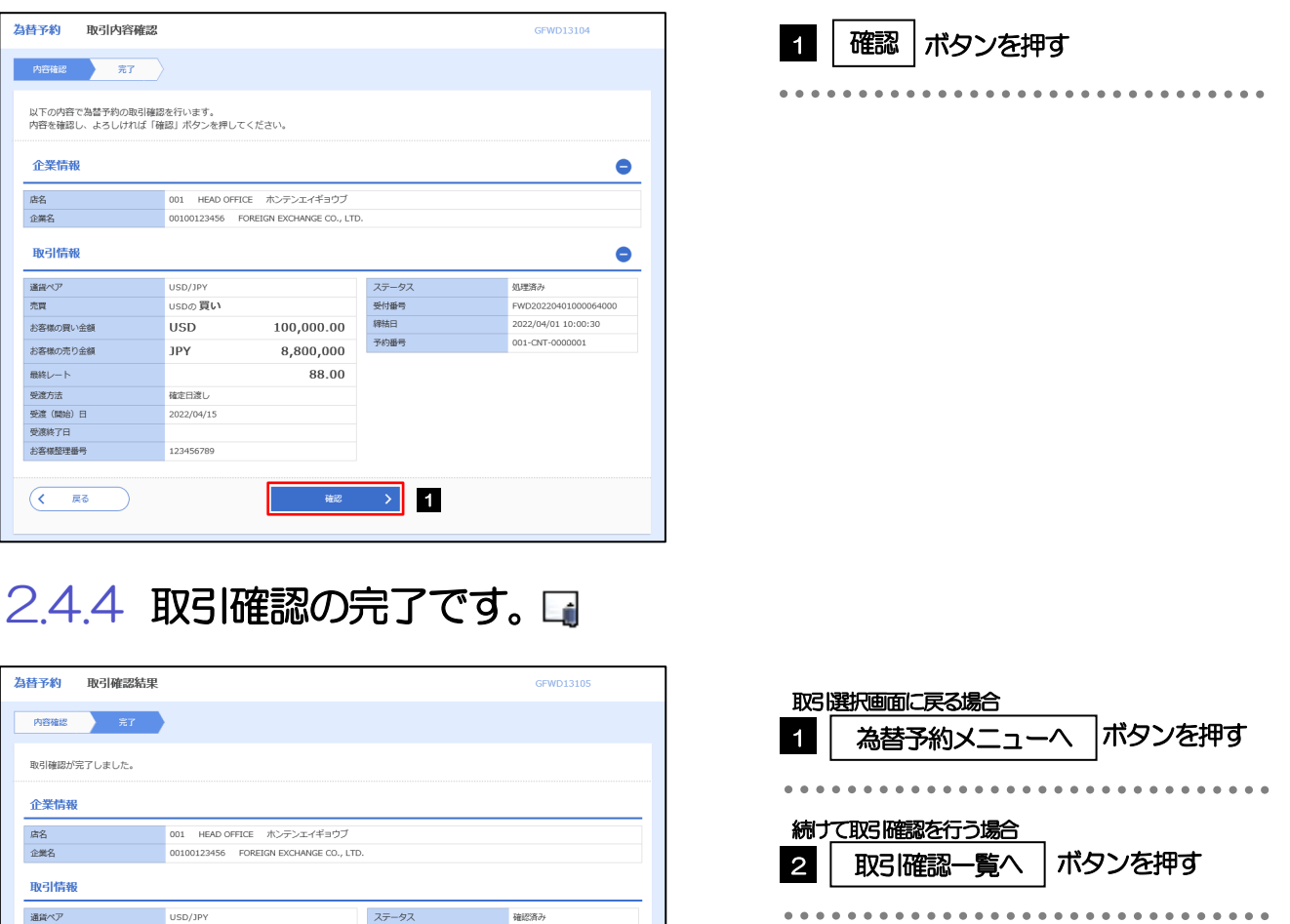

#### ▶取引確認(コンファーム)は、為替予約取引において「予約スリップのご提出」に相当する手続きとなります。

 $\ddot{\bullet}$  cos

 $\overline{a}$  si

FWD20220401000064000

2022/04/01 10:00:30

001-CNT-0000001

メモ

那

お客様の買い金額

お客様の売り金額

最終レート

受惠方法

受渡 (開始) 日

お客様整理番号 < 為替予約メニューへ

 $($   $($   $\rightarrow$   $\neg$   $\rightarrow$   $\neg$ 

受渡終了日

1 | 取引確認一覧へ > 2

100,000.00

 $8,800,000$ 

88.00

受付番号

精精日

予約番号

<sub>USDの買い</sub>

**USD** 

JPY

確定日渡し

2022/04/15

123456789

取引確認操作を行うことにより、ステータスが「処理済み」→「確認済み」となり、為替予約・リーブオーダー取引に係 る一連の操作はすべて完了します。

また、締結確認票(コンファメーション・スリップ)の「取引確認欄」も「UNCONFIRMED」→「CONFIRMED」の 表示に変わります。

#### 2.4.5 一括確認を行います。

(1) 取引確認一覧より、承認する取引を選択します。

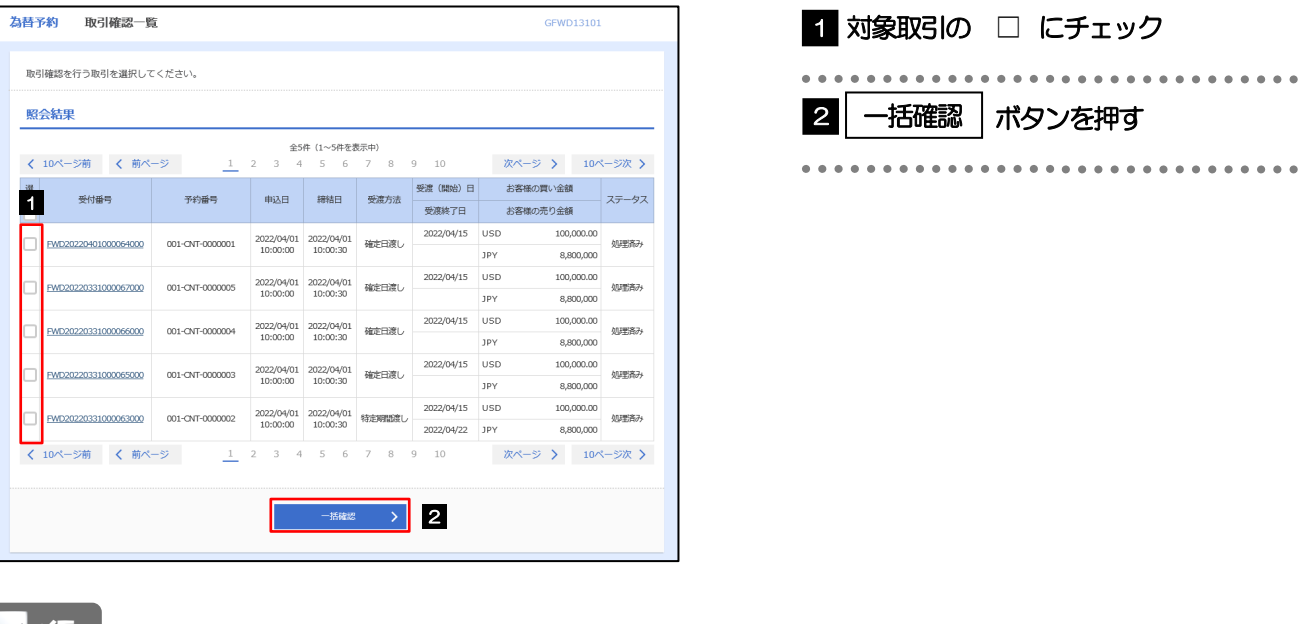

メモ

▶一括確認が可能な取引件数は最大50件 (取引確認一覧の1ページあたり最大表示件数)です。

#### (2) 一覧の取引内容を確認し、[確認]を押します。

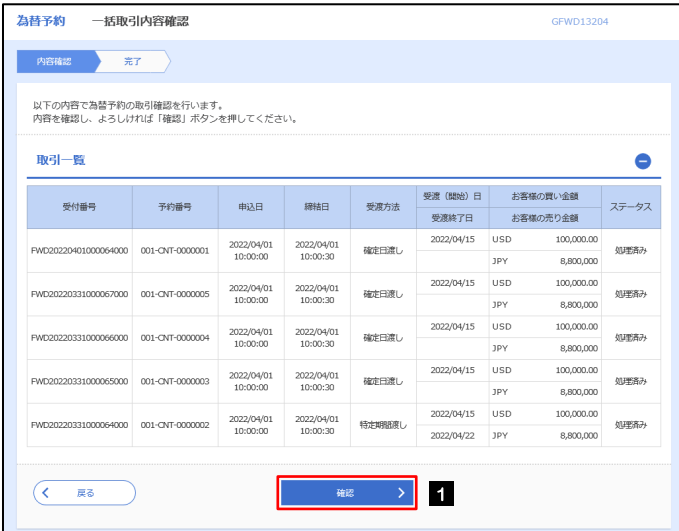

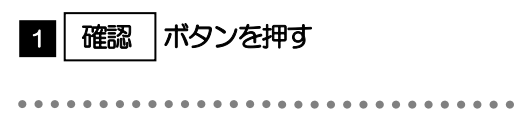

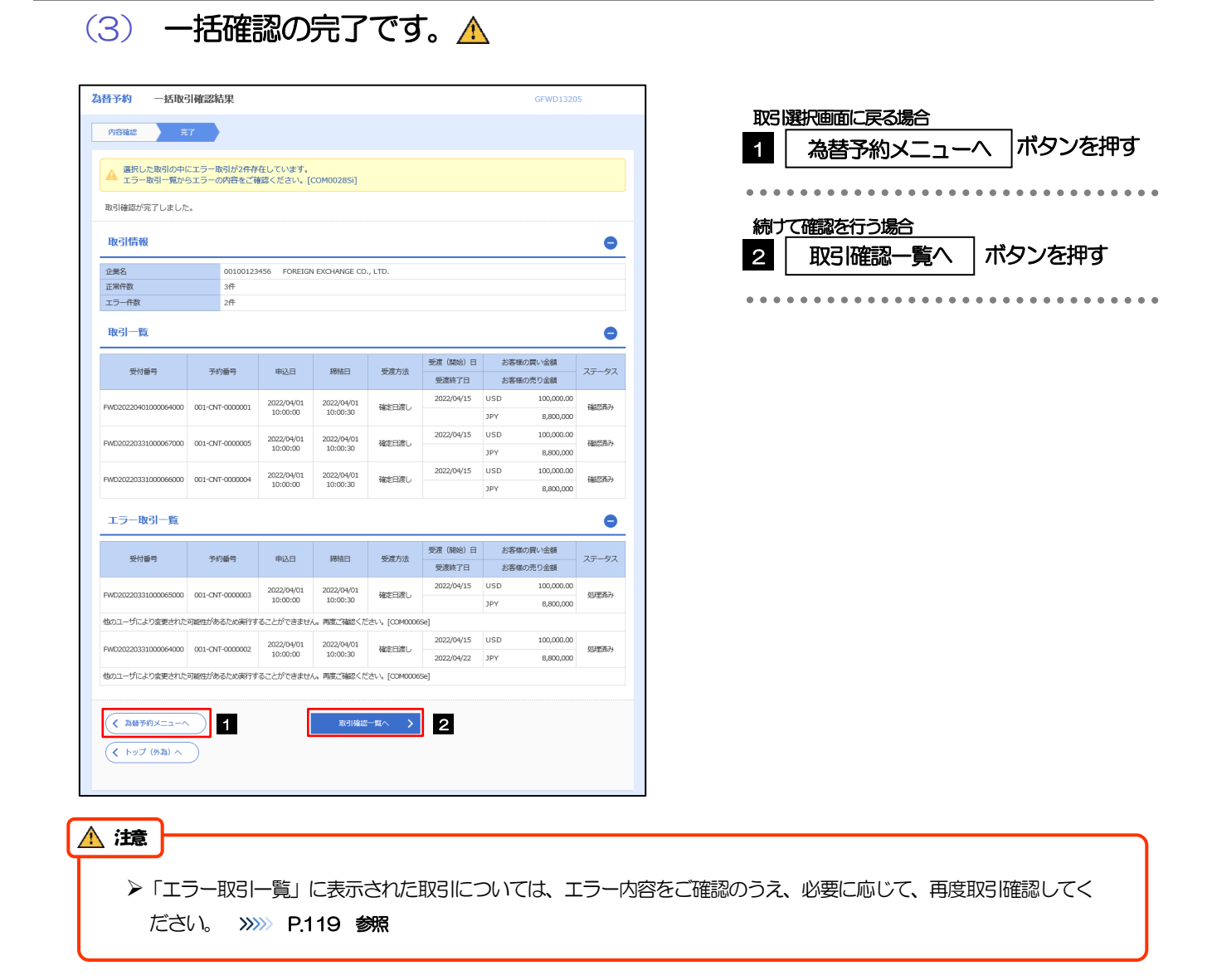

### 2.5 取引照会

#### 2.5.1 メニューを表示して、[為替予約] > [為替予約] > [取 引照会]を選択します。

#### 2.5.2 検索条件を入力して、[絞り込み]を押します。

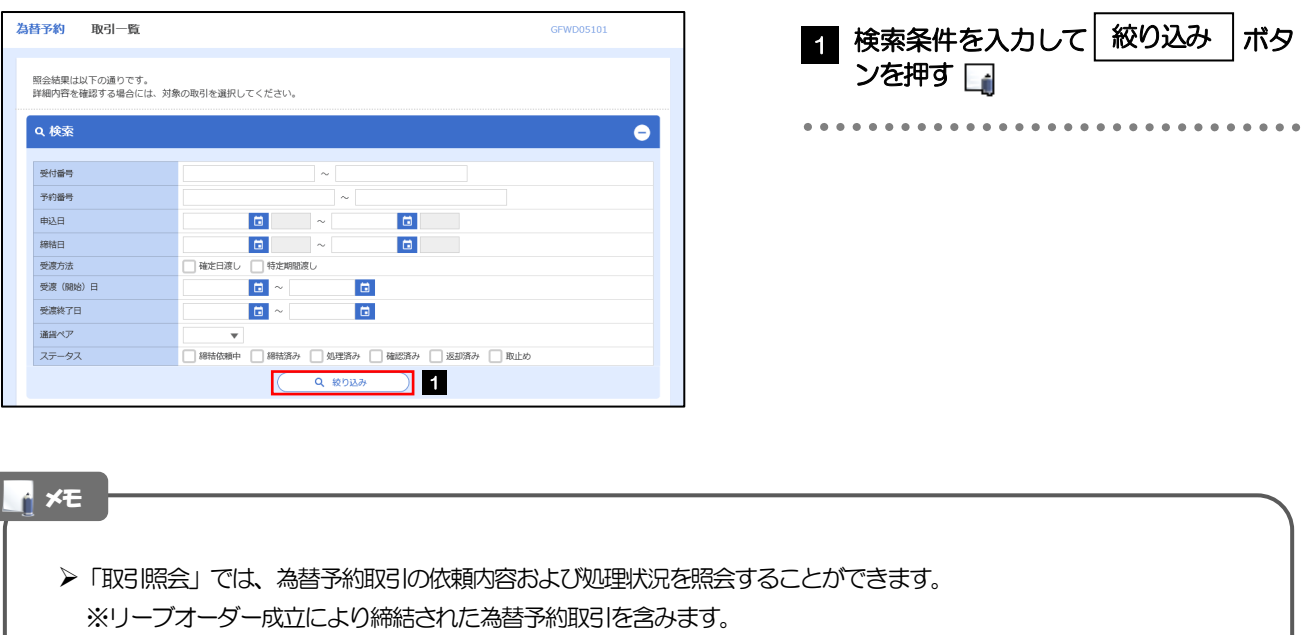

照会可能期間は以下のとおりです。

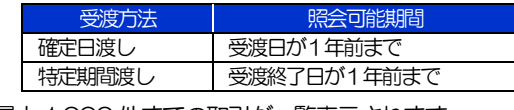

▶最大1,000 件までの取引が一覧表示されます。

照会権限を保有するユーザは、他ユーザが依頼・確認した取引を含むすべての取引を照会できます。
# 2.5.3 検索結果の一覧より照会する対象を選択します。

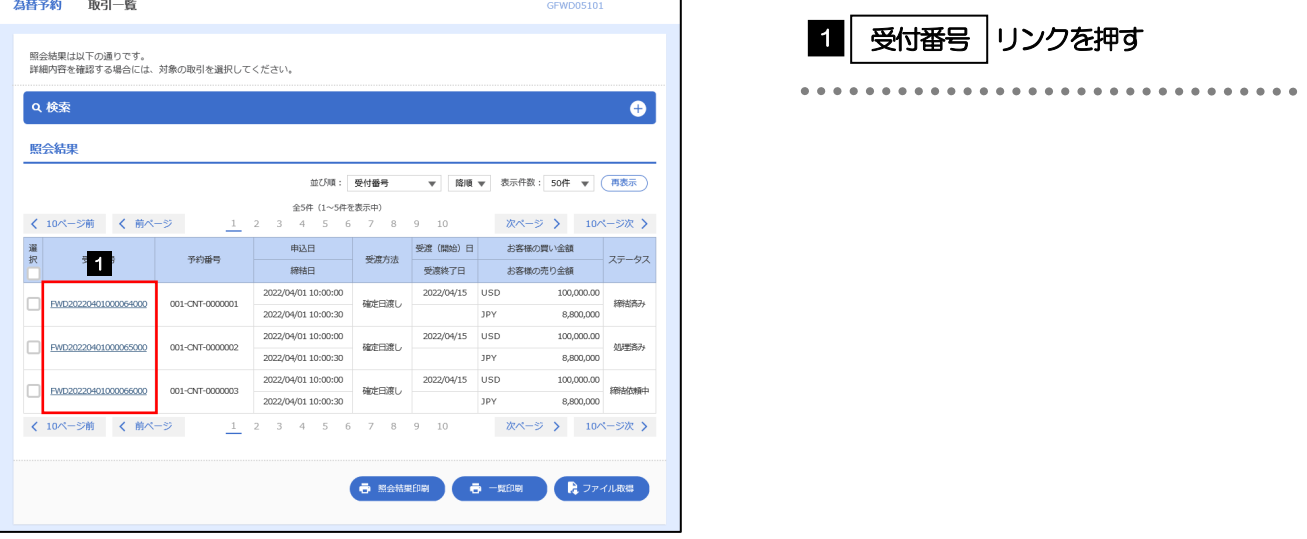

#### メモ

一覧に表示するステータスは以下のとおりです。

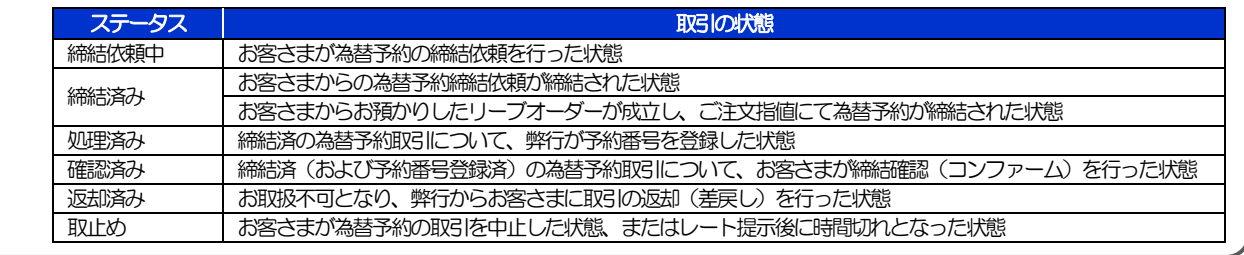

# 2.5.4 ご依頼内容が画面表示されます。

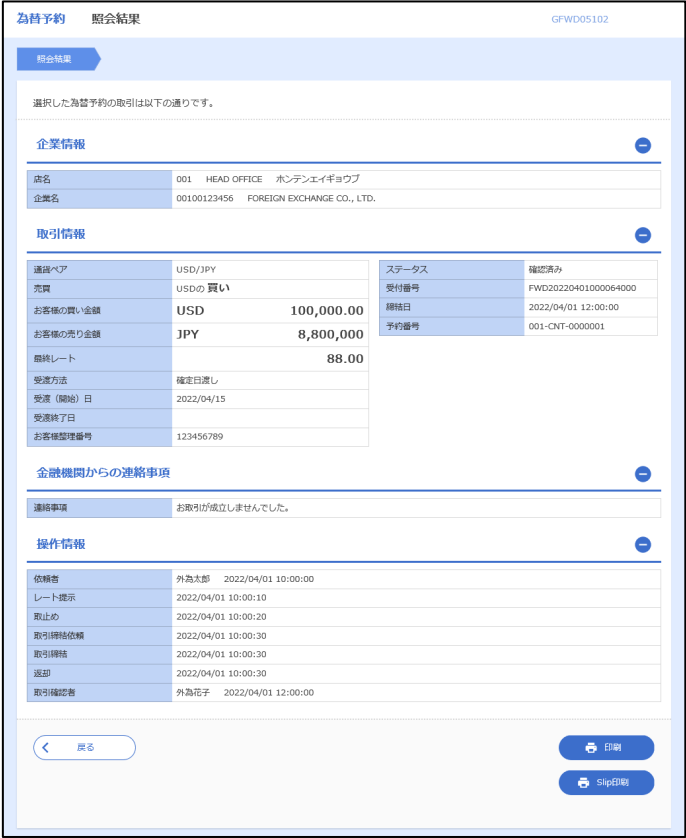

# 14. 為替予約明細照会

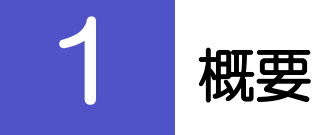

為替予約の残高明細や締結明細、および時価評価明細を照会することができます。

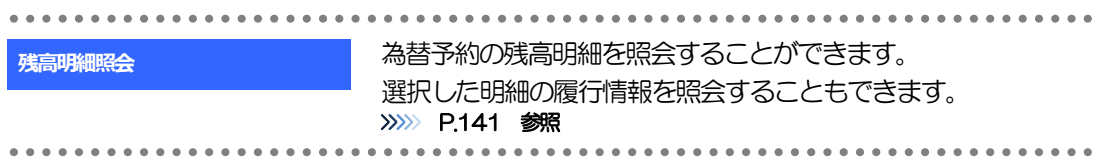

# 2 操作手順

# 2.1 為替予約残高明細照会

- 2.1.1 メニューを表示して、 [為替予約] > [為替予約明細] > [残高明細照会] を選択します。
- 2.1.2 検索条件を入力して、[絞り込み]を押します。

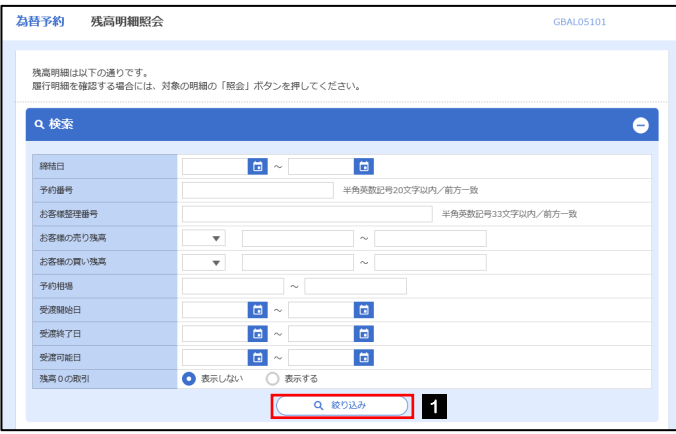

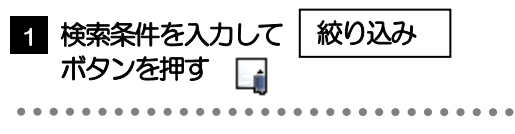

メモ

▶受渡日(特定期間渡し取引の場合は、受渡終了日)が1年前までの残高明細が照会できます。

▶為替予約残高明細は、最大1,000 件まで表示されます。

## 2.1.3 検索結果の為替予約残高明細が表示されます。

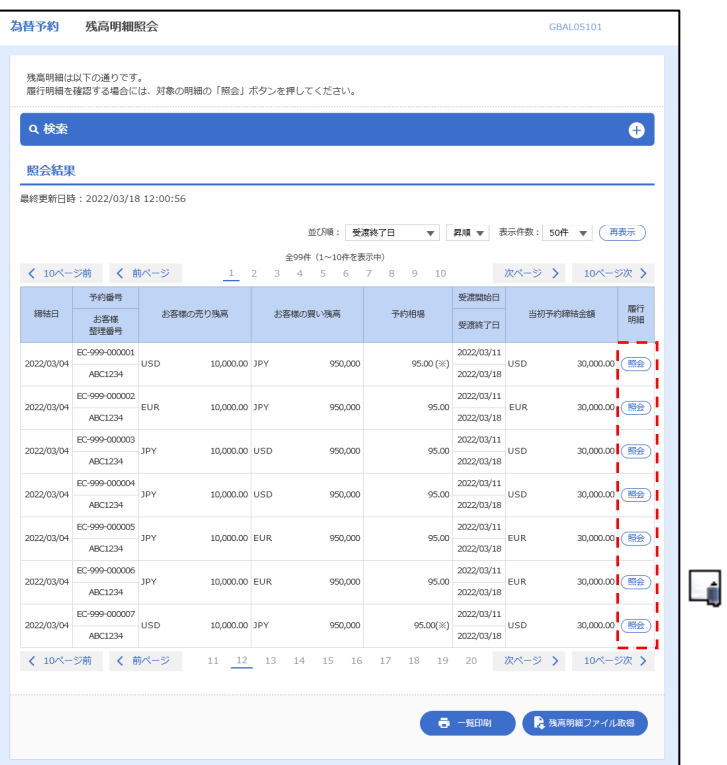

d<br>1 メモ

**>履行明細欄の「照会」ボタンを押すことで該当明細の履行情報を照会することができます。>>>>> P.エラー! ブックマークが** 定義されていません。 参照

# 15. その他取引

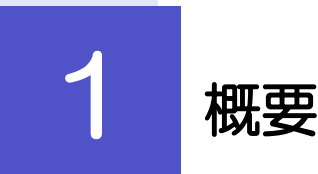

各種お手続きのご依頼や弊行からの各種通知・ご連絡事項の照会などを行うことができます。

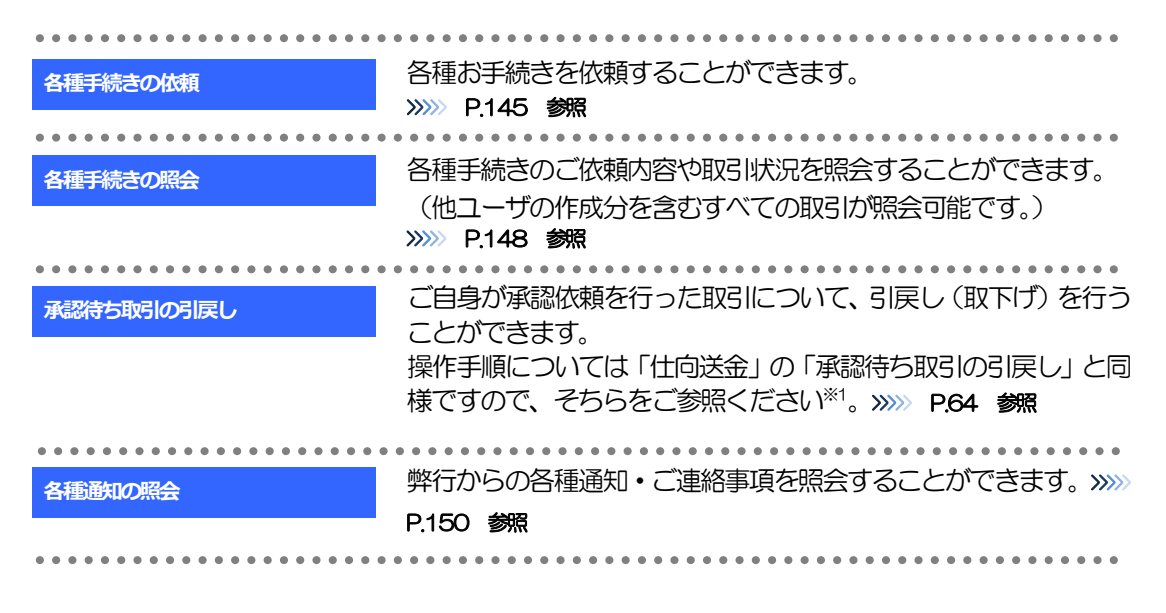

※1:但し、仕向送金と異なり、引戻しを行った取引を修正(再依頼)・削除することはできません。また、承認者から差戻しされた 取引や、弊行が返却した取引についても修正・削除はできませんので、再依頼時はあらためて依頼操作を行ってください。 >>>>> P.145 参照

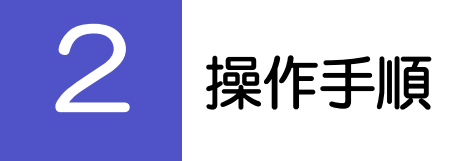

# 2.1 各種手続きの依頼

- 2.1.1 メニューを表示して、 [その他取引] > [各種お手続き] >[各種手続きの依頼]を選択します。
- 2.1.2 依頼内容を指定し、[内容確認]を押します。

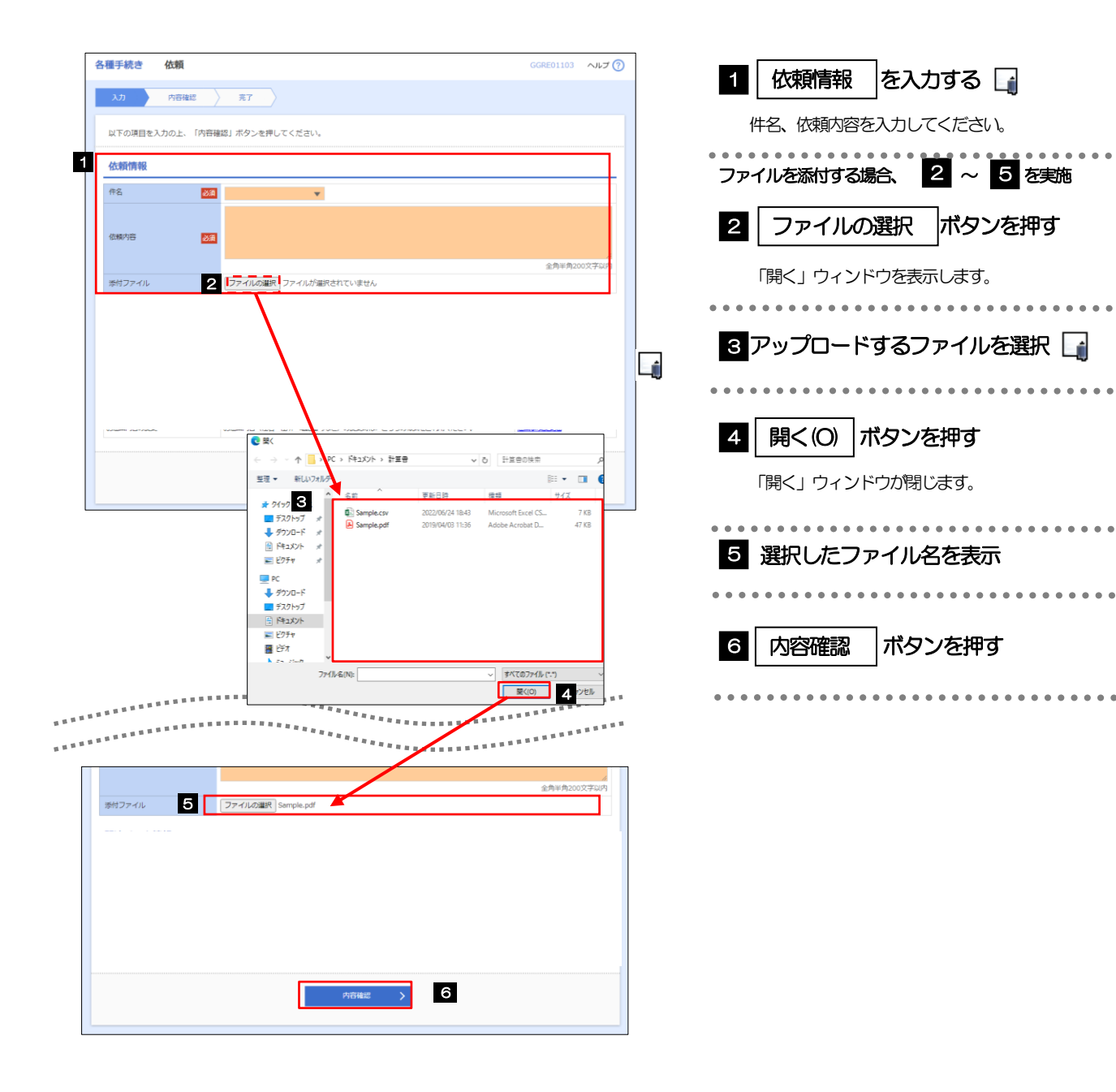

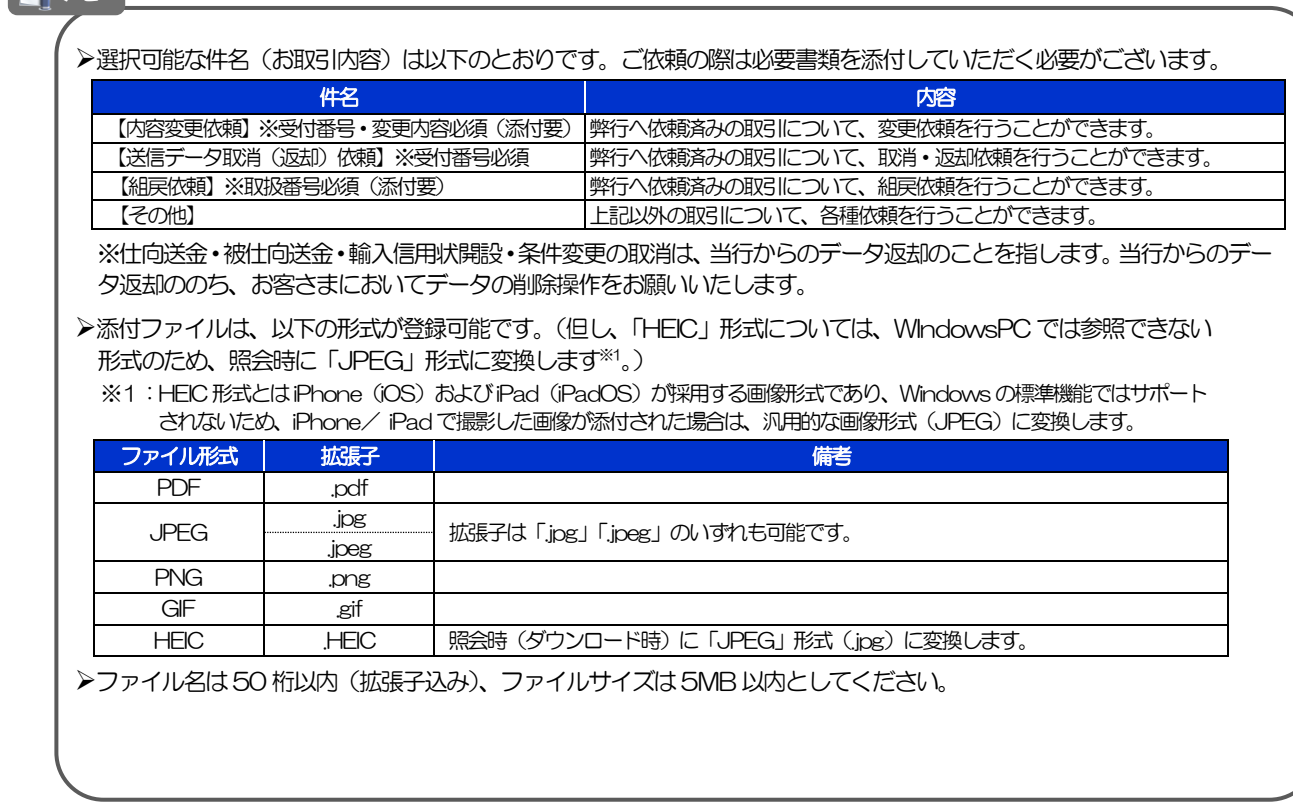

# 2.1.3 依頼内容を確認し、[実行]を押します。

**EN** XE

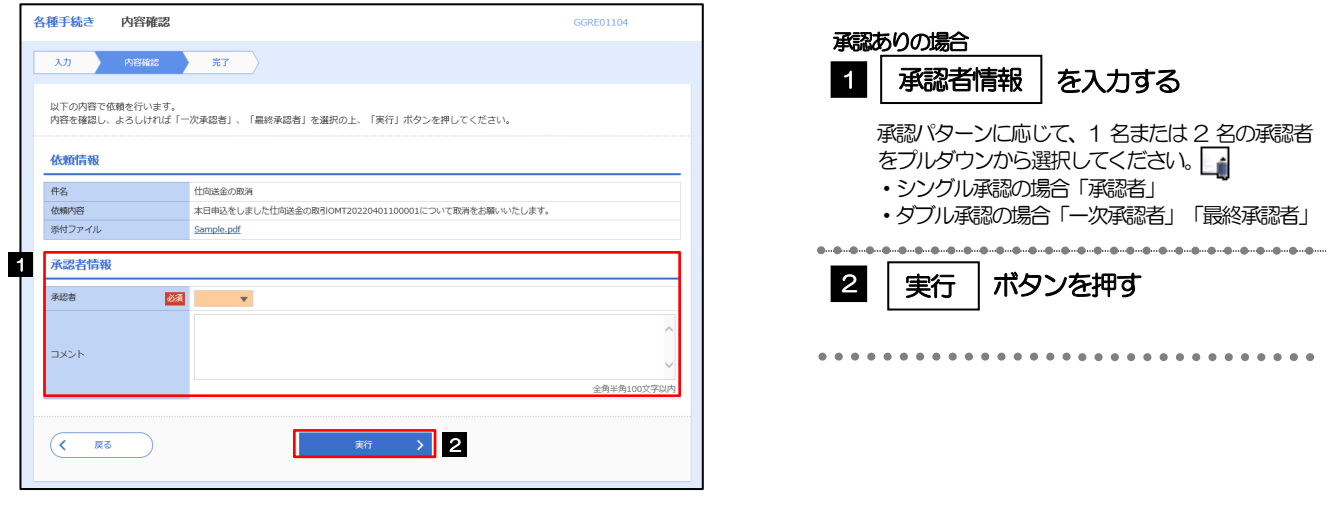

#### >お客さまが設定した承認パターンに該当する操作をしてください。>>>>> [P.11](#page-16-0) 参照 「承認者」欄には、お客さま社内で承認権限を保有するユーザがプルダウンで表示されますので、この中から承認者を選 択してください。 ダブル承認の場合、「一次承認者」と「最終承認者」に、同一の承認者は選択できません。 メモ

# 2.1.4 依頼の完了です。

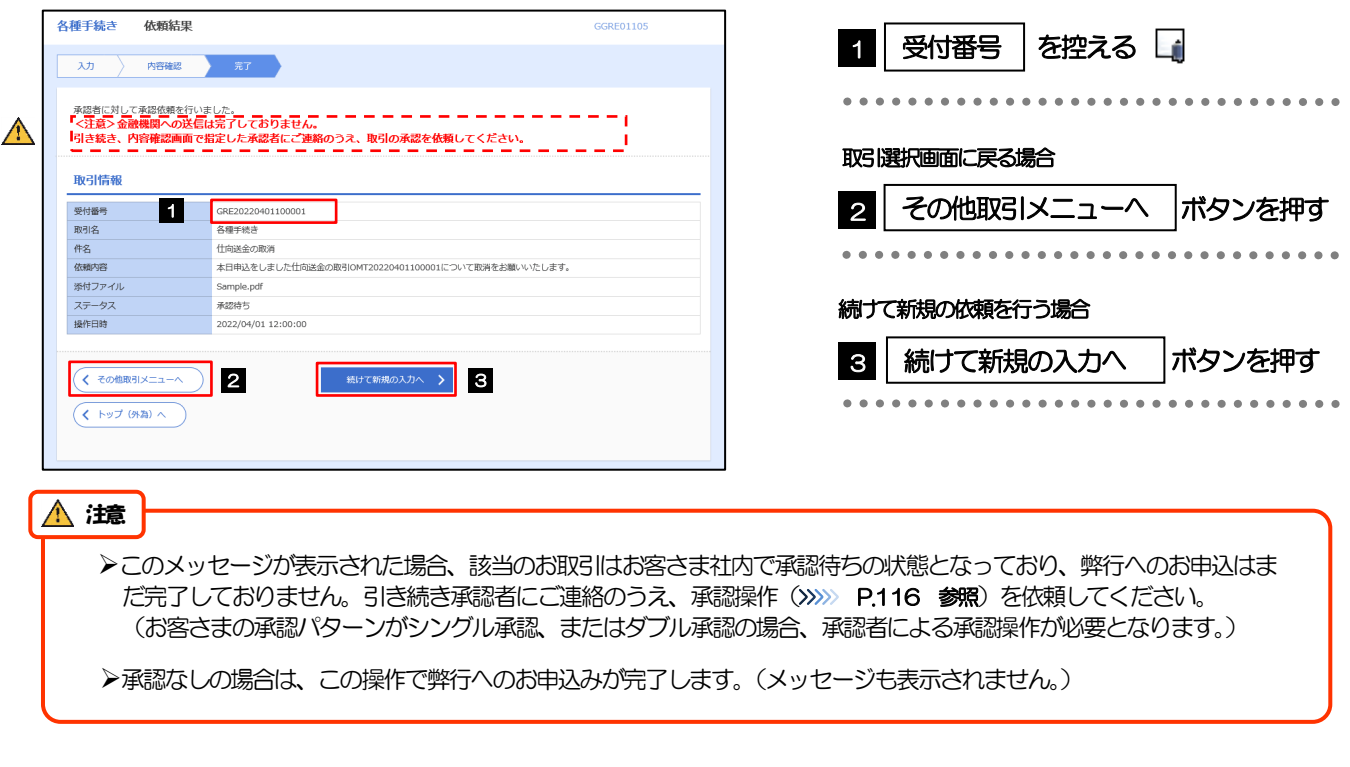

#### メモ

外為インバンでは、各種操作を行う際、受付番号を利用します。

>依頼内容を取り下げる場合は、「引戻し可能取引一覧」より引戻し(取下げ)を行ってください。>>>> P.64 参照

# 2.2 各種手続きの照会

### 2.2.1 メニューを表示して、 [その他取引] > [各種お手続き] >[各種手続きの照会]を選択します。

## 2.2.2 検索条件を入力して、[絞り込み]を押します。

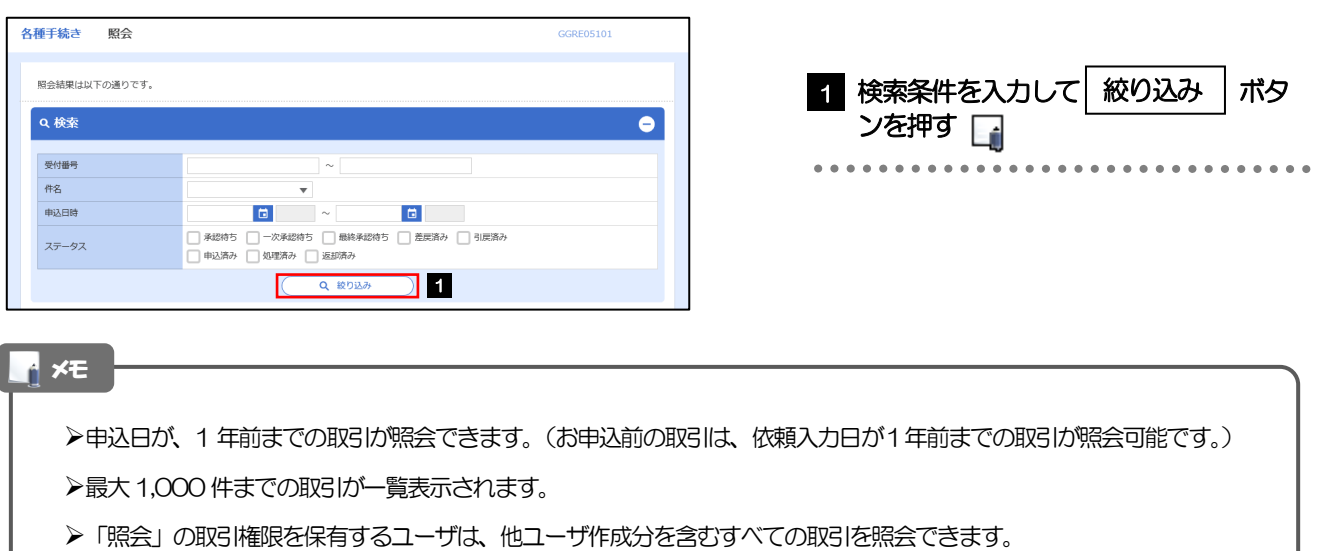

## 2.2.3 検索結果の一覧より照会する対象を選択します。

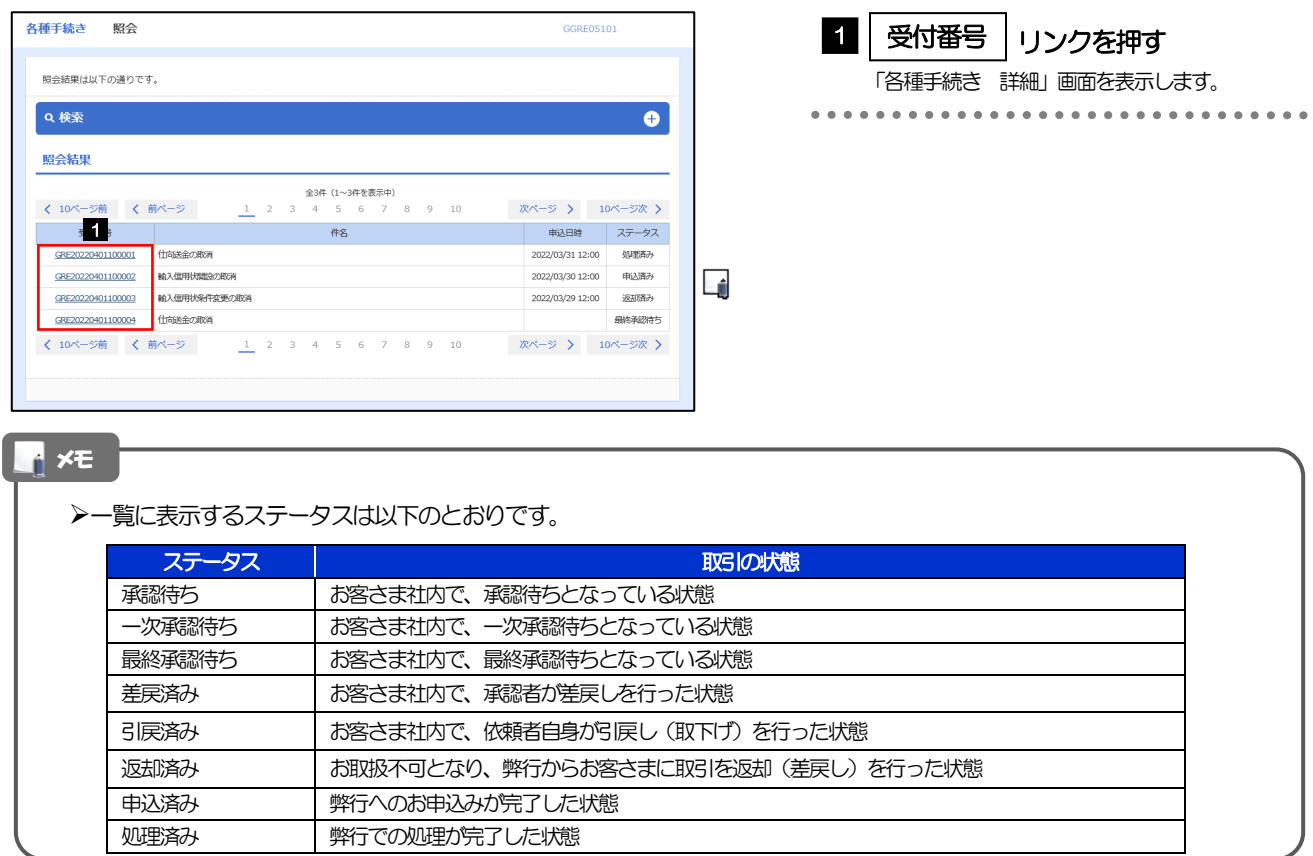

. . . . . . . . . . . . . . . . .

# 2.2.4 ご依頼内容が画面表示されます。

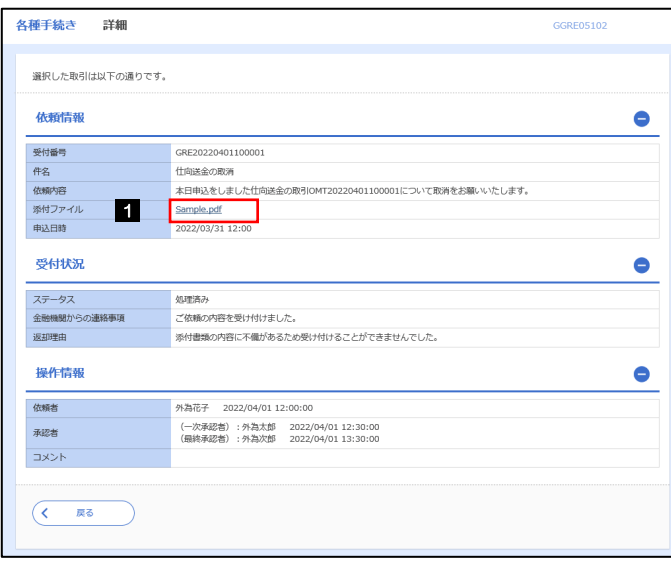

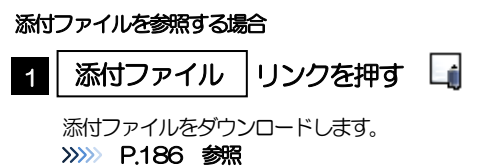

 $\sim$   $\sim$   $\sim$ 

#### メモ

添付ファイルは、申込日または依頼入力日の1 ヶ月後応当日まで照会可能です。(これ以降はファイル名のみ表示され、リ ンクを押すことはできません。) >>>>> P.186 参照

# 2.3 各種通知の照会

### 2.3.1 メニューを表示して、[その他取引] > [各種通知・ご連 絡]>[各種通知の照会]を選択します。

## 2.3.2 検索条件を入力して、[絞り込み]を押します。

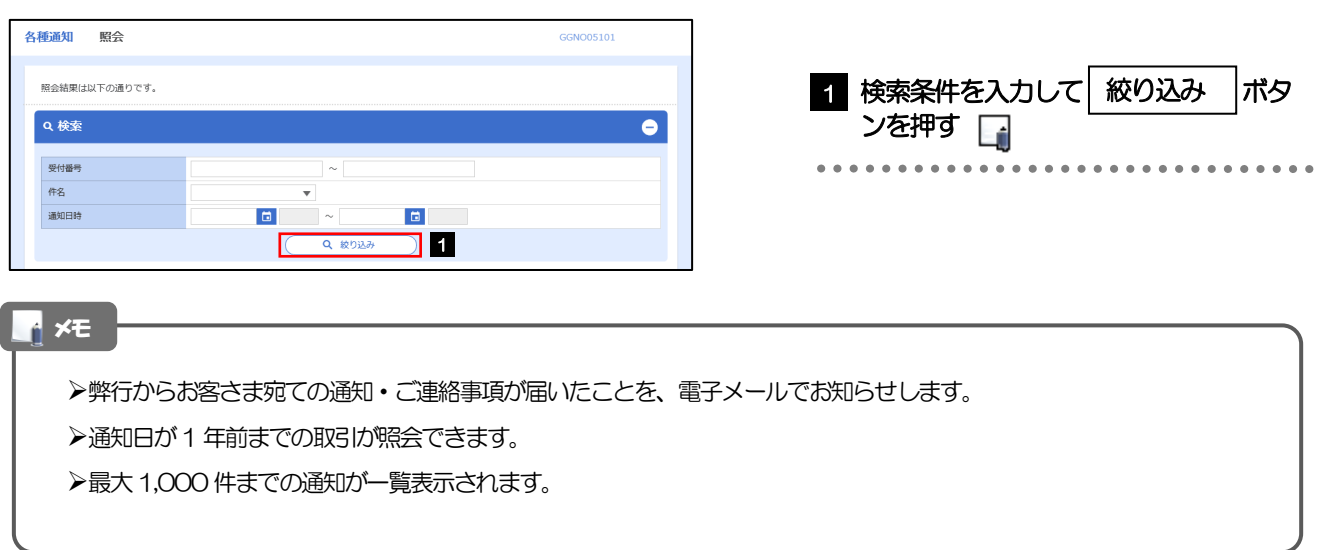

# 2.3.3 検索結果の一覧より照会する対象を選択します。

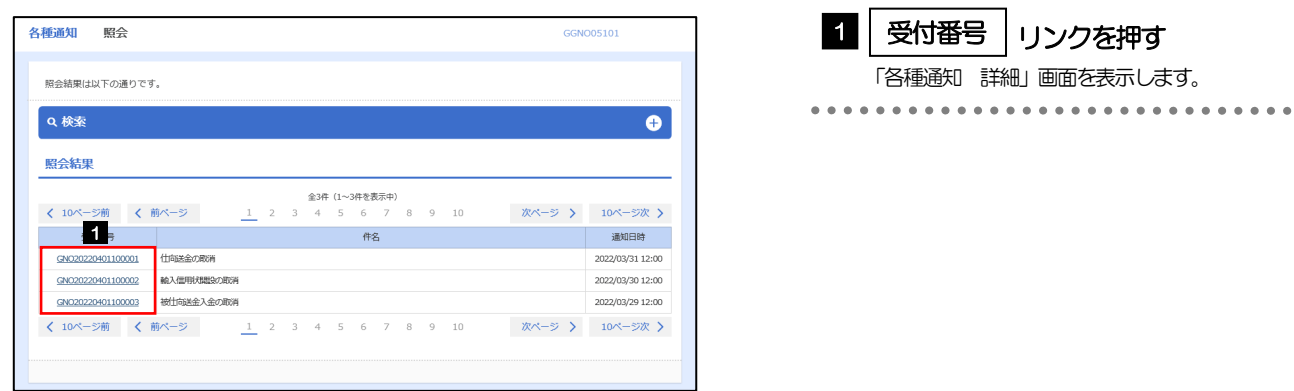

# 2.3.4 通知内容が画面表示されます。

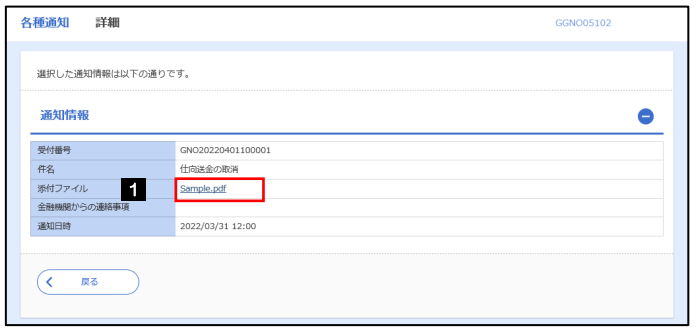

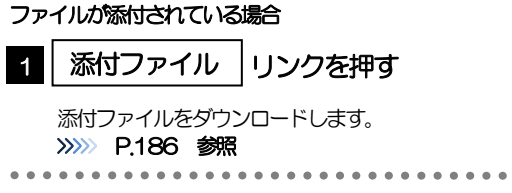

#### 添付ファイルは、通知日の1 ヶ月後応当日まで照会可能です。(これ以降はファイル名のみ表示され、リンクを押すことは できません。) >>>>> P.186 参照 メモ

# 16. 相場情報照会

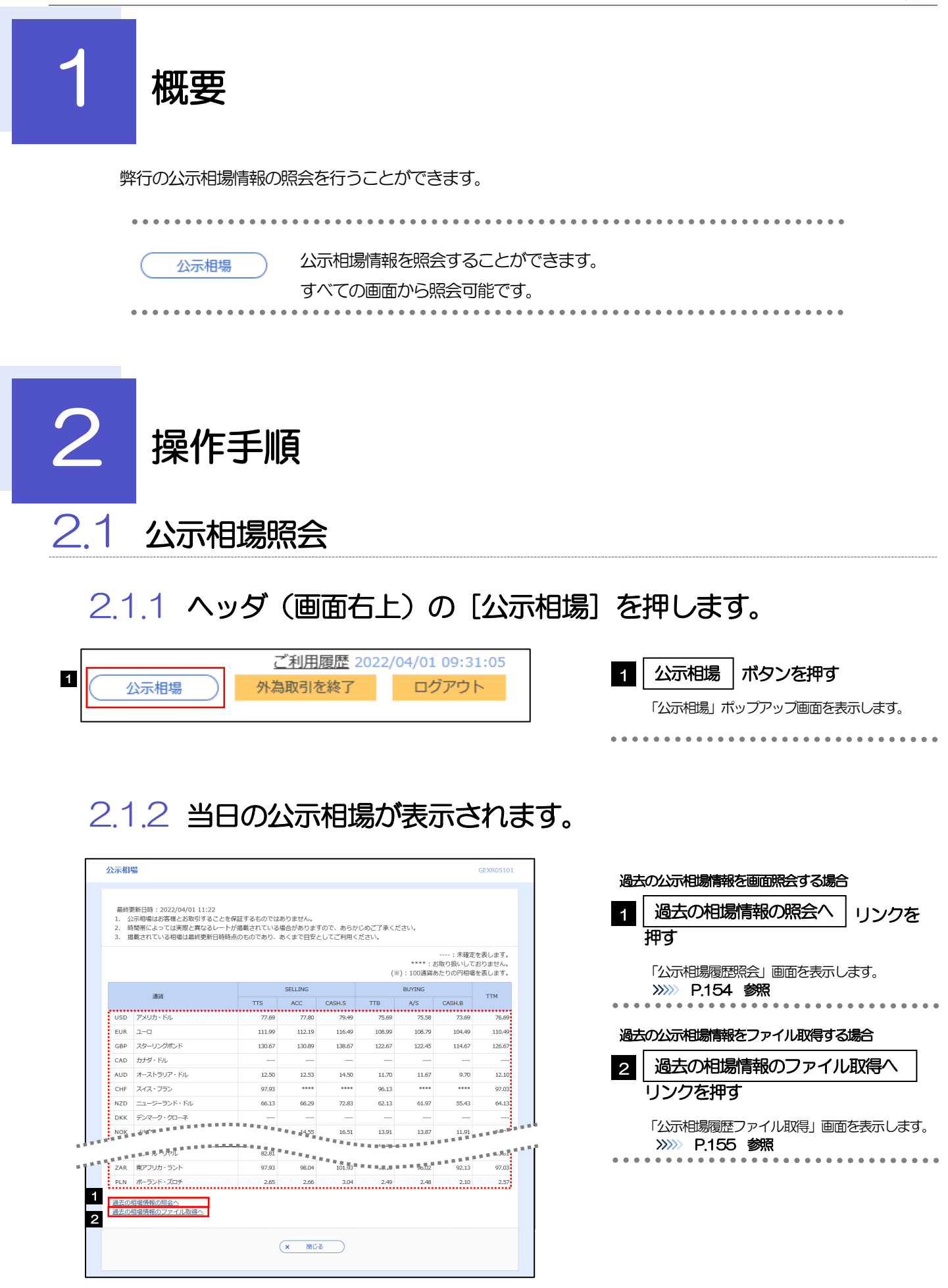

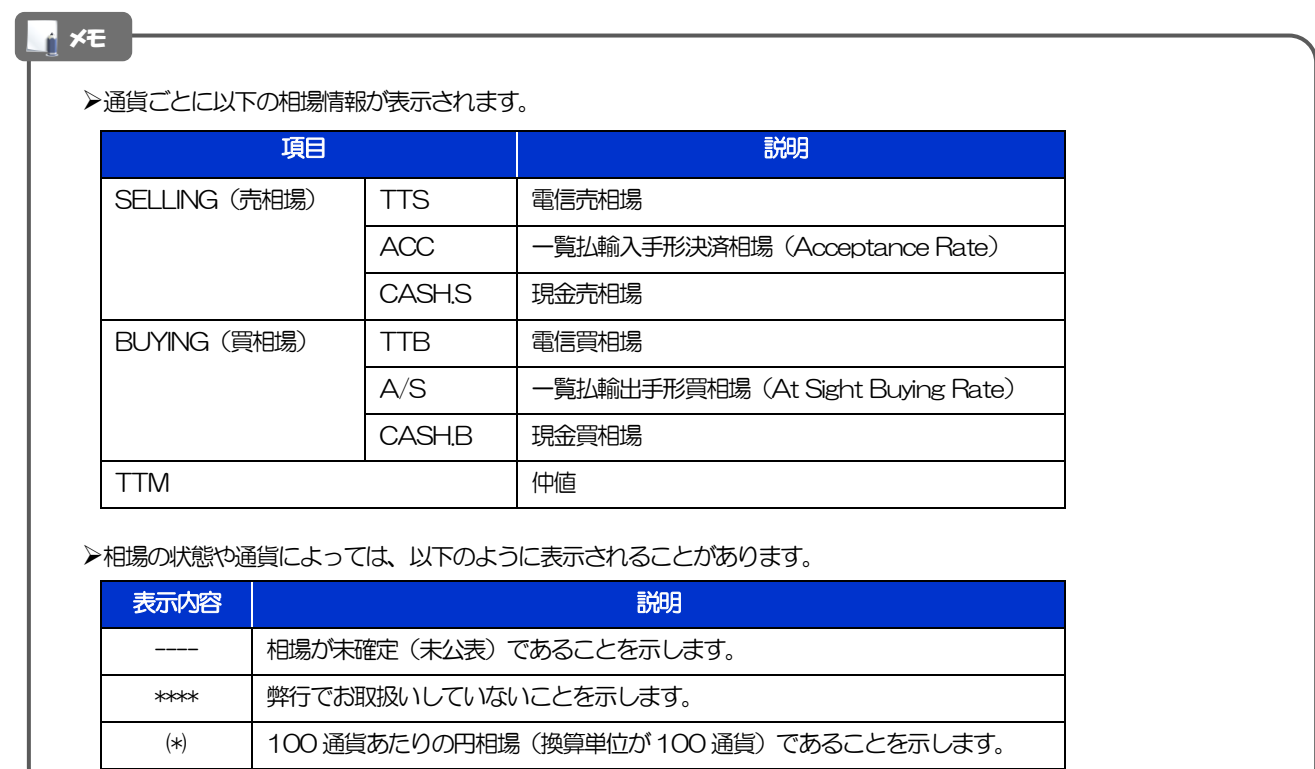

## 2.1.3 公示相場履歴照会画面で、検索条件を入力して[絞り込み] を押します。

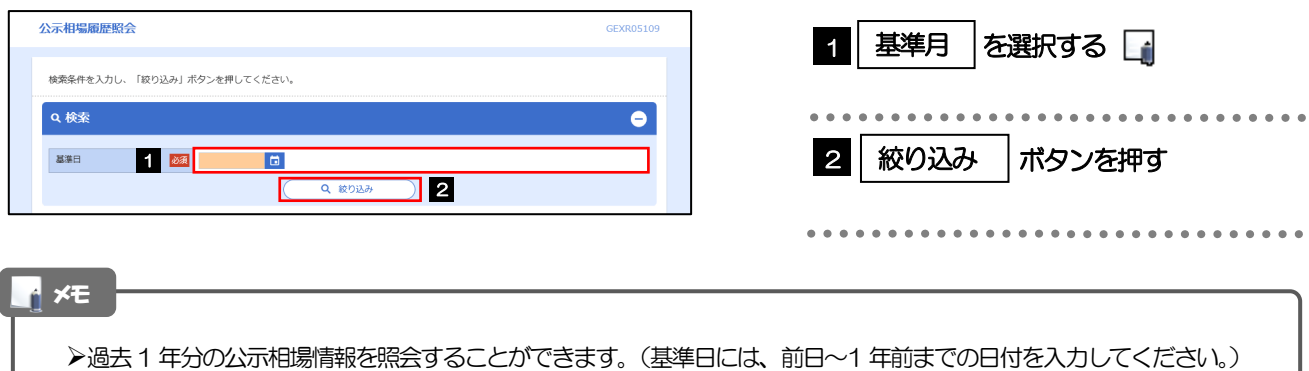

# 2.1.4 検索結果の過去相場が表示されます。

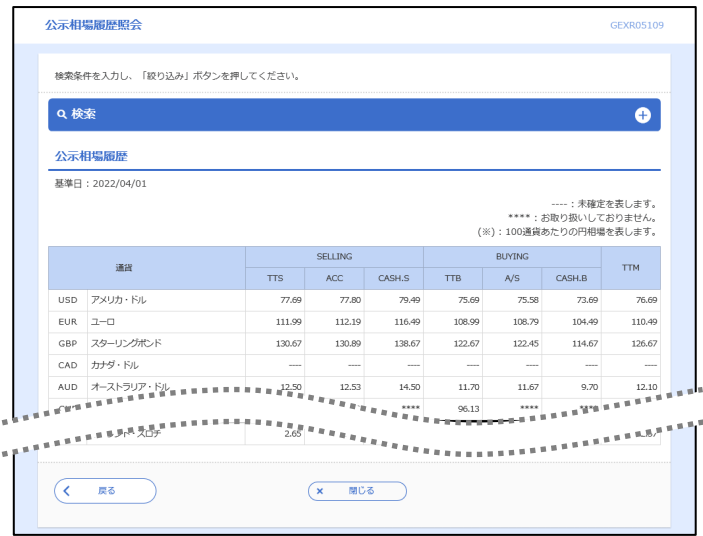

## 2.1.5 公示相場履歴ファイル取得画面で、検索条件を入力して [ファイル取得] を押します。

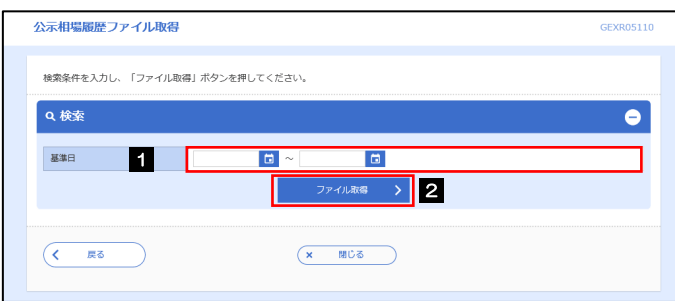

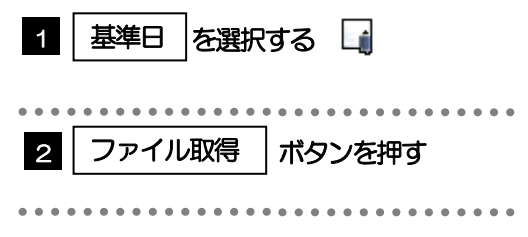

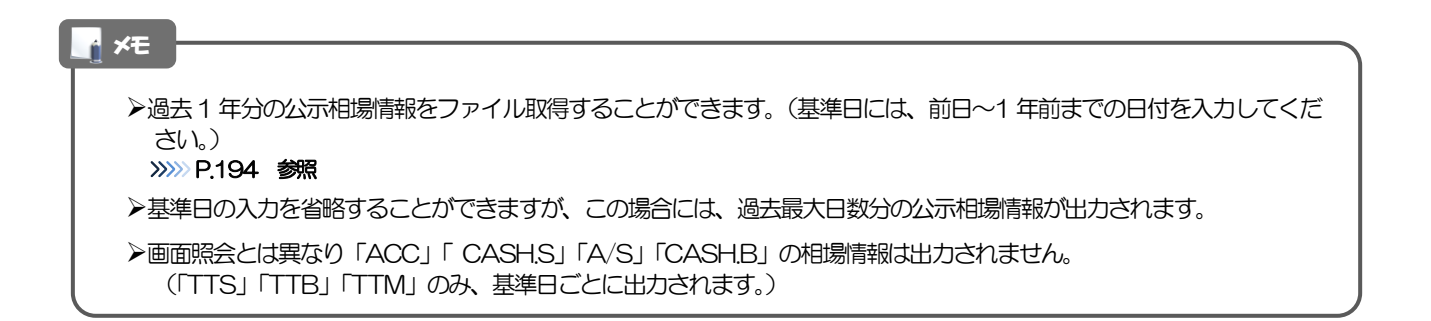

# 17. 各種管理

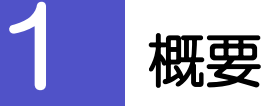

承認パターンの設定やユーザの外為権限の設定などを行うことができます。

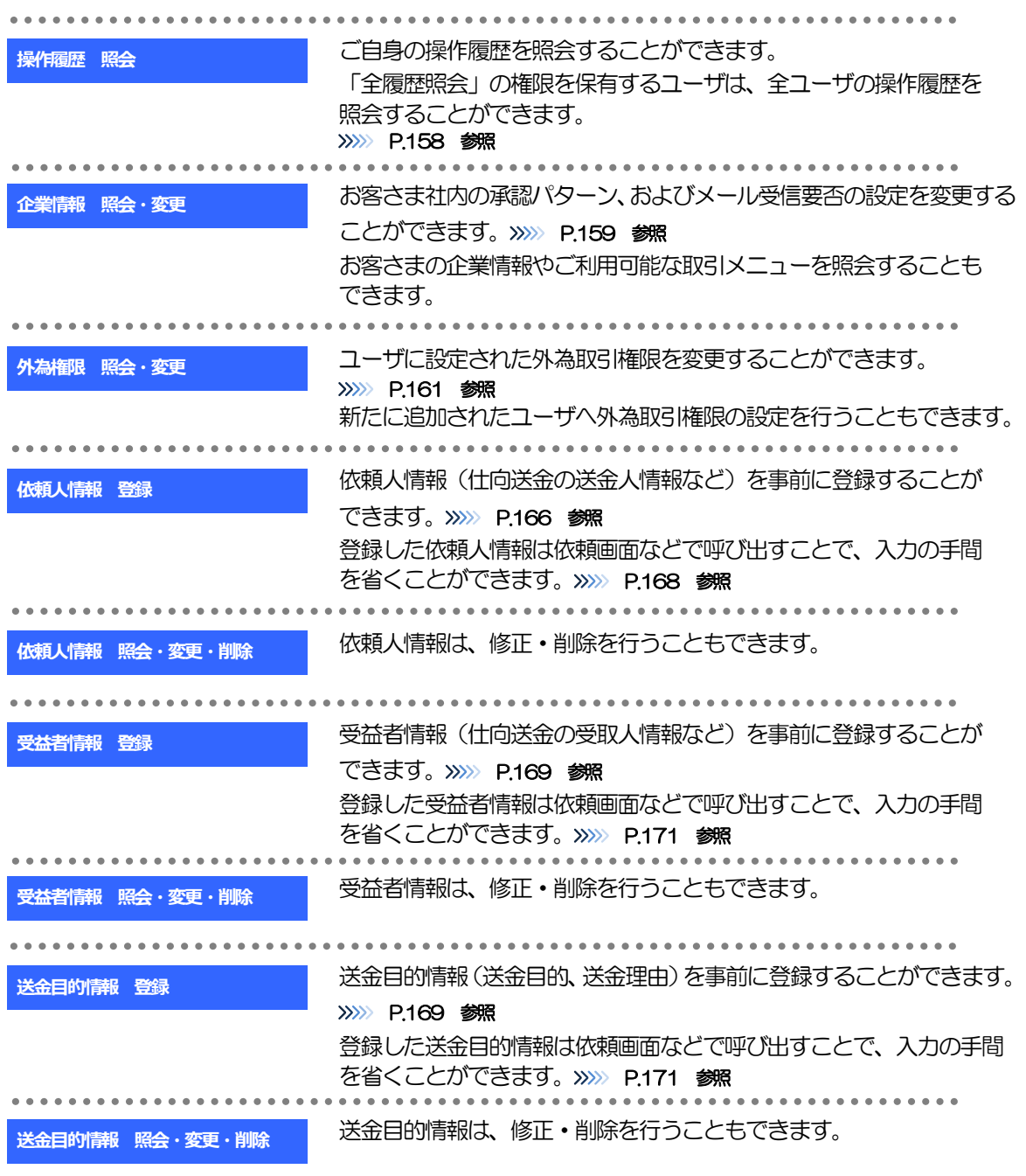

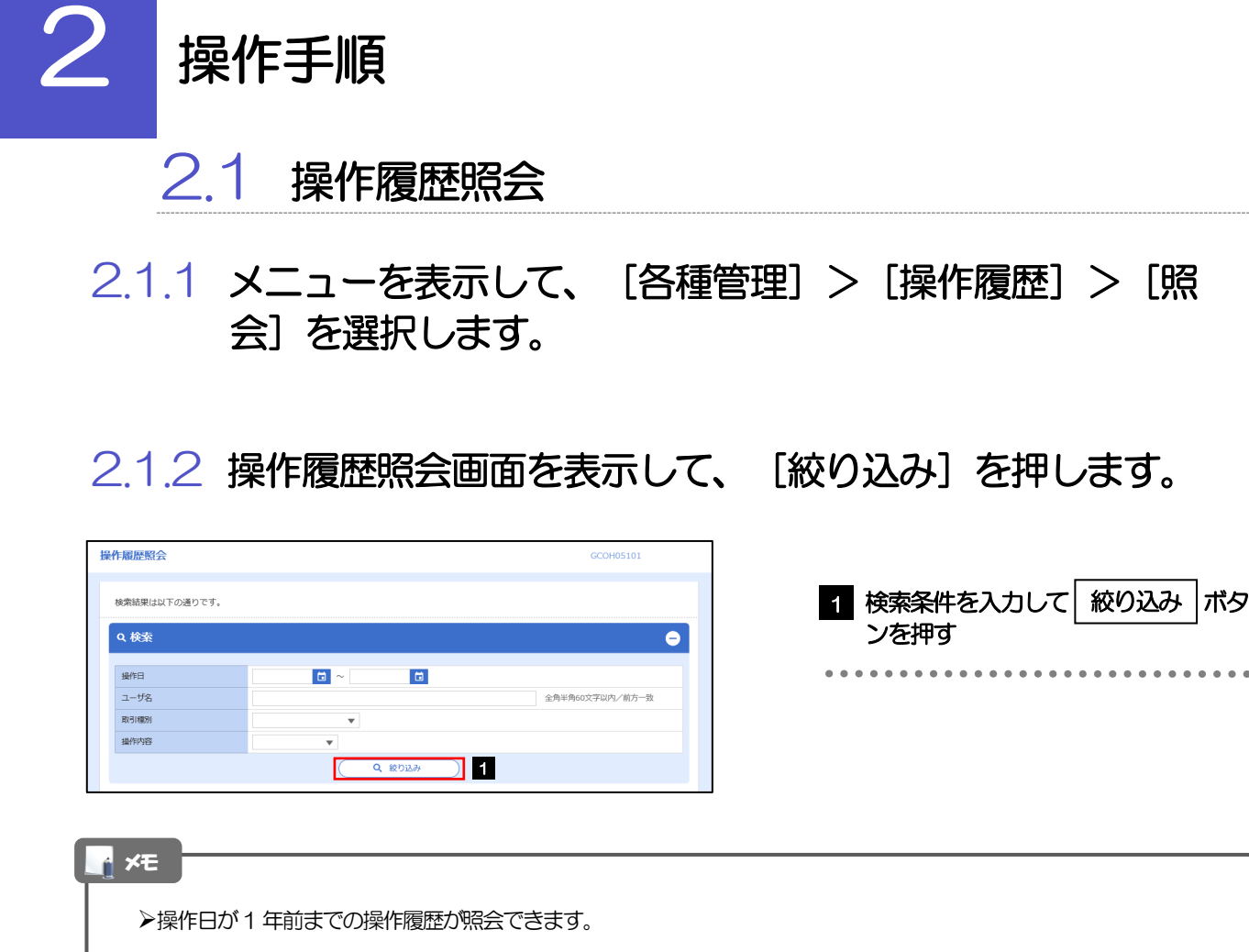

「全履歴照会」の権限を保有するユーザは、全ユーザの操作履歴を照会することができます。

操作履歴は、最大3,000 件まで表示されます。

# 2.1.3 検索結果の操作履歴が表示されます。

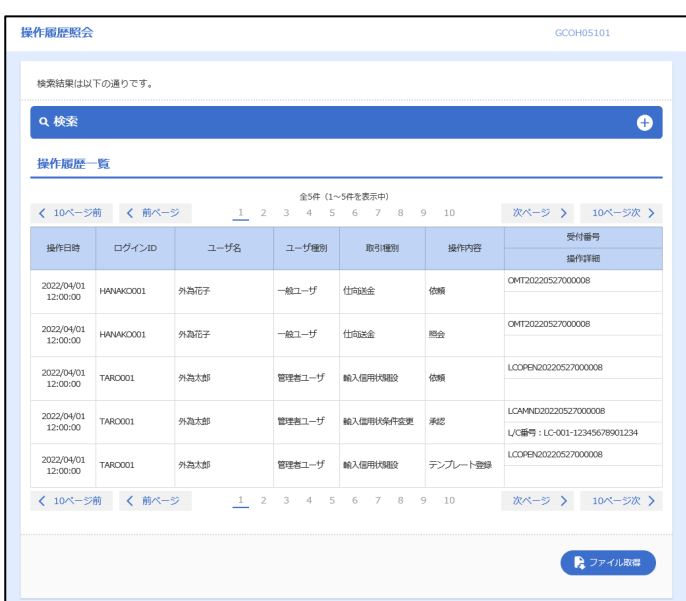

# 2.2 企業情報の照会・変更

## 2.2.1 メニューを表示して、[各種管理] > [企業情報] > [照 会・変更]を選択します。

### 2.2.2 企業情報を変更し、[内容確認]を押します。

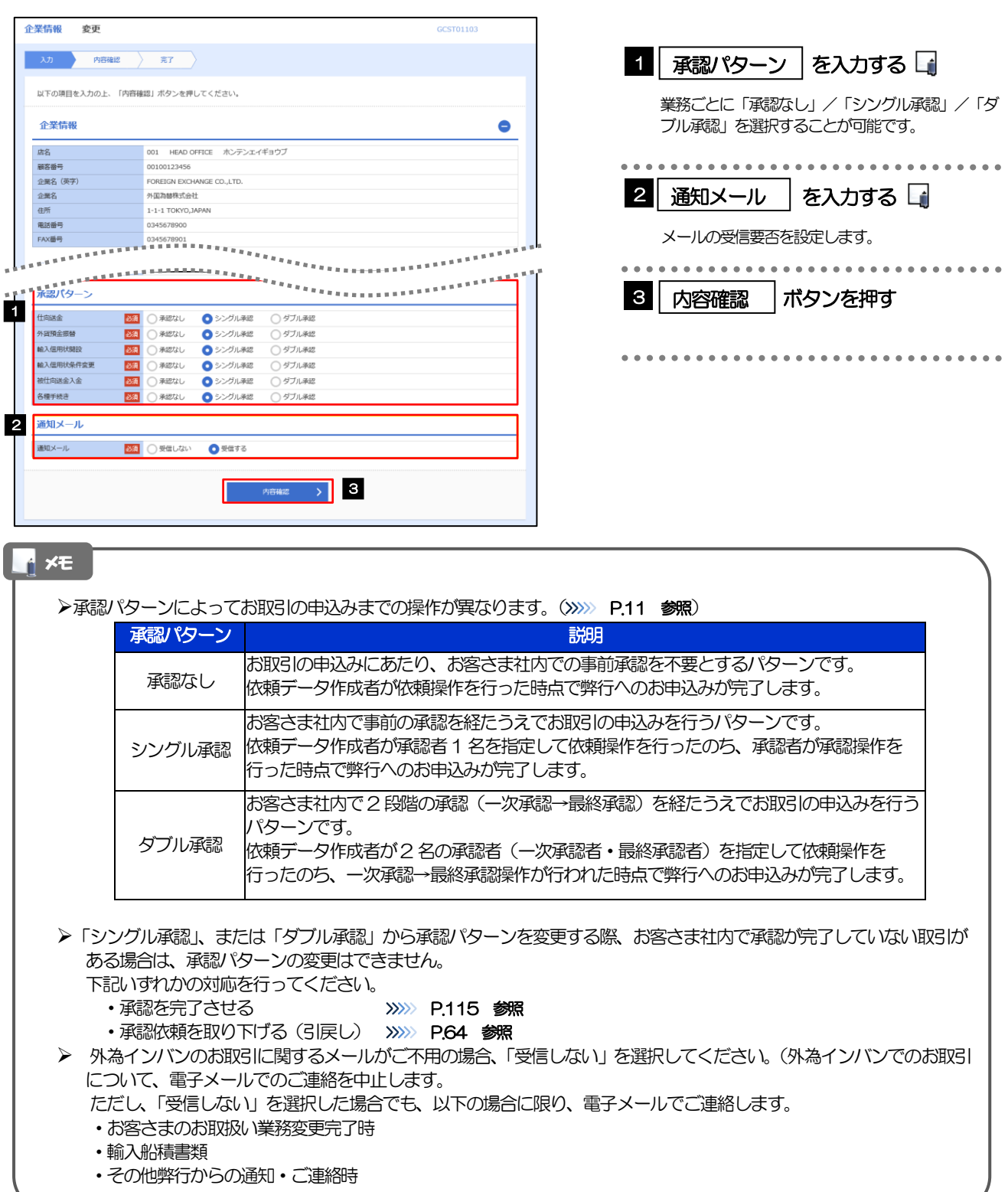

# 2.2.3 変更内容を確認し、[実行]を押します。

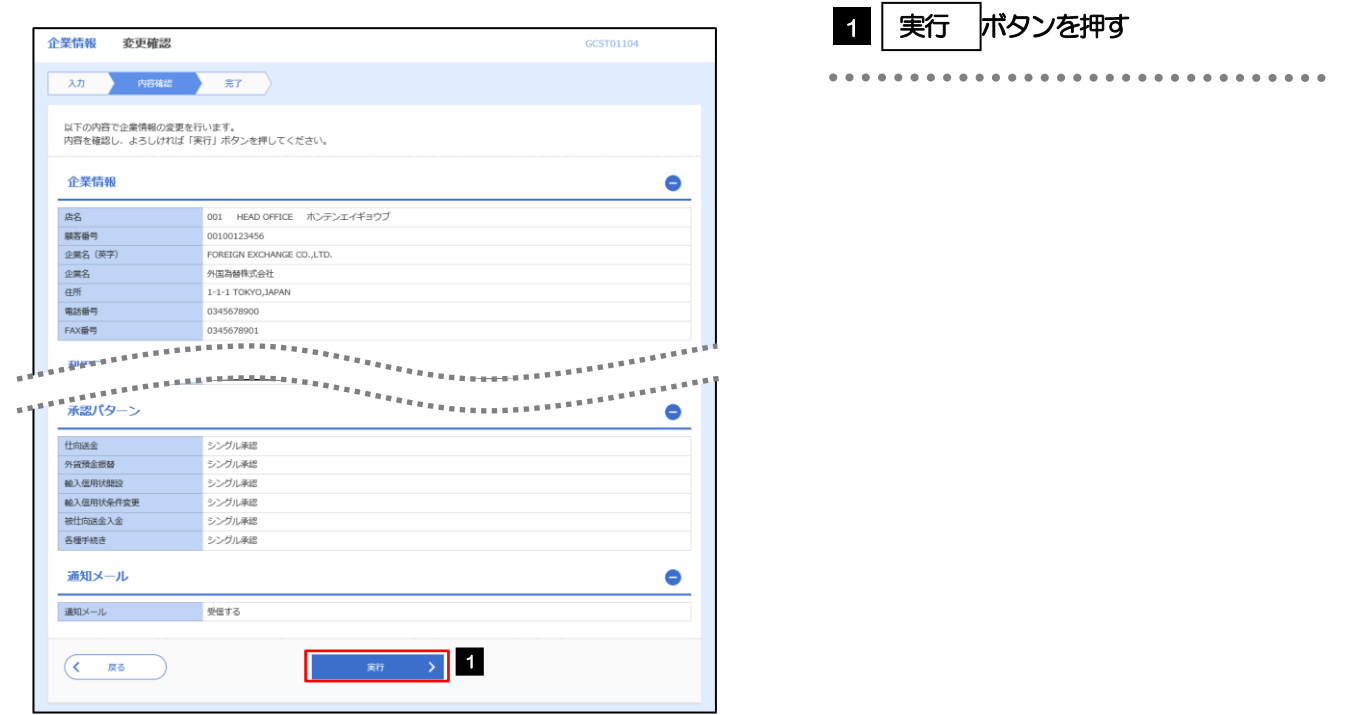

# 2.2.4 企業情報の変更は完了です。

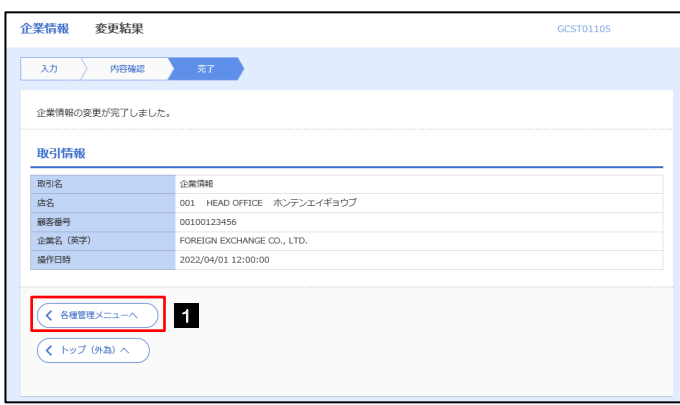

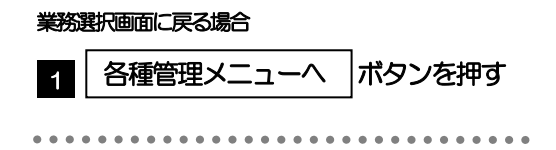

# 2.3 外為権限の照会・変更

# 2.3.1 メニューを表示して、[各種管理] > [外為権限] > [照 会・変更]を選択します。

#### 2.3.2 権限を変更するユーザの [ログイン ID] リンクを押します。

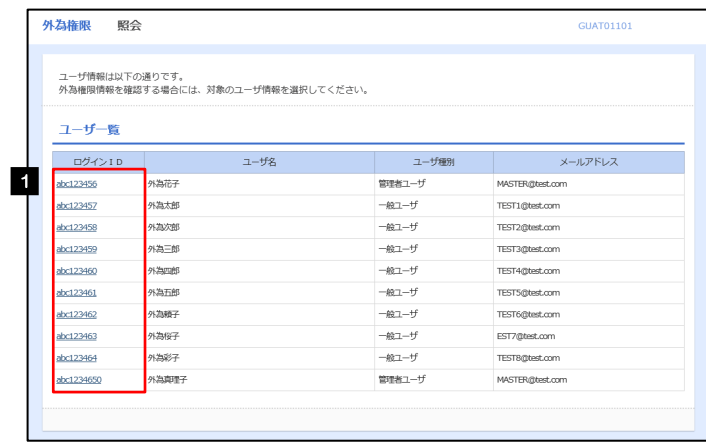

**1 ログインID リンクを押す** 

# 2.3.3 ユーザの情報を確認し、[変更]を押します。

í.

I

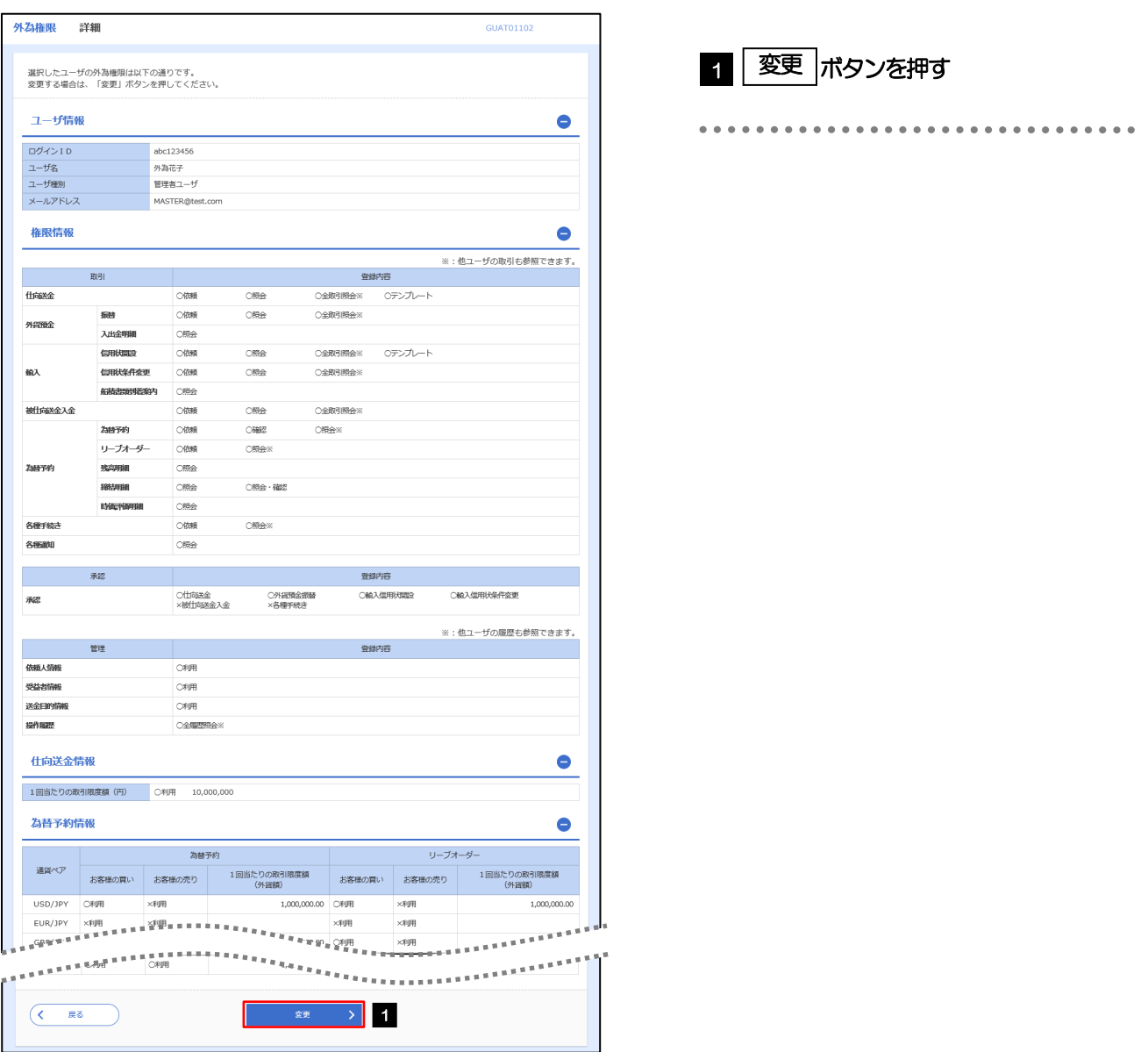

# 2.3.4 権限情報を変更し、[内容確認]を押します。

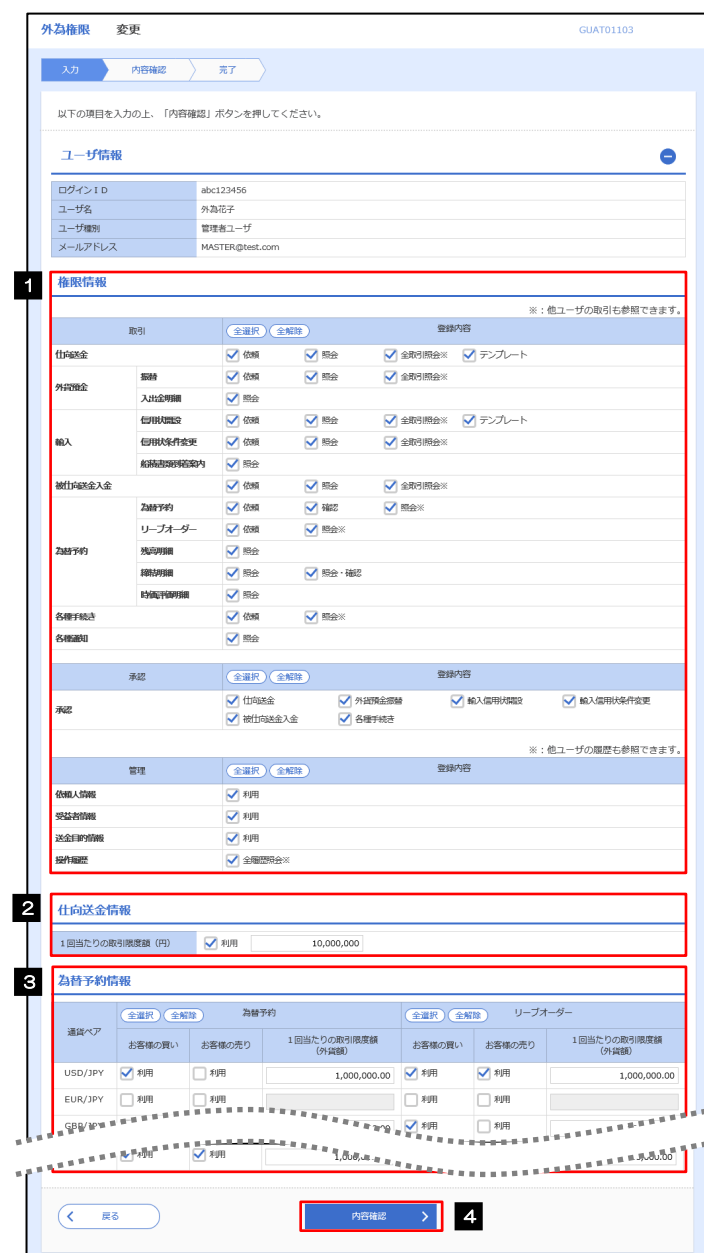

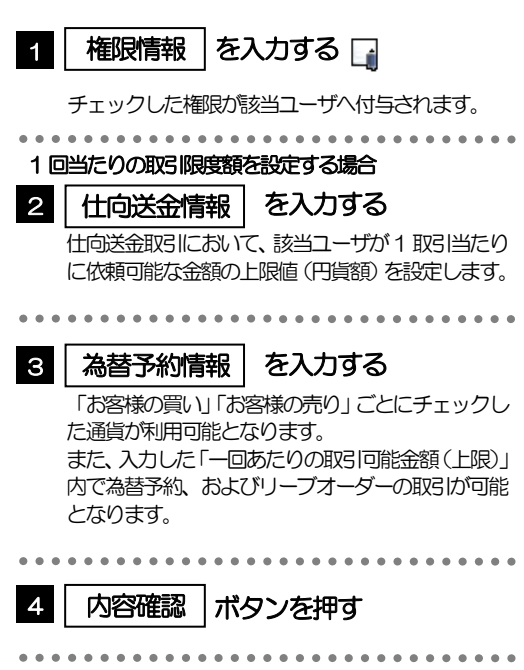

メモ

権限情報の登録内容欄をチェックした場合、以下の機能が利用できます。

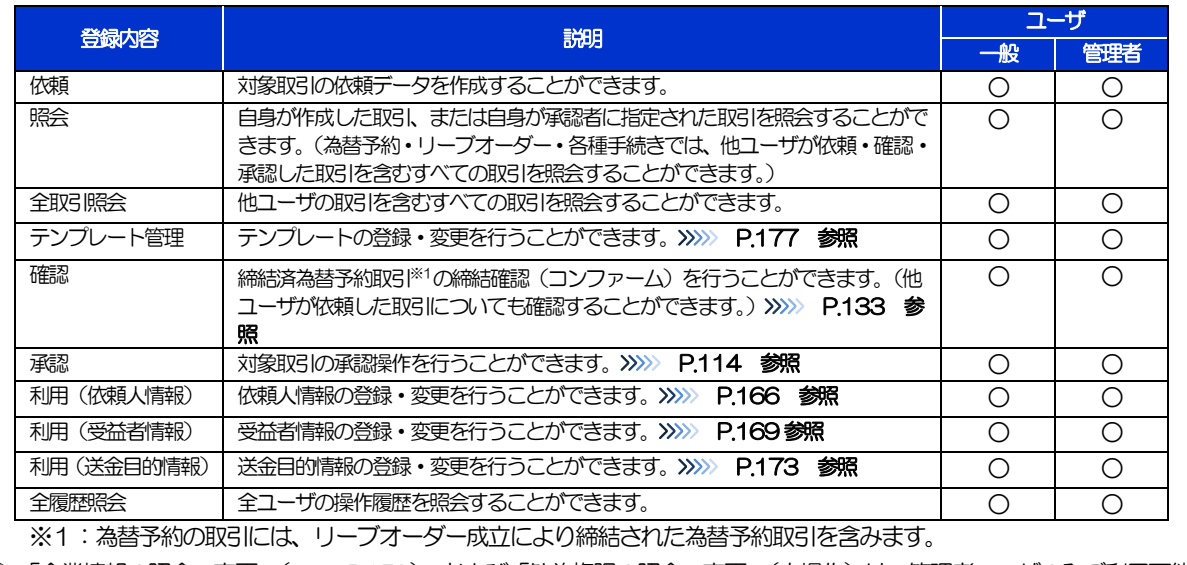

「企業情報の照会・変更」(>>>>> P.159)、および「外為権限の照会・変更」(本操作)は、管理者ユーザのみご利用可能 です。(一般ユーザはご利用になれません。)

# 2.3.5 変更内容を確認し、[実行]を押します。

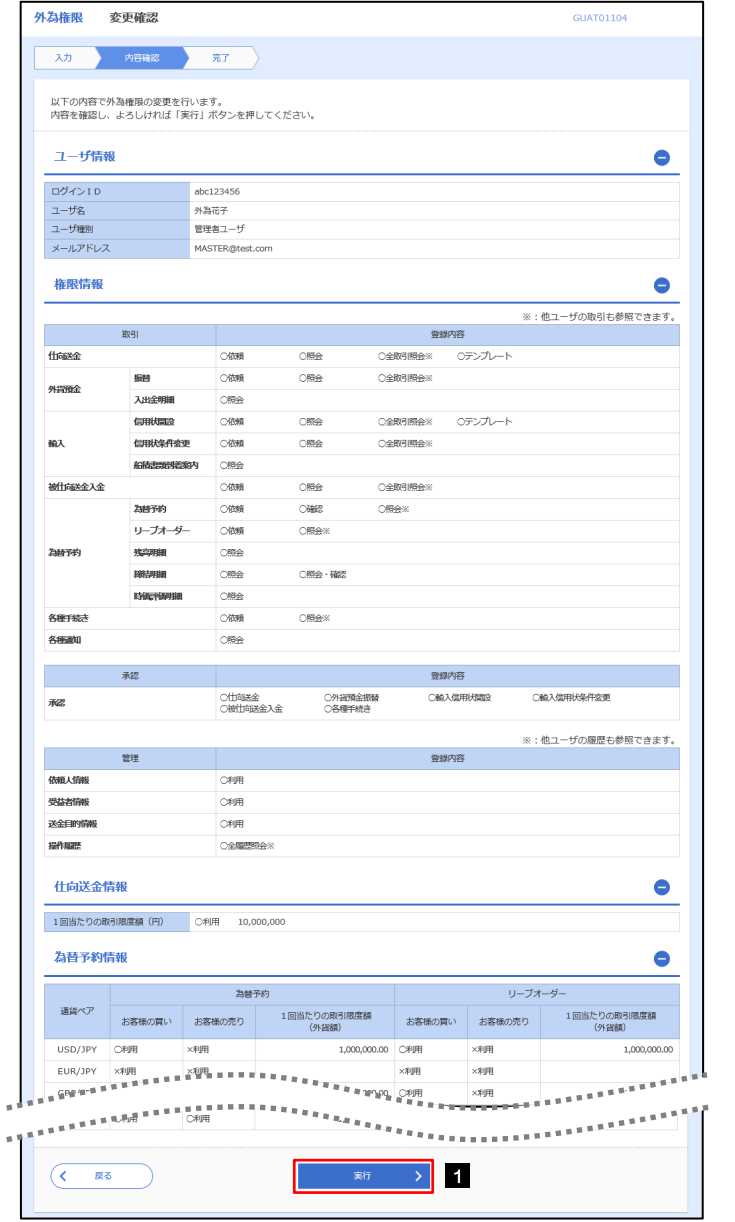

1 | 実行 |ボタンを押す

# 2.3.6 外為取引権限の変更は完了です。

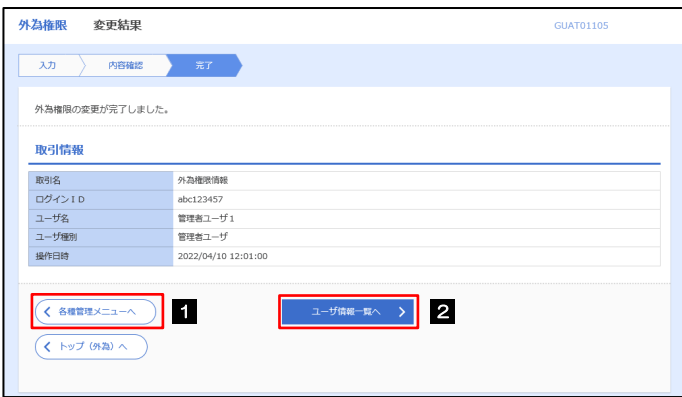

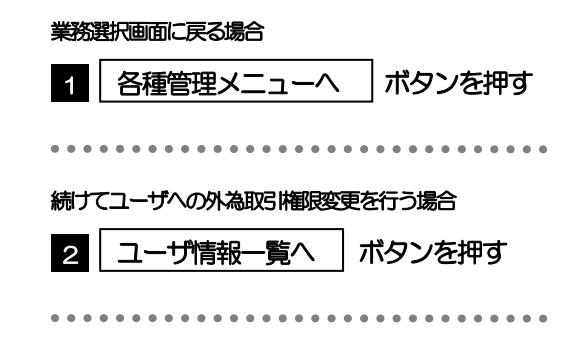

# 2.4 依頼人情報の登録

 $\overline{\phantom{a}}$ 

## 2.4.1 メニューを表示して、[各種管理]>[依頼人情報]>[登 録]を選択します。

# 2.4.2 依頼人情報を入力して、[内容確認]を押します。

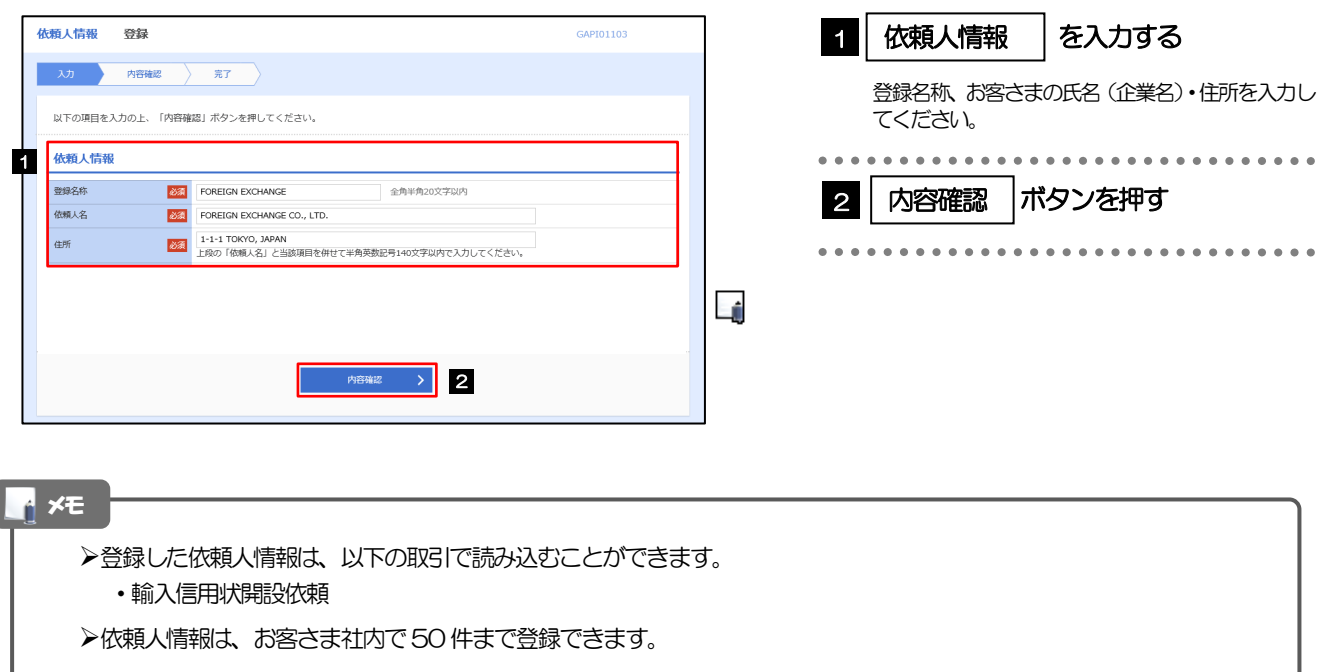

# 2.4.3 登録内容を確認し、[実行]を押します。

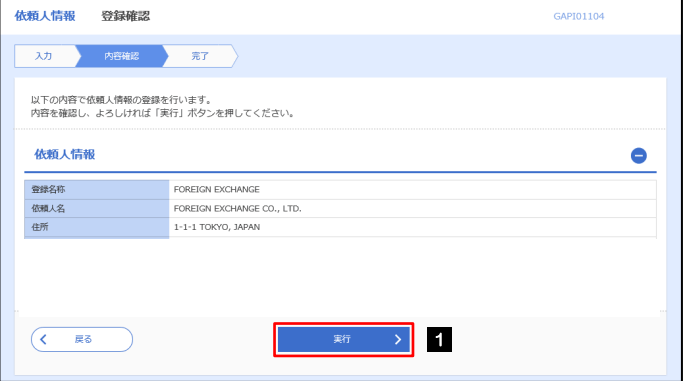

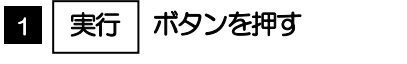

# 2.4.4 依頼人情報が登録されました。

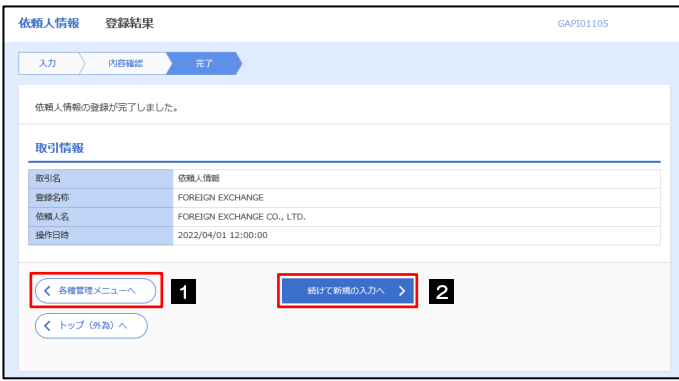

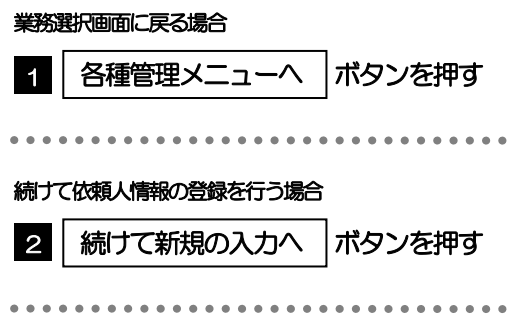

# 2.5 依頼人情報の読込(仕向送金を例とします)

# 2.5.1 依頼画面で [送金人情報] を押します。 ロ

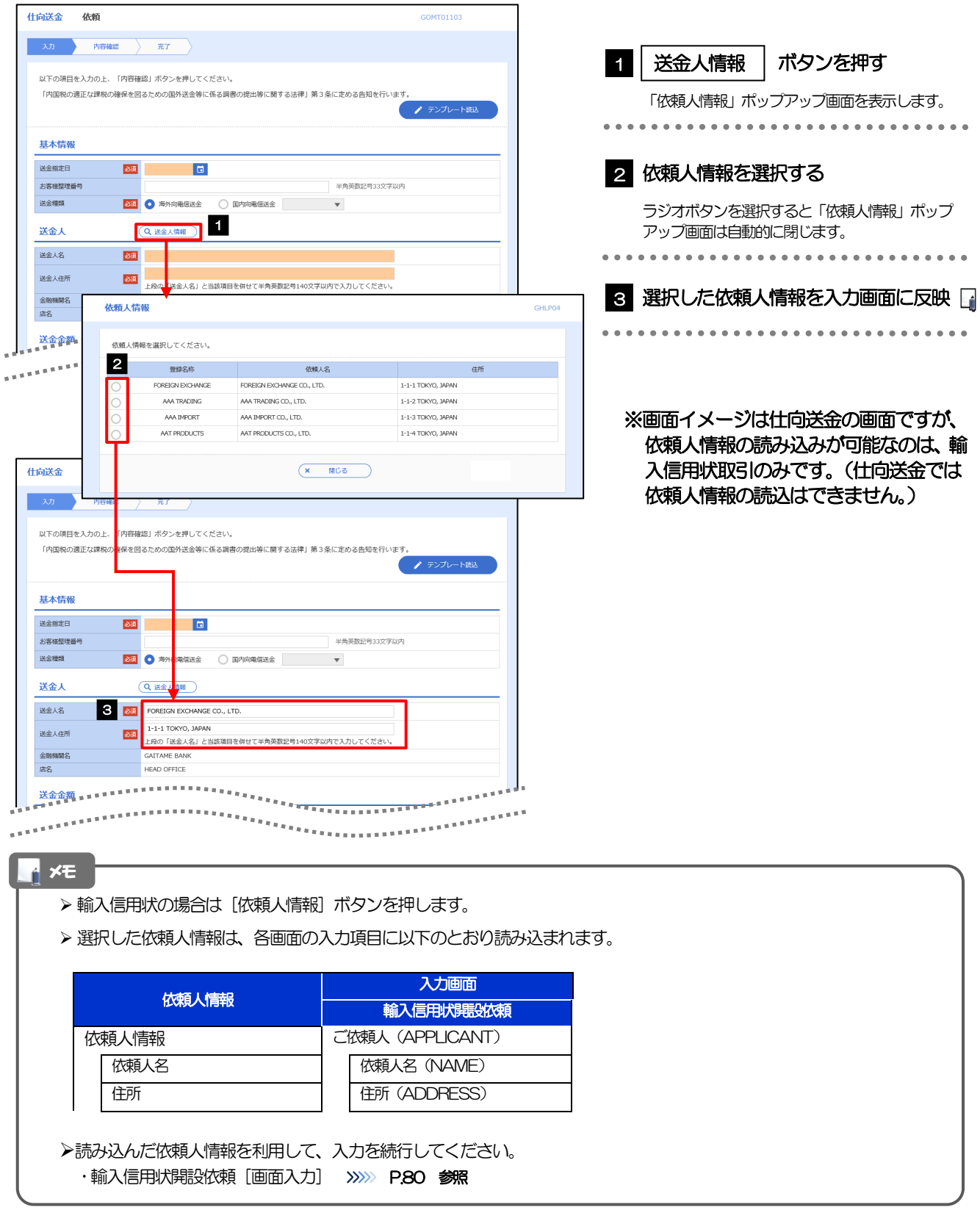

1 を入力する

ボタンを押す

コード、金融機関名、支店名、国名

. . . . . . . . . . . . . . . . . . .

# <span id="page-175-0"></span>2.6 受益者情報の登録

## 2.6.1 メニューを表示して、[各種管理]>[受益者情報]>[登 録]を選択します。

### 2.6.2 受益者情報を入力して、[内容確認]を押します。

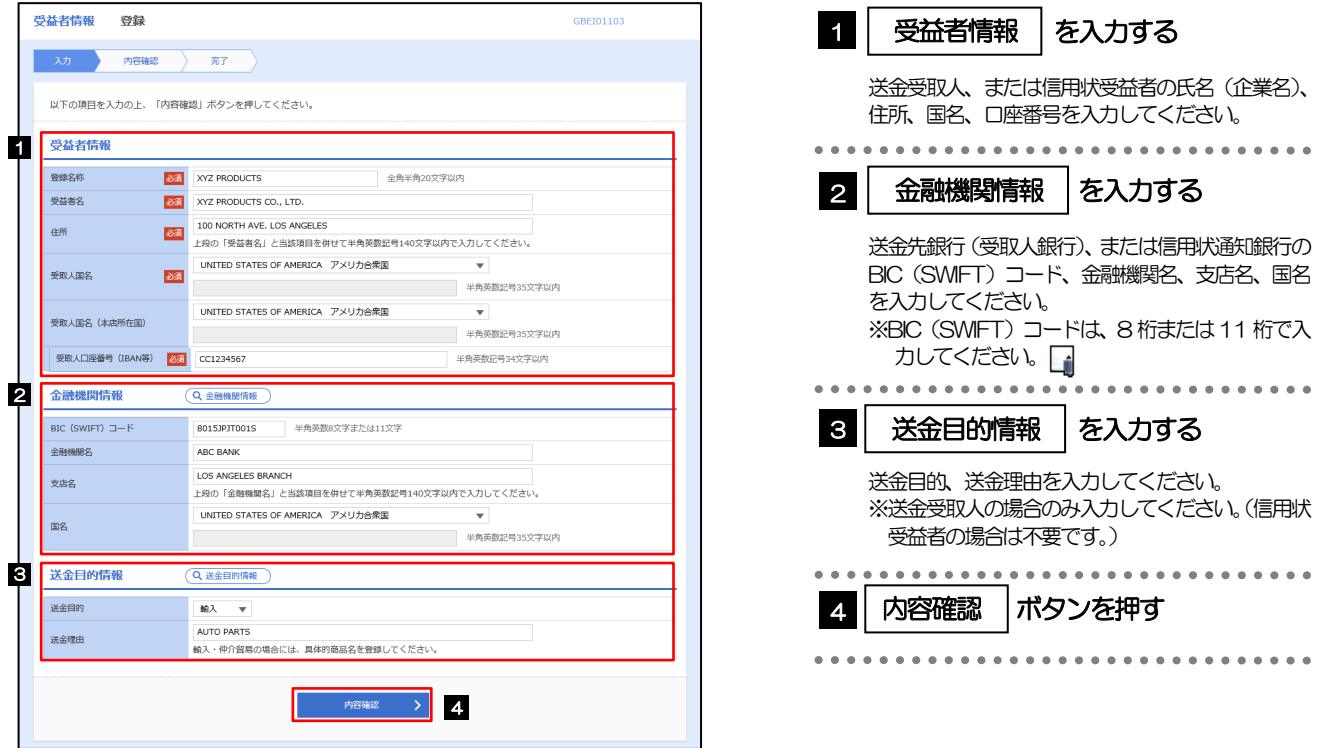

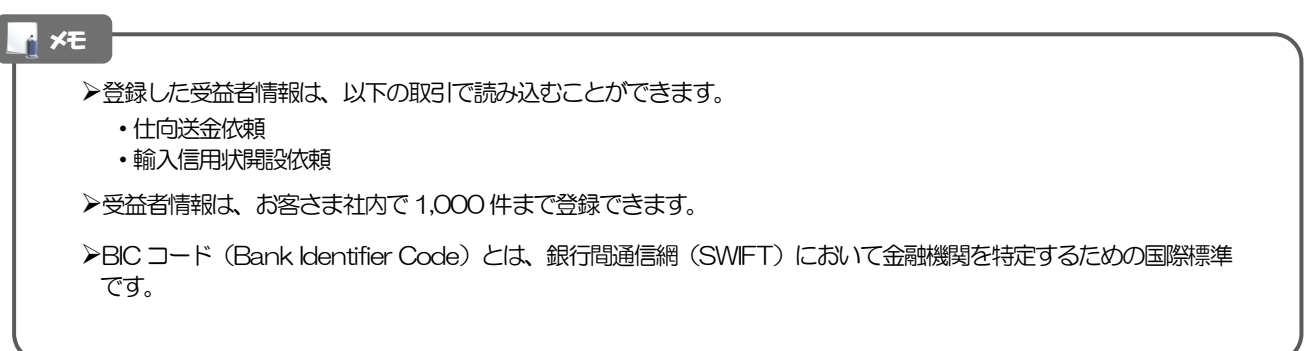

# 2.6.3 登録内容を確認し、[実行]を押します。

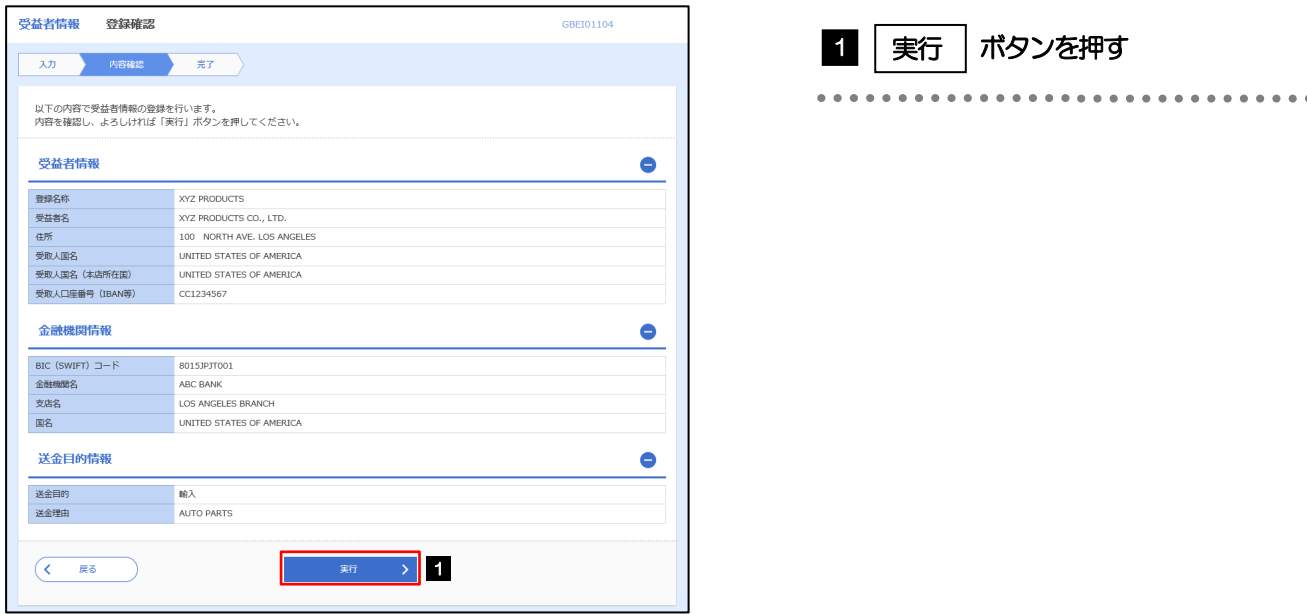

# 2.6.4 受益者情報が登録されました。

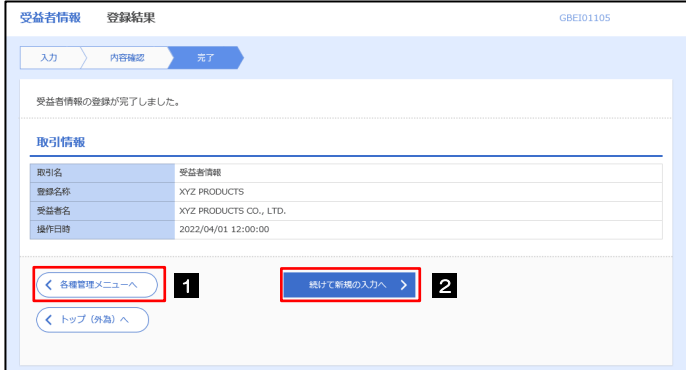

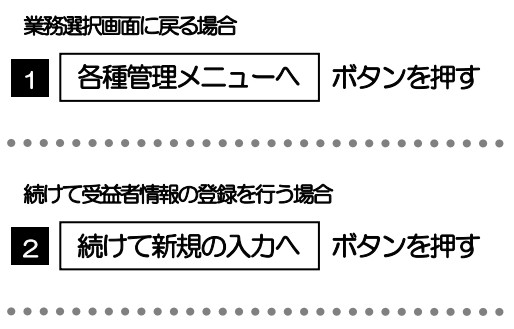

# <span id="page-177-0"></span>2.7 受益者情報の読込(仕向送金を例とします)

# 2.7.1 依頼画面で [受益者情報] を押します。

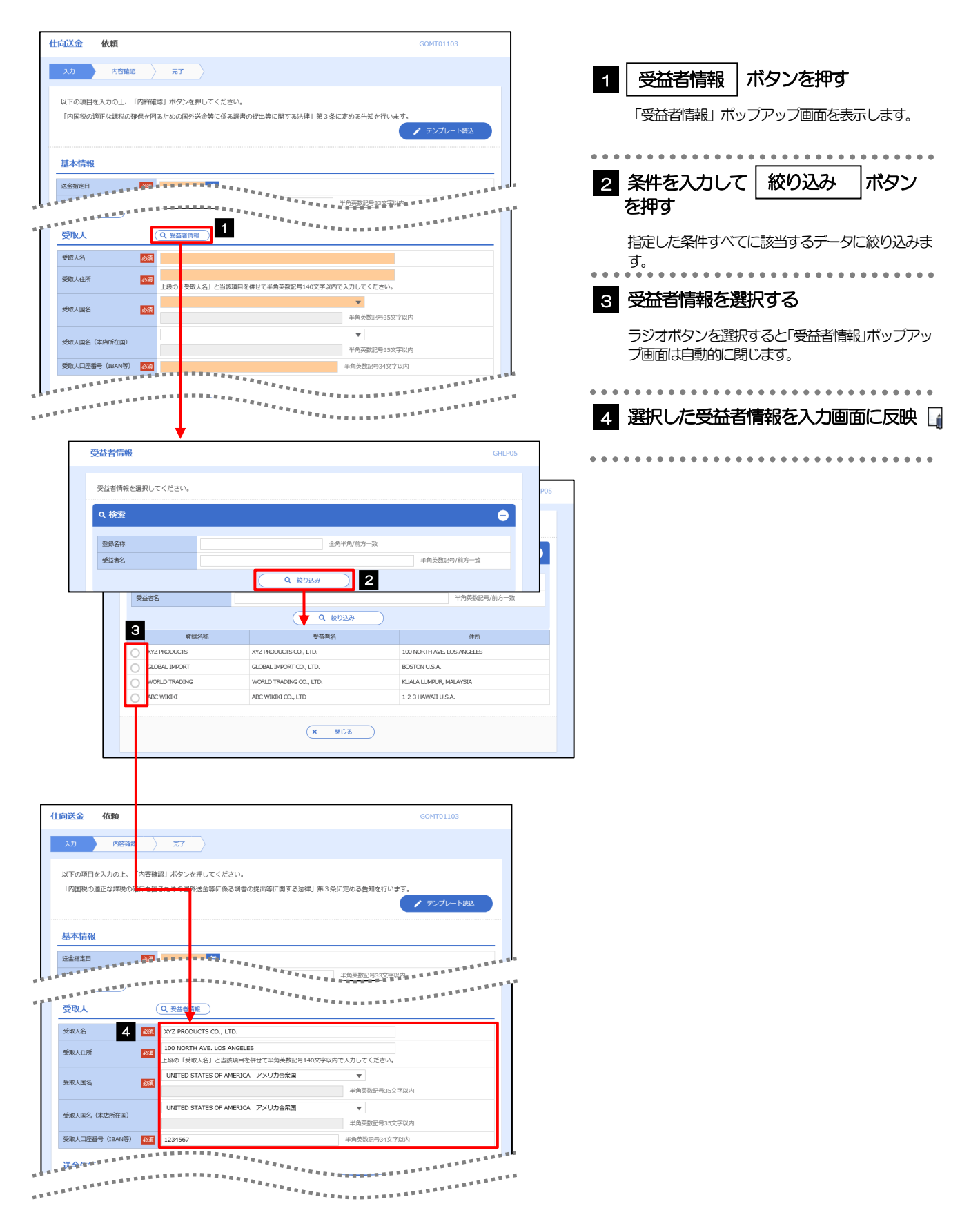

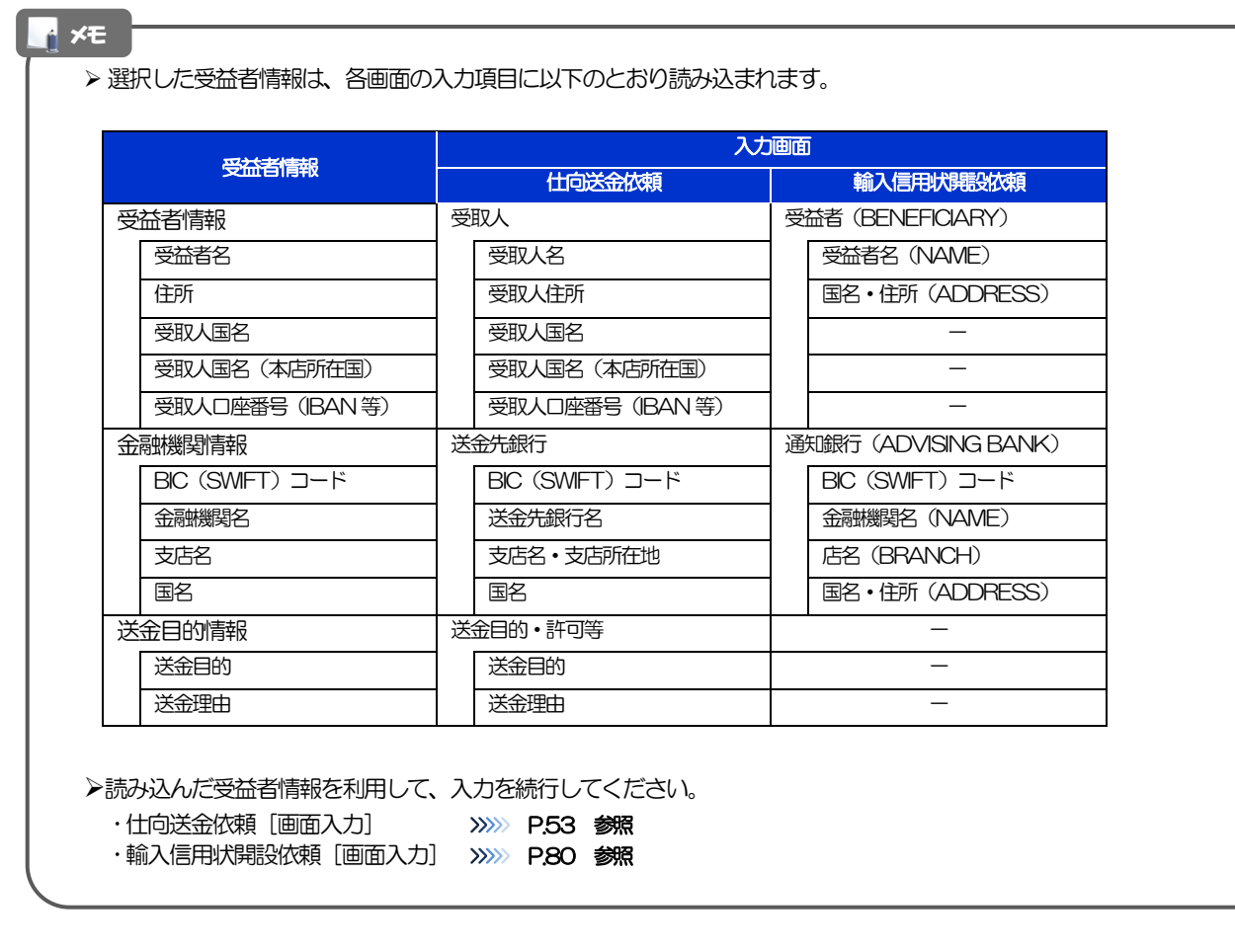

# 2.8 送金目的情報の登録

## 2.8.1 メニューを表示して、[各種管理] > [送金目的情報] > [登録]を選択します。

# 2.8.2 送金目的情報を入力して、[内容確認]を押します。

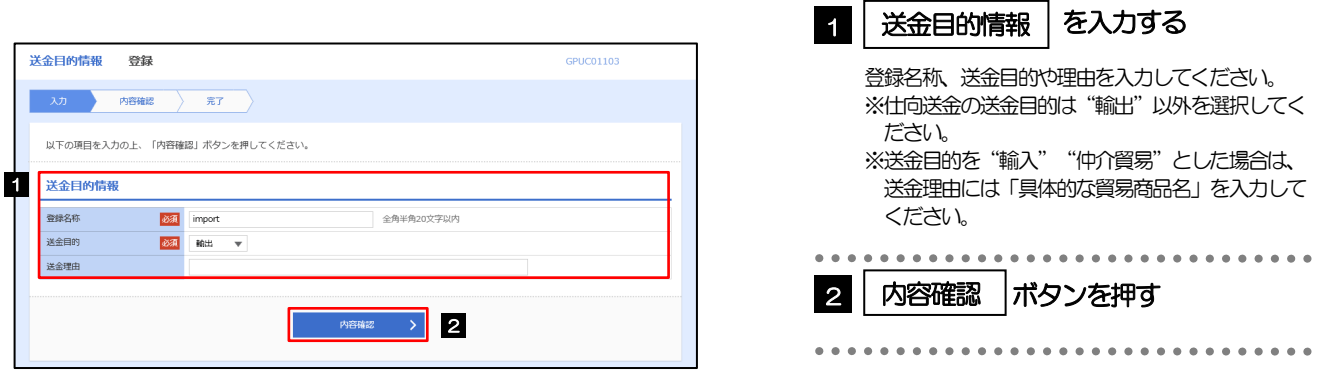

▶登録した送金目的情報は、以下の取引で読み込むことができます。 ・仕向送金依頼 送金目的情報は、お客さま社内で50 件まで登録できます。 メモ
## 2.8.3 登録内容を確認し、[実行]を押します。

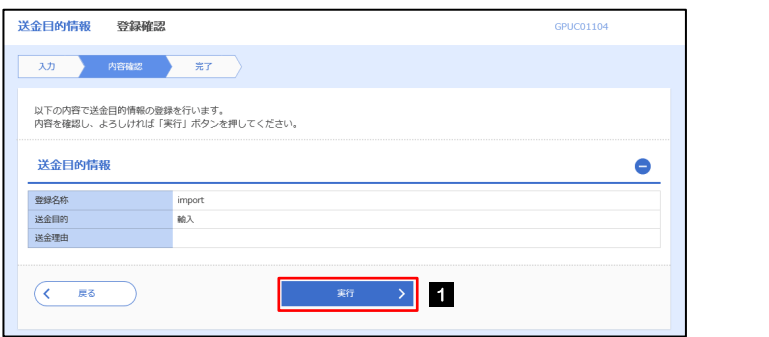

#### ■「実行 ポタンを押す 1 実行

## 2.8.4 送金目的情報が登録されました。

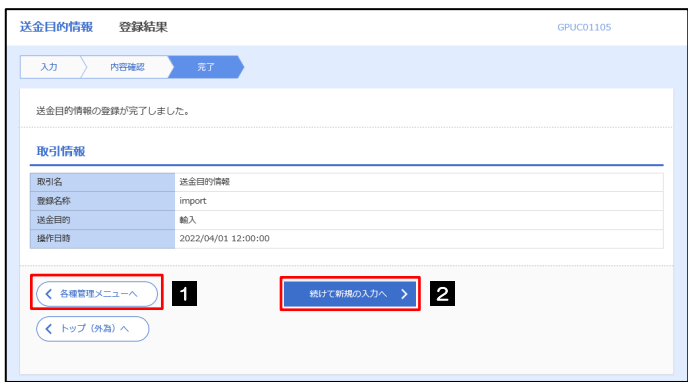

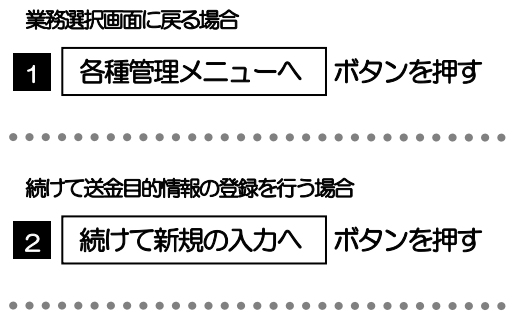

# 2.9 送金目的情報の読込(仕向送金を例とします)

### 2.9.1 依頼画面で [送金目的情報] を押します。

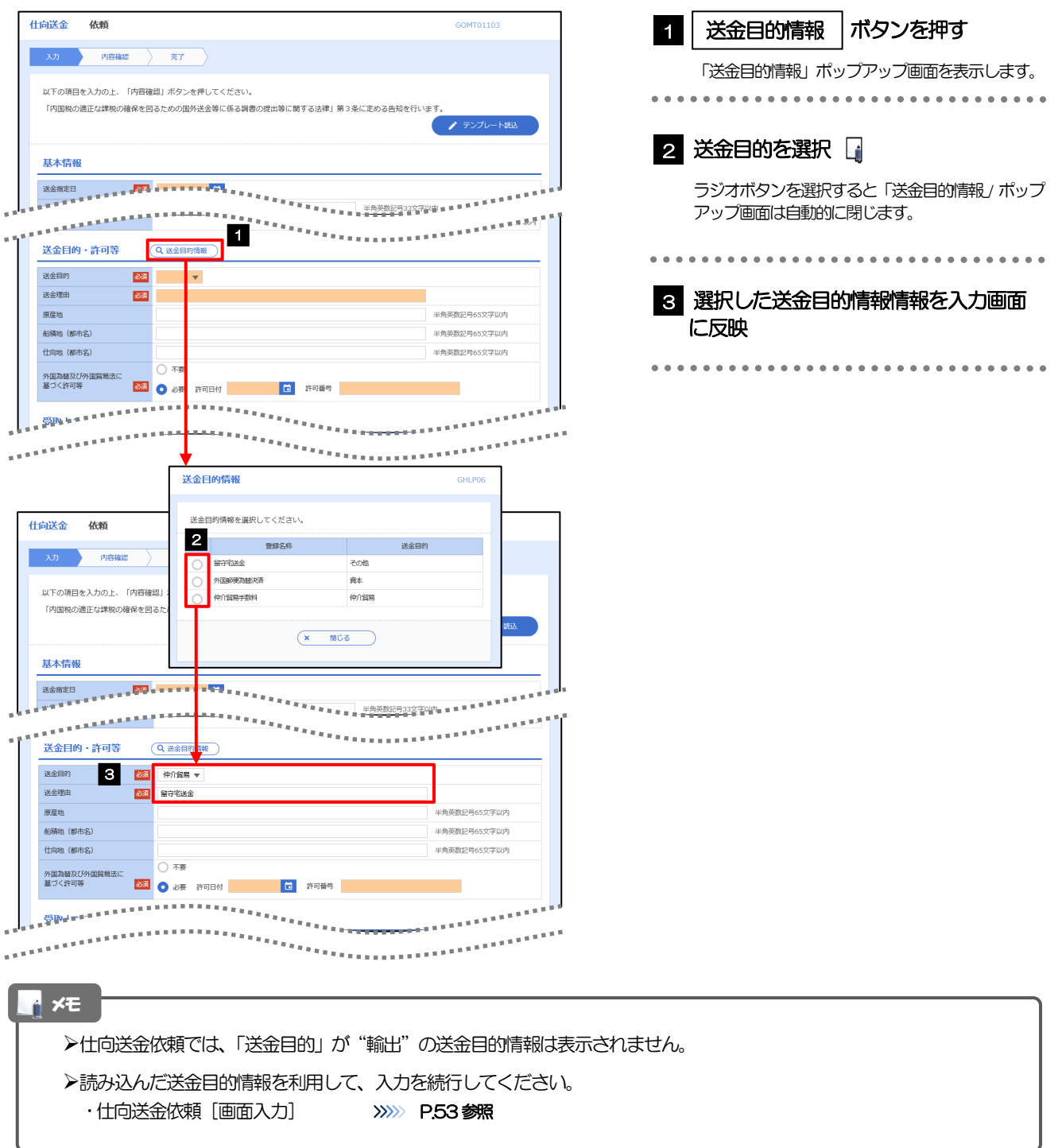

# 18. 便利な機能

# テンプレート機能

テンプレートとは同一受取人への仕向送金など、定型的な取引の依頼内容をテンプレート(雛型)として登録し ておく機能です。

登録したテンプレートは次回以降の依頼画面で呼び出すことで、入力の手間を省くことができます。

#### r<mark>i</mark> メモー

- テンプレート機能は以下の取引が対象です。
	- 仕向送金依頼 輸入信用状開設依頼
- テンプレートは、対象取引ごとに1,000 件まで保存できます。 保存期限はありません。
- 取引選択画面の「テンプレートを登録」ボタン押下で、新規のテンプレートを登録することもできます。
- 取引選択画面の「テンプレートの照会・修正・削除」ボタン押下で表示された登録済みのテンプレートを修正・削除 することもできます。

## 1.1 テンプレート保存(仕向送金を例とします)

1.1.1 依頼結果画面(または修正結果画面、照会結果画面)で [テンプレート保存]ボタンを押します。

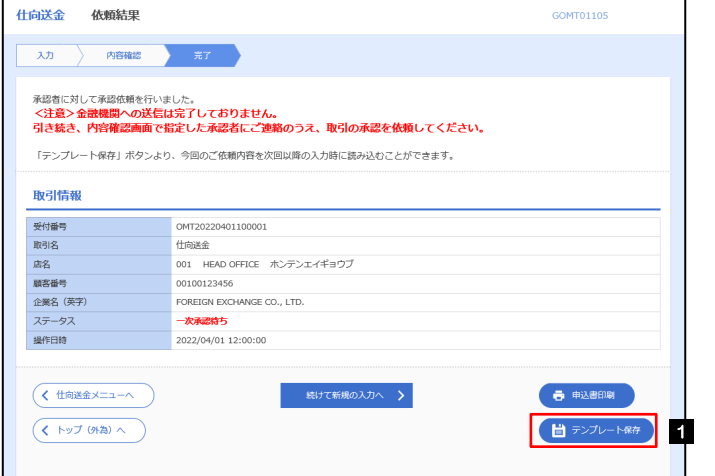

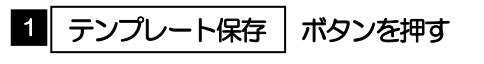

### 1.1.2 登録名称を指定して[実行]ボタンを押します。

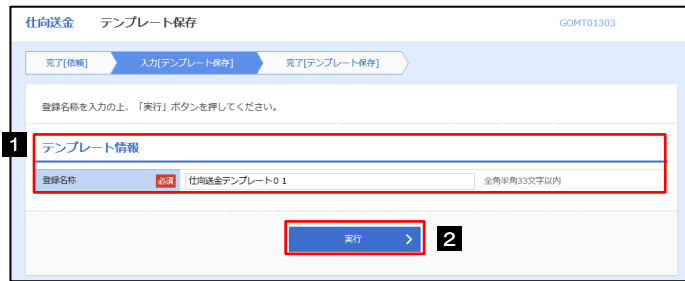

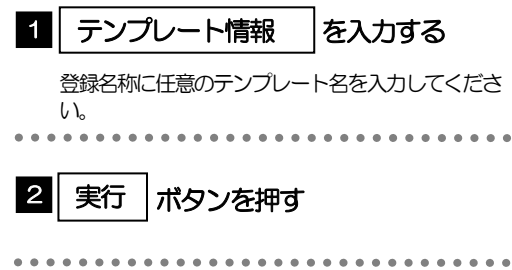

## 1.1.3 テンプレート保存の完了です。

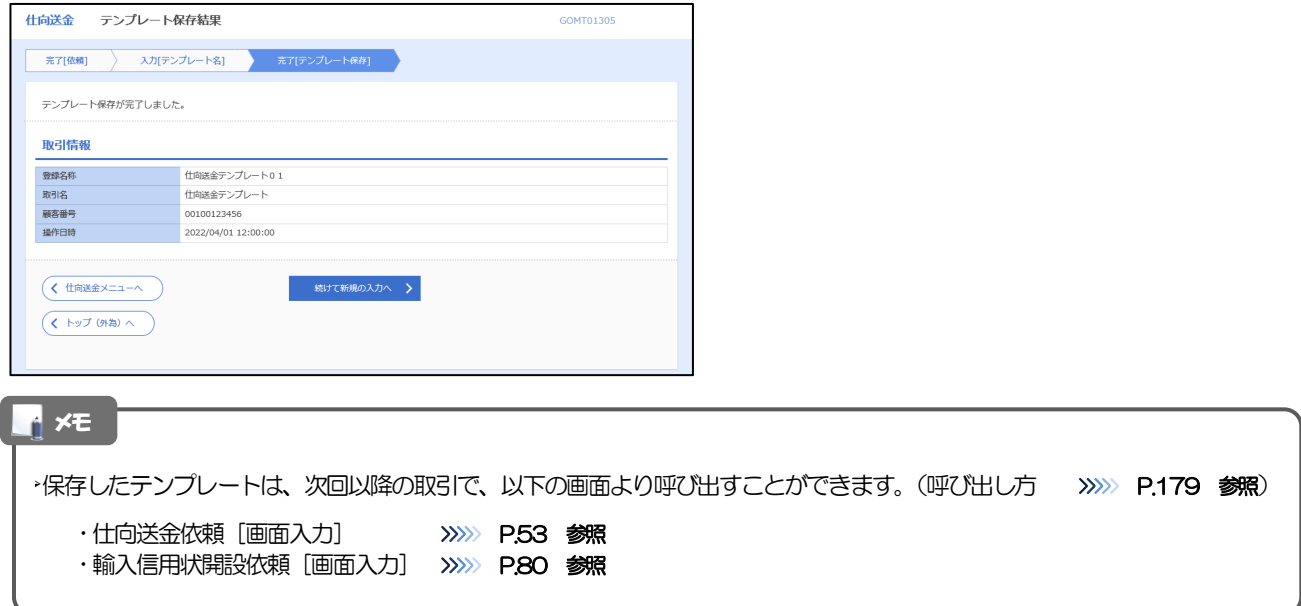

# 1.2 テンプレート読込 (仕向送金を例とします)

## 1.2.1 依頼画面で [テンプレート読込] ボタンを押します。

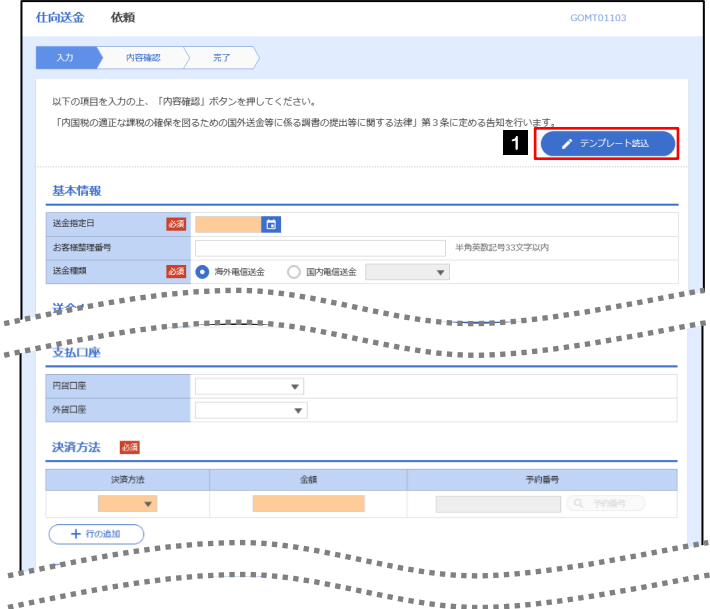

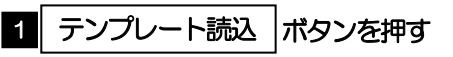

### 1.2.2 一覧より呼び出すテンプレートを選択します。

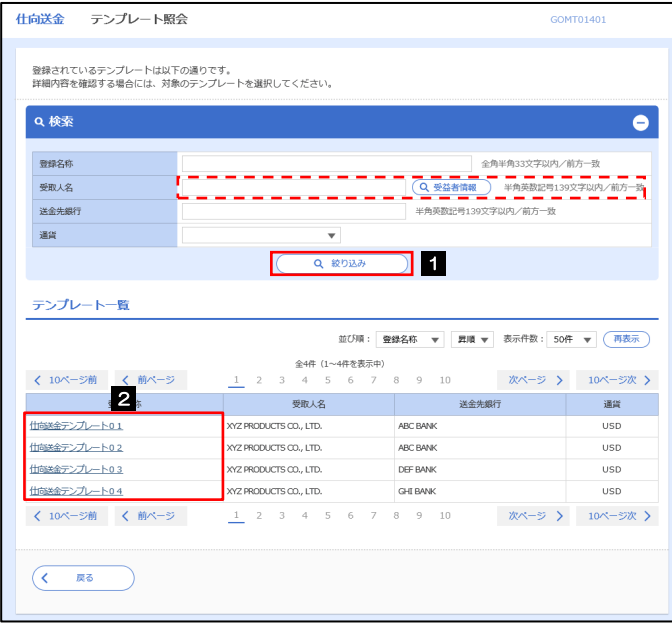

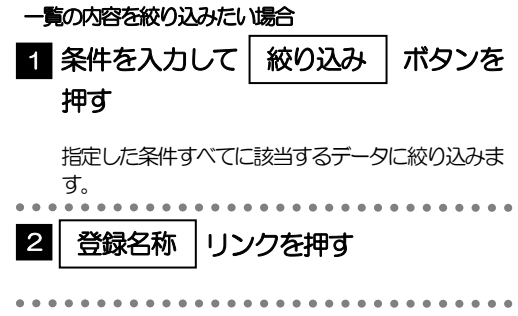

### 1.2.3 依頼画面にテンプレート内容が読み込まれました。

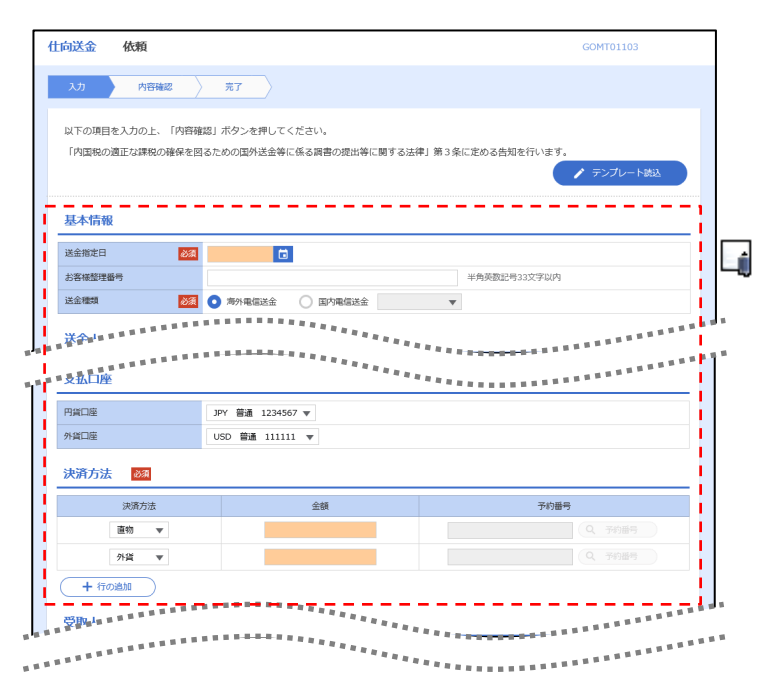

I

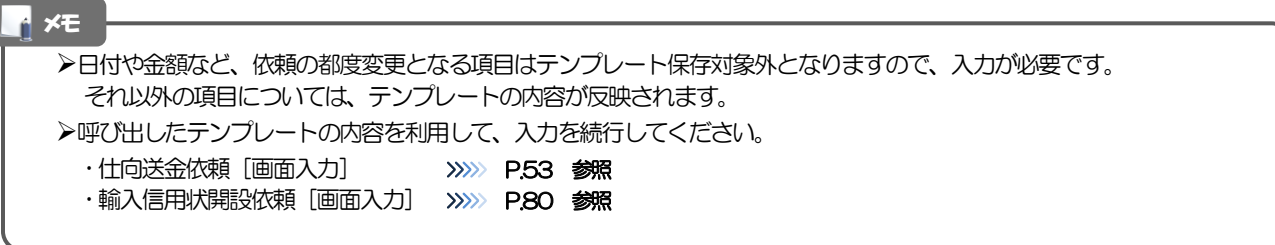

# 2 複写作成

「取引照会」で照会した内容を、複写/再利用したうえで、新しい依頼取引を作成することができます。

### 2.1 複写作成(仕向送金を例とします)

### 2.1.1 照会結果画面で [複写作成] ボタンを押します。

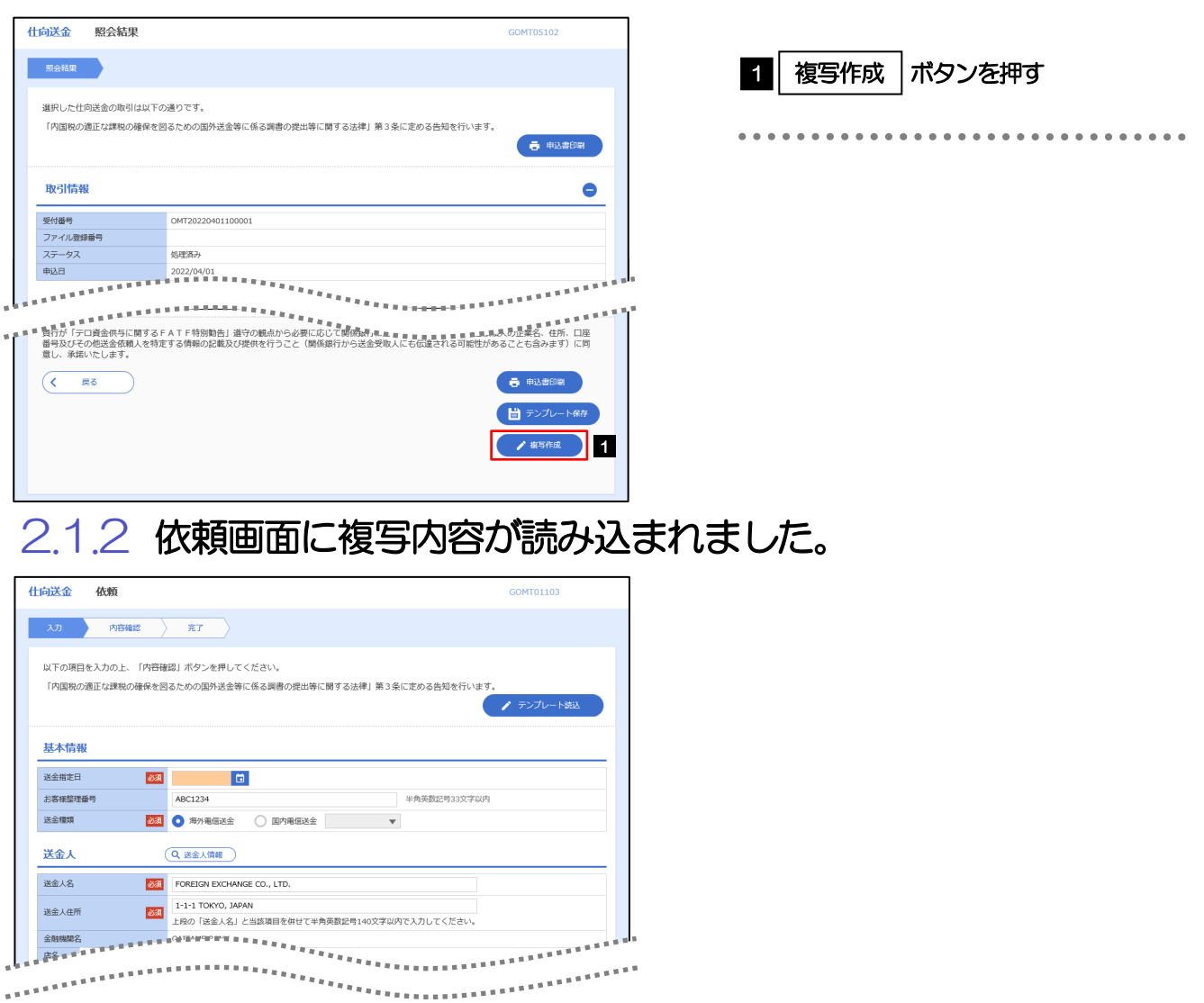

メモ

- 複写作成は、以下の取引が対象です。
	- 仕向送金依頼
	- 輸入信用状開設依頼
- ▶複写作成は、依頼権限が設定されたユーザのみご利用いただけます。(照会権限のみ設定されたユーザは、「複写作成」 ボタンは表示されません。)必要に応じ、操作権限を変更してください。 >>>>> P.161 参照
- 日付や金額など、依頼の都度変更となる項目は複写対象外となりますので、入力が必要です。
	- それ以外の項目については、複写した内容が反映されます。
- 複写作成された内容を利用して、入力を続行してください。
	- ·仕向送金依頼 [画面入力] >>>>>> P.53 参照 ·輸入信用状開設依頼 [画面入力] >>>>> P.80 参照

# 3 一時保存

お取引内容を入力中に作業を中断したい場合、入力途中の内容を保存することができます。作業を再開したい場 合は、「作成中取引一覧」から一時保存した内容を呼び出すことができます。([P.183](#page-189-0) 参照)

3.1 一時保存

#### 3.1.1 依頼画面(または修正画面)で[一時保存]を押します。  $COMTO1102$ 入力 内容確認 完了 1 ■| 一時保存 |ボタンを押す 以下の項目を入力の上、「内容確認」ボタンを押してください。 「内国税の適正な課税の確保を図るための国外送金等に係る調書の提出等に関する法律」第3条に定める告知を行います ■ テンプレート読込 基本情報 . 。 -<br>人の企業名、住所、口座<br>ることも含みます)に同  $200$ ● 一時保存  $\blacksquare$

メモ

一時保存は、仕向送金、輸入信用状開設、輸入信用状条件変更の依頼画面、および修正画面でのみご利用いただけます。 ※ファイル登録による一括依頼画面ではご利用いただけません。

依頼画面で一時保存した取引は、「作成中取引一覧」から呼び出したのち、修正画面から再度一時保存(上書き再保存) することができます。(再保存後も同様に、「作成中取引一覧」から呼び出したのち再び再保存することができます。) ※ファイル登録による一括依頼取引についても、一括依頼後に引戻し/差戻し/返却となった個々の取引については「作 成中取引一覧」からの呼出し→修正画面からの一時保存が可能です。)

- ▶1 ユーザにつき、仕向送金、輸入信用状開設、輸入信用条件変更ごとに25 件まで取引を保存できます。
- >一時保存された取引の保存期間は、保存した日から1年間です。
- 一時保存できない場合、画面の上側にメッセージが表示されますので、確認、および入力内容を修正してください。

## 3.1.2 一時保存の完了です。

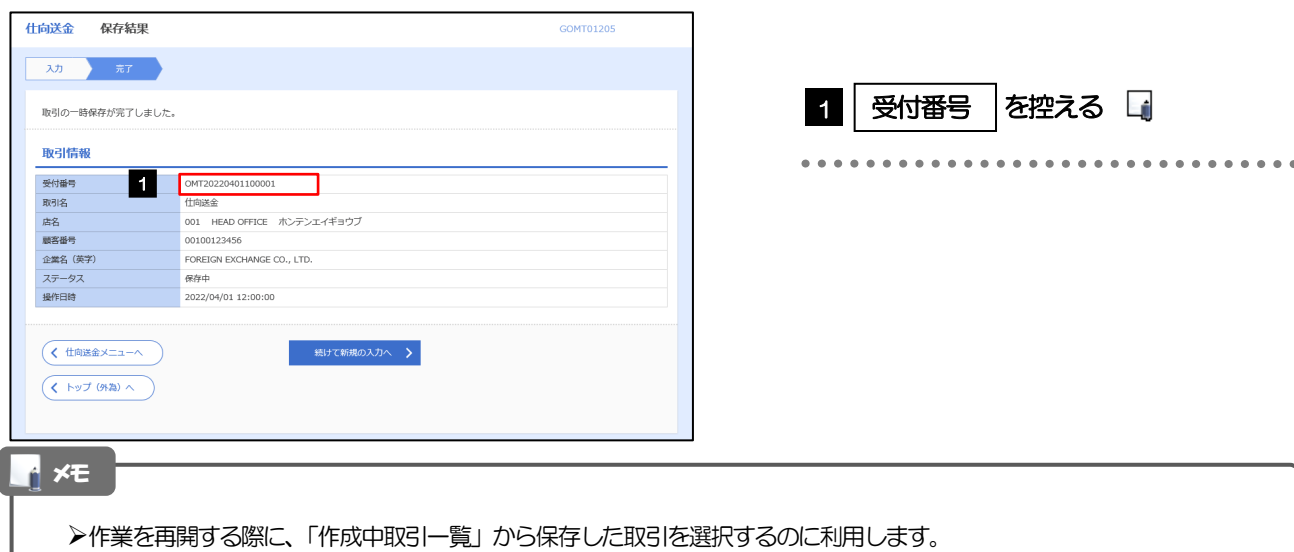

## <span id="page-189-0"></span>3.2 作業の再開

3.2.1 メニューを表示して、[仕向送金] > [仕向送金] > [作 成中取引の修正・削除]を選択します。

### 3.2.2 作成中取引一覧画面を表示して、[受付番号]リンクを押 します。

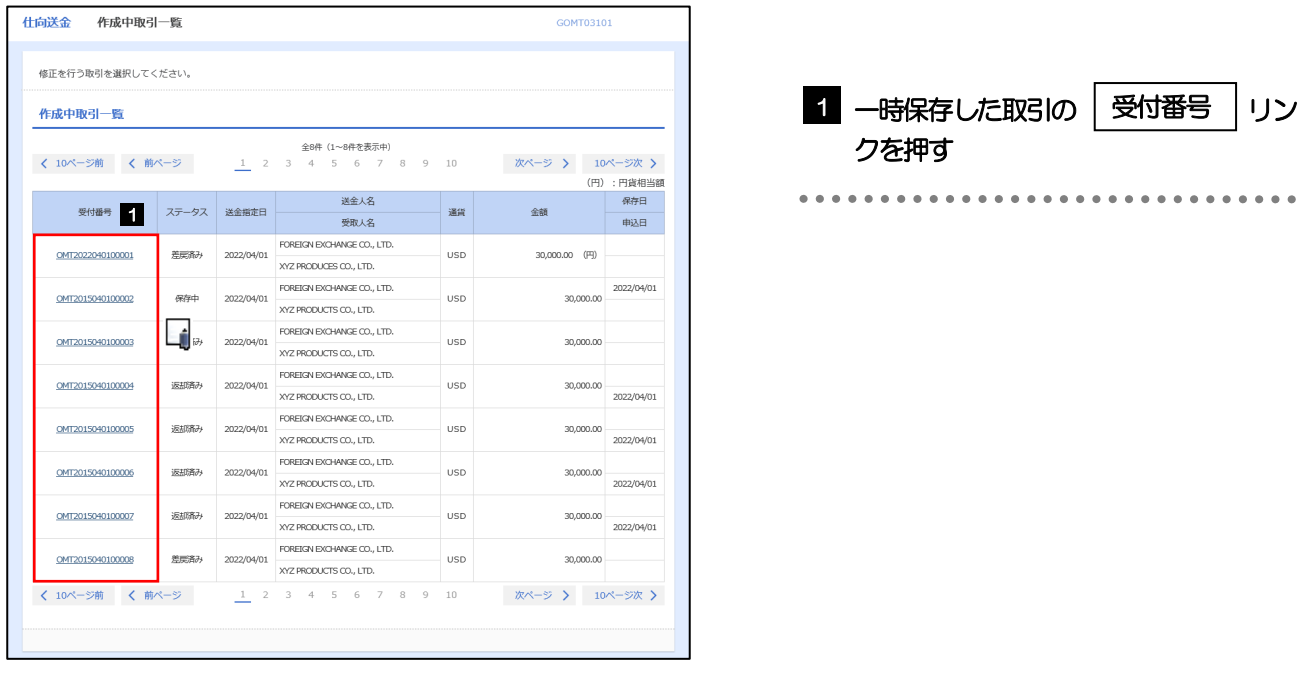

一時保存した取引のステータスは、「保存中」です。 「作成中取引一覧」については、P.58をご参照ください。 メモ

## 3.2.3 一時保存した取引が呼び出されます。

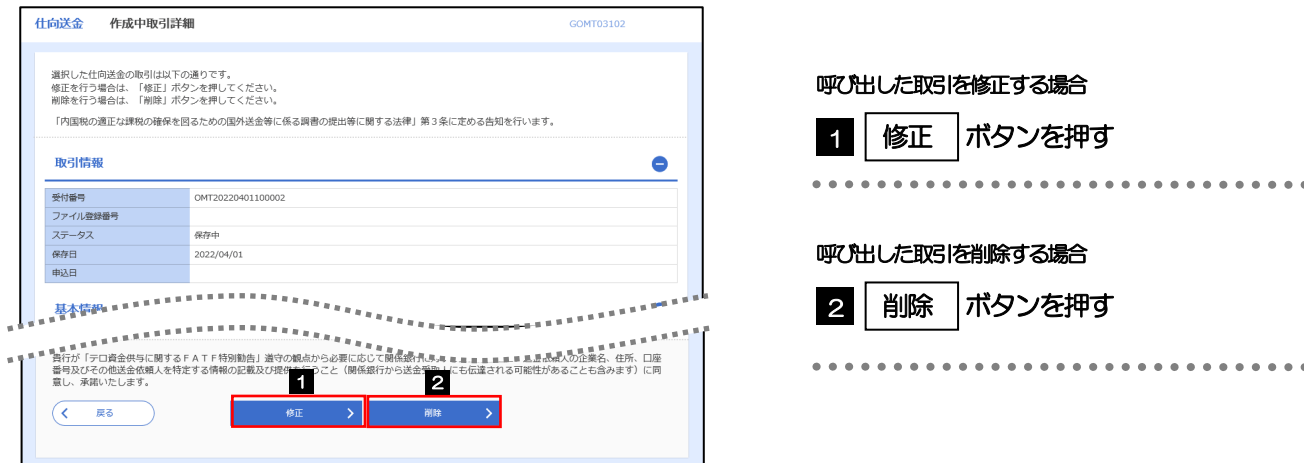

# ■ 添付ファイル登録・照会

## 4.1 添付ファイルの登録(仕向送金を例とします)

お取引の申込にあたり、必要書類をPDF または画像形式のファイルで添付することができます。

### 4.1.1 依頼画面を表示して、[ファイル選択]を押します。

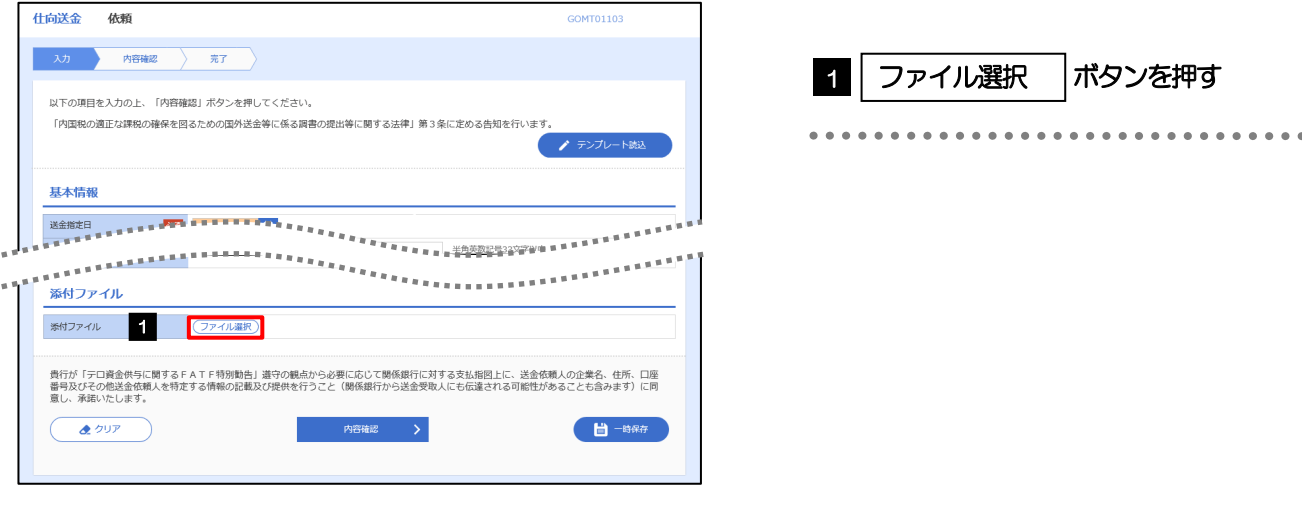

## 4.1.2 ファイルを指定し、[登録]を押します。

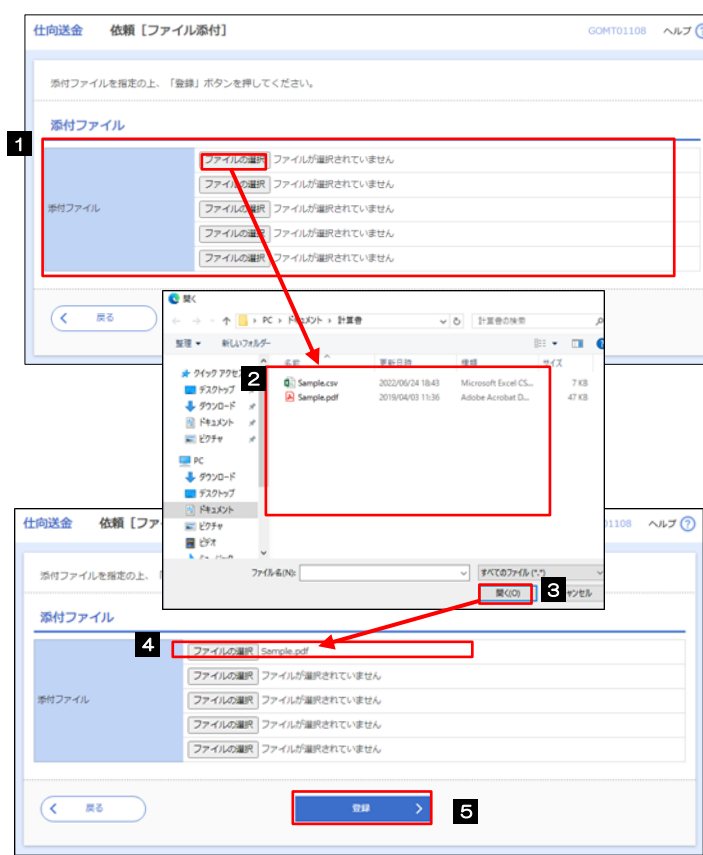

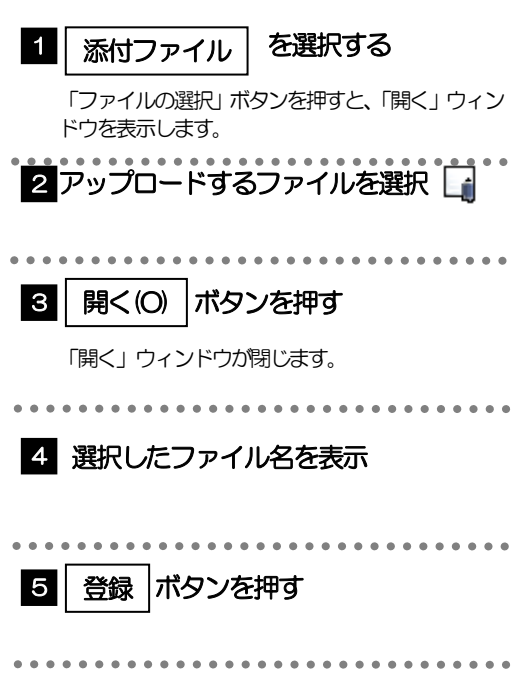

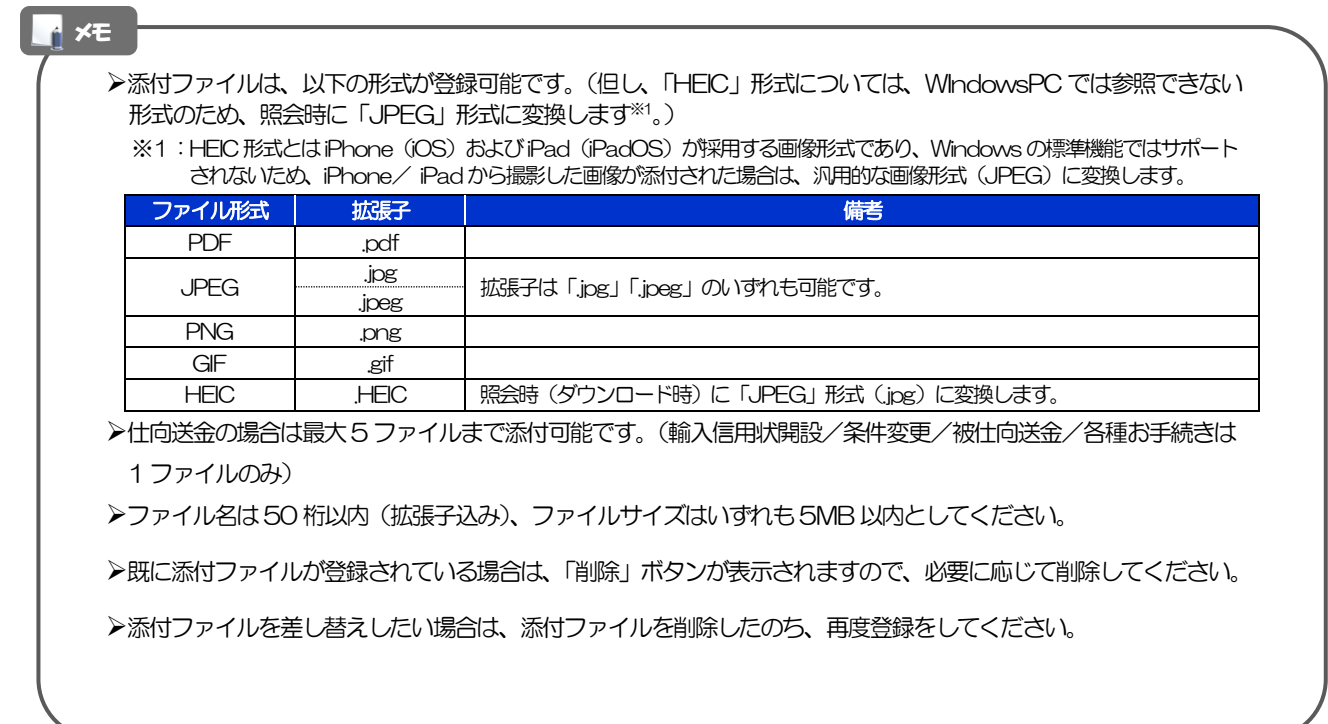

### 4.1.3 添付ファイルが登録されました。

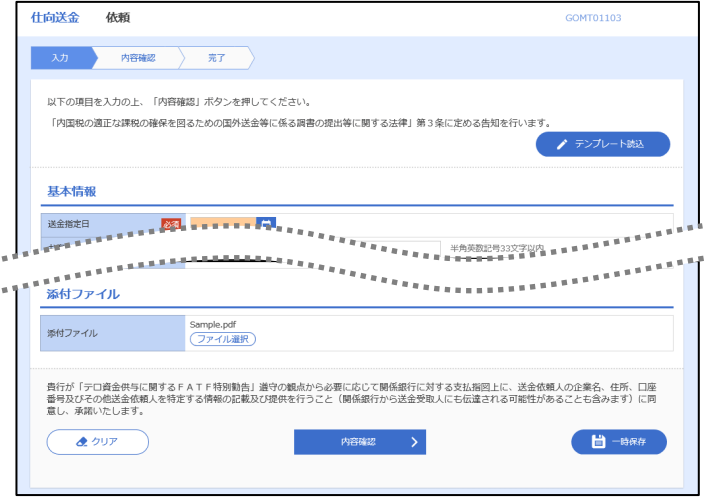

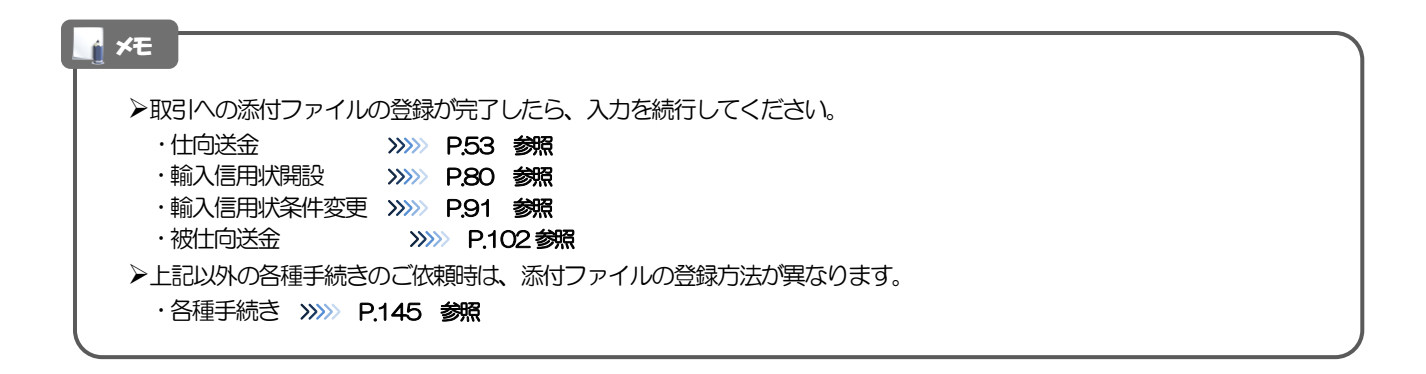

# 4.2 添付ファイルの照会

作成中のお取引やお申込いただいたお取引にお客さまご自身が登録された添付ファイル、および弊行が お客さま宛ての通知・ご連絡事項に添付したファイルを照会することが

できます。

照会可能な添付ファイルは以下のとおりです。

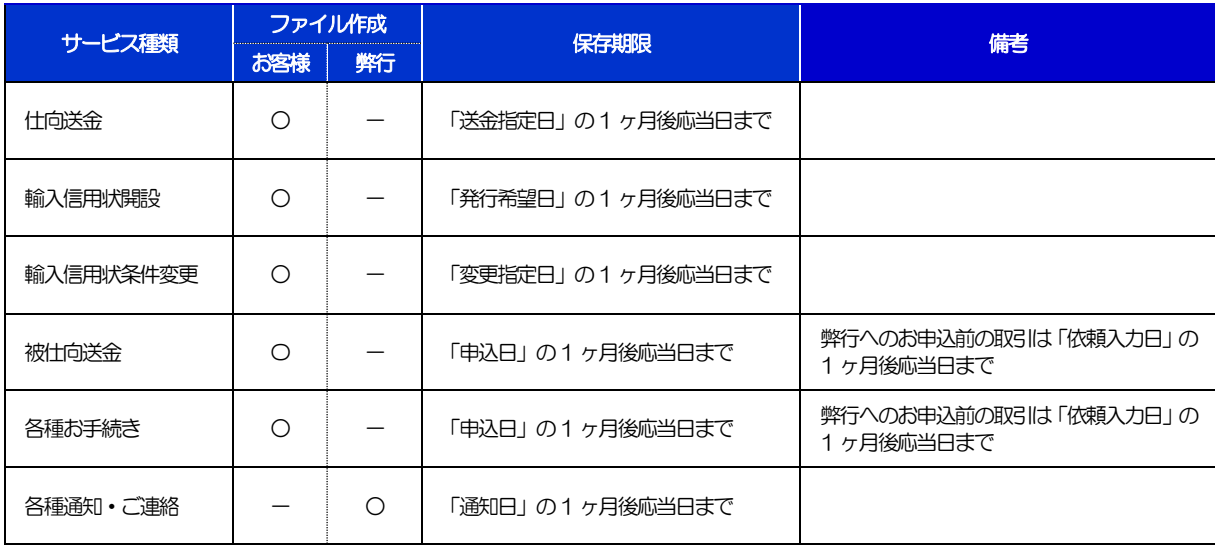

※1:保存期間を過ぎたファイルは、照会できません。(画面にはファイル名のみ表示され、リンクを押すことができません。)

### メモ

>「HEIC」形式で添付したファイルは、照会時に「JPEG」形式に変換されます。(ファイル名が「○○.HEIC」→「○ O.HEIC.jpg」に変わります。) >>>>> P.185 参照

## 5 金融機関情報

送金先銀行などに指定可能な金融機関情報(BIC(SWIFT))コードが一覧表示されます。 金融機関情報一覧で選択した金融機関の情報は、画面の入力項目に読み込まれます。

### 5.1 金融機関情報(仕向送金を例とします)

### 5.1.1 [金融機関情報]を押します。

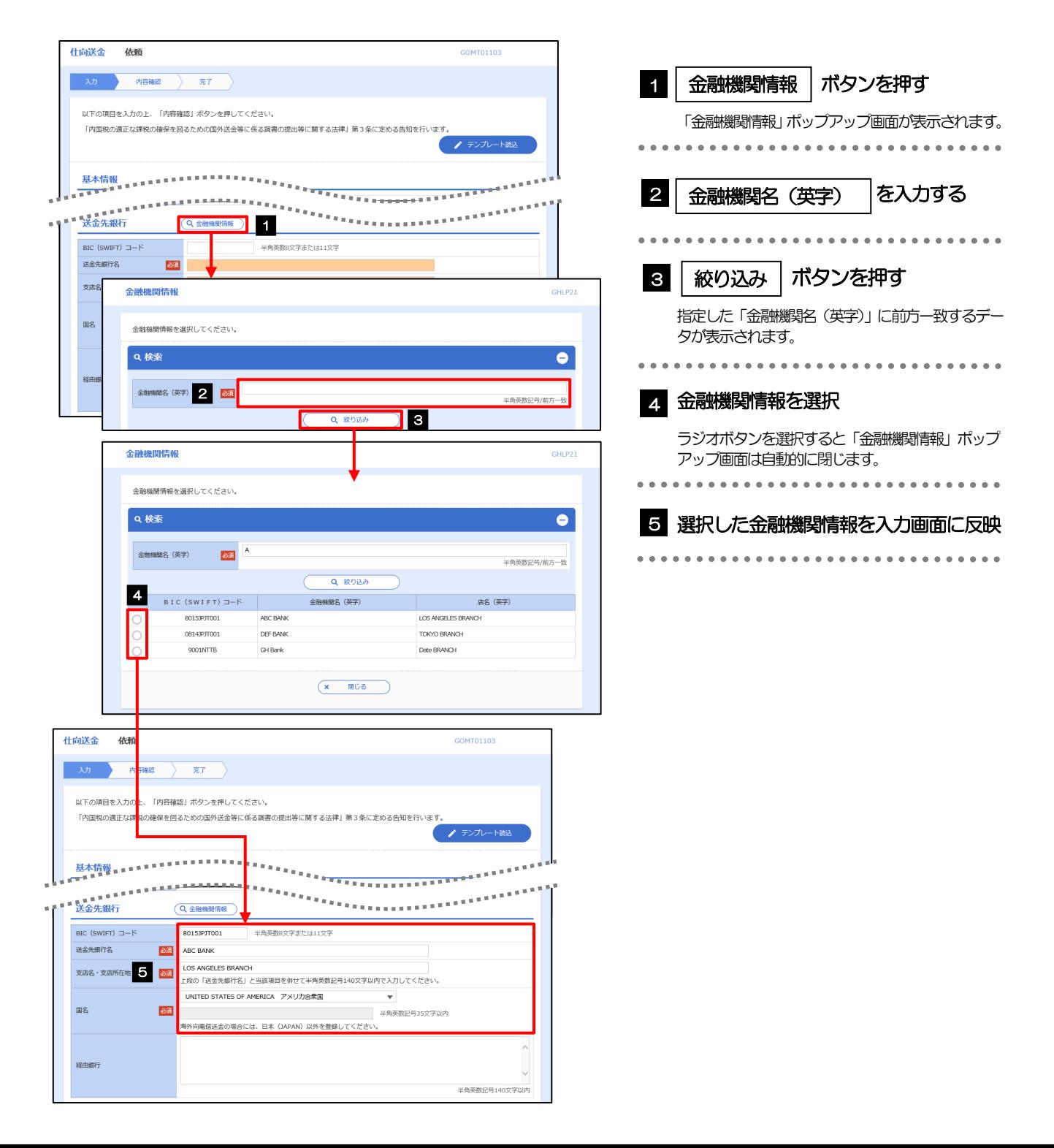

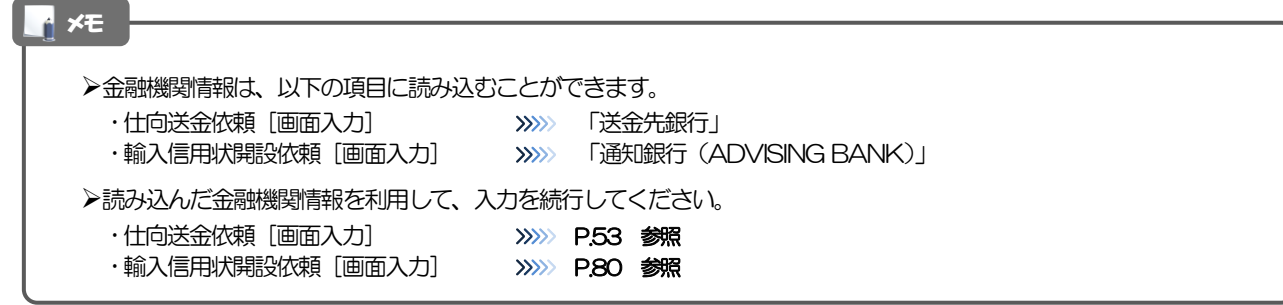

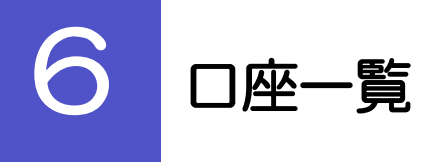

お客さまに事前にお届出いただいた口座が一覧表示されます。 口座一覧で選択した口座の情報は、画面の入力項目に読み込まれます。

6.1 口座一覧

### 6.1.1 [口座情報]を押します。

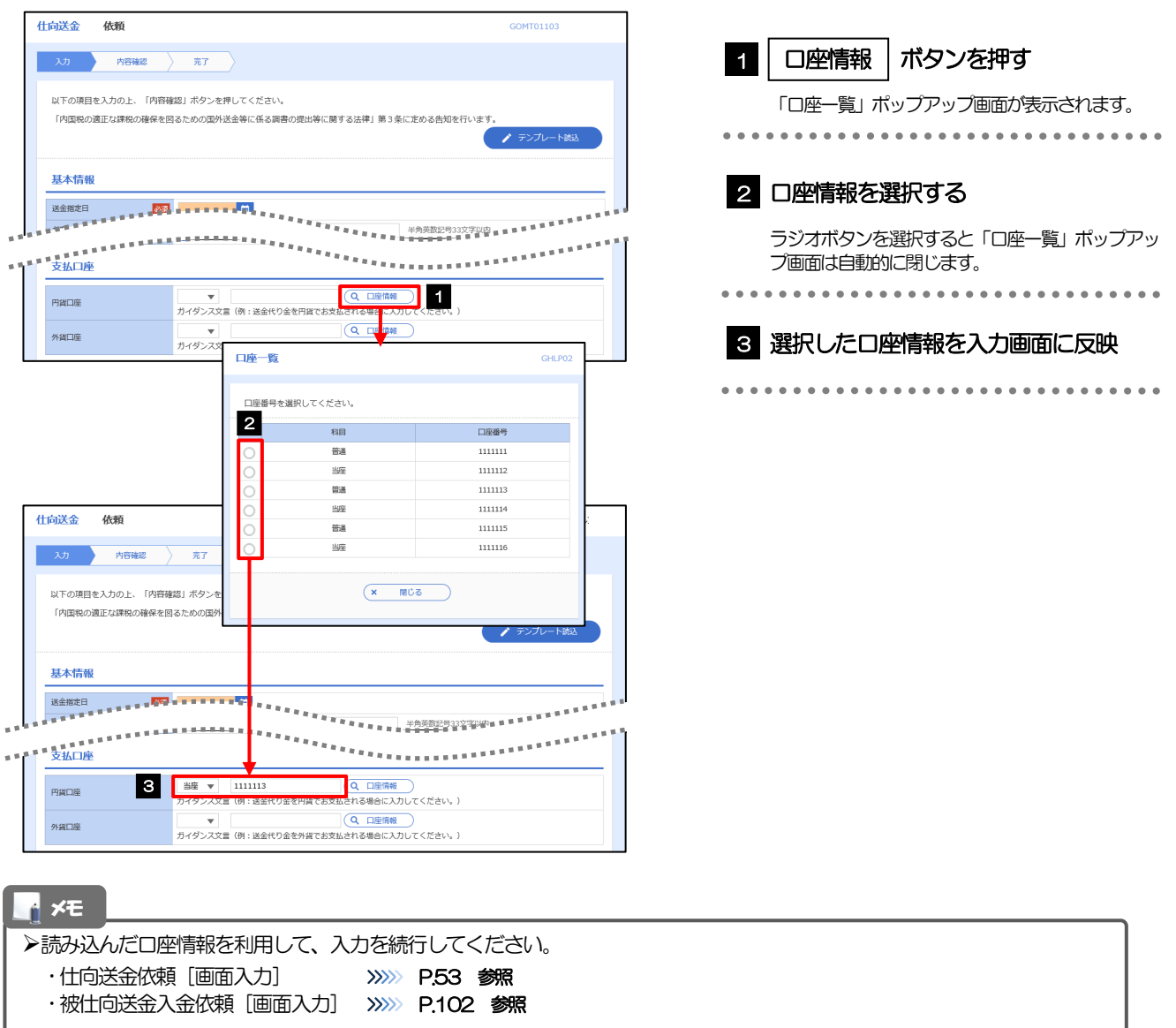

# 7 予約番号選択

ご成約済の為替予約が一覧表示されますので、この中から仕向送金(依頼)などで利用する予約番号を選択する ことができます。

## 7.1 予約番号選択(仕向送金を例とします)

## 7.1.1 [予約番号]を押します。

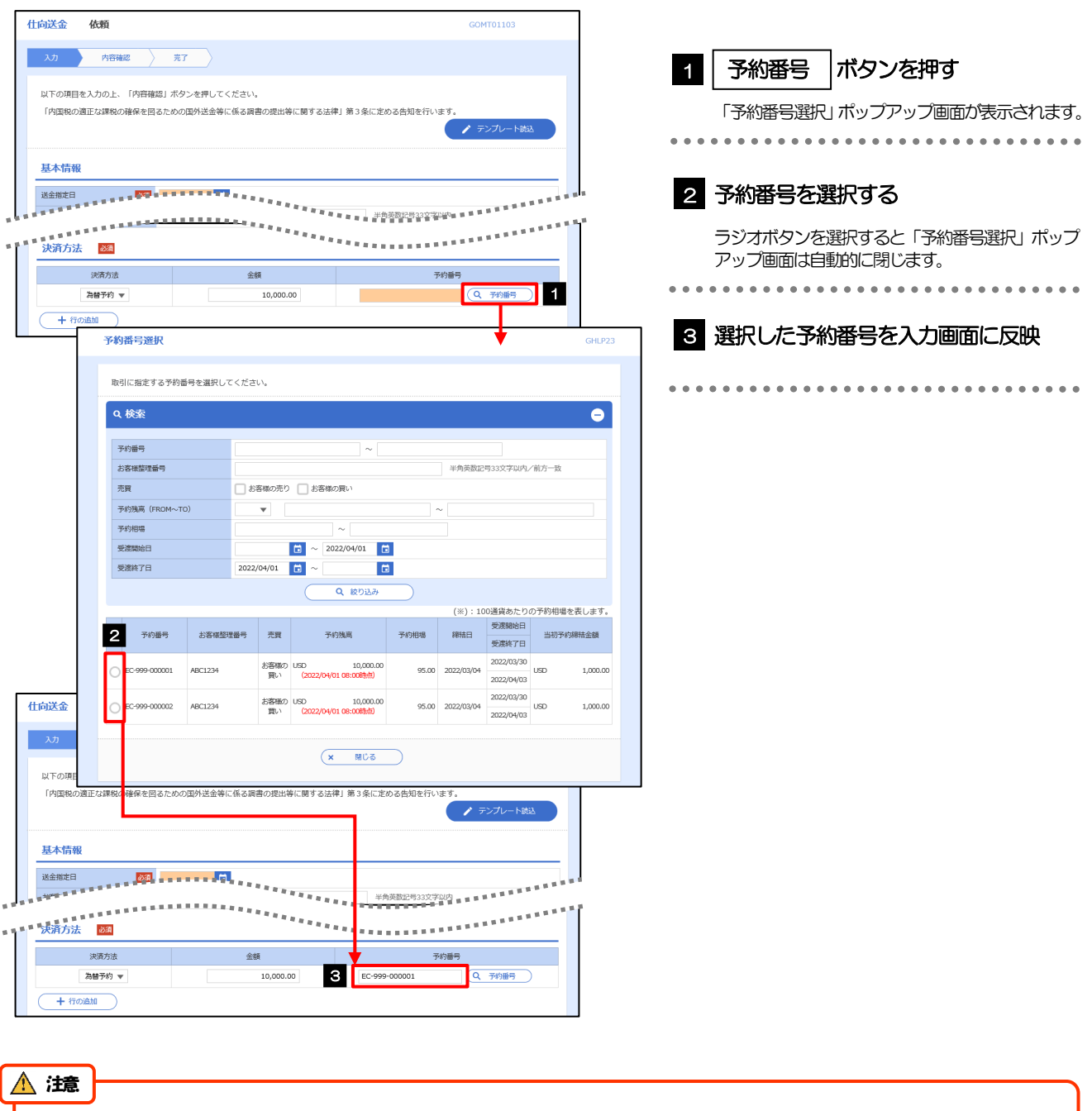

為替予約残高明細サービスをご利用のお客さまのみご利用いただけます。

▶予約残高は、(カッコ)内に表示された時点での残高です。(リアルタイムでの残高ではありません。)

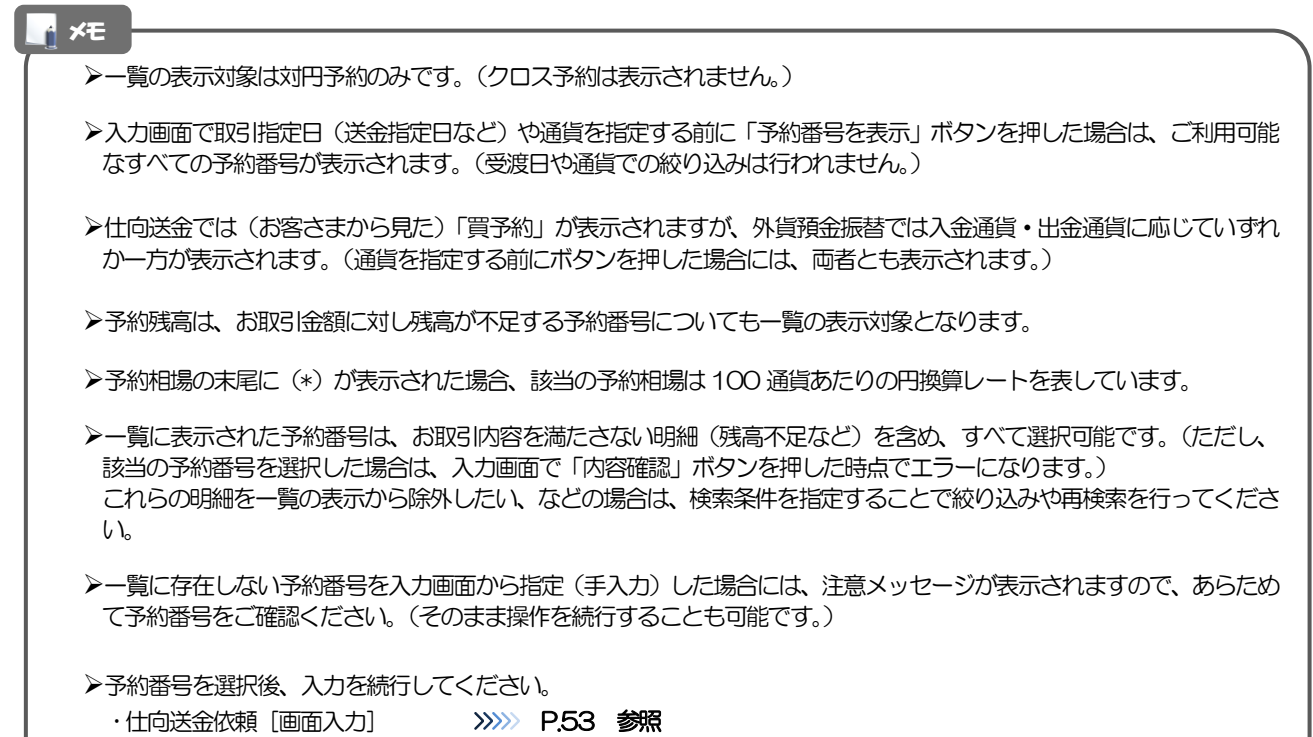

- ·外貨預金振替依頼 [画面入力] >>>>>> P.68 参照
- ·被仕向送金入金依頼 [画面入力] >>>>> P.102 参照

# 19. 印刷・ファイル取得

印刷

お客さまのお申込内容(申込書)や弊行が作成した計算書などをPDF 形式ファイルで印刷できます。 印刷できるPDF 帳票は、以下のとおりです。

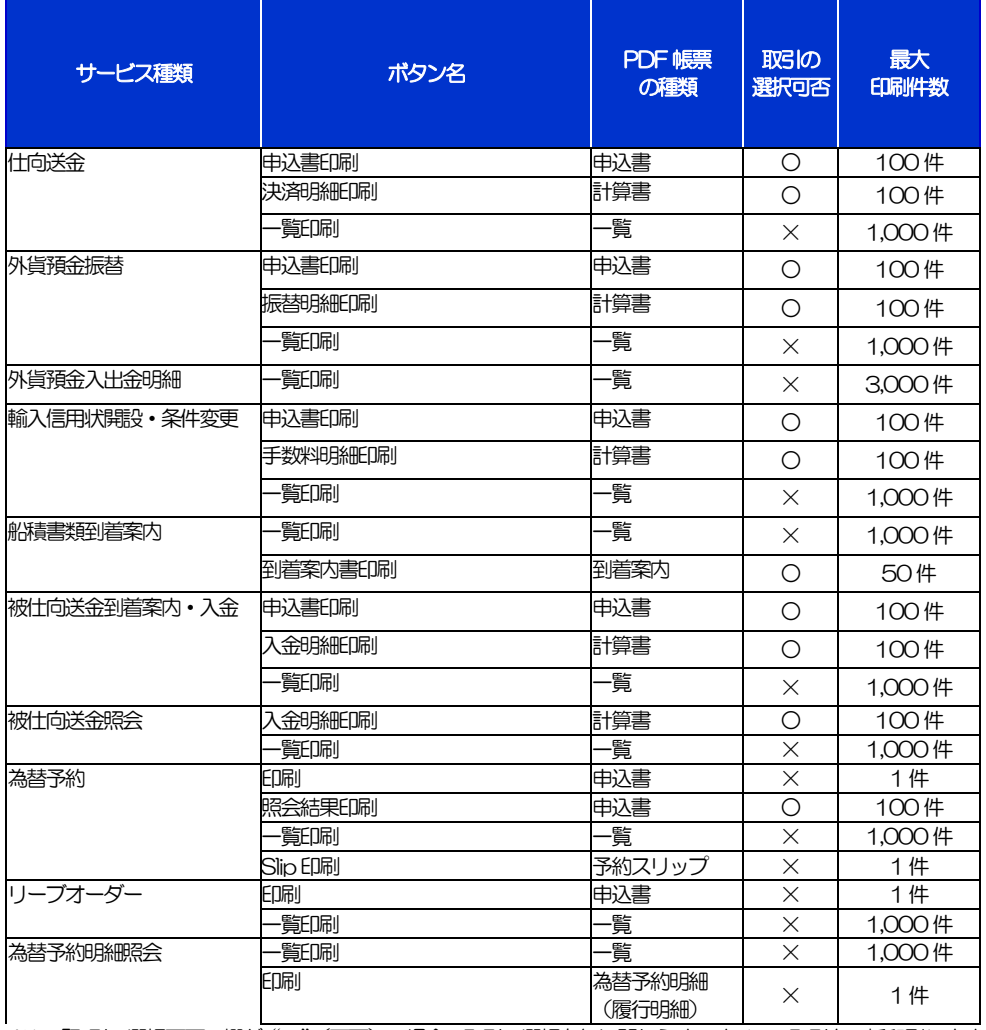

※1 「取引の選択可否」欄が"×"(不可)の場合、取引の選択有無に関わらず、すべての取引を一括印刷します。 ただし、一覧印刷については取引ではなく、取引の一覧を印刷します。

※2 「取引の選択可否」欄が "O"(可能) の場合、同じページに表示されている取引のうち、選択された取引のみ印刷します。 異なるページに跨って表示された取引を選択することはできません。

※3 並び順を変更し再表示した場合、再表示後の順序で印刷されます。

※4 計算書については、一覧画面で「照会」ボタンが表示されていない(計算書が登録されていない)取引を1件でも選択した場合、印刷 を行うことができません。

# 2 ファイル取得

お客さまのお申込内容(申込書)や弊行が作成した計算書などをファイルとして取得できます。 取得できるファイルは、以下のとおりです。

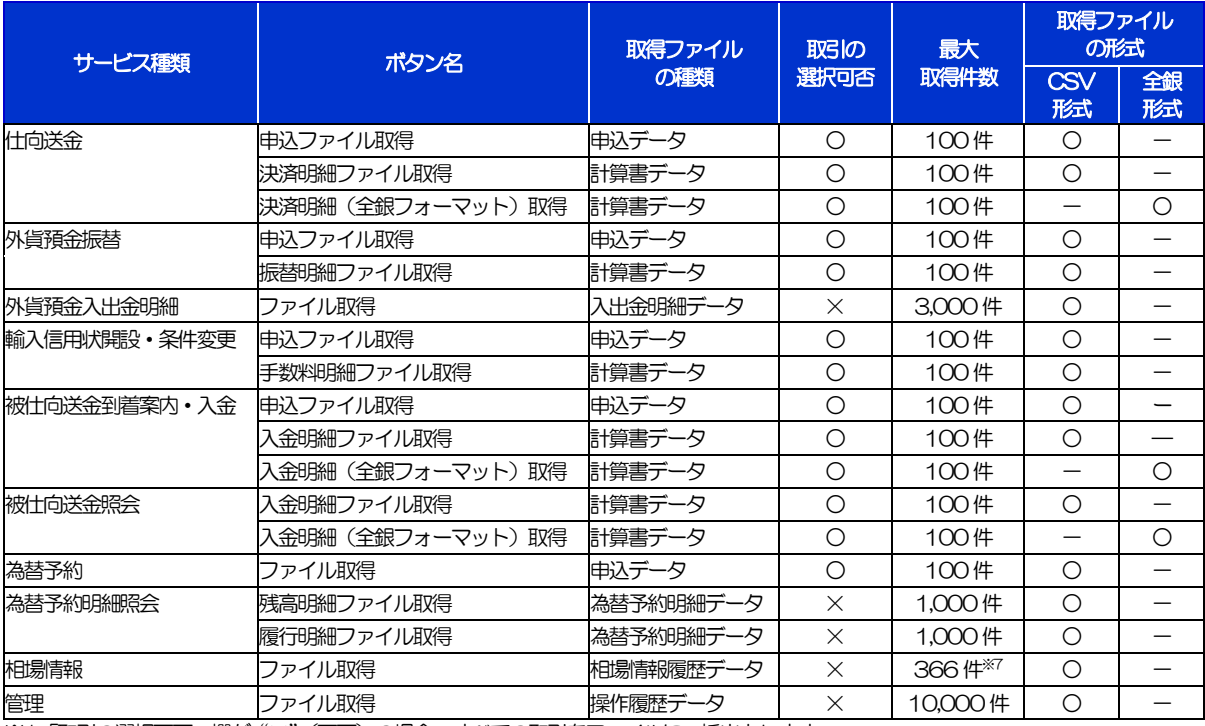

※1「取引の選択可否」欄が"×"(不可)の場合、すべての取引をファイルに一括出力します。

※2「取引の選択可否」欄が"○"(可能)の場合、同じページに表示されている取引のうち、選択された取引のみファイルに出力します。 異なるページに跨って表示された取引を選択することはできません。

※3 全銀形式ファイルのフォーマットについては、「外為インターネットバンキング操作マニュアル(別冊)」をご参照ください。

※4 並び順を変更し再表示した場合、再表示後の順序でファイルに出力されます。

※5 操作履歴は、画面に表示されていない操作履歴も取得されます。

※6 計算書については、一覧画面で「照会」ボタンが表示されていない(計算書が登録されていない)取引を1件でも選択した場合、 ファイル取得を行うことができません。

※7前日~最大1 年前までの公示相場情報について、取得が可能です。

### ⚠ 注意

▶CSV 形式ファイルを Excel で開いた際、数値項目の桁落ち (先頭のゼロが表示されない)や日付項目の表示崩れなど が発生する場合は、以下の手順をお試しください。(元のCSV 形式をExcel のテキスト形式に変更します。)

①新規のExcel ファイルを開きます。

②[データ]タブで、[外部データの取込]>[テキストファイル]を選択します。

③対象のCSV ファイルを指定し、[インポート]を押下します。

④[テキストファイルウィザード]で、[カンマやタブなどの区切り文字によってフィールドごとに区切られたデータ]を 選択し、[次へ]を押下します。

⑤[区切り文字]に[カンマ]を選択し、[次へ]を押下します。

⑥画面下部の[データのプレビュー]で、表示されたデータをすべて選択します。(シフトキーを押しながら末尾の列を マウスクリックすると全選択されます。)

⓻この状態で画面上部の[列のデータ形式]に[文字列]を選択し、[完了]を押下します。

⑧[データの取込]で、[データを返す先を選択してください。]に[新規のワークシート]を選択し、[OK]を押下します。 ⑨Excel ファイルがテキスト形式で表示されますので、必要に応じて[名前を付けて保存]で保存してください。

# 20. パスワードの管理

## 概要

お客さまのパスワード(ログインパスワード、確認用パスワード)の変更手順などについて説明します。 ご自身の状況にあわせて手順をご確認ください。

パスワードは外為インバンから各種操作を行うことができます。

### ▼ログインパスワード・確認用パスワード

#### ■ご自身のパスワードを変更したい

「利用者管理」からご自身のパスワードを変更してください。>>>> P.197 参照 パスワードの変更には、現在利用されているパスワードを入力する必要があります。

#### ■パスワードが利用停止になってしまった

マスターユーザ、または管理者ユーザへ利用停止の解除を依頼してください。>>>>> P.199 参照 併せて、パスワードの変更も依頼してください。>>>>> P201 参照 パスワード変更後にログインを行うと「パスワード強制変更」画面が表示されますので、ご自身が利 用されるパスワードに変更してください。>>>>> P.205 参照 ご自身以外にマスターユーザ、または管理者ユーザがいない場合は、お取引店または弊行国際部まで

ご連絡ください。

#### ■パスワードを失念してしまった

マスターユーザ、または管理者ユーザへパスワードの変更を依頼してください。>>>>> P. 201 参照 パスワード変更後にログインを行うと「パスワード強制変更」画面が表示されますので、ご自身が利 用されるパスワードに変更してください。>>>>> P.205 参照 ご自身以外にマスターユーザ、または管理者ユーザがいない場合は、お取引店または弊行国際部まで ご連絡ください。

#### ■ログインしたら「パスワード強制変更」画面が表示された

マスターユーザ、または管理者ユーザが登録したパスワードから、ご自身が利用されるパスワードへ 変更してください。>>>>> P.205 参照

パスワードの変更には、マスターユーザ、または管理者ユーザから連絡されたパスワードを入力する 必要があります。

#### ■パスワードの有効期限が切れてしまった

ログインを行うと「パスワード期限切れ」画面が表示されます。>>>>> P206 参照 パスワードの変更には、現在利用されているパスワードを入力する必要があります。

### ■マスターユーザ、および管理者ユーザがすべて利用停止になってしまった

お取引店または弊行国際部までご連絡ください。

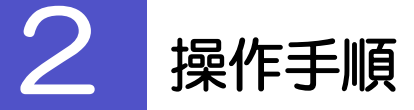

## 2.1 ご自身のパスワード変更

ご自身のログインパスワード、および確認用パスワードを変更することができます。

### 2.1.1 外為インバントップページにて、[管理]>[利用者管理] > [パスワード変更] を選択します。

### 2.1.2 ログインパスワード、確認用パスワードを変更し、[実行] を押します。

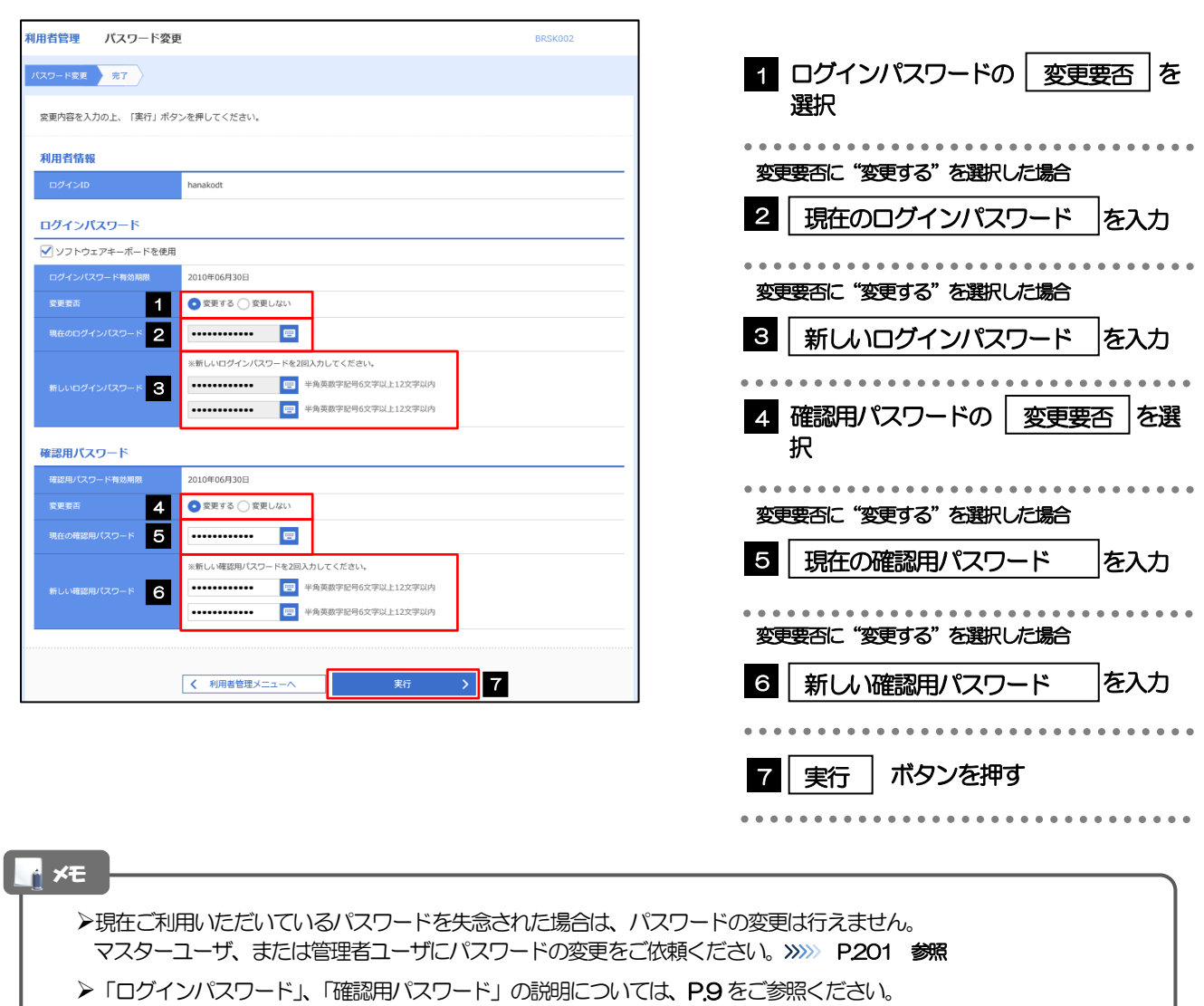

### 2.1.3 ご自身のパスワードが変更されました。

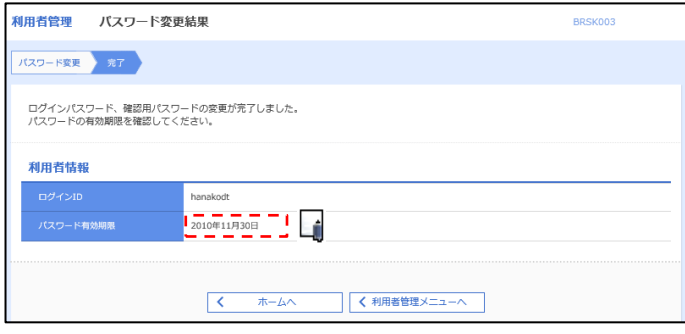

### パスワードの有効期限が過ぎる前に、パスワードの変更をご検討ください。 有効期限を過ぎてもパスワードを変更されていない場合、ログインした際に「パスワード有効期限切れ画面」が表示さ れます。>>>>> P.206 参照 メモ

### 2.2 パスワード利用停止の解除(マスターユーザ/管理者ユ ーザ)

マスターユーザ、または管理者ユーザは、パスワード利用停止になった他のユーザを解除(利用可能な状 態に)することができます。

### 2.2.1 外為インバントップページにて、[管理] > [利用者管理] >[利用者停止・解除]を選択します。

### 2.2.2 利用者停止・解除一覧画面で、利用停止状態を解除したい ユーザを選択し、[実行]を押します。

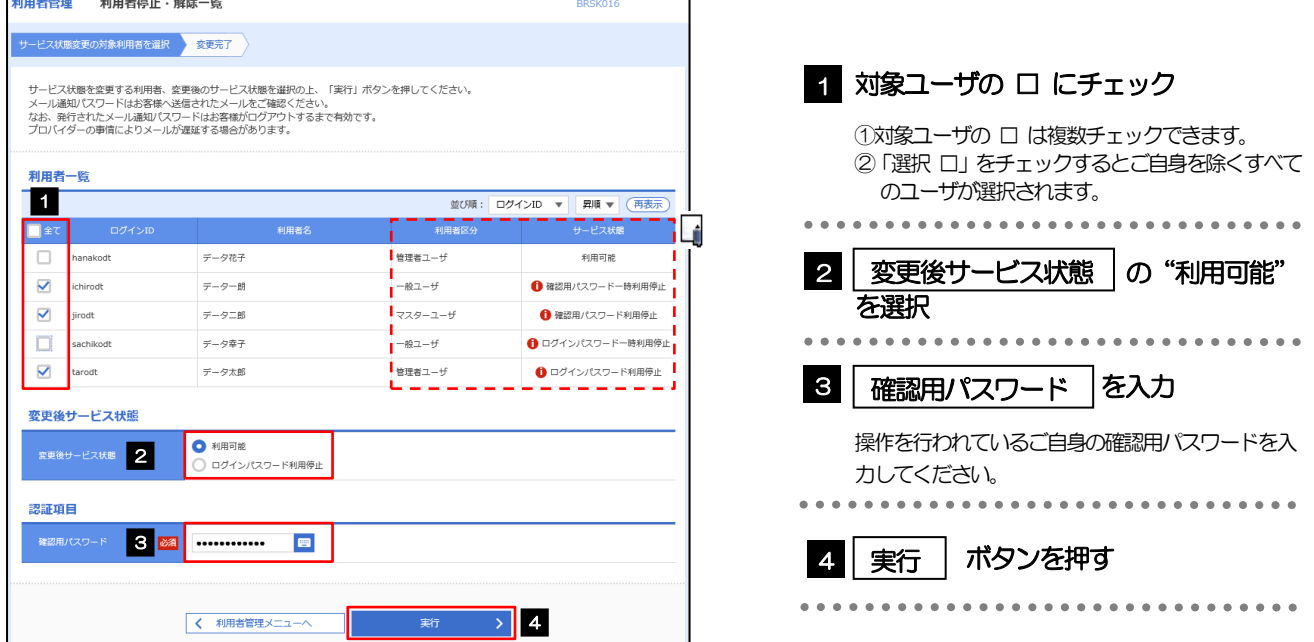

メモ

 $\Gamma$ 

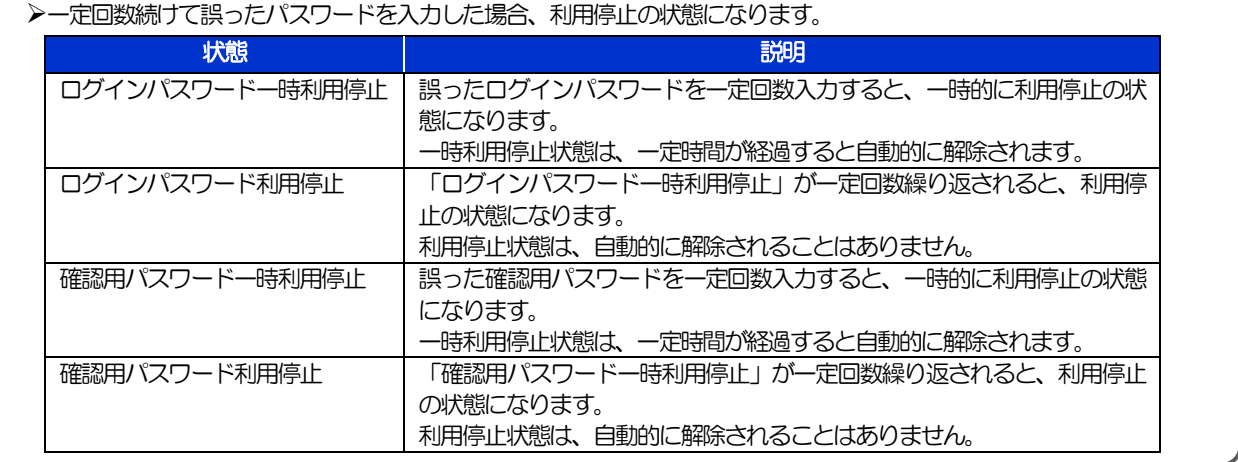

### 2.2.3 パスワード利用停止が解除されました。

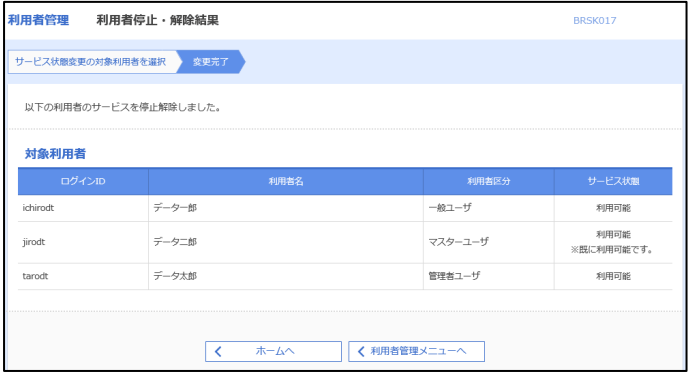

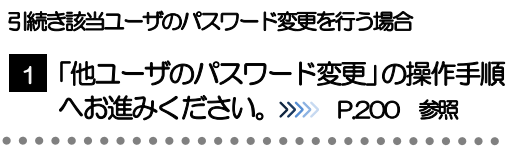

### 2.3 他ユーザのパスワード変更(マスターユーザ/管理者ユ ーザ)

マスターユーザ、または管理者ユーザは、他のユーザのログインパスワード、および確認用パスワードを 変更することができます。

### 2.3.1 外為インバントップページにて、[管理] > [利用者管理] >[利用者情報の管理]を選択します。

### 2.3.2 利用者一覧画面でパスワードを変更したいユーザを選択し、 [変更] を押します。

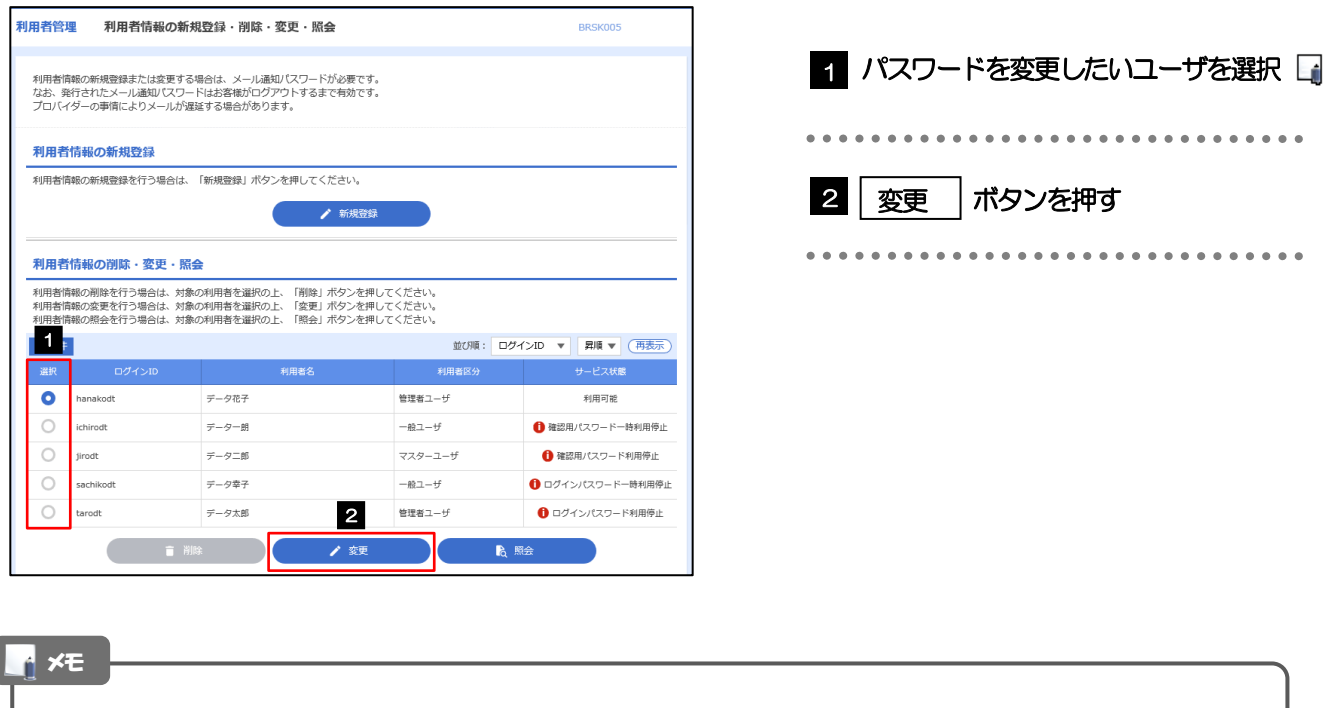

ご自身のユーザを選択されても、パスワードの変更はできません。 •ご自身のパスワードを変更する >>>>> P.197 参照

### 2.3.3 ログインパスワード、または確認用パスワードを変更し、 [次へ]を押します。

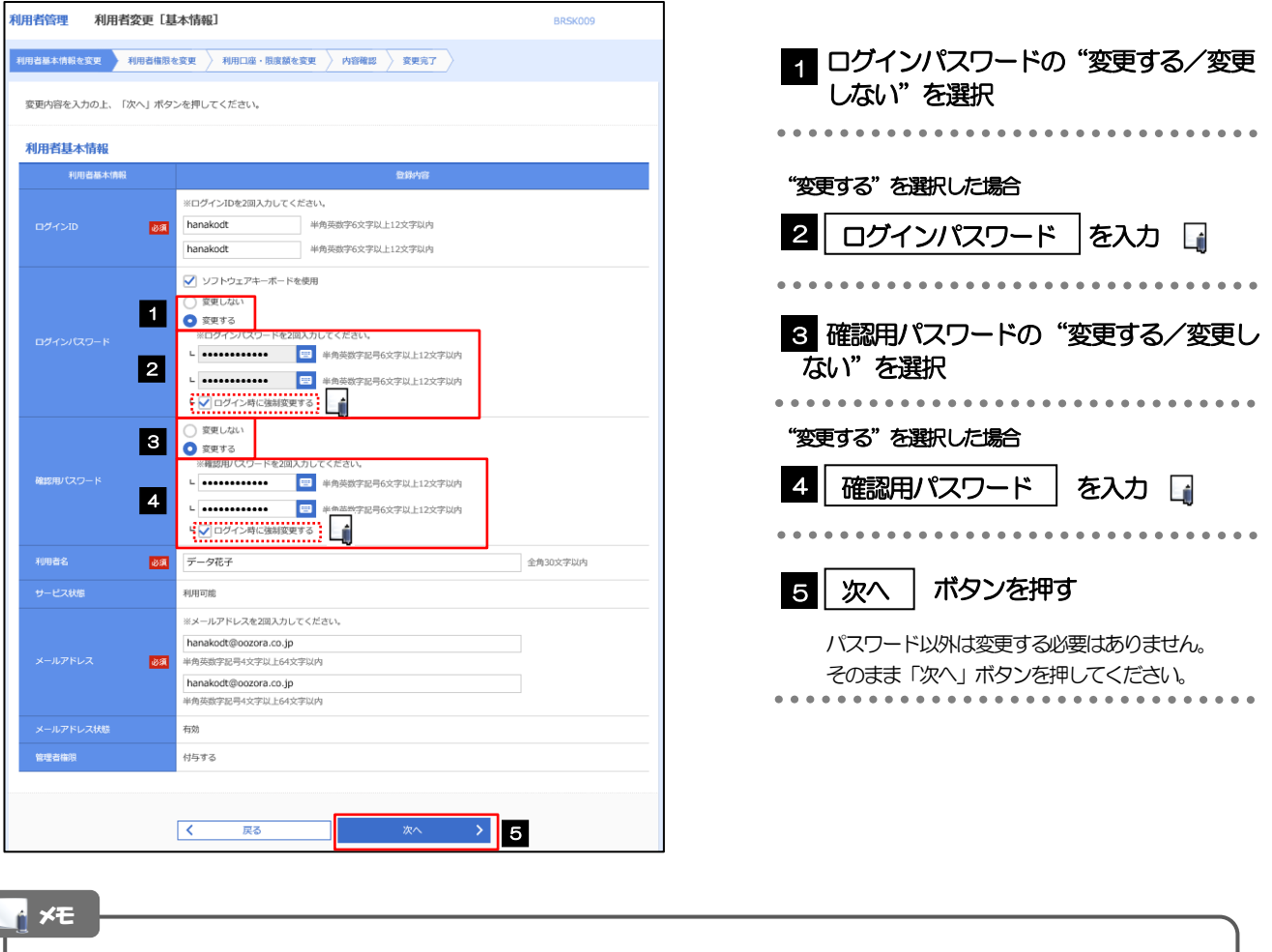

- 「ログイン時に強制変更する」にチェックした場合、パスワードを変更されたユーザが次回ログインした際に 「パスワード強制変更」画面が表示されます。>>>>> P.205 参照
- 「ログインパスワード」、「確認用パスワード」の説明については、[P.9](#page-15-0) をご参照ください。

۱

## 2.3.4 利用者変更[権限]画面を表示して、[次へ]を押します。

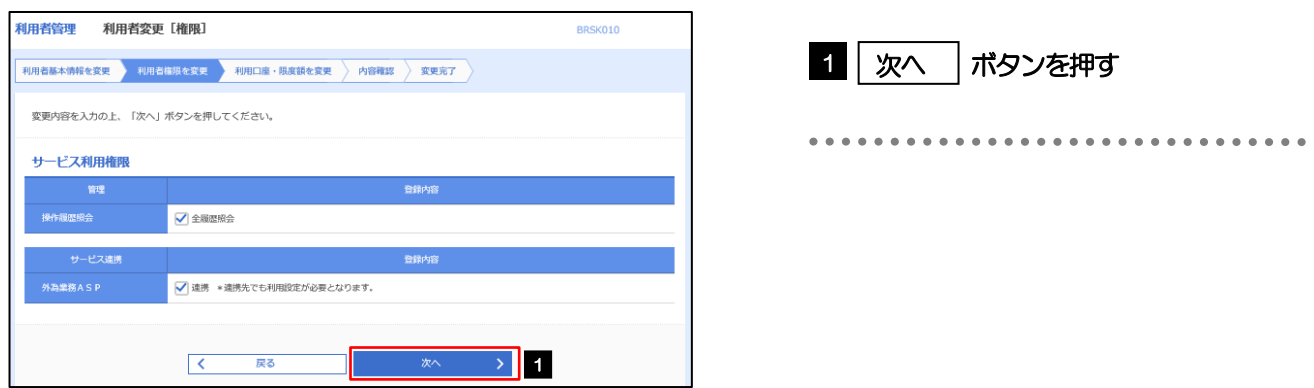

#### 2.3.5 利用者変更[口座]画面を表示して、[変更]を押します。 |<br>|利用者管理 | 利用者変更 [ロ座] BRSK011 1 | 変更 |ボタンを押す 利用者基本情報を変更 <mark>》 利用者権限を変更 <mark>→ 利用口座・限度額を変更 → 内容確認 > 変更完了</mark></mark> 変更内容を入力の上、「変更」ボタンを押してください。 利用可能口座 並び順:支店名 ▼ 昇順 ▼ (再表示)  $\begin{tabular}{|c|c|c|c|} \hline & $\triangle$ & $\triangle$ & $\triangle$ \\ \hline \end{tabular}$ には、<br>その「国産番号」 - The Director のの「国産メモ」 - The Director の「国産メモ」 - The Director の「国産メモ」 - The Director の「 □ 青山支店 (100) 普通 1234567 資金移動用口座 (詳細) \*\*\*\*\*\*\*\*\* - 戻る<br>- アラインストール<br>- アラインストール **変更** > 1  $\overline{\left\langle \left\langle \cdot \right\rangle \right\rangle }$ 2.3.6 変更内容を確認し、[実行]を押します。 BRSK012 |<br>|利用者基本情報を変更 | 利用者権限を変更 | 利用口座・限度額を変更 | 内容符略 | 変更完了 | 1 | 確認用パスワード | を入力 以下の内容で利用者情報を登録します。<br>内容を確認の上、「美行」ボタンを押してください。<br>変更する内容は<mark>太字</mark>で表示されています。 操作を行われているご自身の確認用パスワードを入 力してください。 利用者其木情報 hanakodt ---**------------------**<br>変更する<br>-- ト○ログイン時に強制変更する 2 |実行 |ボタンを押す 変更する<br>- ト ○ログイン時に強制変更する Ló - - - - - -<br>**ABA**  $\frac{\Gamma}{\tilde{\tau}-\tilde{\sigma}\tilde{\alpha}\tilde{\tau}}}=\frac{\Gamma}{\tilde{\sigma}}-\frac{\Gamma}{\tilde{\sigma}}-\frac{\Gamma}{\$ 利用可能 hanakodt@oozora.co.in 付与する **サービス利用権限** ○全職産業会 -<br>ビス連携 ○連携 \*連携先でも利用設定が必要となります。 契託項目 **1980 - 1990 - 1990 - 1990 - 1990**  $\rightarrow$  2 くまる メモ

▶変更した項目は、背景をオレンジ色反転して太字で表示されます。

## 2.3.7 パスワードが変更されました。

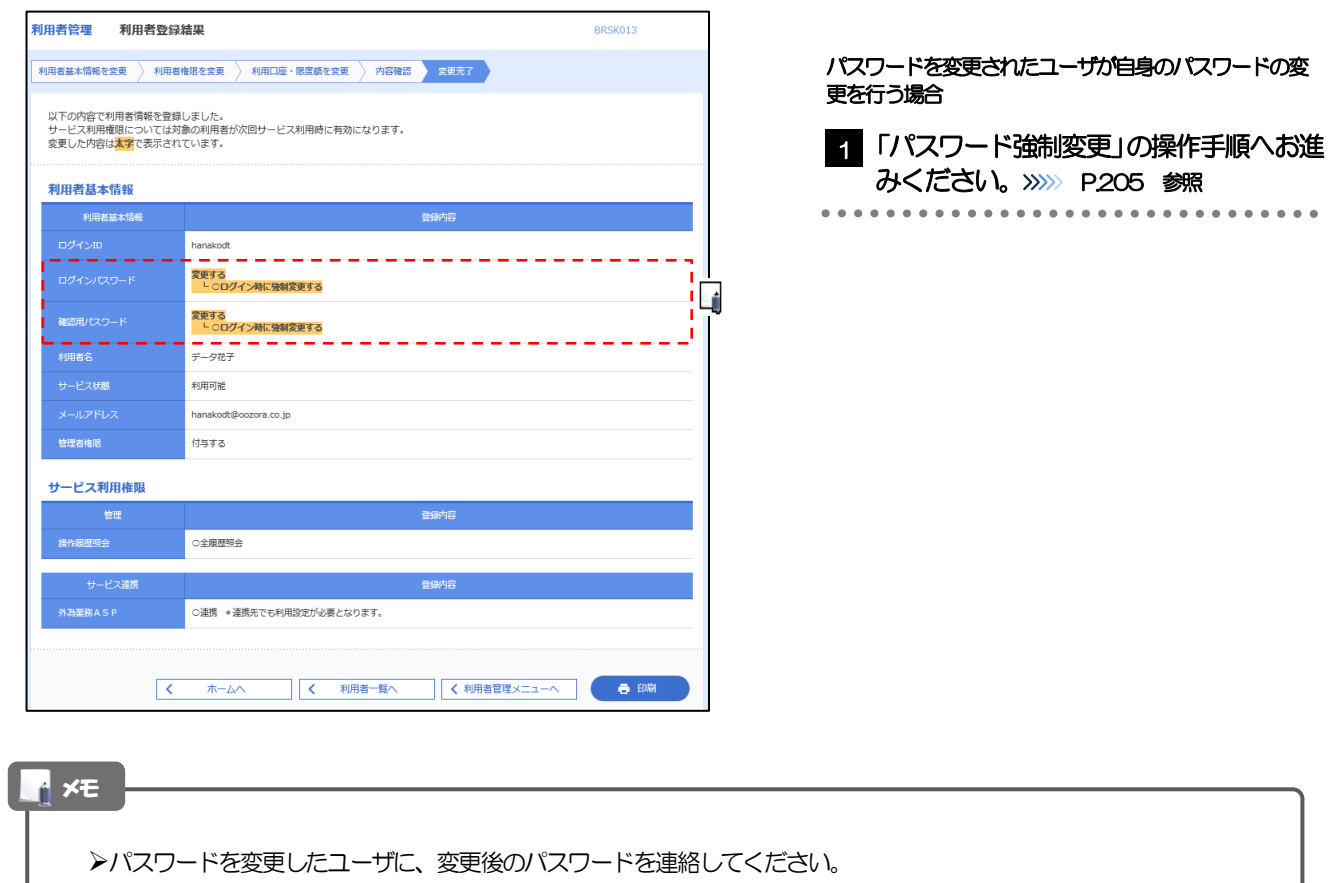

## 2.4 パスワード強制変更

マスターユーザ、または管理者ユーザにパスワードを変更された状態でログインすると、「パスワード強制 変更」画面に変更対象のパスワードが表示されますので、ご自身のパスワードへの変更を行ってください。

### 2.4.1 パスワード強制変更画面に表示された変更対象のパスワー ドを変更し、[実行]を押します。

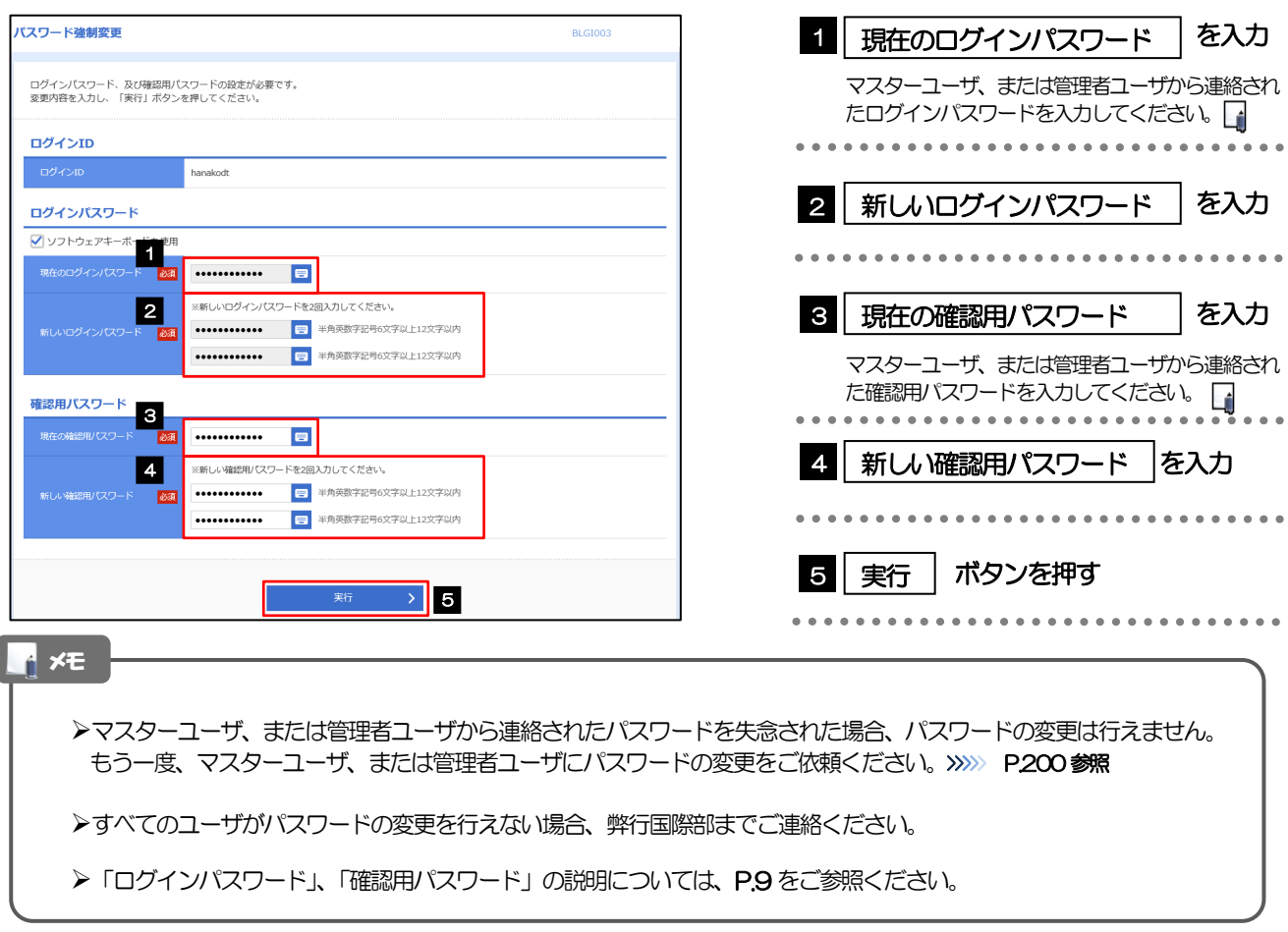

### 2.4.2 ご自身のパスワードが変更されました。

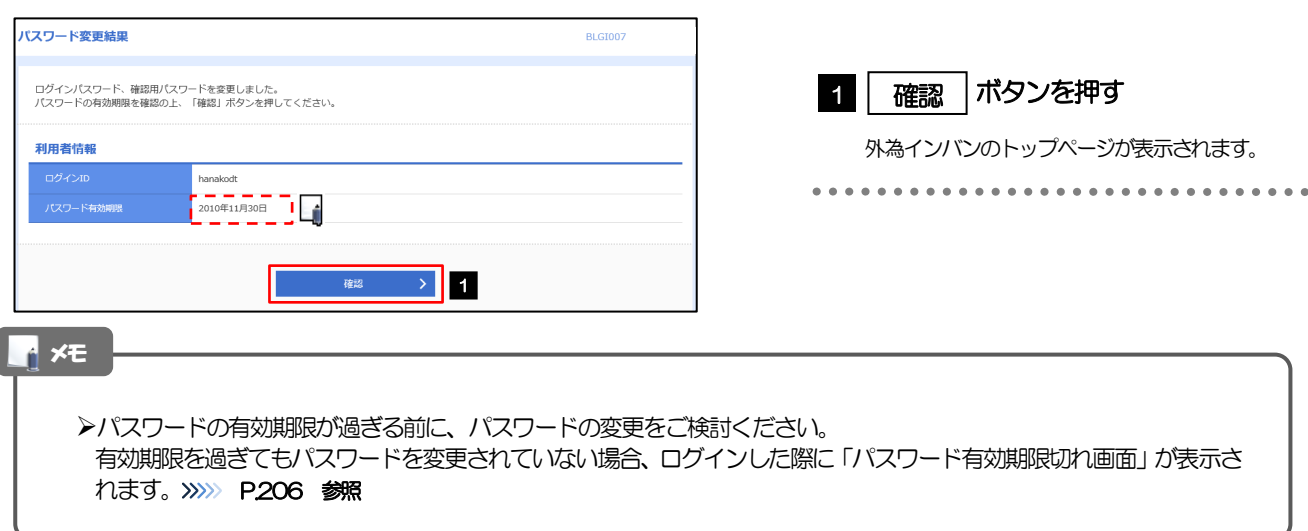

# 2.5 パスワード有効期限切れ

パスワードの有効期限が切れた状態で、ログインすると「パスワード期限切れ」画面に変更対象のパスワー ドが表示されますので、パスワードの変更を行ってください。

### 2.5.1 パスワード期限切れ画面に表示された変更対象のパスワー ドを変更し、[実行]を押します。

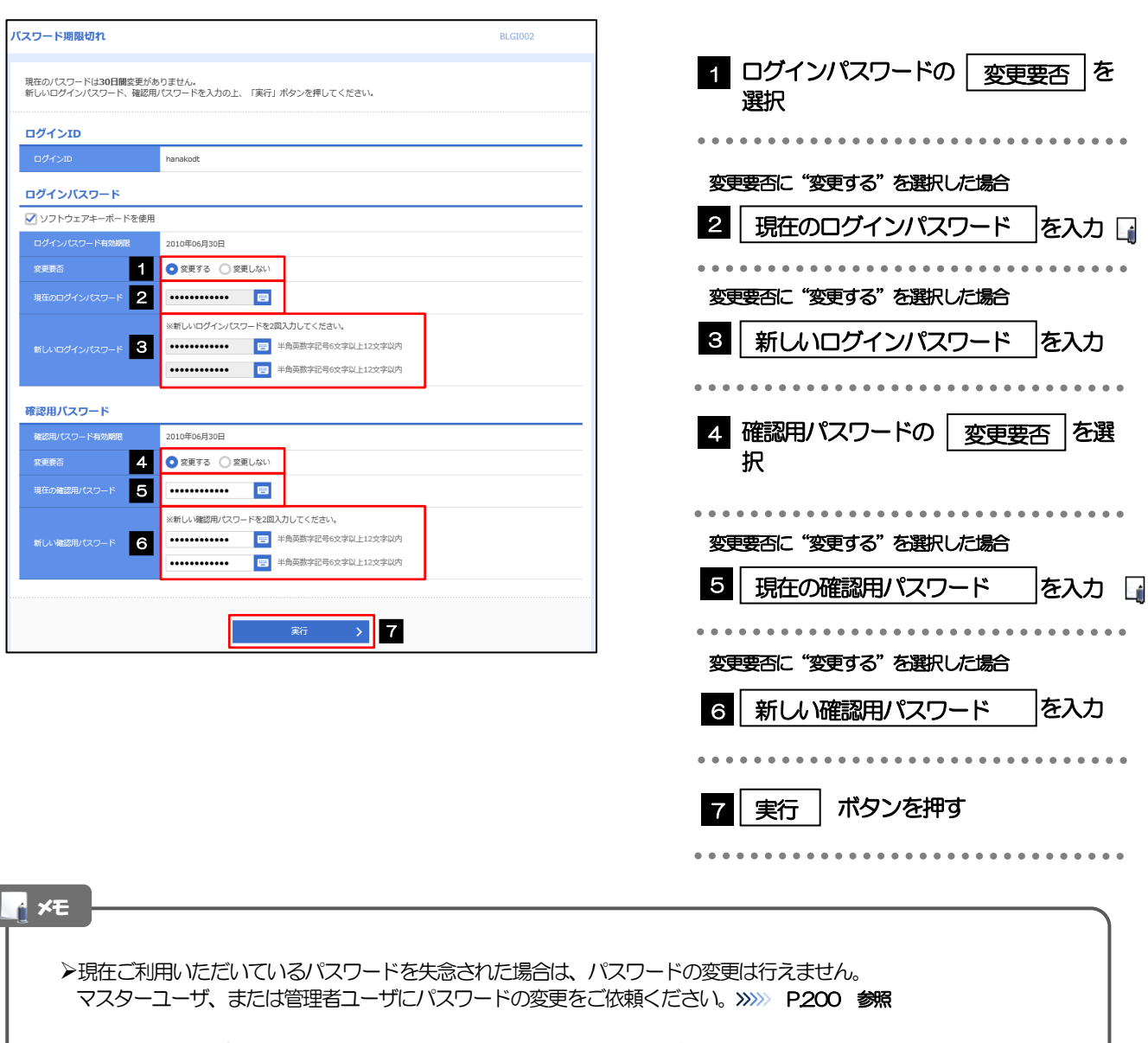

すべてのユーザがパスワードの変更を行えない場合、弊行国際部までご連絡ください。

 $\overline{\phantom{a}}$ 

**>「ログインパスワード」、「確認用パスワード」の説明については、[P.9](#page-15-0) をご参照ください。** 

## 2.5.2 ご自身のパスワードが変更されました。

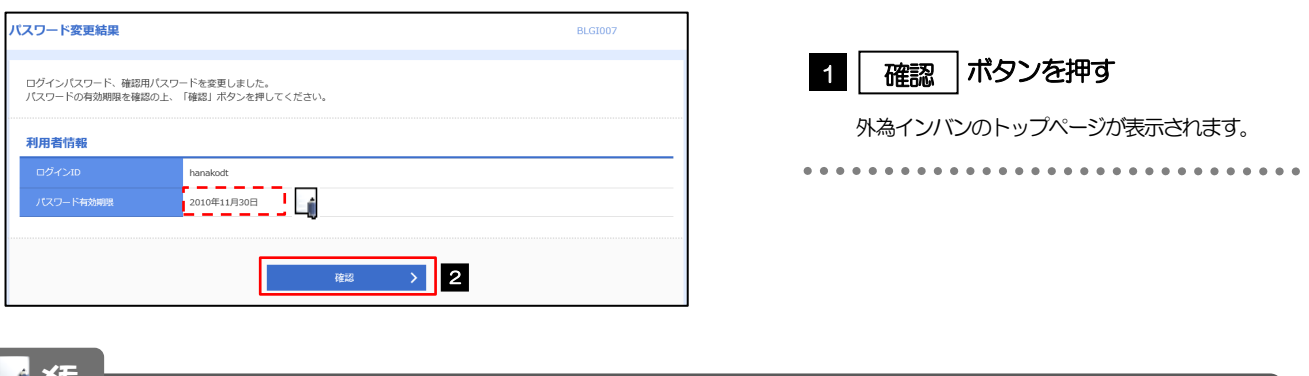

メモ

パスワードの有効期限が過ぎる前に、パスワードの変更を行ってください。

# 21. メールアドレスの変更

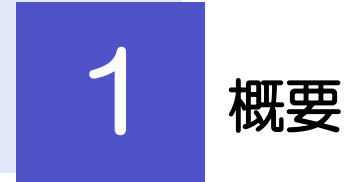

メールアドレスはマスターユーザ、または管理者ユーザにより、外為インバンから変更を行うことができます。 (一般ユーザは変更できませんので、マスターユーザ、または管理者ユーザに変更を依頼してください。)

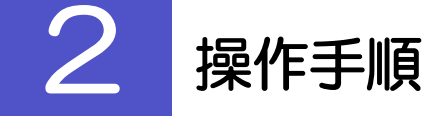

### 2.1 メールアドレスの変更(マスターユーザ/管理者ユー ザ)

マスターユーザ、または管理者ユーザは、ご自身、および他ユーザのメールアドレスを変更することがで きます。

### 2.1.1 外為インバントップページにて、[管理] > [利用者管理] >[利用者情報の管理]を選択します。

### 2.1.2 利用者一覧画面でメールアドレスを変更したいユーザを選 択し、[変更]を押します。

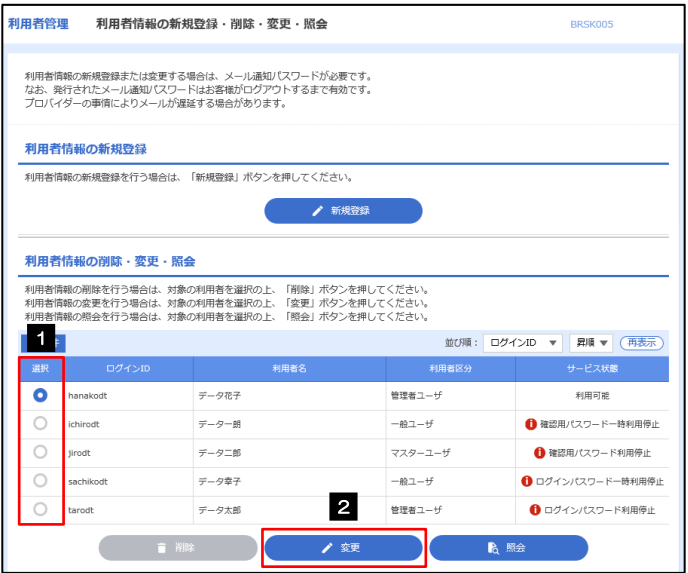

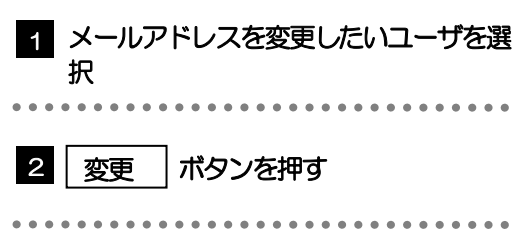
### 2.1.3 メールアドレスを変更し、[次へ]を押します。

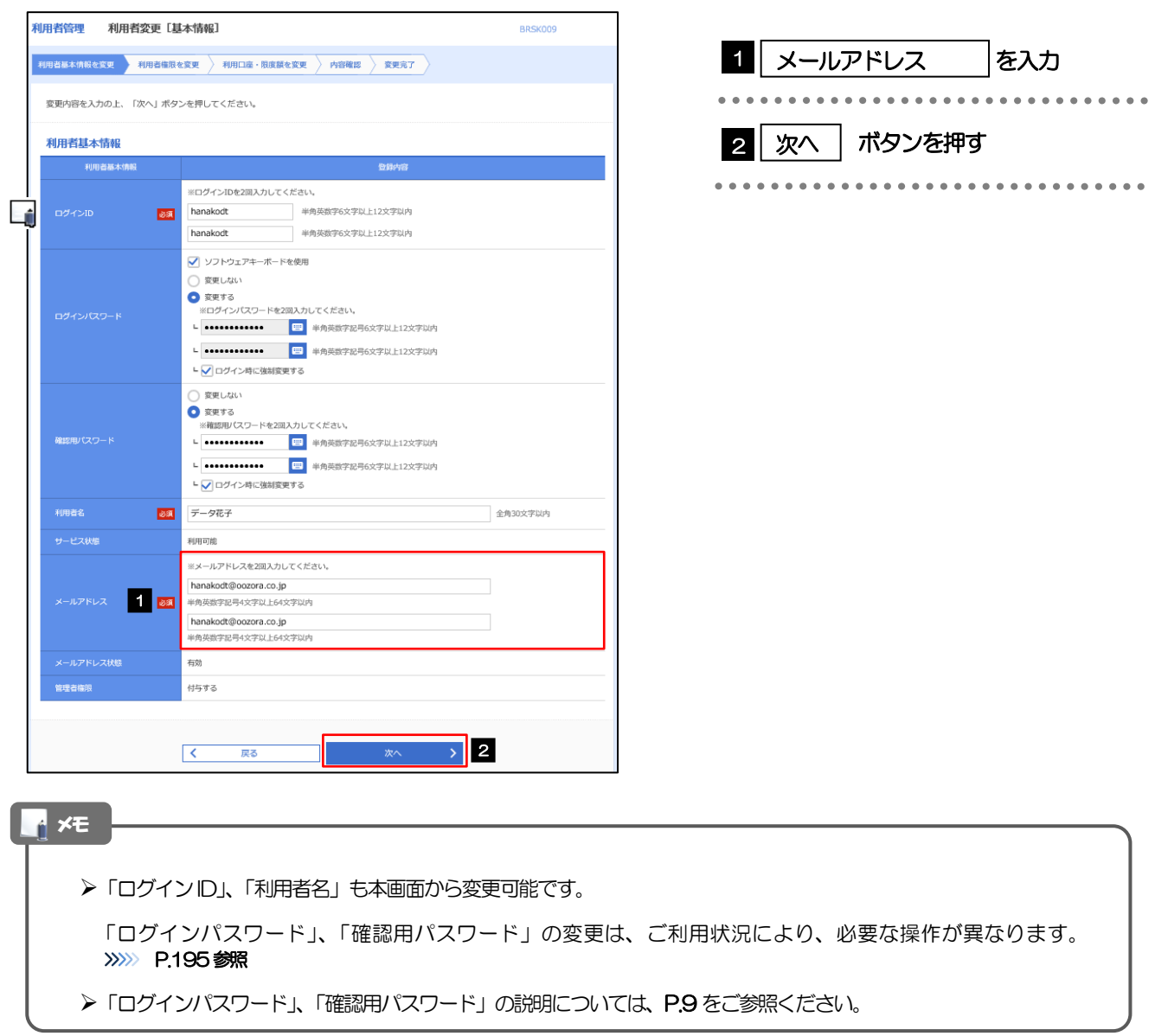

## 2.1.4 利用者変更[権限]画面を表示して、[次へ]を押します。

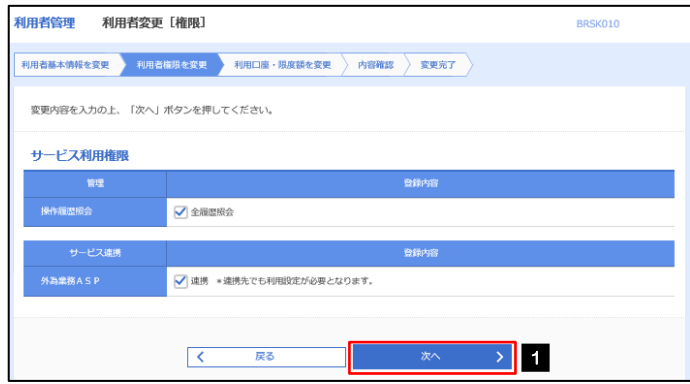

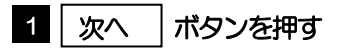

#### 2.1.5 利用者変更[口座]画面を表示して、[変更]を押します。 -<br>利用者管理 利用者変更 [口座] BRSK011 1 | 変更 |ボタンを押す 変更内容を入力の上、「変更」ボタンを押してください。 利用可能口座 並び順: 支店名 ▼ 昇順 ▼ (再表示)  $\begin{array}{|c|} \hline \multicolumn{3}{c|}{\mathbb{P}} \times \multicolumn{3}{c|}{\mathbb{P}} \end{array}$ 口座メモ ं केन □ 青山支店 (100) 普通 1234567 資金移動用口座 (詳細) -<br>\*\*\*\*\*\*\*\*\*\*\*  $\rightarrow$  1 くまま 2.1.6 変更内容を確認し、[実行]を押します。 11田老管理 利田老登绿旋沟 BRSK012 1 | 確認用パスワード | を入力 操作を行われているご自身の確認用パスワードを入 以下の内容で利用者情報を登録します。<br>内容を確認の上、「実行」ボタンを押してください。<br>変更する内容は<mark>太字</mark>で表示されています。 力してください。 利用者基本情報 -<br>利用老基本情報 hanakodt 2 |実行 |ボタンを押す 変更しない 確認用パスワード 変更しない データ花子

١ų

メモ

認証項目

 $\frac{1}{\text{maxmax}} = \frac{1}{\text{maxmax}}$ 

サービス利用権限 n ya

1

○連携 \*連携先でも利用設定が必要となります。

 $- - -$ 

○全履歴照会

▶変更した項目は、背景をオレンジ色反転して太字で表示されます。

**2**<br>2. 新 <mark>2</mark>

登録内

# 2.1.7 メールアドレスが変更されました。

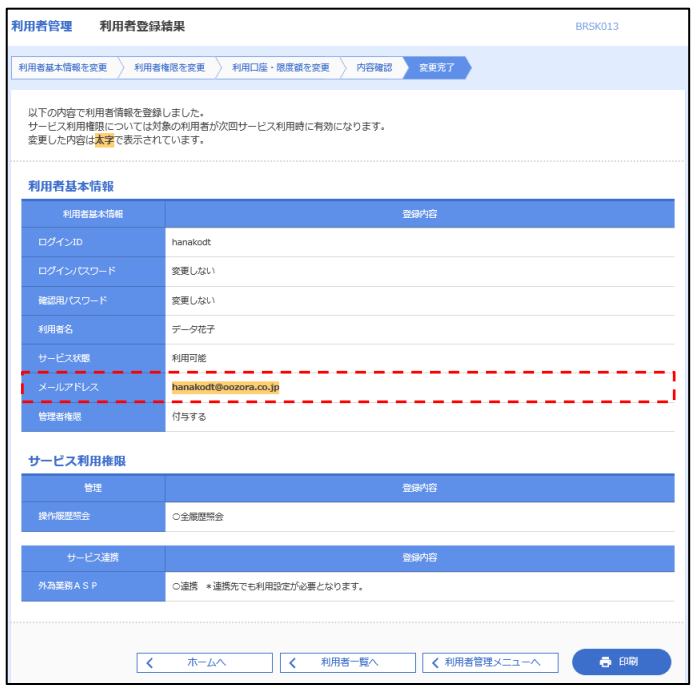

### メモ

メールアドレスを変更したユーザに、再ログインを依頼してください。